# **CP Lab Band**

CP–L–Linear-C[11/13]-M[0/1/6]-V2

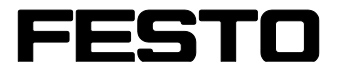

**CP Factory/CP Lab**

Original-Betriebsanleitung

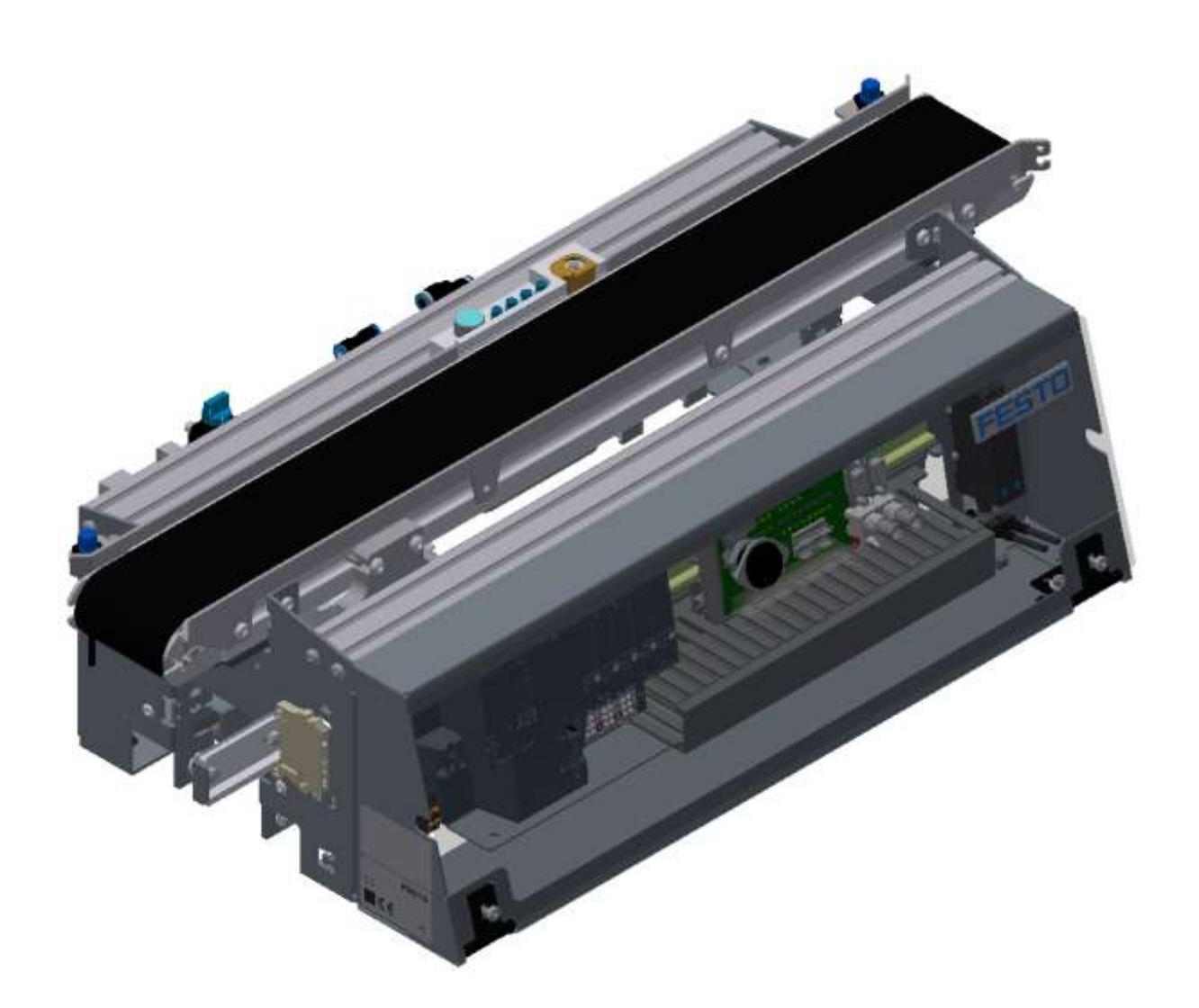

Festo Didactic 05/2022 CP–L–Linear-C[11/13]-M[0/1/6] Stand: 05/2022 Autoren: Olaf Schober Layout: Frank Ebel Dateiname: CP-L-LINEAR-D-V2-A001.doc

© Festo Didactic SE, Rechbergstraße 3, 73770 Denkendorf, Germany, 2022

J  $\blacktriangleright$ 

+49 711 34754-88500 [did@festo.com](mailto:did@festo.com)

+49 711 3467-0 www.festo-didactic.com

Originalbetriebsanleitung

© 2022 alle Rechte sind der Festo Didactic SE vorbehalten.

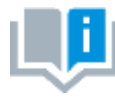

Soweit in dieser Betriebsanleitung nur von Lehrer, Schüler etc. die Rede ist, sind selbstverständlich auch Lehrerinnen, Schülerinnen etc. gemeint. Die Verwendung nur einer Geschlechtsform soll keine geschlechtsspezifische Benachteiligung sein, sondern dient nur der besseren Lesbarkeit und dem besseren Verständnis der Formulierungen.

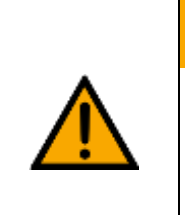

# **VORSICHT**

Diese Betriebsanleitung muss dem Anwender ständig zur Verfügung stehen. Vor Inbetriebnahme muss die Betriebsanleitung gelesen werden. Die Sicherheitshinweise müssen beachtet werden. Bei Missachten kann es zu schweren Personen- oder Sachschäden kommen.

### **Hauptdokument**

zugehörige Dokumente in der Anlage:

Sicherheitshinweise zum Transport (Druck / elektronisch) Datenblätter der Komponenten (Druck / elektronisch) Schaltplan (Druck / elektronisch)

# Inhalt

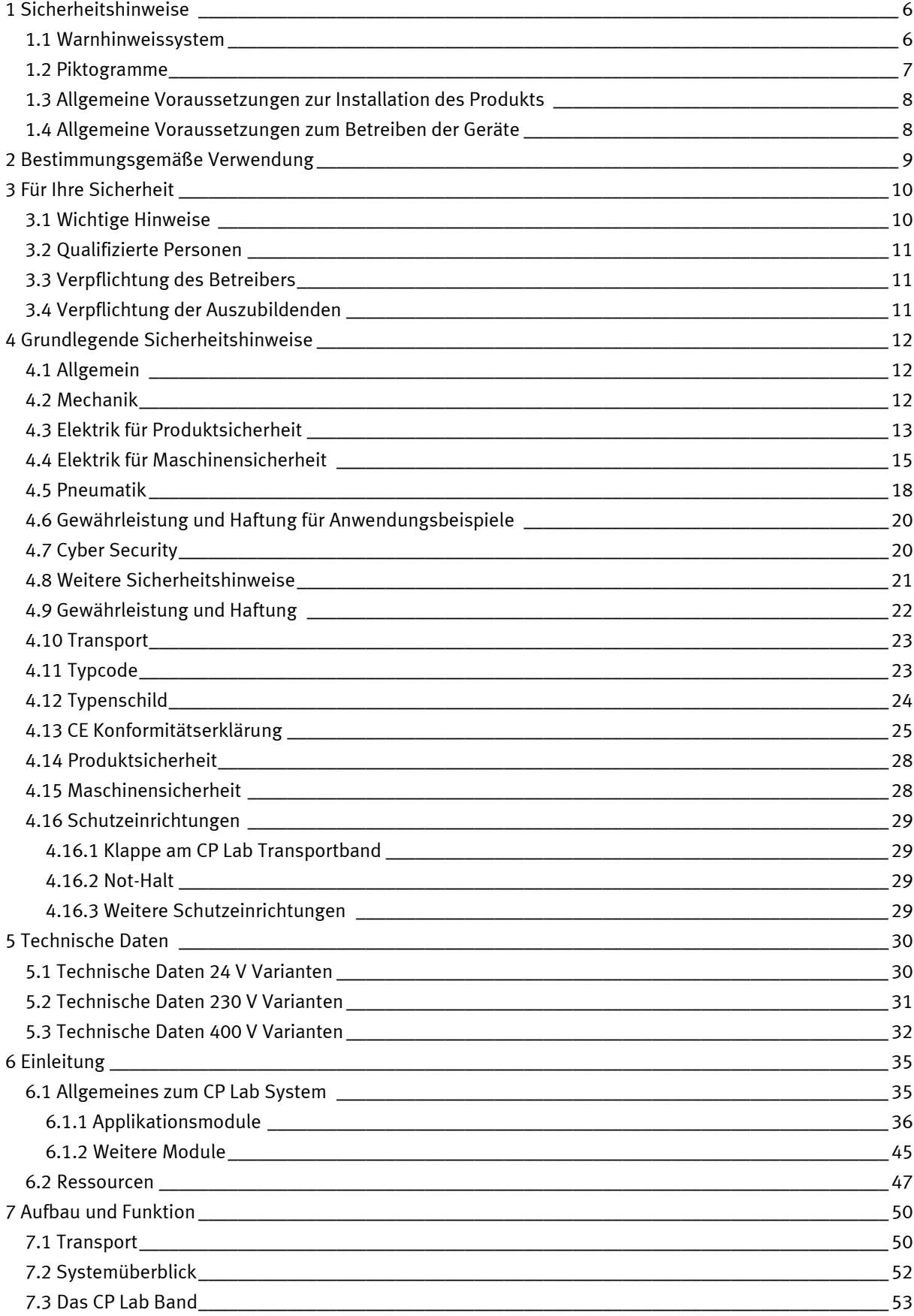

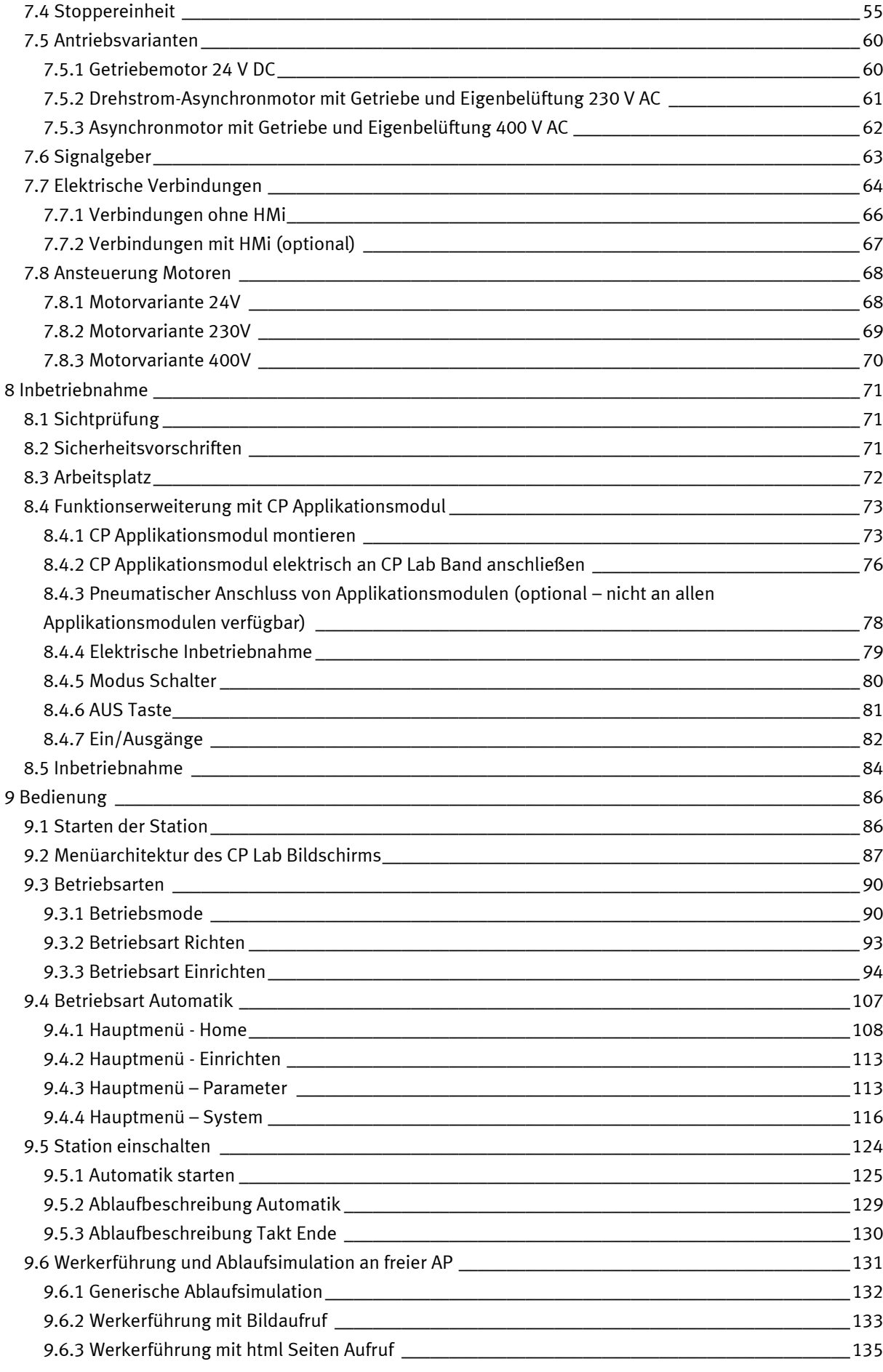

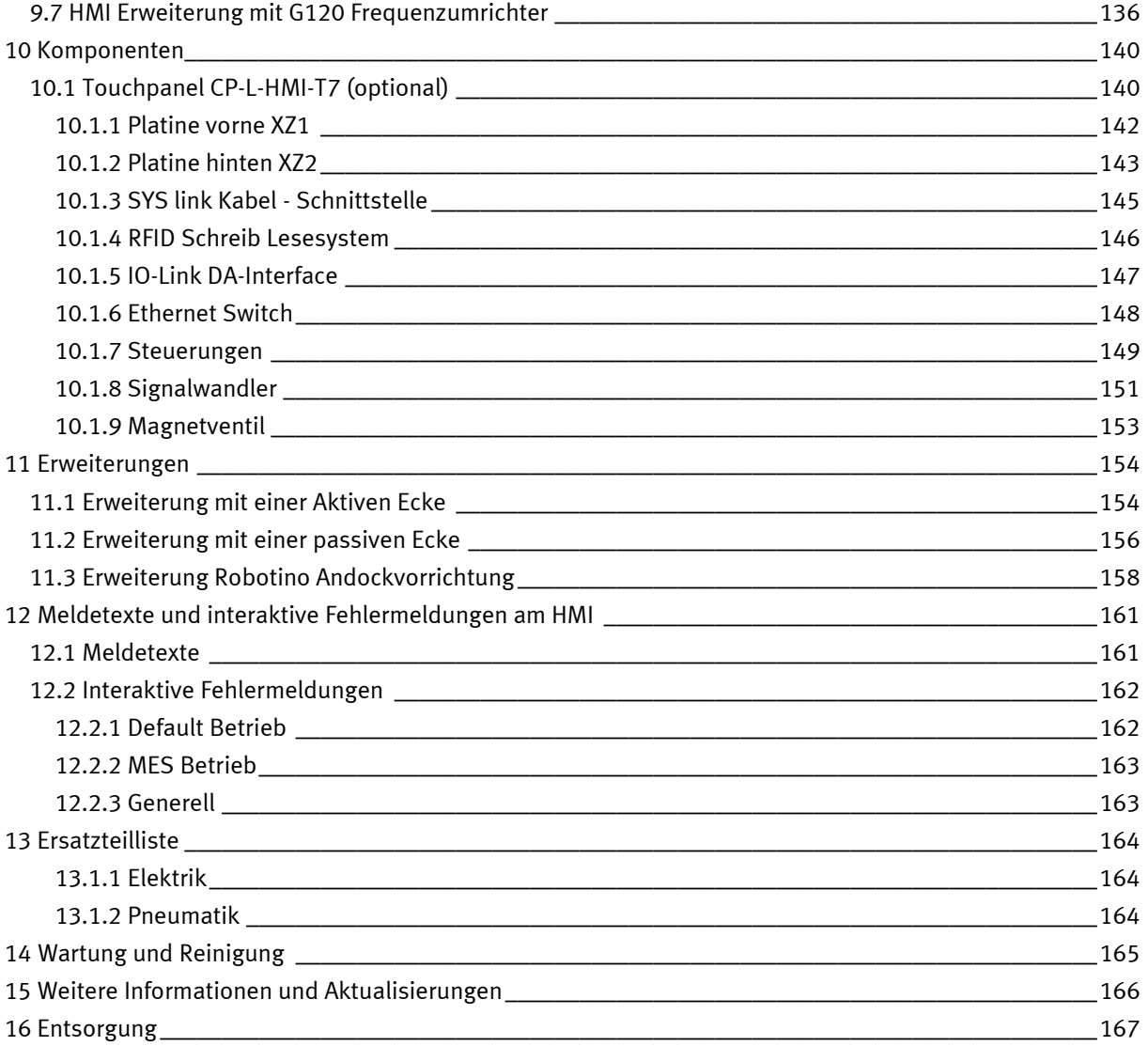

# <span id="page-5-0"></span>**1 Sicherheitshinweise**

## <span id="page-5-1"></span>**1.1 Warnhinweissystem**

Diese Betriebsanleitung enthält Hinweise, die Sie zu Ihrer persönlichen Sicherheit sowie zur Vermeidung von Sachschäden beachten müssen. Die Hinweise zu Ihrer persönlichen Sicherheit sind in der Betriebsanleitung durch ein Sicherheitssymbol gekennzeichnet. Hinweise, die sich nur auf Sachschäden beziehen, haben kein Sicherheitssymbol.

Die unten aufgeführten Hinweise sind nach Gefahrengrad sortiert.

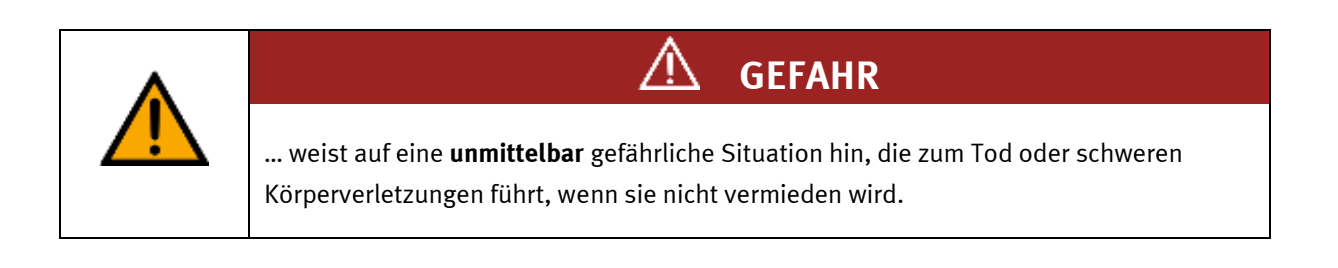

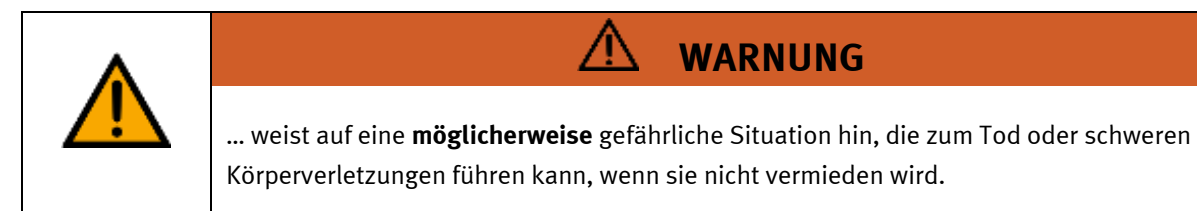

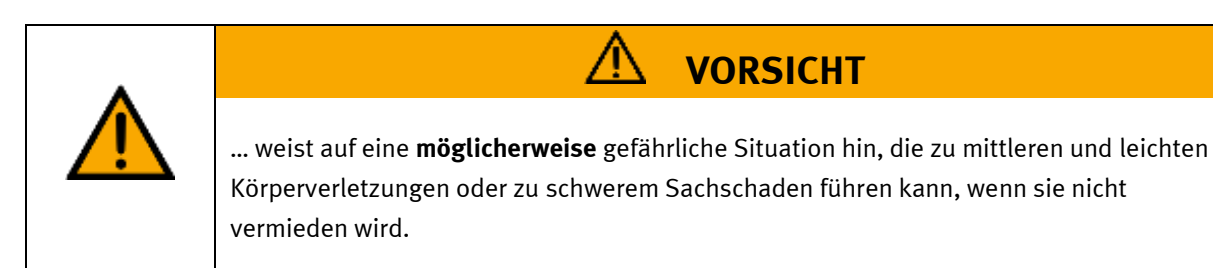

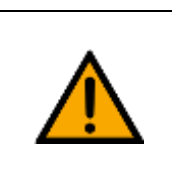

# **HINWEIS**

… weist auf eine **möglicherweise** gefährliche Situation hin, die zu Sachschaden oder Funktionsverlust führen kann, wenn sie nicht vermieden wird.

Wenn mehr als ein Gefahrengrad vorliegt, wird der Sicherheitshinweis verwendet, der den höchsten Gefahrengrad darstellt. Ein Sicherheitshinweis kann neben dem Personenschaden auch einen Sachschaden enthalten.

Gefährdungen, die nur einen Sachschaden zur Folge haben, werden als "Hinweis" beschrieben.

### <span id="page-6-0"></span>**1.2 Piktogramme**

Dieses Dokument und die beschriebene Hardware enthalten Hinweise auf mögliche Gefahren, die bei unsachgemäßem Einsatz des Systems auftreten können. Folgende Piktogramme werden verwendet:

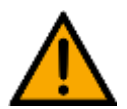

Warnung vor einer Gefahrenstelle

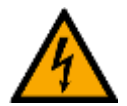

Warnung vor gefährlicher elektrischer Spannung

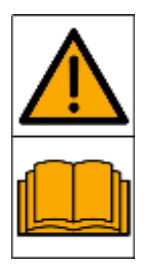

Vor Inbetriebnahme die Betriebsanleitung und Sicherheitshinweise lesen und beachten.

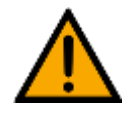

Das Gerät vor Installations-, Reparatur-, Wartungs- und Reinigungsarbeiten ausschalten und den Netzstecker aus der Steckdose ziehen.

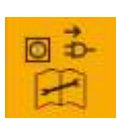

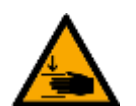

Warnung vor Handverletzungen

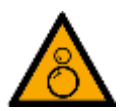

Warnung vor Einzugsgefahr

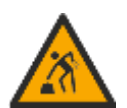

Warnung vor dem Heben schwerer Lasten

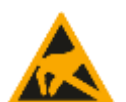

Elektrostatisch gefährdete Bauelemente

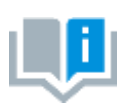

Informationen und/oder Verweise auf andere Dokumentationen

### <span id="page-7-0"></span>**1.3 Allgemeine Voraussetzungen zur Installation des Produkts**

- Festo Didactic Produkte dürfen nur für die in der jeweiligen Betriebsanleitung beschriebenen Anwendungen verwendet werden. Wenn Produkte und Komponenten anderer Hersteller verwendet werden, müssen diese von Festo empfohlen oder genehmigt werden.
- Der ordnungsgemäße Transport, die Lagerung, die Installation, die Montage, die Inbetriebnahme, der Betrieb und die Wartung sind erforderlich, um einen sicheren Betrieb der Produkte zu gewährleisten.
- Die zulässigen Umgebungsbedingungen müssen eingehalten werden. Die Angaben in der jeweiligen Betriebsanleitung sind zu beachten.
- Die Sicherheitseinrichtungen sind arbeitstäglich zu überprüfen
- Anschlussleitungen müssen vor der Verwendung auf Beschädigung geprüft werden. Bei Beschädigung müssen diese ersetzt werden.

Anschlussleitungen müssen den Mindestspezifikationen entsprechen.

### <span id="page-7-1"></span>**1.4 Allgemeine Voraussetzungen zum Betreiben der Geräte**

Allgemeine Anforderungen bezüglich des sicheren Betriebs der Anlage:

- In gewerblichen Einrichtungen sind die Unfallverhütungsvorschriften des jeweiligen Landes zu beachten.
- Der Labor- oder Unterrichtsraum muss durch einen Arbeitsverantwortlichen überwacht werden.
	- Ein Arbeitsverantwortlicher ist eine Elektrofachkraft oder eine elektrotechnisch unterwiesene Person mit Kenntnis von Sicherheitsanforderungen und Sicherheitsvorschriften mit aktenkundiger Unterweisung.

Der Labor- oder Unterrichtsraum muss mit den folgenden Einrichtungen ausgestattet sein:

- Es muss eine NOT-AUS-Einrichtung vorhanden sein.
	- Innerhalb und mindestens ein NOT-AUS außerhalb des Labor- oder Unterrichtsraums.
- Der Labor- oder Unterrichtsraum ist gegen unbefugtes Einschalten der Betriebsspannung bzw. der Druckluftversorgung zu sichern.
	- z. B. Schlüsselschalter
	- z. B. abschließbare Einschaltventile
- Der Labor- oder Unterrichtsraum muss durch Fehlerstromschutzeinrichtungen (RCD) geschützt werden.
	- RCD-Schutzschalter mit Differenzstrom ≤ 30 mA, Typ B. Bei Betrieb von Maschinen mit nicht vermeidbarem Ableitstrom sind geeignete Maßnahmen zu treffen und diese in der Arbeitsplatzgefährdungsbeurteilung zu dokumentieren.
- Der Labor- oder Unterrichtsraum muss durch Überstromschutzeinrichtungen geschützt sein.
	- Sicherungen oder Leitungsschutzschalter
- Es dürfen keine Geräte mit Schäden oder Mängeln verwendet werden.
	- Schadhafte Geräte sind zu sperren und aus dem Labor- oder Unterrichtsraum zu entnehmen.
	- Beschädigte Verbindungsleitungen, Druckluftschläuche und Hydraulikschläuche stellen ein Sicherheitsrisiko dar und müssen aus dem Labor- oder Unterrichtsraum entfernt werden.
- Sicherheitseinrichtungen müssen arbeitstäglich auf deren Funktion überprüft werden.
- Anschlussleitungen und Zubehör muss vor der Verwendung auf Beschädigung geprüft werden

# <span id="page-8-0"></span>**2 Bestimmungsgemäße Verwendung**

Die Komponenten und Systeme von Festo Didactic sind nur zu benutzen:

- für die bestimmungsgemäße Verwendung im Lehr- und Ausbildungsbetrieb
- in sicherheitstechnisch einwandfreiem Zustand

Die Komponenten und Systeme sind nach dem heutigen Stand der Technik und den anerkannten sicherheitstechnischen Regeln gebaut. Dennoch können bei unsachgemäßer Verwendung Gefahren für Leib und Leben des Benutzers oder Dritter und Beeinträchtigungen der Komponenten entstehen.

Das Lernsystem von Festo Didactic ist ausschließlich für die Aus- und Weiterbildung im Bereich Automatisierung und Technik entwickelt und hergestellt. Das Ausbildungsunternehmen und/oder die Ausbildenden hat/haben dafür Sorge zu tragen, dass die Auszubildenden die Sicherheitsvorkehrungen, die in dieser Betriebsanleitung beschrieben sind, beachten.

Die Ausbildung an komplexen Maschinen stellt ein höheres Gefährdungspotential dar. Der Betreiber muss eine Arbeitsplatzgefährdungsanalyse erstellen und dokumentieren. Die Auszubildenden sind vor dem Arbeiten in allen sicherheitsrelevanten Punkten zu unterweisen.

**Festo Didactic schließt hiermit jegliche Haftung für Schäden des Auszubildenden, des Ausbildungsunternehmens und/oder sonstiger Dritter aus, die bei Gebrauch/Einsatz dieses Gerätes außerhalb einer reinen Ausbildungssituation auftreten; es sei denn Festo Didactic hat solche Schäden vorsätzlich oder grob fahrlässig verursacht.**

Erweiterungen oder Zubehör muss von Festo Didactic genehmigt sein und darf nur im Rahmen des dafür vorgesehenen Verwendungszweckes eingesetzt werden.

Die Maschine entspricht zum Zeitpunkt der Inverkehrbringung den Anforderungen der europäischen Richtlinien. Mit der Veränderung der Maschine erlischt die CE-Konformitätsbestätigung des Herstellers. Nach einer wesentlichen Änderung muss die CE-Konformität neu bewertet werden.

# <span id="page-9-0"></span>**3 Für Ihre Sicherheit**

### <span id="page-9-1"></span>**3.1 Wichtige Hinweise**

Grundvoraussetzung für den sicherheitsgerechten Umgang und den störungsfreien Betrieb der Komponenten und Systeme von Festo Didactic ist die Kenntnis der grundlegenden Sicherheitshinweise und der Sicherheitsvorschriften.

Diese Betriebsanleitung enthält die wichtigsten Hinweise, um die Komponenten und Systeme sicherheitsgerecht zu betreiben. Insbesondere die Sicherheitshinweise sind von allen Personen zu beachten, die mit diesen Komponenten und Systemen arbeiten. Darüber hinaus sind die für den Einsatzort geltenden Regeln und Vorschriften zur Unfallverhütung zu beachten.

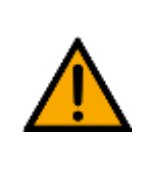

**WARNUNG**

• **Störungen, die die Sicherheit beeinträchtigen können, sind umgehend zu beseitigen!**

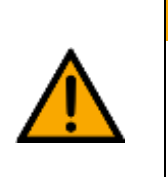

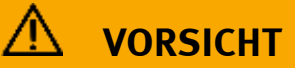

• **Durch unsachgemäße Reparaturen oder Veränderungen können unvorhersehbare Betriebszustände entstehen. Führen Sie keine Reparaturen oder Veränderungen an den Komponenten und Systemen durch, die nicht in dieser Betriebsanleitung beschrieben sind.**

### <span id="page-10-0"></span>**3.2 Qualifizierte Personen**

- Das in dieser Betriebsanleitung beschriebene Produkt darf nur von Personen bedient werden, die für die jeweilige Aufgabe gemäß der Betriebsanleitung, insbesondere den Sicherheitshinweisen, qualifiziert ist.
- Qualifizierte Personen sind Personen, die aufgrund ihrer Ausbildung und Erfahrung in der Lage sind, Risiken zu erkennen und mögliche Gefahren bei der Arbeit mit diesem Produkt zu vermeiden.

### <span id="page-10-1"></span>**3.3 Verpflichtung des Betreibers**

Der sichere Betrieb der Station liegt in der Verantwortung des Betreibers!

Der Betreiber verpflichtet sich, nur Personen an den Komponenten und Systemen arbeiten zu lassen, die:

- mit den grundlegenden Vorschriften über Arbeitssicherheit, Sicherheitshinweise und die Unfallverhütungsvorschriften vertraut und in die Handhabung der Komponenten und Systeme eingewiesen sind,
- das Sicherheitskapitel und die Warnhinweise in dieser Betriebsanleitung gelesen und verstanden haben,
- der Betrieb nur durch qualifizierte Personen erfolgt,
- geeigneten organisatorischen Maßnahmen ergriffen werden um einen sicheren Ausbildungsablauf /Training sicherzustellen,

Das sicherheitsbewusste Arbeiten des Personals soll in regelmäßigen Abständen überprüft werden.

### <span id="page-10-2"></span>**3.4 Verpflichtung der Auszubildenden**

Alle Personen, die mit Arbeiten an den Komponenten und Systemen beauftragt sind, verpflichten sich, vor Arbeitsbeginn:

- das Sicherheitskapitel und die Warnhinweise in dieser Betriebsanleitung zu lesen,
- die grundlegenden Vorschriften über Arbeitssicherheit und Unfallverhütung zu beachten.

# <span id="page-11-0"></span>**4 Grundlegende Sicherheitshinweise**

## <span id="page-11-1"></span>**4.1 Allgemein**

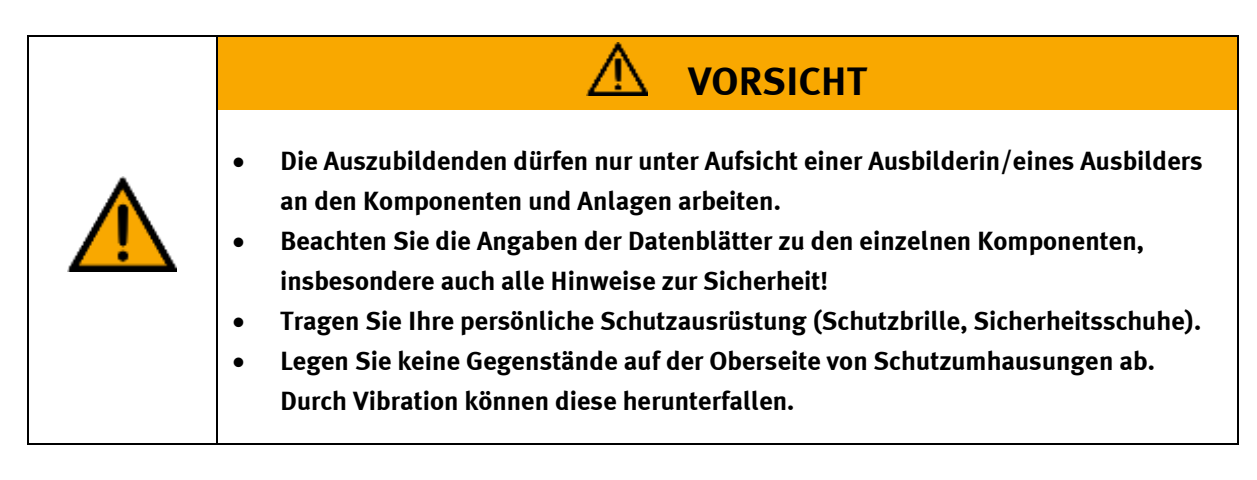

# <span id="page-11-2"></span>**4.2 Mechanik**

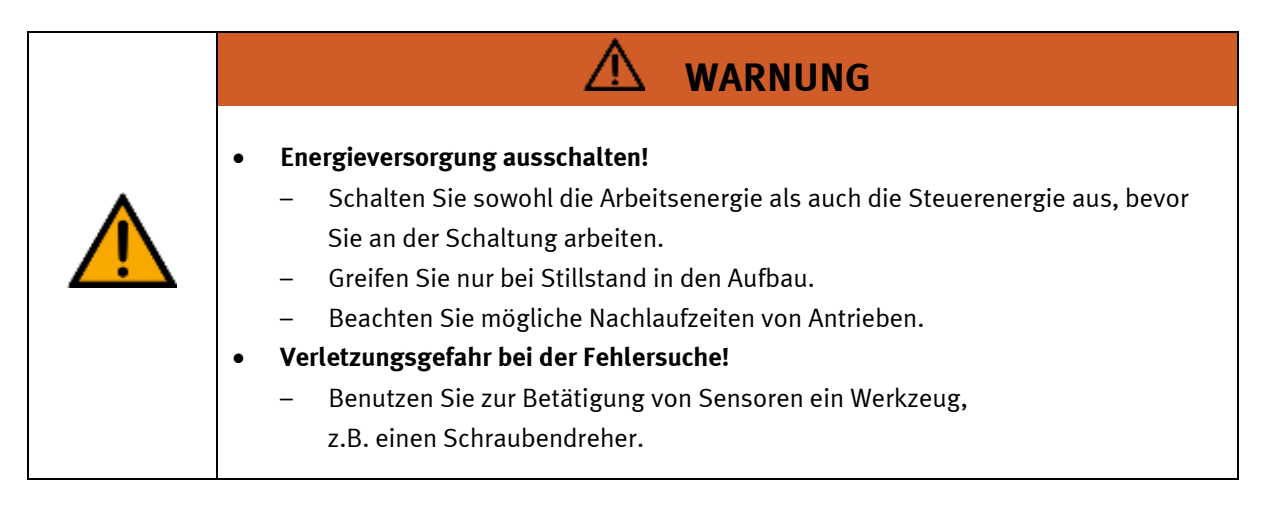

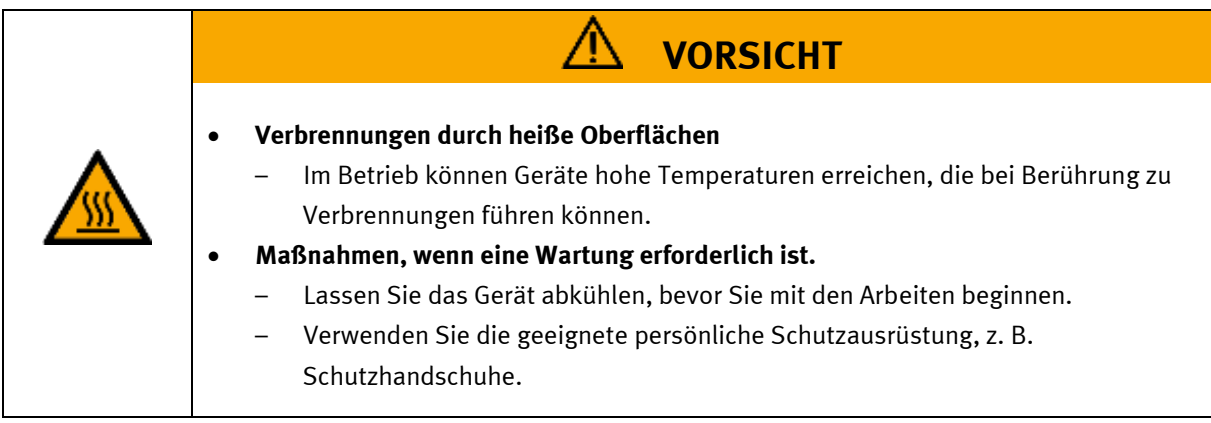

## <span id="page-12-0"></span>**4.3 Elektrik für Produktsicherheit**

Gültig für (siehe Kapitel Typcode) CP-L-LINEAR-C11-M0-V2 CP-L-LINEAR-C13-M0-V2

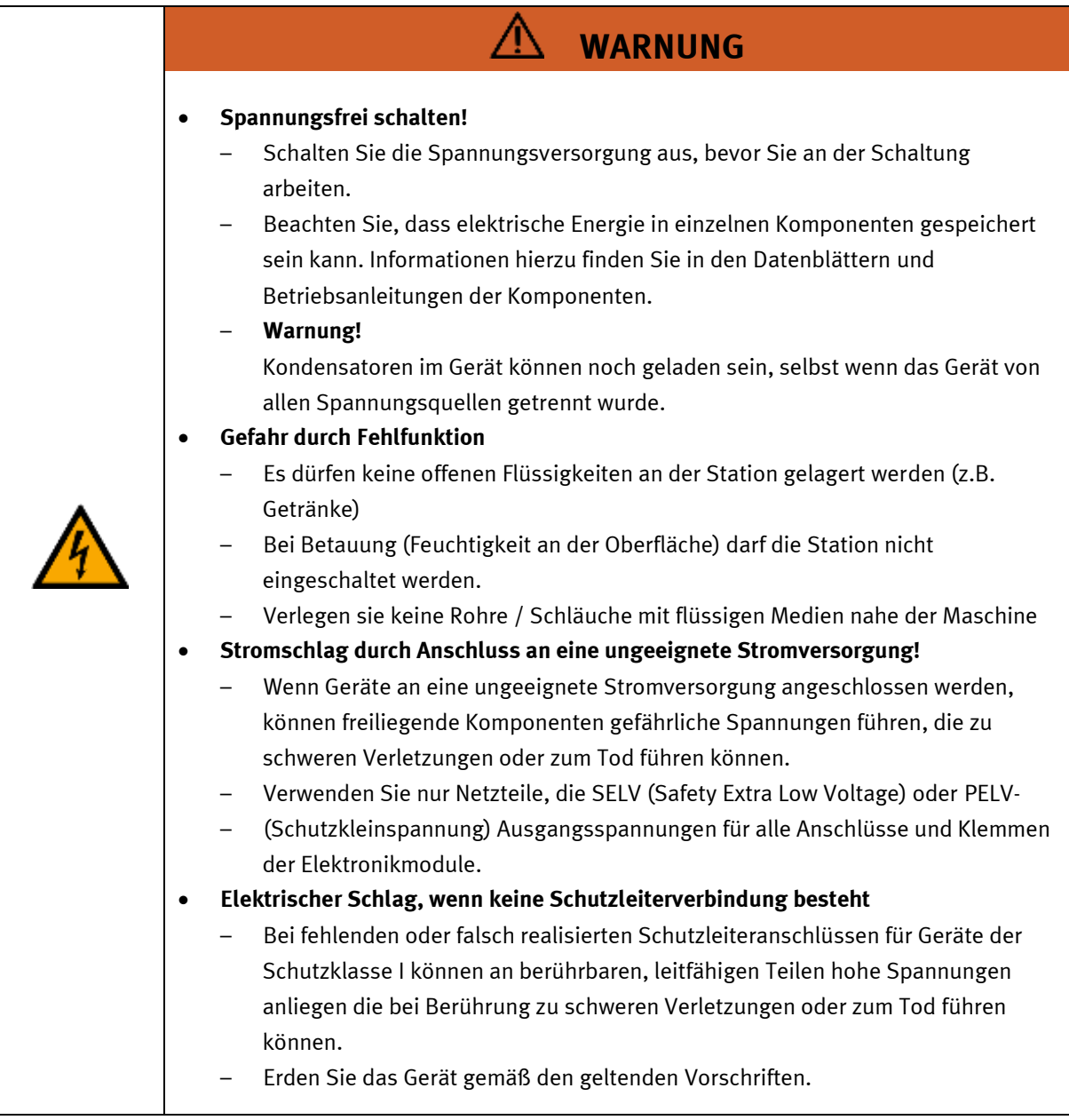

![](_page_13_Picture_1.jpeg)

![](_page_13_Picture_2.jpeg)

- **Brandgefahr durch die Verwendung einer ungeeigneten Stromversorgung**
	- Wenn Geräte an eine ungeeignete Stromversorgung angeschlossen werden, kann es zu einer Überhitzung der Komponenten kommen, die einen Brand verursachen kann.
	- Verwenden Sie für alle Anschlüsse und Klemmen der Elektronikmodule nur Netzteile mit begrenzter Energie (LPS).

# **VORSICHT**

- **Verwenden Sie für die elektrischen Anschlüsse nur dafür vorgesehene Verbindungsleitungen.**
- **Verlegen Sie Anschluss- und Verbindungsleitungen so, dass sie nicht geknickt, geschert oder gequetscht werden. Auf dem Fußboden verlegte Leitungen sind mit einer Kabelbrücke zu schützen.**
- **Verlegen Sie Leitungen nicht über heiße Oberflächen.**
	- Heiße Oberflächen sind mit einem Warnsymbol entsprechend gekennzeichnet.
- **Achten Sie darauf, dass Verbindungsleitungen nicht dauerhaft unter Zug stehen.**
- **Geräte mit Erdungsanschluss sind stets zu erden.**

![](_page_13_Picture_13.jpeg)

- Sofern ein Erdungsanschluss (grün-gelbe Laborbuchse) vorhanden ist, muss der Anschluss an Schutzerde stets erfolgen. Die Schutzerde muss stets als erstes (vor der Spannung) kontaktiert werden und darf nur als letztes (nach Trennung der Spannung) getrennt werden.
- Einige Geräte haben einen hohen Ableitstrom. Diese Geräte müssen zusätzlich mit einem Schutzleiter geerdet werden.
- **Beim Ersetzen von Sicherungen: Verwenden Sie nur vorgeschriebene Sicherungen mit der richtigen Nennstromstärke und Auslösecharakteristik.**
- **Wenn in den technischen Daten nicht anders angegeben, besitzt das Gerät keine integrierte Sicherung.**

• **Bei** 

- sichtbarer Beschädigung,
- defekter Funktion,
- unsachgemäßer Lagerung oder
- unsachgemäßem Transport
- ist kein gefahrloser Betrieb des Geräts mehr möglich.
- Schalten Sie sofort die Spannung ab.
- **Schützen Sie das Gerät vor unbeabsichtigtem Wiedereinschalten.**

## <span id="page-14-0"></span>**4.4 Elektrik für Maschinensicherheit**

Gültig für (siehe Kapitel Typcode) CP-L-LINEAR-C11-M1-V2 CP-L-LINEAR-C13-M1-V2 CP-L-LINEAR-C11-M6-V2 CP-L-LINEAR-C13-M6-V2

![](_page_14_Picture_99.jpeg)

![](_page_15_Picture_1.jpeg)

![](_page_15_Picture_2.jpeg)

![](_page_16_Picture_139.jpeg)

## <span id="page-17-0"></span>**4.5 Pneumatik**

![](_page_17_Picture_133.jpeg)

![](_page_18_Figure_1.jpeg)

### <span id="page-19-0"></span>**4.6 Gewährleistung und Haftung für Anwendungsbeispiele**

Die Anwendungsbeispiele sind nicht verbindlich und erheben keinen Anspruch auf Vollständigkeit in Bezug auf Konfiguration, Ausstattung oder eventuell auftretende Ereignisse. Die Anwendungsbeispiele stellen keine spezifischen Kundenlösungen dar, sondern sollen lediglich typische Aufgaben unterstützen. Sie sind für den ordnungsgemäßen Betrieb der beschriebenen Produkte verantwortlich. Diese Anwendungsbeispiele entheben Sie nicht der Verantwortung für die sichere Handhabung bei Verwendung, Installation, Betrieb und Wartung der Anlage.

## <span id="page-19-1"></span>**4.7 Cyber Security**

### **Hinweis**

Festo Didactic bietet Produkte und Lösungen mit industriellen Sicherheitsfunktionen an, die den sicheren Betrieb von Anlagen, Systemen, Maschinen und Netzwerken unterstützen. Um Anlagen, Systeme, Maschinen und Netzwerke vor Cyber-Bedrohungen zu schützen, ist es erforderlich, ein ganzheitliches, modernes Industrial-Security-Konzept zu implementieren und kontinuierlich aufrechtzuerhalten. Die Produkte und Lösungen von Festo sind nur ein Bestandteil eines solchen Konzepts. Der Kunde ist dafür verantwortlich, den unbefugten Zugriff auf seine Anlagen, Systeme, Maschinen und Netzwerke zu verhindern. Systeme, Maschinen und Komponenten sollten nur an das Unternehmensnetzwerk oder das Internet angeschlossen werden, wenn und soweit dies erforderlich ist, und mit geeigneten Sicherheitsmaßnahmen (z. B. Verwendung von Firewalls und Netzwerksegmentierung). Darüber hinaus sollten die Festo-Richtlinien zu geeigneten Sicherheitsmaßnahmen berücksichtigt werden. Festo Produkte und Lösungen werden ständig weiterentwickelt, um sie sicherer zu machen. Festo empfiehlt dringend, Produktupdates sobald verfügbar zu installieren und immer die neuesten Produktversionen zu verwenden. Die Verwendung von Produktversionen, die nicht mehr unterstützt werden, und die Nichtinstallation der neuesten Updates können die Gefährdung der Kunden durch Cyber-Bedrohungen erhöhen.

![](_page_19_Picture_6.jpeg)

### <span id="page-20-0"></span>**4.8 Weitere Sicherheitshinweise**

Allgemeine Anforderungen bezüglich des sicheren Betriebs der Geräte:

- Verlegen Sie Leitungen nicht über heiße Oberflächen.
	- Heiße Oberflächen sind mit einem Warnsymbol entsprechend gekennzeichnet.
- Die zulässigen Strombelastungen von Leitungen und Geräten dürfen nicht überschritten werden.
	- Vergleichen Sie stets die Strom-Werte von Gerät, Leitung und Sicherung.
	- Benutzen Sie bei Nichtübereinstimmung eine separate vorgeschaltete Sicherung als entsprechenden Überstromschutz.
- Geräte mit Erdungsanschluss sind stets zu erden.
	- Sofern ein Erdanschluss (grün-gelbe Laborbuchse) vorhanden ist, so muss der Anschluss an Schutzerde stets erfolgen. Die Schutzerde muss stets als erstes (vor der Spannung) kontaktiert werden und darf nur als letztes (nach der Trennung der Spannung) getrennt werden.
- Wenn in den Technischen Daten nicht anders angegeben, besitzt das Gerät keine integrierte Schaltung.

![](_page_20_Picture_11.jpeg)

### <span id="page-21-0"></span>**4.9 Gewährleistung und Haftung**

Grundsätzlich gelten unsere "Allgemeinen Verkaufs- und Lieferbedingungen". Diese stehen dem Betreiber spätestens seit Vertragsabschluss zur Verfügung. Gewährleistungs- und Haftungsansprüche bei Personenund Sachschäden sind ausgeschlossen, wenn sie auf eine oder mehrere der folgenden Ursachen zurückzuführen sind:

- Nicht bestimmungsgemäße Verwendung der Anlage
- Unsachgemäßes Montieren, in Betrieb nehmen, Bedienen und Warten des Systems
- Betreiben der Anlage bei defekten Sicherheitseinrichtungen oder nicht ordnungsgemäß angebrachten oder nicht funktionsfähigen Sicherheits- und Schutzvorrichtungen
- Nichtbeachten der Hinweise in der Betriebsanleitung bezüglich Transport, Lagerung, Montage, Inbetriebnahme, Betrieb, Wartung und Rüsten der Anlage
- Eigenmächtige bauliche Veränderungen an der Anlage
- Unsachgemäß durchgeführte Reparaturen
- Katastrophenfälle durch Fremdkörpereinwirkung und höhere Gewalt.
- Staub, der von Baumaßnahmen herrührt, ist von der Anlage fernzuhalten (Abdecken). Siehe Kapitel Umweltanforderungen (Verschmutzungsgrad)

### <span id="page-22-0"></span>**4.10 Transport**

# **WARNUNG**

### • **Gefahr durch Kippen**

- Für den Transport der Station sind geeignete Verpackungen und geeignete Transportmittel zu wählen. Die Station kann mit einem Flurförderfahrzeug an der Unterseite angehoben werden. Beachten Sie, dass es durch außermittigen Schwerpunkt zum Kippen kommen kann.
- Stationen mit hohen Aufbauten haben einen hochgelegenen Schwerpunkt.
- Achten Sie beim Transport auf Kippen.

![](_page_22_Picture_8.jpeg)

# **HINWEIS**

- **Station enthält empfindliche Bauteile!** 
	- Vermeiden Sie Rütteln beim Transport
- **Die Station darf nur auf festem, schwingungsfreiem Untergrund installiert werden.**
	- Achten Sie auf eine ausreichende Tragfähigkeit des Bodens.

### <span id="page-22-1"></span>**4.11 Typcode**

![](_page_22_Picture_159.jpeg)

#### <span id="page-23-0"></span>**4.12 Typenschild** ST  $\overline{1}$ 12 D: 80435-98  $\overline{2}$  $\epsilon$ M-110779 2022-03-16 13  $\overline{\mathbf{3}}$ 4  $14$  $-24$  V DC, 0,6 A  $\overline{5}$ p max: 0,6 MPa (6 bar, 87 psi) 15 6  $+8,3$  kg  $\overline{Z}$ 16 use only with SELV or PELV supply! 8  $17\,$ Festo Didactic SE, Rechbergstrasse 3, DE-73770 Denkendorf  $\overline{9}$ UK Importer: Festo Ltd, Brackmills, NN4 7PY 10 ├Made in Canada, ∠https://ip.festo-didactic.com  $11$

Typenschild Beispiel

![](_page_23_Picture_177.jpeg)

#### <span id="page-24-0"></span>**4.13 CE Konformitätserklärung**

(DE) Die alleinige Verantwortung für die Ausstellung uus) one aneemige verammeerung rur ene Aussoneuarig<br>dieser Konformitätserklärung trägt der Hersteller. Der<br>beschriebene Gegenstand der Erklärung erfüllt die<br>einschaftigigen Harmonisierungsrechtsvorschriften der **Union** 

(EM) This declaration of conformity is issued under the<br>sele responsibility of the manufacturer. The object of the<br>declaration described is in conformity with the relevant Union harmonisation tegislation.

(ВО) Настоящата декларация за съответствие е<br>кодадека на отговорността на производителя.<br>Предметка на отгисаната декларация отговаря на<br>съответното законодителство на Съюза за **NORMALINSHIPS** 

(CS) Toto prohlášení o shodě se vydává na výhradní<br>odpovědnost výrobce, Popsaný předmět prohlášení je ve<br>shodě s příslušnými harmonizačními právními před-pisy

(DA) Denne overensstemmelseserklæring udstedes på<br>fabrikantens ansvar. Genstanden for erklæringen, som<br>beskrevet, er i overensstemmelse med den relevante EUharmoniseringslovgivning.

(EL) H περιούσω δηλευση στεμμέρουσα ης εκδίδεσε<br/>α με αποιλευσική αυθένη του καταστεικοστής.<br>Οι περιοροφόμενος στέφος της δήλεσσης είναι στέμμενος με τη πέρανος με τη σημειών<br>σχοπιεί ποιοπικεί γενρατίασει συγμήθηκαν,

(FS) La presente declaración de conformidad se expide (Es) La presente decumición de conformidad se expide<br>bajo la exclusiva responsabilidad del fabricante. El objeto<br>de la declaración descrita es conforme con la legislación<br>de armonización pertinente de la Unión,

(ET) Käesolev vastavusdeklaratsioon on välja antud tootja<br>ainuvastutusel. Kirjeldatud deklareeritav toode on<br>kooskõlas asjaomaste liidu ühtlustamisaktidega.

(FI) Tämä vaatimustenmukaisuusvakuutus on annettu<br>valmistajan yksinomaisella vastuulla. Kavattu vakuu-<br>tuksen kohde on asiaa koslevan unionin yhdenmukais-<br>tamisiainsäädännön vaatimusten mukainen.

(FR) La présente déclaration de conformité est établie<br>sous la seule responsabilité du fabricant. L'objet décit de<br>la déclaration est conforme à la législation<br>d'harmonisation de l'Union applicable.

(HU) Ezta megfelelőségi nyilatkozatot a gyártó<br>kizárólagos felelőssége mellett adják ki. Az ismertetett<br>nyilatko zat tárgya megfelel a vonatkozó uniós har:<br>morizációs jogszabályoknak.

The installation instructions according to the manual have to be followed. The person authorized to compile the technical documents is Philippe Drolet, Product conformity, Festo Didactic Ltée/Ltd. Canada.

(IT) La presente dichiarazione di conformità è rilasciata<br>sotto la responsabilità esclusiva del fabbricante. L'oggetto<br>della dichiarazione descritto è conforme alla pertinente<br>normativa di armonizzazione dell'Unione.

(LT) Ši atitikties deklaracija išduota tik gamintojo<br>atsakomybe. Aprašytas deklaracijos objektas atitinka<br>susijusius derinamuosius Sąjungos teisės aktus.

(NL) Deze conformiteltsverklaring wordt verstrekt onder<br>velledige verantwoordelijkheid van de fabrikant, Het<br>beschreven voorwerp is in overeenstemming de desbe-<br>treffende harmonisatiewetgeving van de Urie.

(PL) Niniejsza deklaracja zgodności wydana zostaje na<br>wyłączną odpowiedzialność producenta. Wymienisny<br>przedmiot niniejszej deklaracji jest zgodny z odnośnymi

wymaganiami unijnego prawodawstwa harmonizacyjnego.

(PT) A presente declaração de conformidade é emitida sob<br>a exclusiva responsabilidade do fabricante. O objeto da<br>declaração descrito está em conformidade com a legislação<br>aplicâvel de harmonização da União.

pico, muzerita deciaraje de comormitate este emisa pe<br>răspunderea exclusivă a producătorului. Obiectui descris al<br>declarajei este în conformitate cu legislajia relevantă de

(SK) Toto vyhlásenie o zhode sa vydáva na vlastní:<br>zodpovednosť výmbcu. Uvedený predmet vyhlásenia je v<br>zhode s príslušnými harmonizačnými právnymi predpismi<br>Onie.

(SL) Za kotaĵo te izjave o skladnosti je odgovoren izključno<br>proizvajalec, Opisani predmet izjave je v skladu z ustrezno<br>rakonodaĵo Unije o harmonizaciji.

(SV) Denna försäkran om överen sstämmelse utfärdas på<br>Elbretkarens eget ansvar. Föremåler för försäkran<br>överensstämmer med den relevanta harmoniserade<br>unionslagstiftningen.

(18) Bu Uygunluk Belgesi tamamen üreticinin sorumluluğu<br>altındadır. Belgede açıklanan obje, Birliğin ligili uyum<br>mevzuatına uygundur.

(PO) Proventa declaratie de conformitate este emisã pe

armonizare a Uniunii.

EG-Konformitätserklärung EU Declaration of Conformity Векарпация за съставление на РС (LV) Šī atbilstības deklarācija ir izdota vienīgi uz ražotāja<br>atbildību. Aprakstītais deklarācijas objekts atbilst<br>attiecīgajum Savienības saskaņošanas tiesību aktam. Prohiášení o shodě ES

EF-overensstemmelseserktering Α/γλωξη ξα**μμ**όρθωζες ΕΚ

35STO

Declaración de conformidad CE

EÜ vastavusdeklaratsioon EV-vastimostermaksisuusvakuutus

Déclaration CE de conformité

EK megfelelőségi nyitatkozat

Dichlarazione di conformità ELL EB attributes debiaracija

EK atbilstības deklarācija

EG-verklaring van

overeenstemming

Deklaracja zgodności WE

Declaração de conformidade CE

Declaratie de conformitate CE

Vyhlásenie o zhode ES

Ujava ES o skladnosti

EG-Nirsäkran om Överensstämmelse

Festo Didactic Ltée/Ltd. - 675 rue du Carbone - Québec, QC 62N 2K7 - CANADA - www.festo-didactic.com

8101137 - DoC0039

![](_page_25_Picture_1.jpeg)

2022-03-02

![](_page_25_Picture_24.jpeg)

Festo Didactic Ltée/Ltd. - 675 rue du Carbone - Québec, QC 62N 2K7 - CANADA - www.festo-didactic.com

8101137-DoC0039

# FESTO

#### **Festo Didactic Ltée/Ltd**

675 rue du Carbone Québec, QC G2N 2K7 Canada www.festo-didactic.com

Francis darri via Francis Larrivée, ing. Engineering

*<u>Olutge Acts</u>*<br>Philippe Drolet, ing. Jubit Product Compliance

**Appendix A:** 

Extracted from: Siemens EU-Declaration of Conformity No. A5E50679864A; REV.: 001 / CE-DoC\_A5E50679864A\_RF200R\_RF300R\_RED\_RoHS\_2020-12-11.pdf (siemens.com)

# **SIEMENS**

#### Anhang RED & RoHS / Annex RED & RoHS

zur EU-Konformitätserklärung / to EU-Declaration of Conformity Nr./No. A5E50679864A: REV.: 001

Produktgruppenbezeichnung/model BIMATIC RF200R / RF300R HF RFID READERS Product group identification/-model (13.56 MHz)

Art. 3 (1) a) Schutz der Gesundheit und Sicherbeit - Normen / Health and Safety - standards:

![](_page_26_Picture_79.jpeg)

Festo Didactic Ltée/Ltd. . 675 rue du Carbone - Québec, QC 62N 2K7 - CANADA - www.festo-didactic.com

8101137-DoC0039

### <span id="page-27-0"></span>**4.14 Produktsicherheit**

Gültig für (siehe Kapitel Typcode) CP-L-LINEAR-C11-M0-V2 CP-L-LINEAR-C13-M0-V2

![](_page_27_Picture_147.jpeg)

# <span id="page-27-1"></span>**4.15 Maschinensicherheit**

Gültig für (siehe Kapitel Typcode) CP-L-LINEAR-C11-M1-V2 CP-L-LINEAR-C13-M1-V2 CP-L-LINEAR-C11-M6-V2 CP-L-LINEAR-C13-M6-V2

![](_page_27_Picture_148.jpeg)

### <span id="page-28-0"></span>**4.16 Schutzeinrichtungen**

Zur Risikominderung enthält diese Maschine trennende Schutzeinrichtungen, um den Zugang zu gefährlichen Bereichen zu unterbinden. Diese Schutzeinrichtungen dürfen nicht entfernt oder manipuliert werden.

![](_page_28_Figure_3.jpeg)

### <span id="page-28-1"></span>**4.16.1 Klappe am CP Lab Transportband**

Transparente, schlagfeste Polycarbonatscheibe mit Schloß.

Zugang nur mit Werkzeug (Schaltschrankschlüssel), Werkzeug muss sicher verwahrt sein! Zugang nur für Elektrofachkraft.

Die Klappe besitzt keine Überwachung! Achten Sie darauf, dass die Klappe stets geschlossen ist.

#### <span id="page-28-2"></span>**4.16.2 Not-Halt**

Besitzt eine Station einen Not-Halt Schlagtaster, schaltet das Nothaltsignal alle Aktoren ab. Zum Wiederanlauf ist eine Quittierung durch den Bediener erforderlich, es findet kein automatischer Wiederanlauf statt.

### <span id="page-28-3"></span>**4.16.3 Weitere Schutzeinrichtungen**

Die einzelnen Komponenten wie beispielsweise Netzteile und Steuerungen besitzen integrierte Sicherheitsfunktionen wie Kurzschlussschutz, Überstromschutz, Überspannungsschutz oder Thermische Überwachung. Informieren Sie sich bei Bedarf über die Anleitung des entsprechenden Gerätes.

# <span id="page-29-0"></span>**5 Technische Daten**

<span id="page-29-1"></span>**5.1 Technische Daten 24 V Varianten**

Gültig für (siehe Kapitel Typcode)

CP-L-LINEAR-C11-M0-V2

CP-L-LINEAR-C13-M0-V2

![](_page_29_Picture_132.jpeg)

# <span id="page-30-0"></span>**5.2 Technische Daten 230 V Varianten**

Gültig für (siehe Kapitel Typcode) CP-L-LINEAR-C11-M1-V2 CP-L-LINEAR-C13-M1-V2

![](_page_30_Picture_186.jpeg)

# <span id="page-31-0"></span>**5.3 Technische Daten 400 V Varianten**

Gültig für (siehe Kapitel Typcode) CP-L-LINEAR-C11-M6-V2 CP-L-LINEAR-C13-M6-V2

![](_page_31_Picture_187.jpeg)

![](_page_32_Figure_1.jpeg)

![](_page_32_Figure_2.jpeg)

![](_page_32_Figure_3.jpeg)

Ohne HMI / Abbildung ähnlich

![](_page_33_Figure_1.jpeg)

Mit HMI (optional) / Abbildung ähnlich

# <span id="page-34-0"></span>**6 Einleitung**

### <span id="page-34-1"></span>**6.1 Allgemeines zum CP Lab System**

Das Lernsystem CP Lab von Festo Didactic orientiert sich an unterschiedlichen Bildungsvoraussetzungen und beruflichen Anforderungen. Das CP Lab Band und die Applikationsmodule des Systems ermöglichen eine an der betrieblichen Realität ausgerichtete Aus- und Weiterbildung. Die Hardware setzt sich aus didaktisch aufbereiteten Industriekomponenten zusammen.

Das CP Lab liefert Ihnen ein geeignetes System, mit dem Sie die Schlüsselqualifikationen

- Sozialkompetenz,
- Fachkompetenz und
- Methodenkompetenz

praxisorientiert vermitteln können. Zusätzlich können Teamfähigkeit, Kooperationsbereitschaft und Organisationsvermögen trainiert werden.

In Lernprojekten können die realen Projektphasen geschult werden. Hierzu gehören:

- Planung,
- Montage,
- Programmierung,
- Inbetriebnahme,
- Betrieb,
- Wartung und Fehlersuche.

Diese Bedienungsanleitung beschreibt den Umgang mit dem CP Lab Band und den Applikationsmodulen. Es werden alle für den Betrieb notwendigen Vorgänge erklärt und beschrieben. Teilweise wird mit Hilfe von Grafiken oder Bildern der Sachverhalt erläutert, diese dienen somit einer einfacheren Verständigung.

Das CP Lab System wurde für alle entwickelt, die in der Ausbildung etwas bewegen wollen. Sei es bei den Elektro- oder Metallberufen, beim Mechatroniker in der Techniker- oder Ingenieursausbildung.

### **Prinzip**

Beim Technikunterricht für Schüler setzen wir in unseren einfachen Modellen O-Ring-Antriebe ein. Beim CP Lab Band wird der Materialtransport mit einem industrieüblichen Gurtband realisiert. In der industriellen, automatisierten Fertigung spielen Gurtbänder eine wesentliche Rolle. Transportiert werden Produkte auf Warenträgern mit Gurtbändern unterschiedlicher Breite oder auch auf Doppelgurtbändern.

#### **CP Lab System mit Applikationsmodulen**

Das CP Lab System ist ein modulares System welches aus 2 wesentlichen Bestandteilen besteht, zum einen dem CP Lab Band welches mit verschiedenen Antriebskonzepten bestückt werden kann und zum anderen die darauf aufbauenden Applikationsmodule welche mit automatisierten Einheiten Themen wie Sensorik, elektrisches Positionieren, Handling, Montage, Kamerainspektion, RFID und vielen anderen aufgreifen.

## <span id="page-35-0"></span>**6.1.1 Applikationsmodule**

• CP Applikationsmodul Ausgabe zur Entnahme von Werkstücken aus dem System Komplexität mittel, elektropneumatischer Modul

![](_page_35_Picture_3.jpeg)

Abbildung ähnlich

• CP Applikationsmodul Bohren zum Bohren von Gehäuseteilen Komplexität einfach, elektropneumatischer Modul

![](_page_35_Picture_6.jpeg)

Abbildung ähnlich
• CP Factory cobot Station

zur Montage von verschiedenen Werkstücken / mit Hilfe eines Werkers oder auch ohne Komplexität hoch, industrieller, kollaborativer 6-achs Roboter

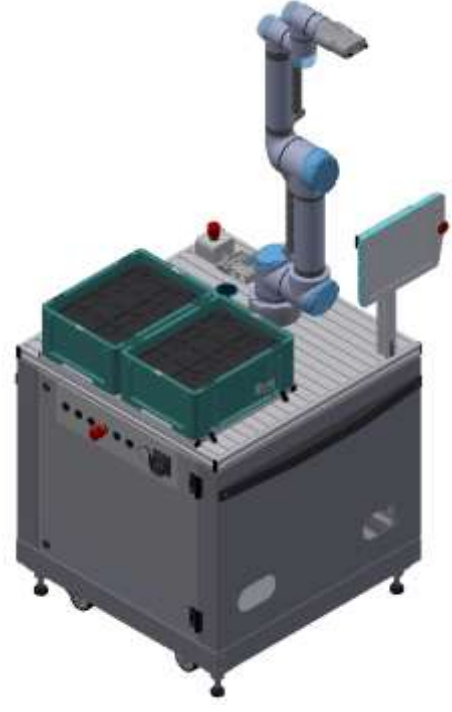

Abbildung ähnlich

• CP Applikationsmodul Dosieren um Kugeln in verschiedenen Farben und Durchmessern zu dosieren und auszugeben Komplexität hoch, elektropneumatischer Modul

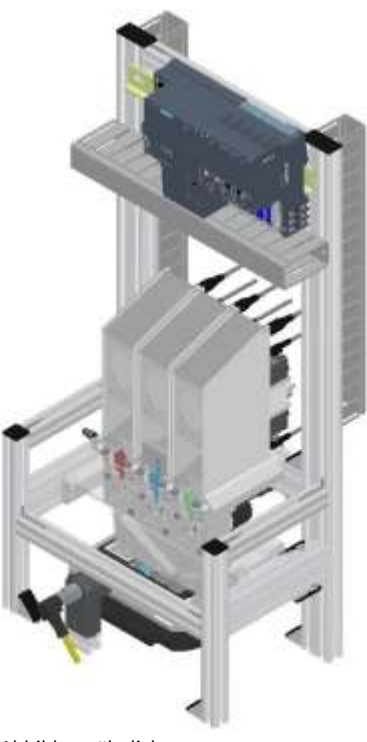

• CP Applikationsmodul Etikettieren um Werkstücke mit einem Label zu versehen Komplexität hoch, elektropneumatischer Modul

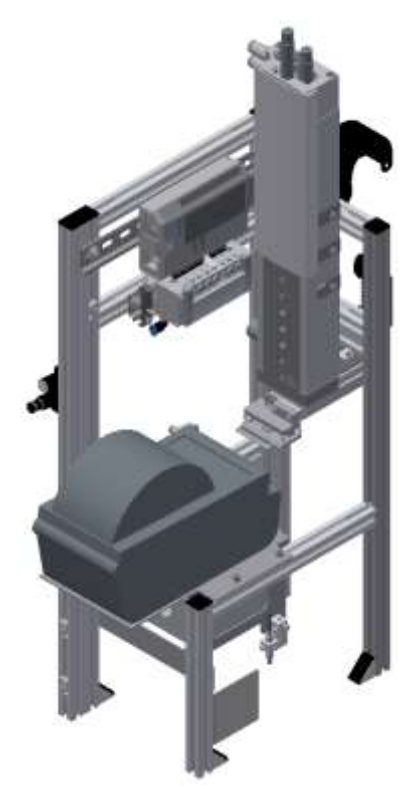

Abbildung ähnlich

• CP Applikationsmodul Handarbeitsplatz zur händischen Bearbeitung von Paletten und/oder Werkstücken an einem Stopper Komplexität einfach, Software Modul

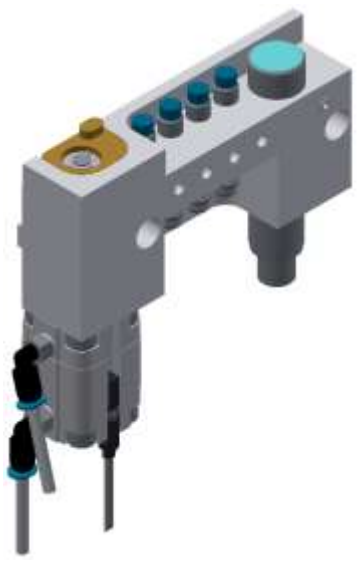

Abbildung ähnlich

• CP Applikationsmodul Hochregallager für Werkstücke zum Ein/Auslagern von Werkstücken Komplexität hoch, 2 Zahnriemenachsen

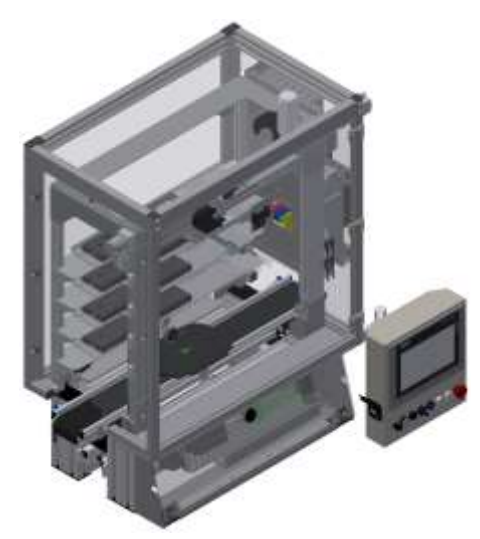

Abbildung ähnlich

• CP Applikationsmodul Hochregallager für Werkstücke zum Ein/Auslagern von Werkstücken Komplexität hoch, 2 Zahnriemenachsen

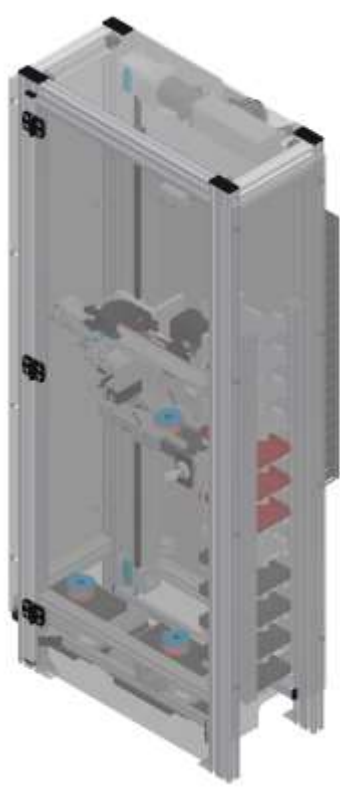

Abbildung ähnlich

• CP Applikationsmodul iBohren zum Bohren von Gehäuseteilen Komplexität einfach, elektropneumatischer Modul mit Controller mit Web-Interface für Cyber-Physical System

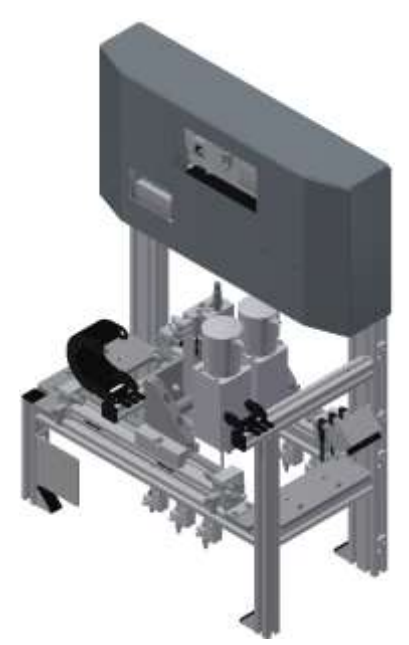

Abbildung ähnlich

• CP Applikationsmodul Kamerainspektion mit Kamera zur Überprüfung von Objekteigenschaften Komplexität hoch, Festo Kamerasystem mit Auswertesoftware

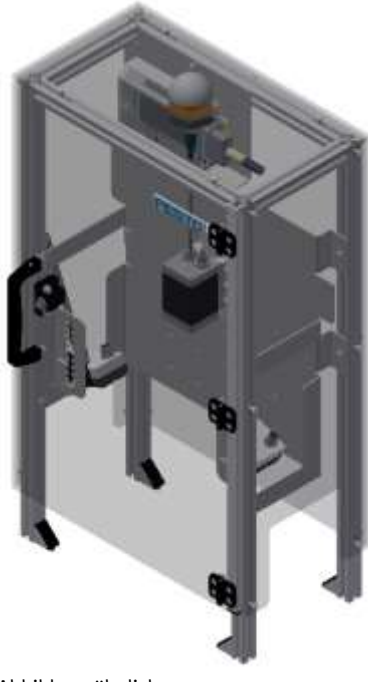

## • CP Applikationsmodul Magazin

für das Zuführen von Gehäuseteilen. Unterschieden in Magazin Rückschale und Magazin Frontschale Komplexität einfach, elektropneumatisches Modul

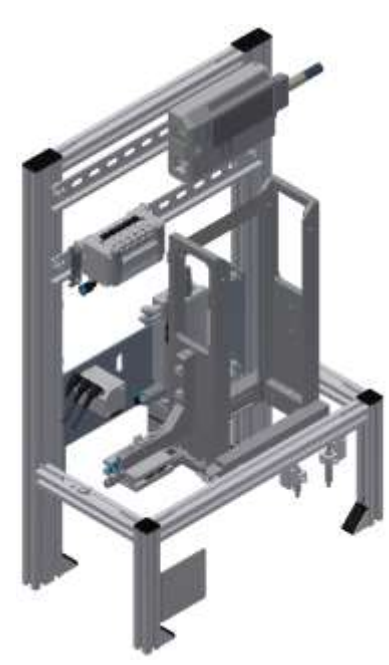

Abbildung ähnlich

• CP Applikationsmodul Messen zur Qualitätssicherung Komplexität hoch, Verarbeitung von analogen Eingangssignalen

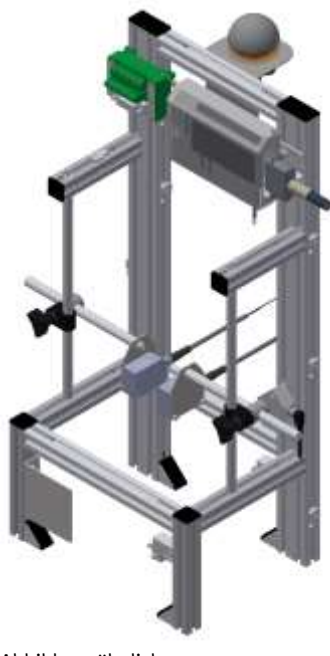

• CP Applikationsmodul Muskelpresse zum Verpressen der Gehäuseteile Komplexität mittel, elektropneumatisches Modul (pneumatischer Muskel), Regelungstechnik

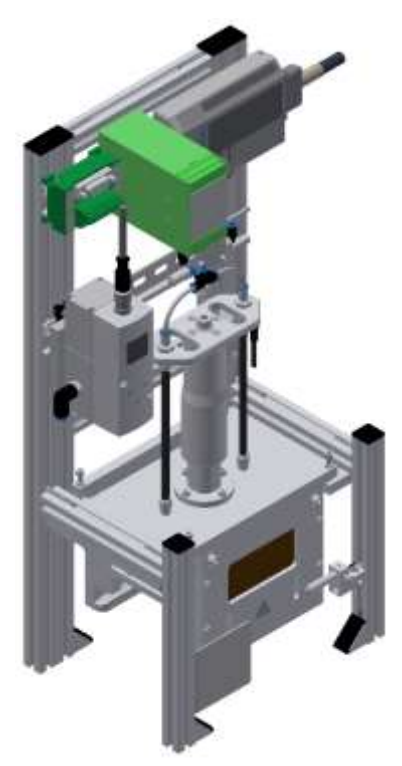

Abbildung ähnlich

• CP Applikationsmodul Pick by light Handarbeitsplatz an dem Werkstücke für die Montage zur Verfügung gestellt werden. Komplexität mittel, elektrisches Modul

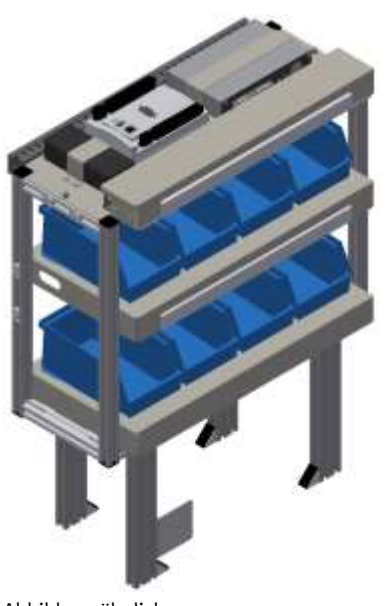

Abbildung ähnlich

• CP Applikationsmodul Presse zum Verpressen der Gehäuseteile Komplexität einfach, elektropneumatisches Modul

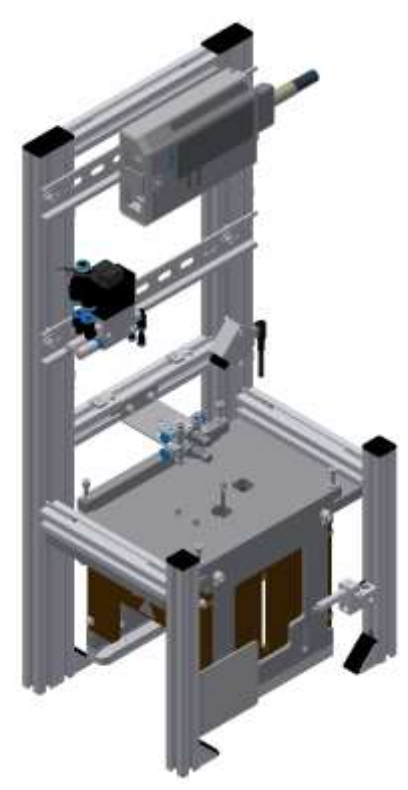

Abbildung ähnlich

• CP Applikationsmodul Tunnelofen zum Erwärmen von Werkstücken für eine thermische Bearbeitung Komplexität mittel bis hoch, regelungstechnischer Modul mit Analogverarbeitung und PWM

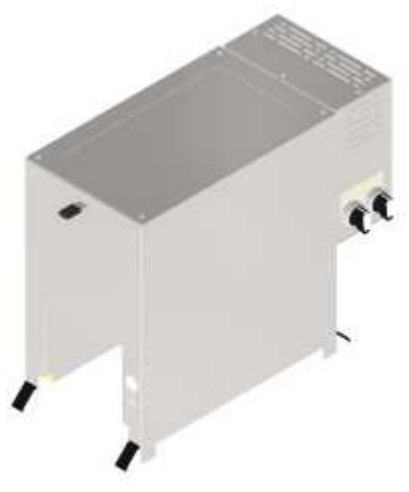

• CP Applikationsmodul Wenden zum Wenden von Werkstücken Komplexität mittel, elektropneumatisches Modul

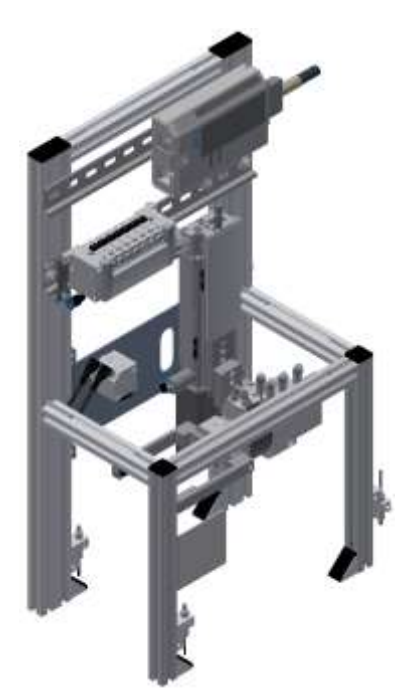

# **6.1.2 Weitere Module**

• Mobilroboter Robotino® für Warenträger Das AGV System wird für den Transport von Warenträgern verwendet.

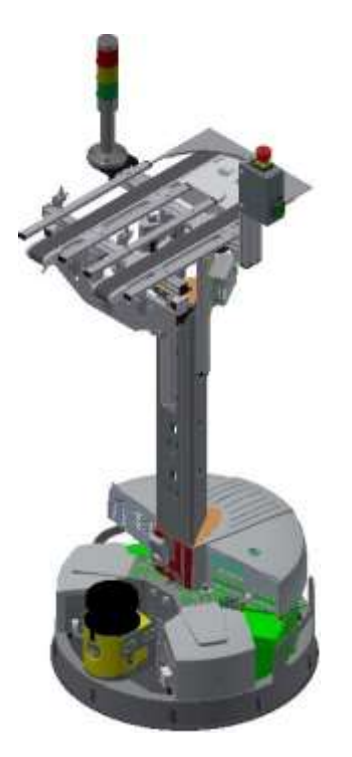

• CP Lab Bridge

Die Aufgabe der CP Lab Weiche ist es Warenträger mit und ohne Werkstücke auf CP Factory Module oder einen Robotino auszuschleusen. Zusätzlich können Warenträger von CP Factory Modulen oder von einem Robotino in das CP Lab System eingeschleust werden.

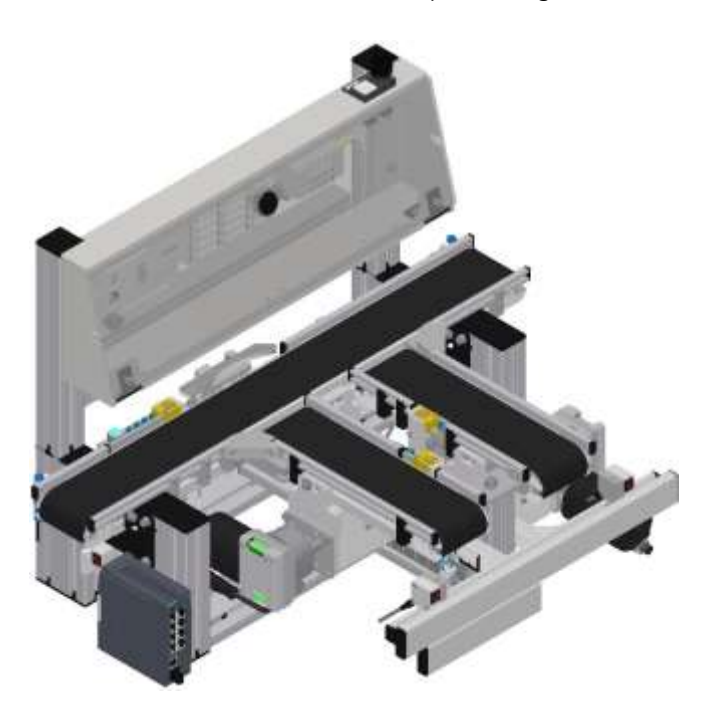

# • MSRS20

Das Anwendungsmodul MSRS20 dient zum Lagern von Waren, die von einem Robotino kommen. Die Bedienung erfolgt wird mit einem iPad. Die Waren werden von einer Person manuell bearbeitet.

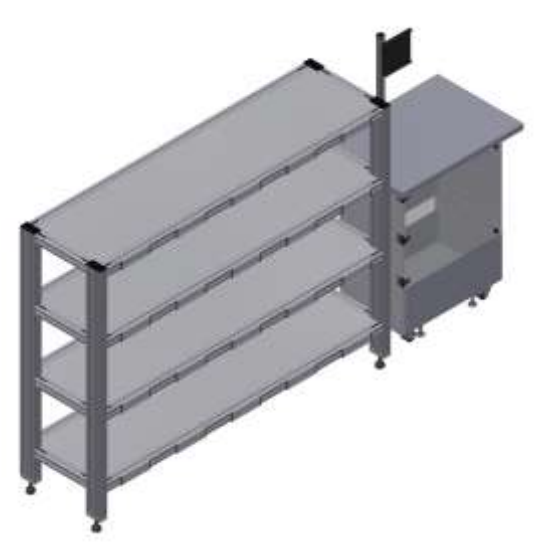

```
Abbildung ähnlich
```
#### **6.2 Ressourcen**

Die Trainingsausstattung des Systems besteht aus mehreren Ressourcen. Je nach Prozessauswahl, werden die verschiedenen Ressourcen genutzt.

Folgende Ressourcen stehen zur Verfügung:

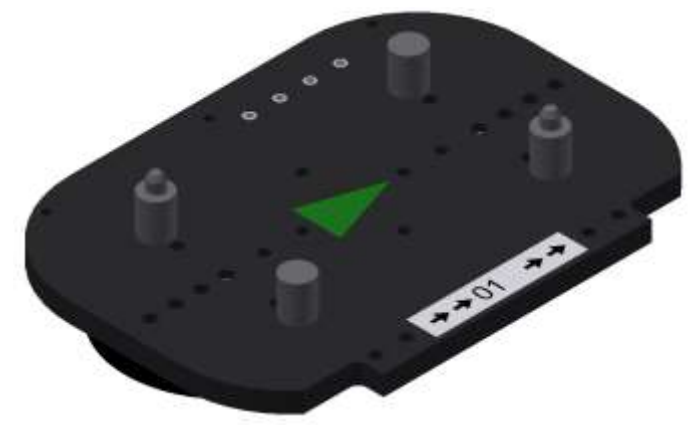

Warenträger / Abbildung ähnlich

Für den Transport der Paletten stehen diese Warenträger zur Verfügung. Teilenummer in MES – 31

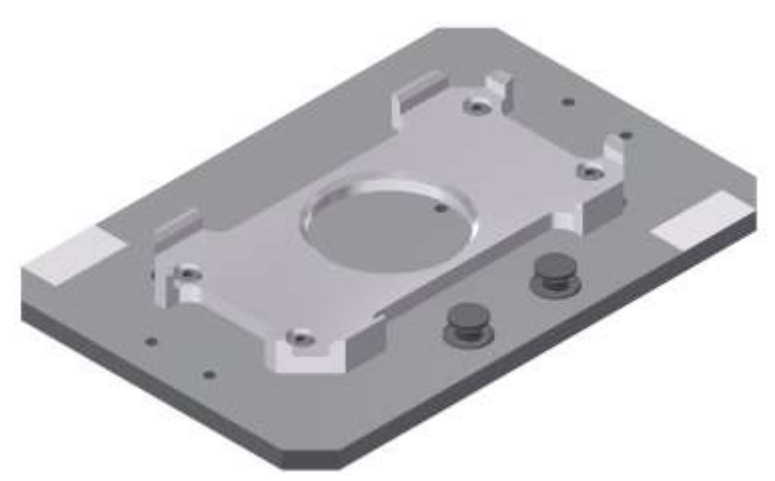

Palette / Abbildung ähnlich

Für die Aufnahme von jeweils einem Werkstück stehen diese Paletten zur Verfügung. Teilenummer in MES – 25

# **Werkstücke**

Die Werkstücke werden ja nach Projekt in Produktionsteile und in externe Produktionsteile unterschieden.

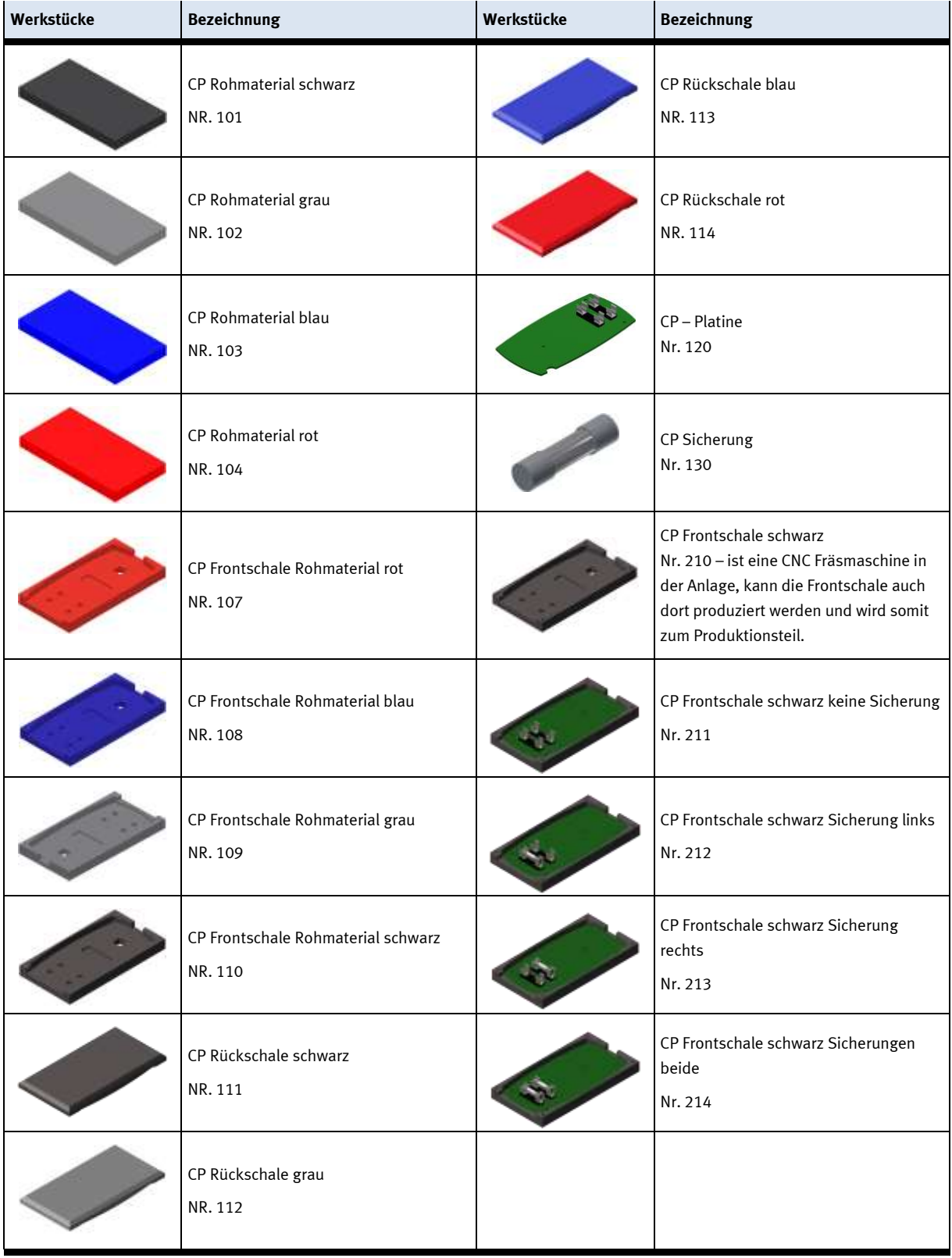

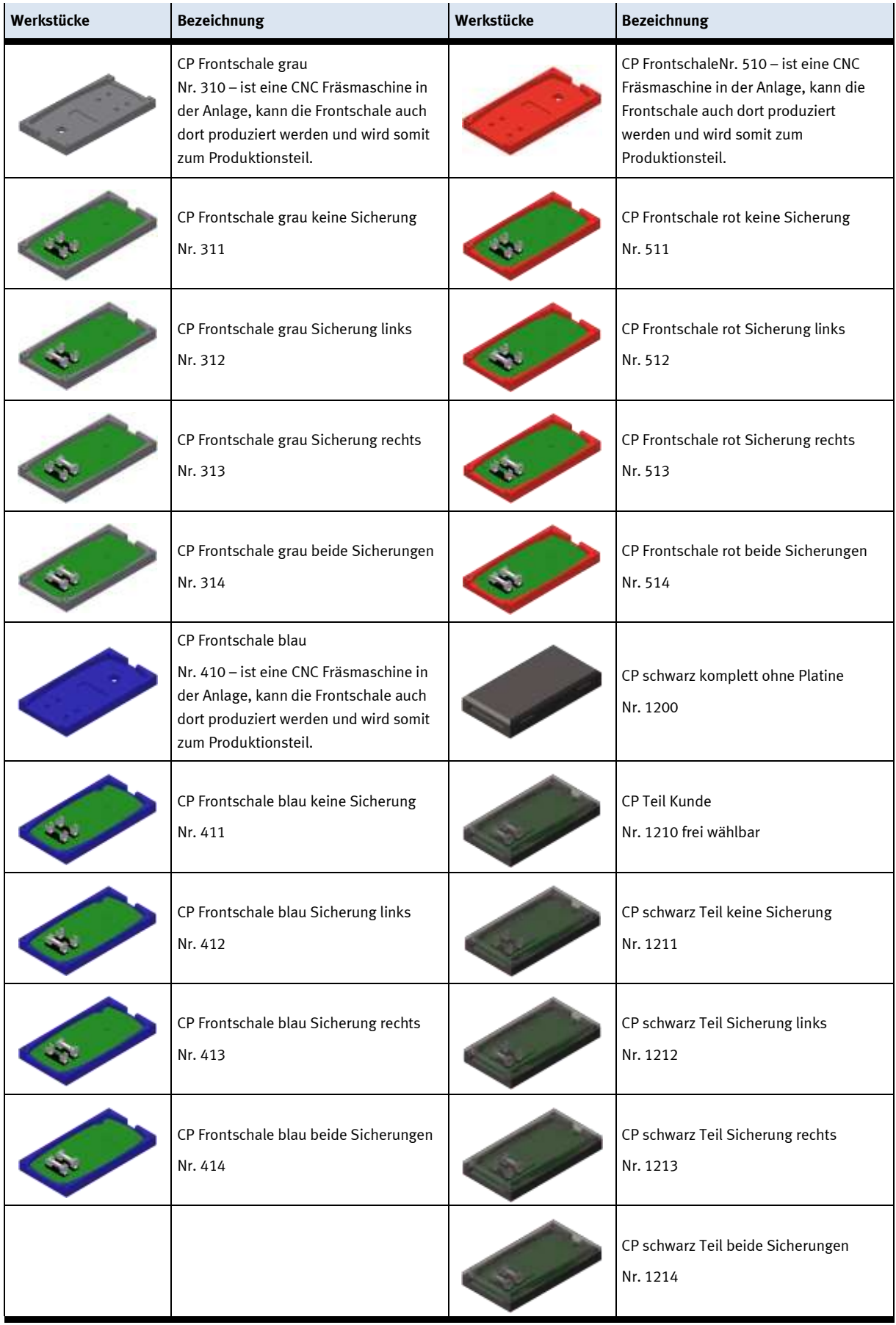

# **7 Aufbau und Funktion**

# **7.1 Transport**

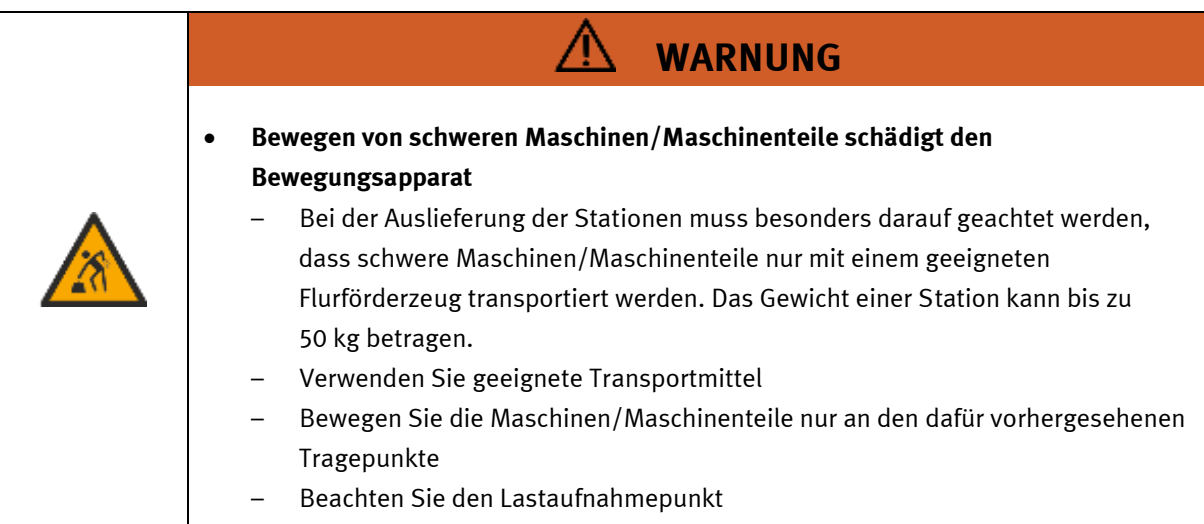

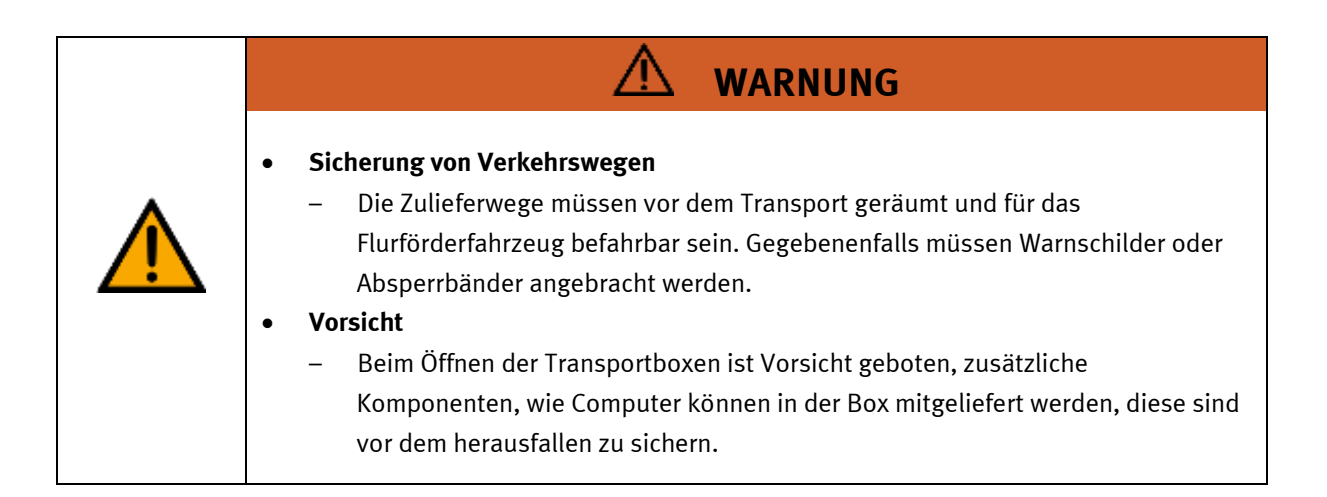

⚠

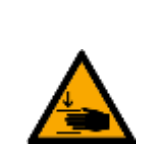

# • **Quetschgefahr Hände/Füße**

– Die Stationen dürfen nicht an oder gar unter den Aufstellfüßen gegriffen werden erhöhte Quetsch oder Einklemmgefahr.

**WARNUNG**

– Beim Ablassen der Station ist darauf zu achten das keine Füße unter den Aufstellfüßen sind.

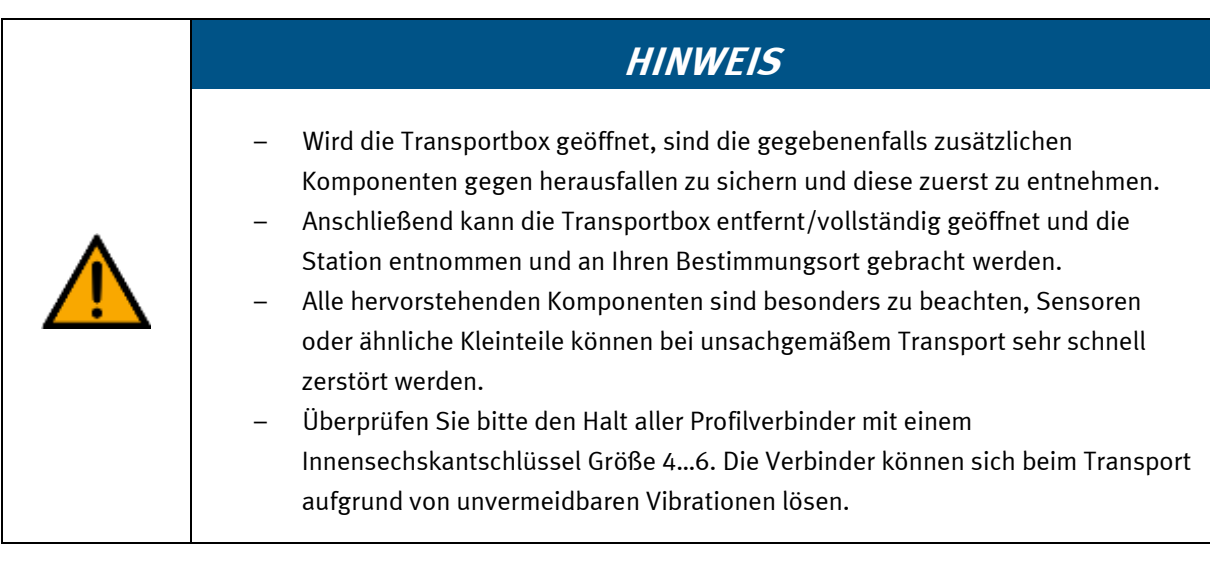

#### **7.2 Systemüberblick**

CP Lab Band, CP Factory Linear, CP Factory Weiche und CP Factory Bypass werden Grundmodul genannt. Wird auf ein Grundmodul ein Applikationsmodul, z.B. das CP Applikationsmodul Muskelpresse montiert, so entsteht eine Station.

**Beispiel**

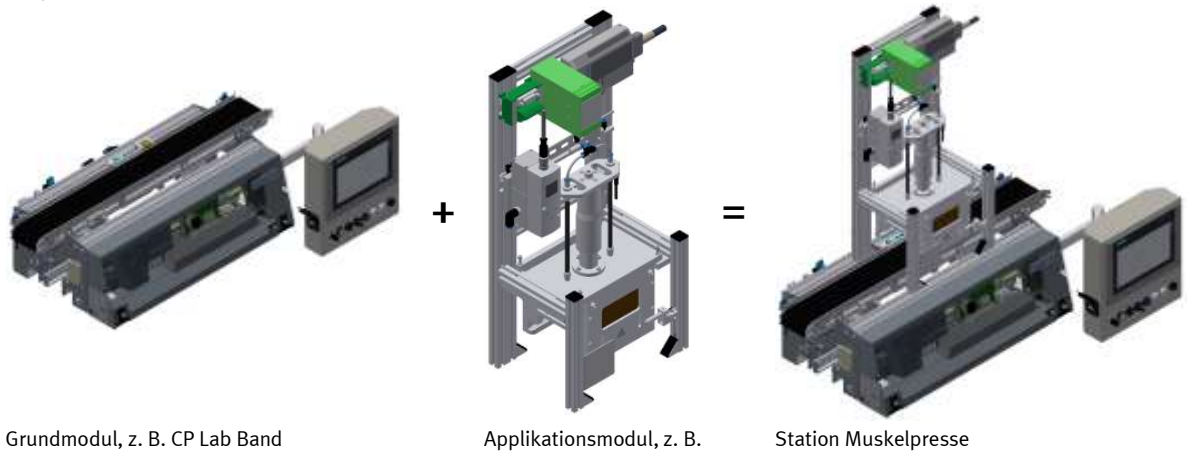

Muskelpresse

Werden mehrere Stationen hintereinander gesetzt, so entsteht eine Fertigungsstraße.

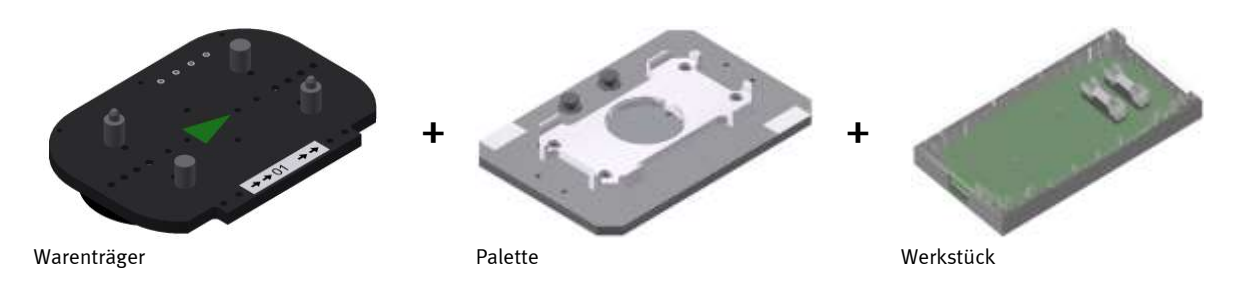

Auf den Gurtbändern der Grundmodule werden Warenträger transportiert. Auf den Warenträgern wiederum werden Paletten mit fest montierter Werkstückaufnahme platziert. Die Werkstücke werden auf die Werkstückaufnahme gelegt oder von dort entnommen. Auch Paletten können in manchen Stationen auf einem Warenträger abgelegt oder von dort gegriffen werden.

Das typische Werkstück einer CP Factory/Lab Anlage ist die grob vereinfachte Form eines Handys. Das Werkstück besteht aus Frontschale, Platine mit maximal zwei Sicherungen und Rückschale:

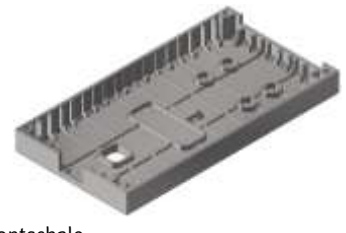

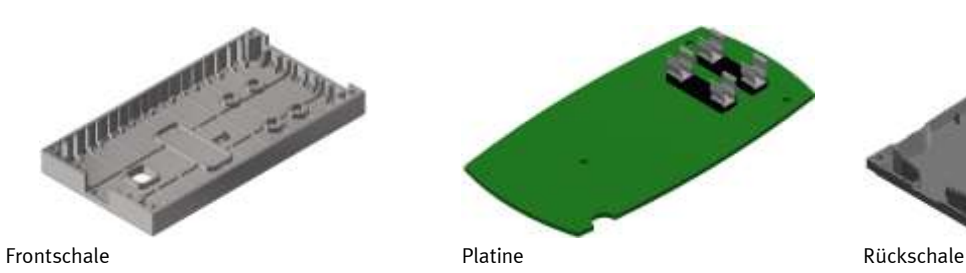

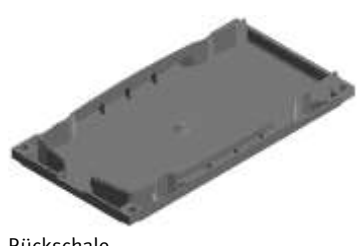

#### **7.3 Das CP Lab Band**

Das CP Lab Band besteht aus

- einem 80mm breiten und 700mm langen Transportband
- einem Grundgestell
- einem Schaltkasten für die Steuerung und weiteren elektrischen Komponenten
- einem Bedienpanel an einem Galgen (optional)
- Am Grundgestell befinden sich Koppelsensoren um eine einfache Kommunikation mit weiteren, direkt angeschlossenen CP Lab Bändern zu ermöglichen.
- Am Anfang und am Ende des CP Lab Bandes befinden sich kapazitive Sensoren, diese erkennen die Palette auf dem Transportband.
- Eine Stoppereinheit mit verschiedenen Erkennungsmöglichkeiten welche die Warenträger stoppt und identifiziert
- Einem 24 V Getriebemotor der sich gegen andere Motoren (230 V / 400V) tauschen läßt. Am Motor befindet sich eine Geberscheibe, mit der sich die Drehzahl erfassen läßt.

Die Aufgabe des CP Lab Bandes ist es Warenträger mit und ohne Werkstücke hin und her zu fahren oder zu anschließenden CP Lab Bändern zu transportieren. Einfache Aufgaben lassen sich hier realisieren. Zudem ist es möglich das CP Lab Band mit verschiedenen Applikationsmodulen zu erweitern. Das Aufgabenfeld läßt sich so wie gewünscht erweitern.

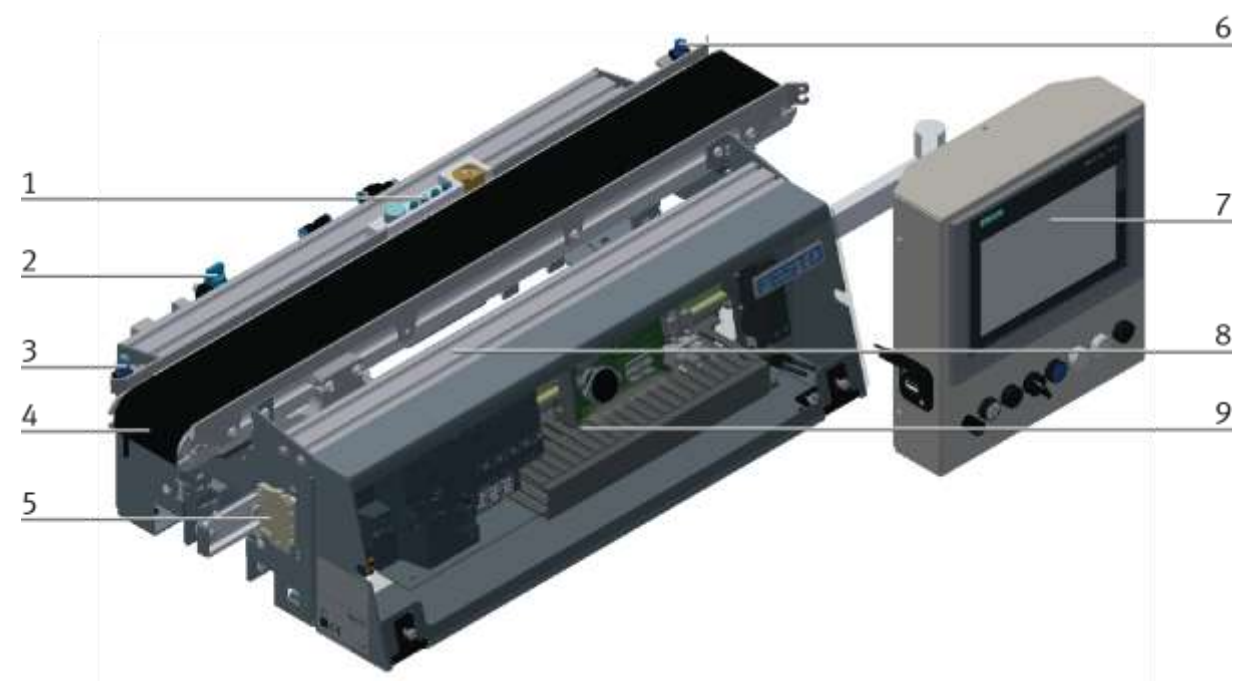

CP Lab Band Frontansicht / Abbildung ähnlich

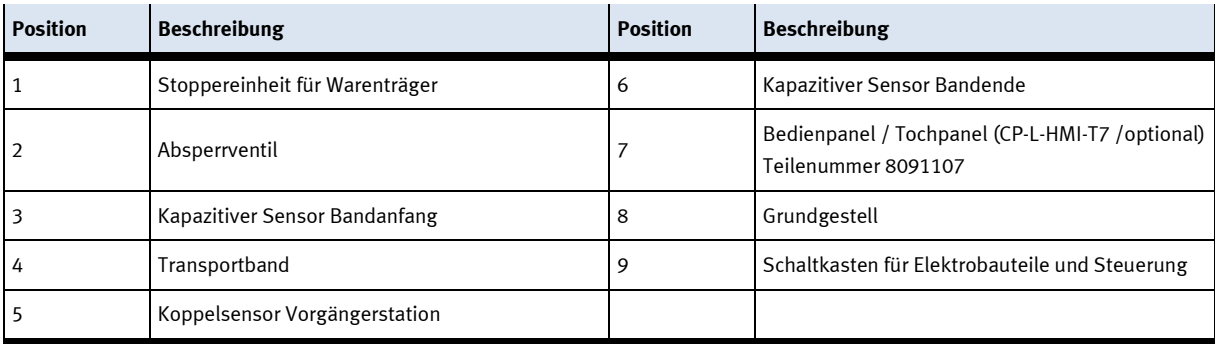

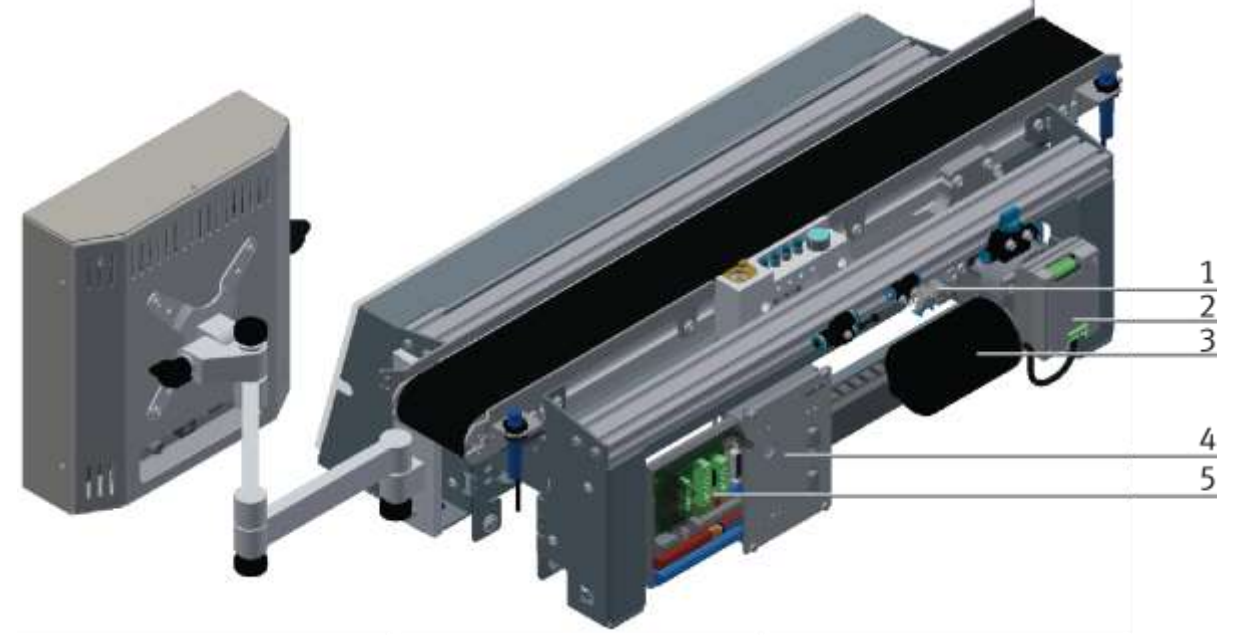

CP Lab Band Rückansicht / Abbildung ähnlich

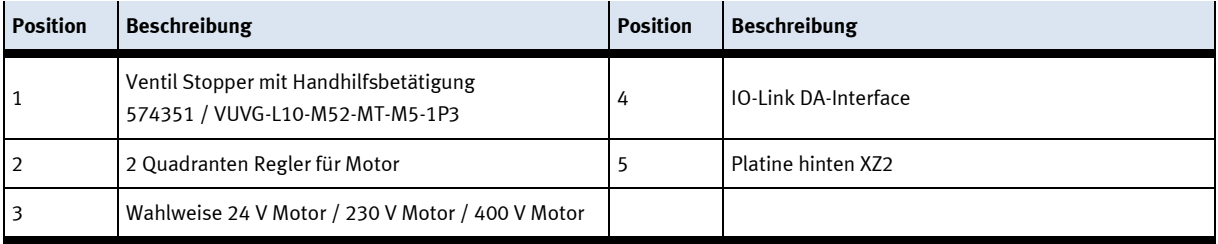

#### **7.4 Stoppereinheit**

Die Stoppereinheit befindet sich in der Mitte des CP Lab Bandes. Der Warenträger fährt über die ausgefahrene Stoppereinheit. Die Schraube (Pos.1 Bild unten) fährt in die Nut des Warenträgers. Am Ende der Nut wird der Warenträger gestoppt.

Mittels der Sensoren an der Stoppereinheit kann nun die Identität des Warenträgers festgestellt werden – hierfür gibt es 2 Möglichkeiten

• Variante 1

Über 4 induktive Sensoren wird die Identität ermittelt; Die Warenträger können für diese Übung mit Gewindestiften an verschiedenen Positionen versehen werden.

• Variante 2

Die Identität wird über den RFID Sensor ausgelesen.

Es besteht weiterhin die Möglichkeit den ersten der induktiven Sensoren auch als Überwachung zu nutzen, hier wird dann der erste Gewindestift abgefragt und meldet wenn der Warenträger am Stopper steht.

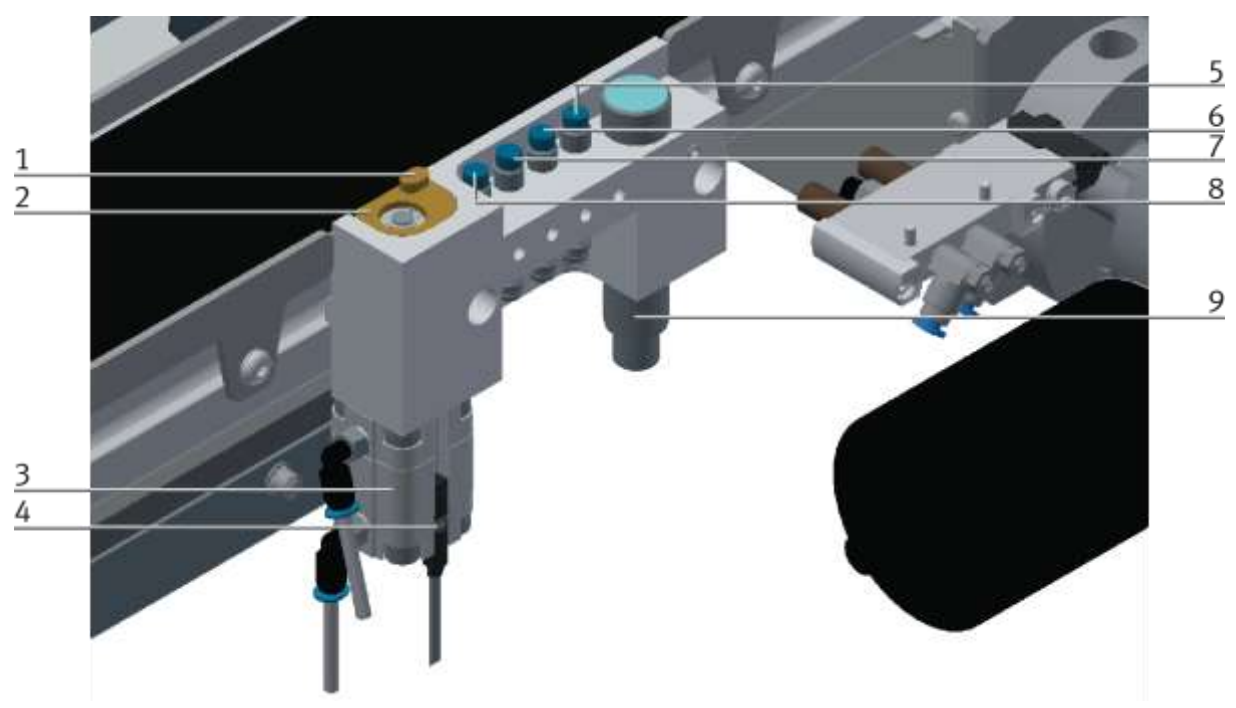

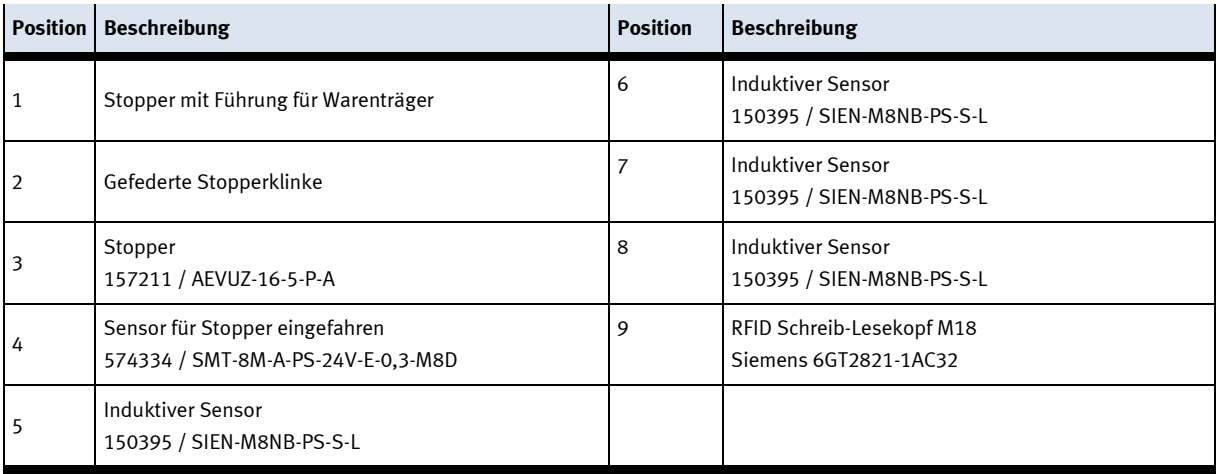

Die CP Factory/Lab Stoppereinheit besteht aus

- 1 federrückgestellten Zylinder AEVUZ-16-5-P-A mit 2 pneumatischen Anschlüssen
- 2 Drossel-Rückschlagventilen (Abluftdrosseln)
- 1 monostabilen 5/2-Wegeventil (VUVG-L10-M52-MT-M5-1P3)
- 1 Messingelement
- 1 Feder

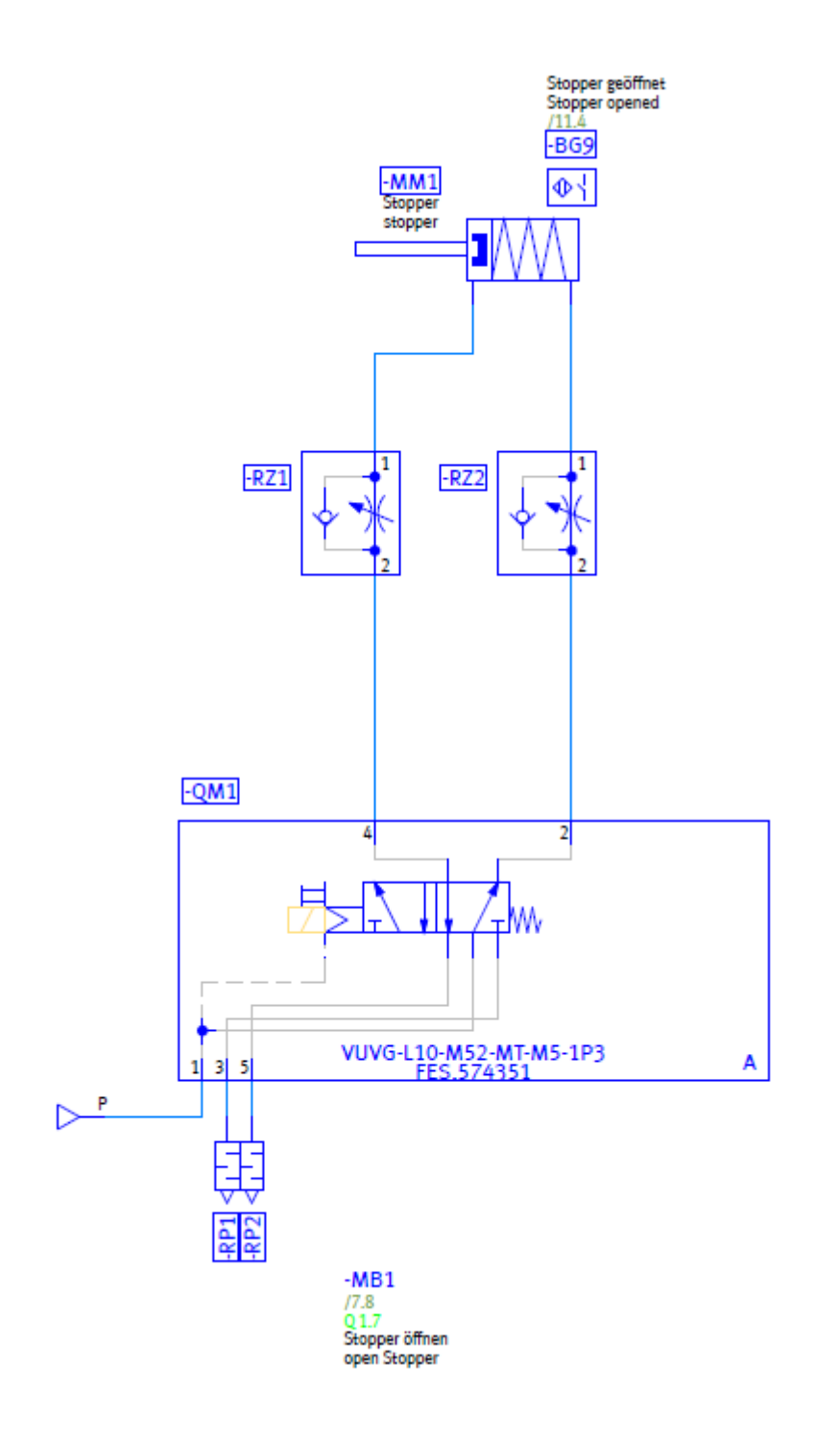

#### **Aufbau:**

In das Innengewinde der Zylinder-Kolbenstange ist eine Innensechskantschraube mit Unterlagscheibe eingebracht. Die Unterlagscheibe bildet mit dem Messingelement einen Formschluss, solang das Messingelement nicht per Hand nach unten gedrückt wird und sich der Zylinder in der Grundstellung befindet. Zwischen Messingelement und Zylinder-Korpus ist eine Feder eingebracht. Der Zylinder ist über zwei Anschlüsse mit jeweils einem Drossel-Rückschlagventil verbunden. Die Drossel-Rückschlagventile sind wiederrum mit dem monostabilen 5/2-Wegeventil verbunden. Die Verwendung des federrückgestellten Zylinders als zweifach-wirkenden Zylinder mit einem monostabilen 5/2-Wegeventil ist den folgenden Anforderungen an den Stopper geschuldet:

#### **Stopper-Anforderungen:**

- In der Grundstellung soll die Kolbenstange des Zylinders ausfahren.
- Die Geschwindigkeit für Aus- und Einfahrbewegung des Zylinders soll separat einstellbar sein.
- Übermäßige Geräuschentwicklung bei der Aus- und Einfahrbewegung des Zylinders ist zu vermeiden.
- Bei Druckluft- oder Spannungsabfall muss der Zylinder seine Grundstellung einnehmen, also ausfahren.
- Druckluft- und/oder Spannungswiderkehr dürfen zu keiner Gefährdungsexposition führen.
- Das Ausfahren des Zylinders darf keine übermäßige Stoßwirkung auf einen darüber liegenden Warenträger ausüben.
- Der Zylinder ist möglichst klein zu dimensionieren.

#### **Analyse des Bewegungsprofils:**

#### Ausgangssituation:

Im drucklosen Zustand befindet sich die Kolbenstange aufgrund der Federrückstellung in der oberen Endlage, da es sich um einen Kompaktzylinder der Baureihe AEVU**Z** (**z**iehende Funktionsweise) handelt. Auch das Messingelement befindet sich in der oberen Endlage, da aufgrund der ausgefahrenen Zylinder-Kolbenstange die Feder zwischen Messingelement und Zylinderkorpus entspannt ist. Sowohl das Messingelement, wie auch die Kolbenstange lässt sich im drucklosen Zustand nach unten drücken. Messingelement und Kolbenstange kehren danach wieder in ihre Grundstellung zurück.

#### Druckluftzuschaltung / -widerkehr:

Sobald die Druckluft zugeschaltet wird, kann die Kolbenstange nicht mehr per Hand nach unten gedrückt werden. Das Messingelement jedoch schon, da dessen Position in der Grundstellung des Zylinders nur von dem Zustand der Feder zwischen Messingelement und Zylinderkorpus abhängt.

Das Verhalten bei Druckluftzuschaltung / -widerkehr ist vergleichbar mit der Aufwärtsbewegung:

#### Aufwärtsbewegung:

Das 5/2-Wegeventil belüftet in der Grundstellung die untere Kammer des Zylinders. Der steigende Druck in der unteren Kammer und die im Zylinder eingebaute Feder drücken die Kolbenstange aus dem Zylindergehäuse bis die obere Endlage erreicht ist. Das Drossel-Rückschlagventil -RZ2 lässt in diesem Fall die Druckluft ohne Drosselung hindurch. Die Druckluft aus der oberen Kammer entweicht über das Drossel-Rückschlagventil -RZ1. Es handelt sich hier also um eine Abluftdrosselung. Dadurch kann die Geschwindigkeit der Aufwärtsbewegung eingestellt werden.

Befindet sich kein Warenträger über dem Stopper, so kehrt auch das Messingelement in seine Grundstellung zurück. Die Aufwärtsbewegung der Kolbenstange entspannt während der Bewegung die Feder zwischen Messingelement und Zylinderkorpus. Dadurch wird auch das Messingelement nach oben gedrückt.

Befindet sich ein Warenträger über dem Stopper, so wird das Messingelement allein durch die Kraft der Feder zwischen Messingelement und Zylinderkorpus gegen den Warenträger gedrückt. Die Federkraft ist gering genug, dass der Warenträger nicht nach oben gedrückt wird und stark genug, dass das Messingelement in die Grundstellung zurückkehrt, nachdem der Warenträger den Stopper verlassen hat.

#### Abwärtsbewegung:

Wird die Ventilspule oder die Handbedienung des monostabilen 5/3-Wegeventils betätigt, so wechselt das Ventil in die Arbeitsstellung. Die untere Kammer des Zylinders wird über die Drossel des Drossel-Rückschlagventils -RZ2 entlüftet, während -RZ1 die Druckluft ungedrosselt in die obere Kammer des Zylinders strömen lässt. Es handelt sich hierbei also ebenfalls um eine Abluftdrosselung. Damit kann die Geschwindigkeit der Abwärtsbewegung über -RZ2 eingestellt werden.

Bei der Abwärtsbewegung werden zusätzlich die Feder des Zylinders und die Feder zwischen Messingelement und Zylinderkorpus vorgespannt.

#### **Monostabiles 3/2-Wegeventil mit Drosselung und einfachwirkendem Zylinder**

Diese Variante kann nicht verwendet werden, da

- die Geschwindigkeiten für die Aus- und Einfahrbewegung nicht unabhängig voneinander eingestellt werden können
- aufgrund der kleinen Baugröße des einfach-wirkenden Zylinders eine präzise Einstellung der Zuluftdrossel erschwert wird =>Geräuschentwicklung
- bei kleinen Baugrößen des einfach-wirkenden Zylinders mit Abluftdrosselung kein genügend großes Druckluftpolster in der Kammer aufgebaut werden kann, damit sich der Mechanismus der Abluftdrosselung positiv auswirkt

## **7.5 Antriebsvarianten**

Ob DC Motor oder Servomotor – das Transportband lässt sich mit wenigen Handgriffen mit allen Motoren kombinieren. Professionelle Kupplungen oder Zahnriehmengetriebe vermitteln hier maximale industrielle Praxis bei optimaler didaktischer Modularität.

# **7.5.1 Getriebemotor 24 V DC**

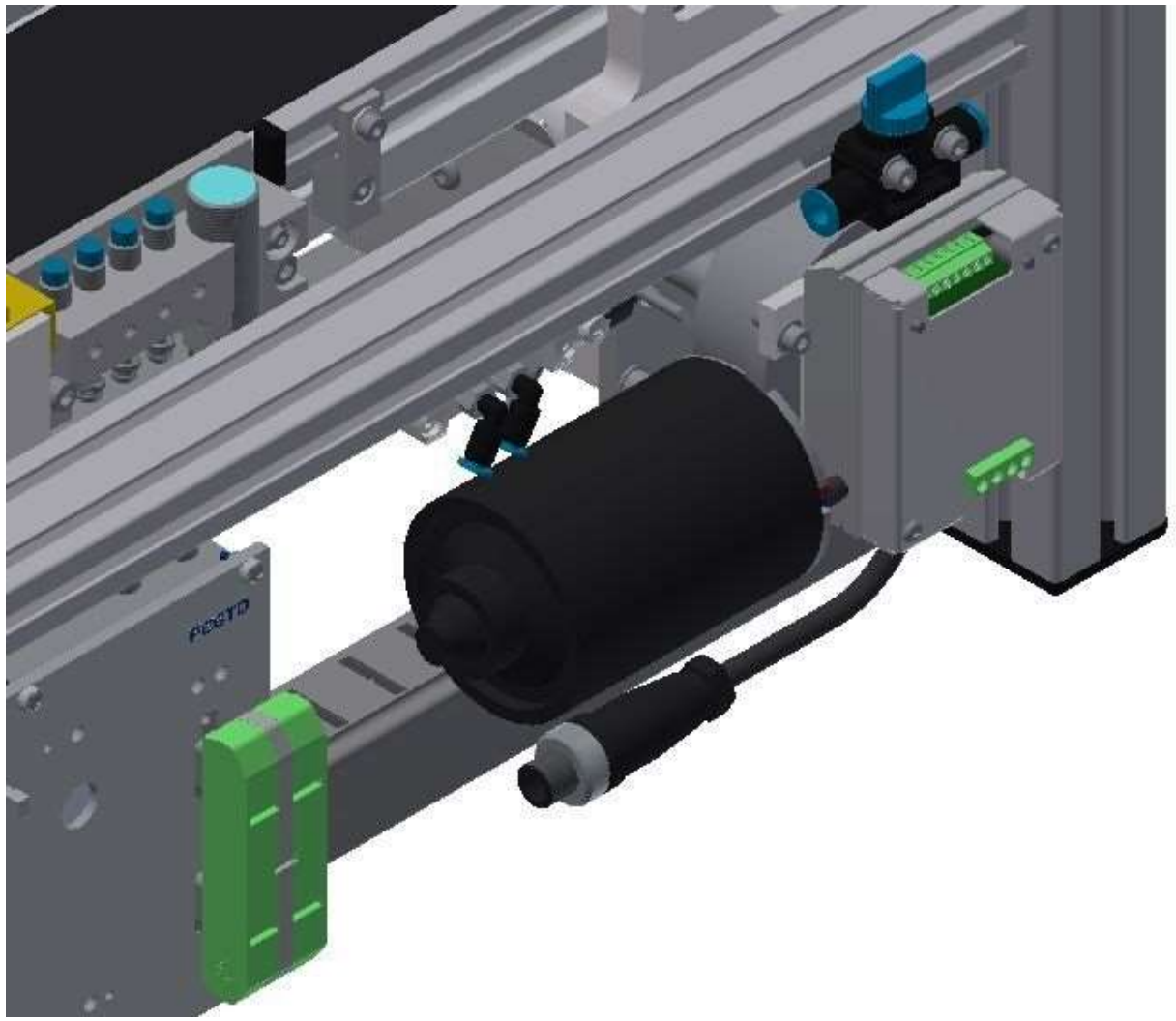

Abbildung ähnlich

Gültig für (siehe Kapitel Typcode) CP-L-LINEAR-C11-M0-V2 CP-L-LINEAR-C13-M0-V2

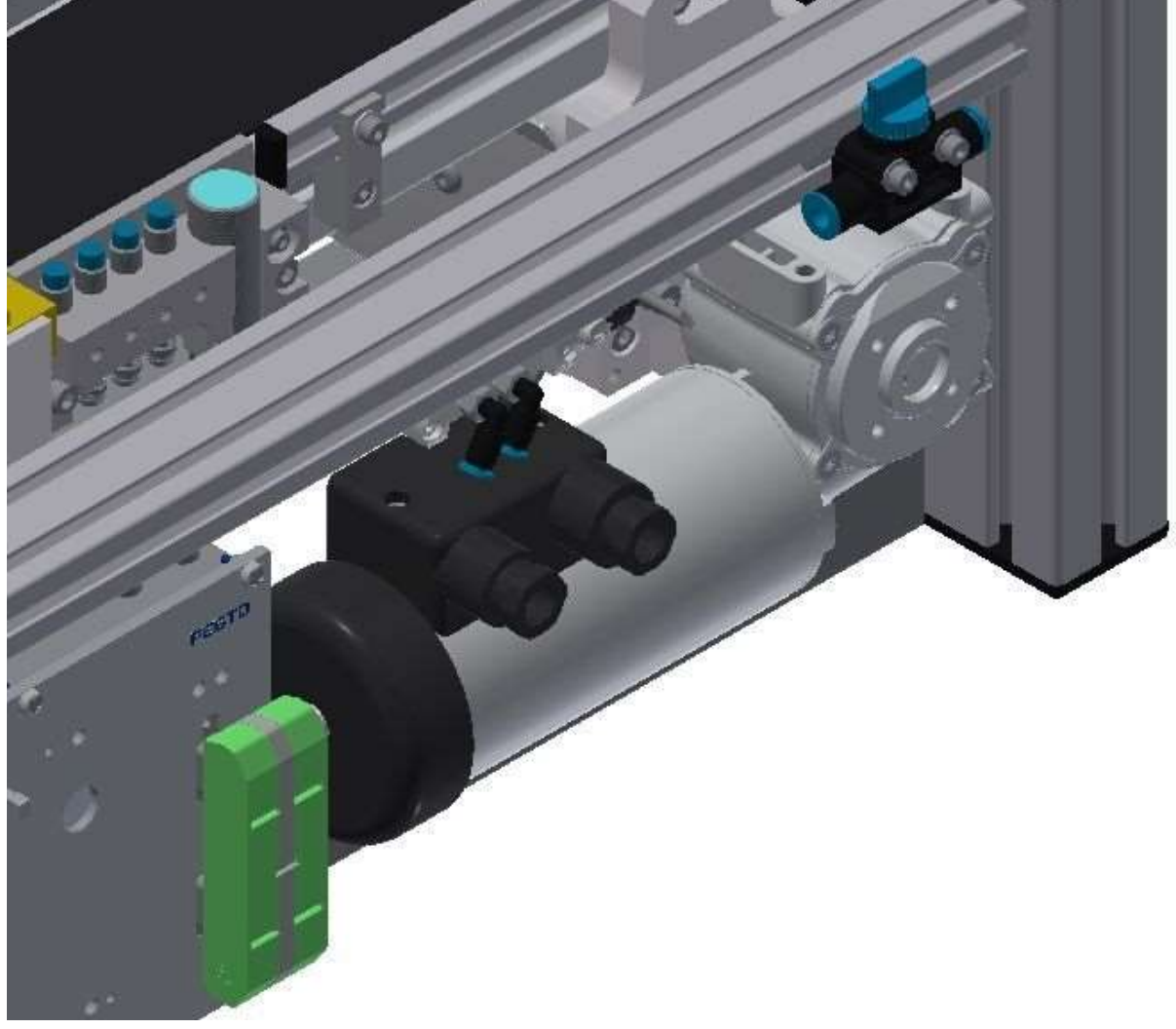

# **7.5.2 Drehstrom-Asynchronmotor mit Getriebe und Eigenbelüftung 230 V AC**

Abbildung ähnlich

Gültig für (siehe Kapitel Typcode) CP-L-LINEAR-C11-M1-V2 CP-L-LINEAR-C13-M1-V2

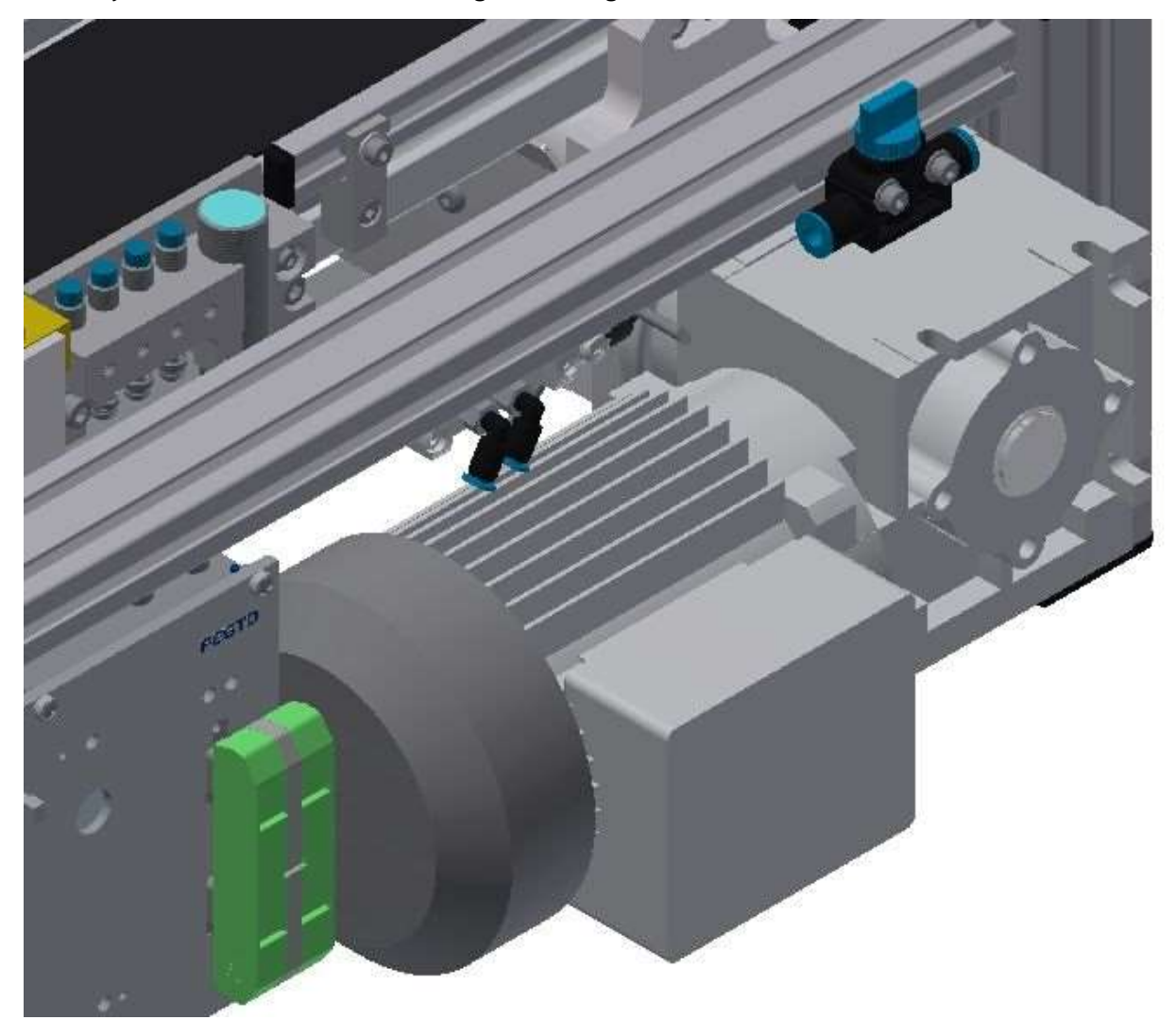

# **7.5.3 Asynchronmotor mit Getriebe und Eigenbelüftung 400 V AC**

Abbildung ähnlich

Gültig für (siehe Kapitel Typcode) CP-L-LINEAR-C11-M6-V2 CP-L-LINEAR-C13-M6-V2

# **7.6 Signalgeber**

Die Antriebseinheit ist mit einer Geberscheibe mit 8 Aussparungen ausgestattet. Die Scheibe wird durch 2 Lichtschranken abgefragt, eine Auswertung der Drehzahl ist so möglich.

Eine Umdrehung entspricht 94,2 mm

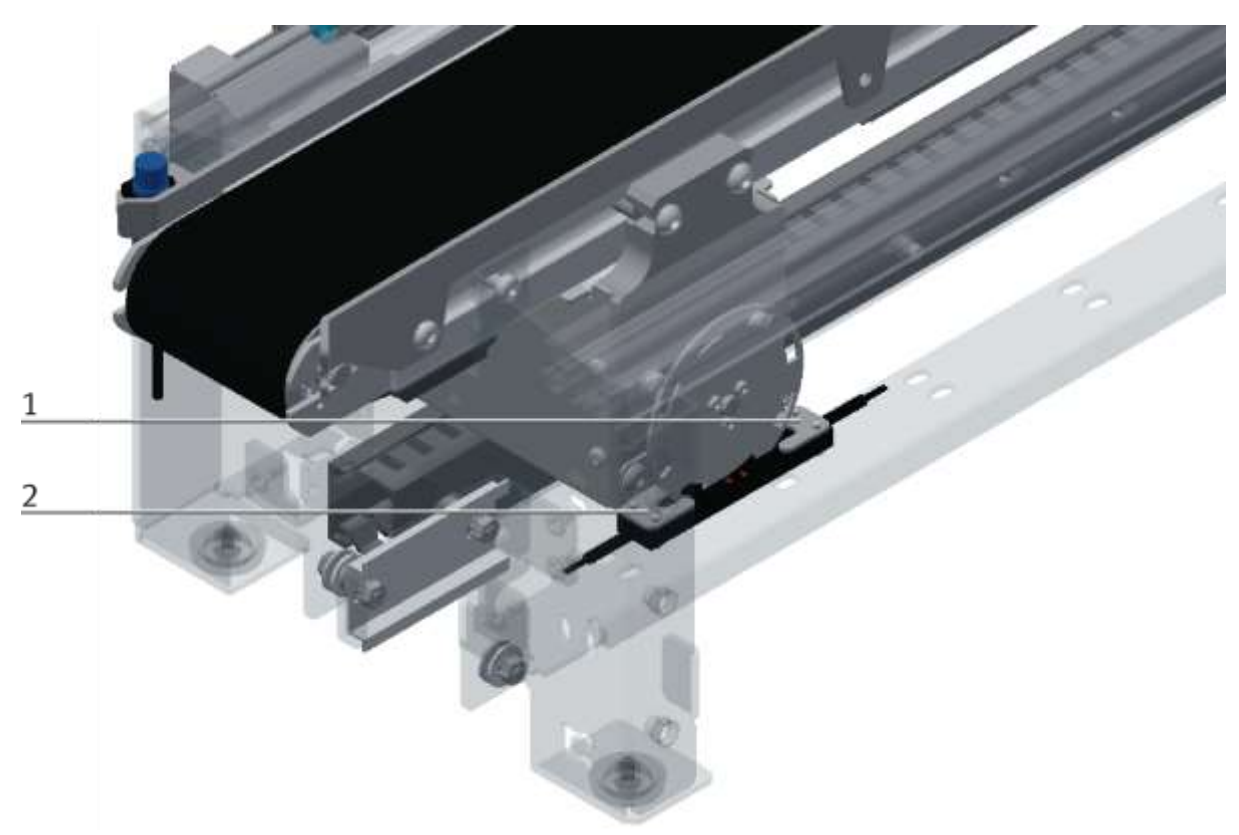

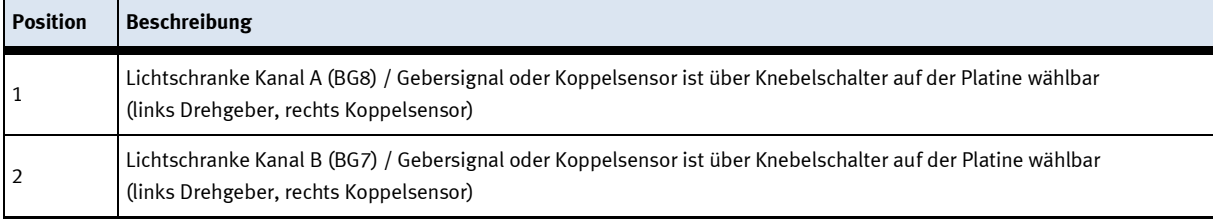

# **7.7 Elektrische Verbindungen**

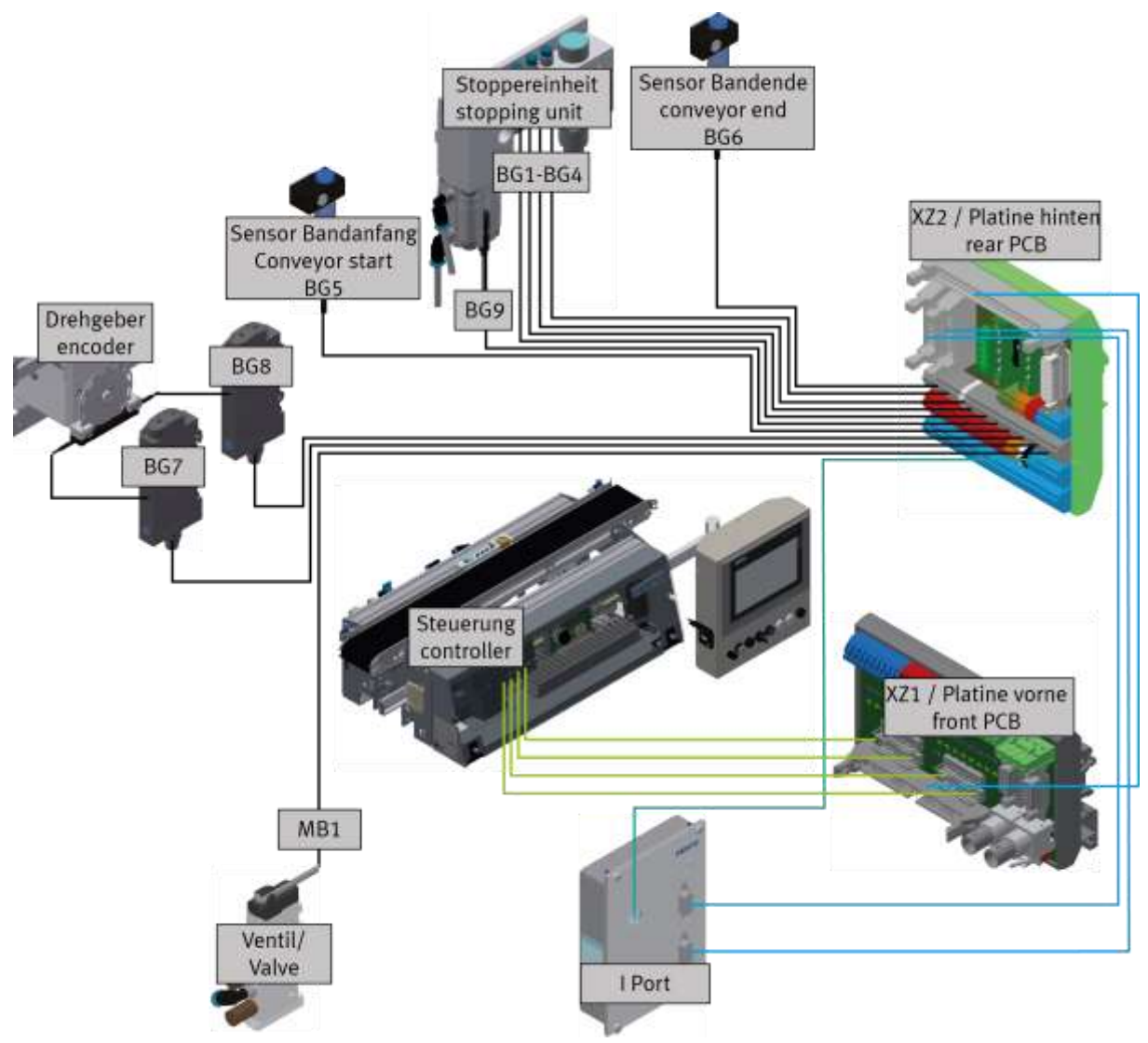

Elektrische Verbindungen / Abbildung ähnlich

Der Drehgeber besitzt 2 Kanäle, Kanal A ist an die Ausgabeeinheit BG8 angeschlossen, Kanal B an der Ausgabeeinheit BG7. Die Ausgabeeinheiten können alternativ zum Koppelsensor angeschlossen werden. (links Drehgeber, rechts Koppelsensor) Der iPort wird an den I/O Link Master der ET200 SP angeschlossen. Anstatt der Steuerung kann auch ein E/A Terminal verbaut sein.

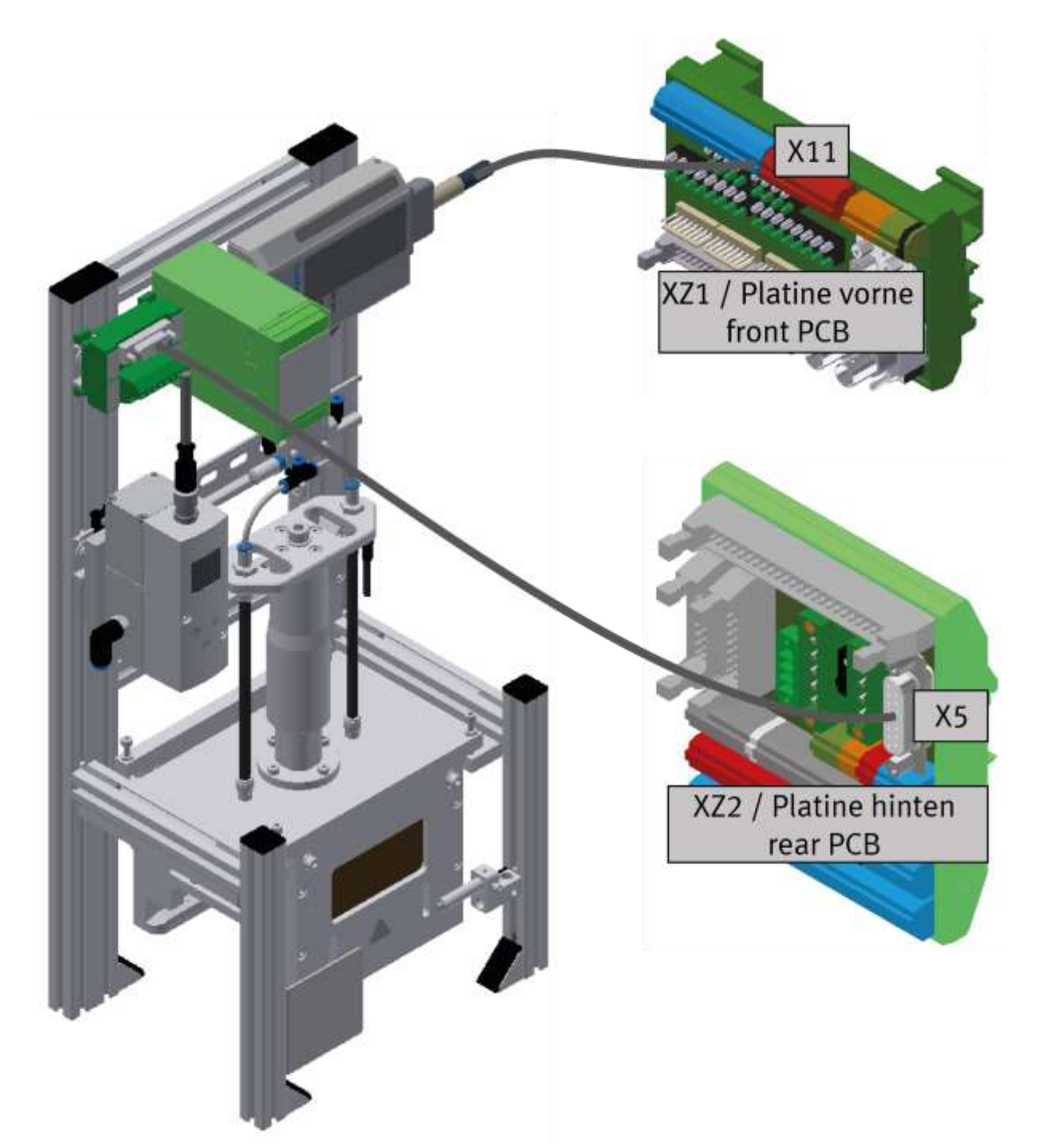

Elektrische Verbindungen Applikationsmodul / Abbildung ähnlich

Wird ein Applikationsmodul an das CP Lab Band angeschlossen, wird das Kabel das fest an X11 verdrahtet ist, auf den SYS-Link Stecker des E/A Terminals gesteckt. Sollte das Applikationsmodul eine analoge Schnittstelle besitzen, wird das Analoge Terminal an der hinteren Platine XZ2 an der Schnittstelle X5 eingesteckt.

# **7.7.1 Verbindungen ohne HMi**

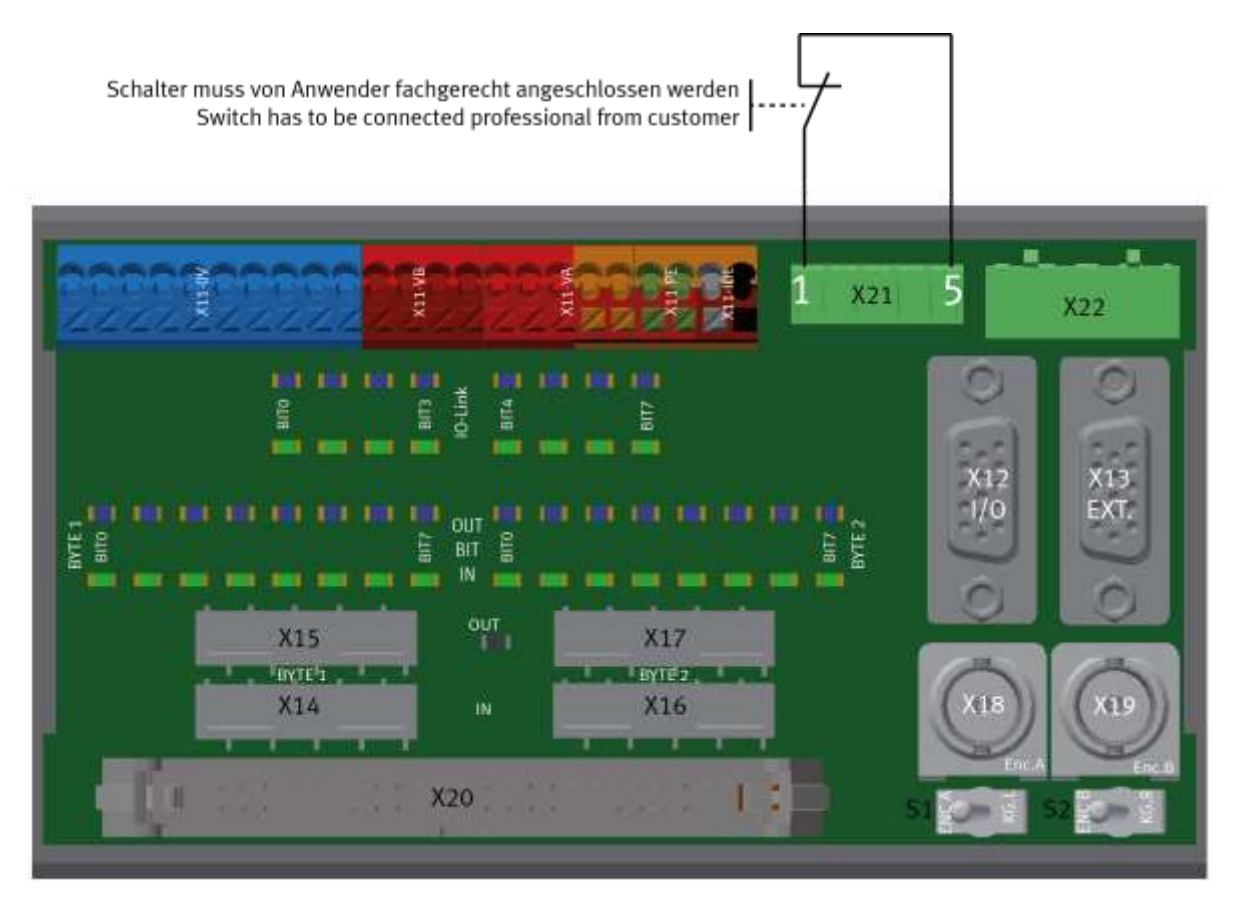

Weitere elektrische Verbindungen / Abbildung ähnlich

Ist kein HMi Touchpanel vorhanden, ist es notwendig einen Schalter an die vordere Platine anzuschließen. Der Schalter muss an die Klemme 1 und die Klemme 5 der Schnittstelle X21 angeschlossen werden.

#### **7.7.2 Verbindungen mit HMi (optional)**

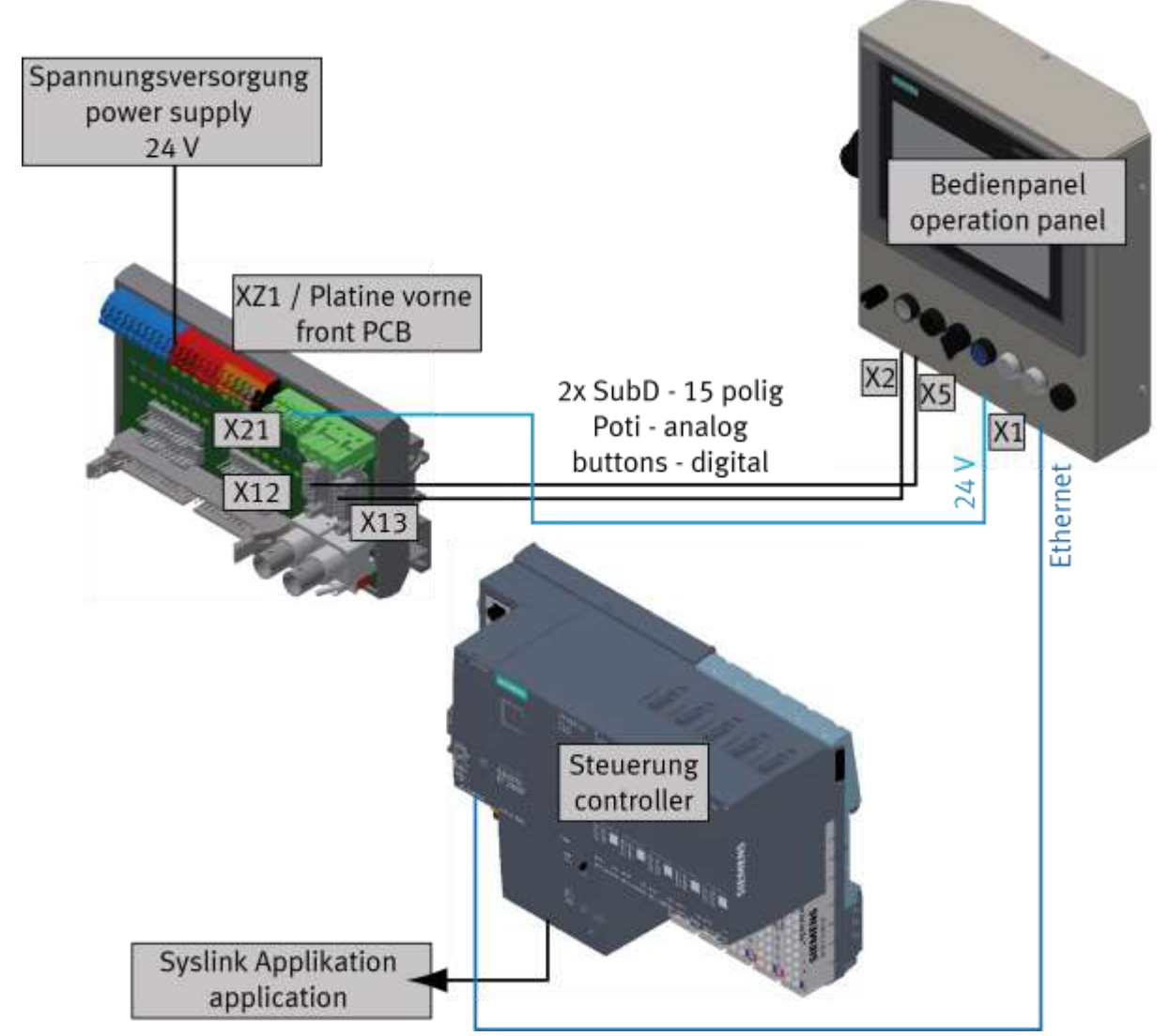

Weitere elektrische Verbindungen / Abbildung ähnlich

Die Potentiometer des Bedienfeldes sind an den 15 Pol SubD Stecker am Bedienpanel angeschlossen, die Tasten gehen ebenfalls über diesen Stecker. Das zugehörige Kabel geht an XZ1/X12.

Die externe Spannungsversorgung wird über Laborkabel am XZ1 angeschlossen.

Über den Syslinkstecker werden Applikationsmodule an die Steuerung angeschlossen.

**7.8 Ansteuerung Motoren 7.8.1 Motorvariante 24V** Gültig für (siehe Kapitel Typcode) CP-L-LINEAR-C11-M0-V2 CP-L-LINEAR-C13-M0-V2

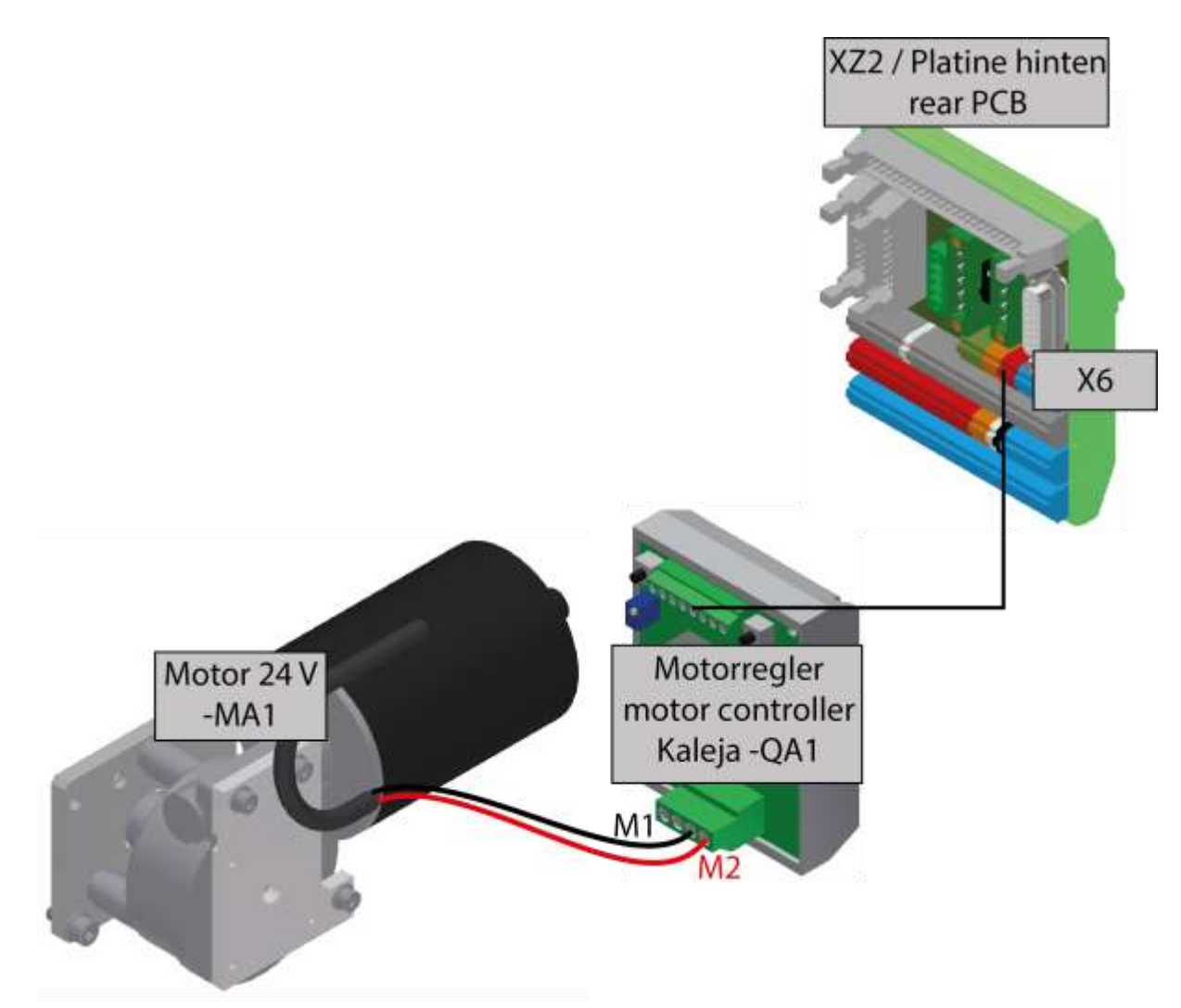

# **7.8.2 Motorvariante 230V**

Gültig für (siehe Kapitel Typcode) CP-L-LINEAR-C11-M1-V2 CP-L-LINEAR-C13-M1-V2

Motoranschluss ist konfiguriert in Dreieck.

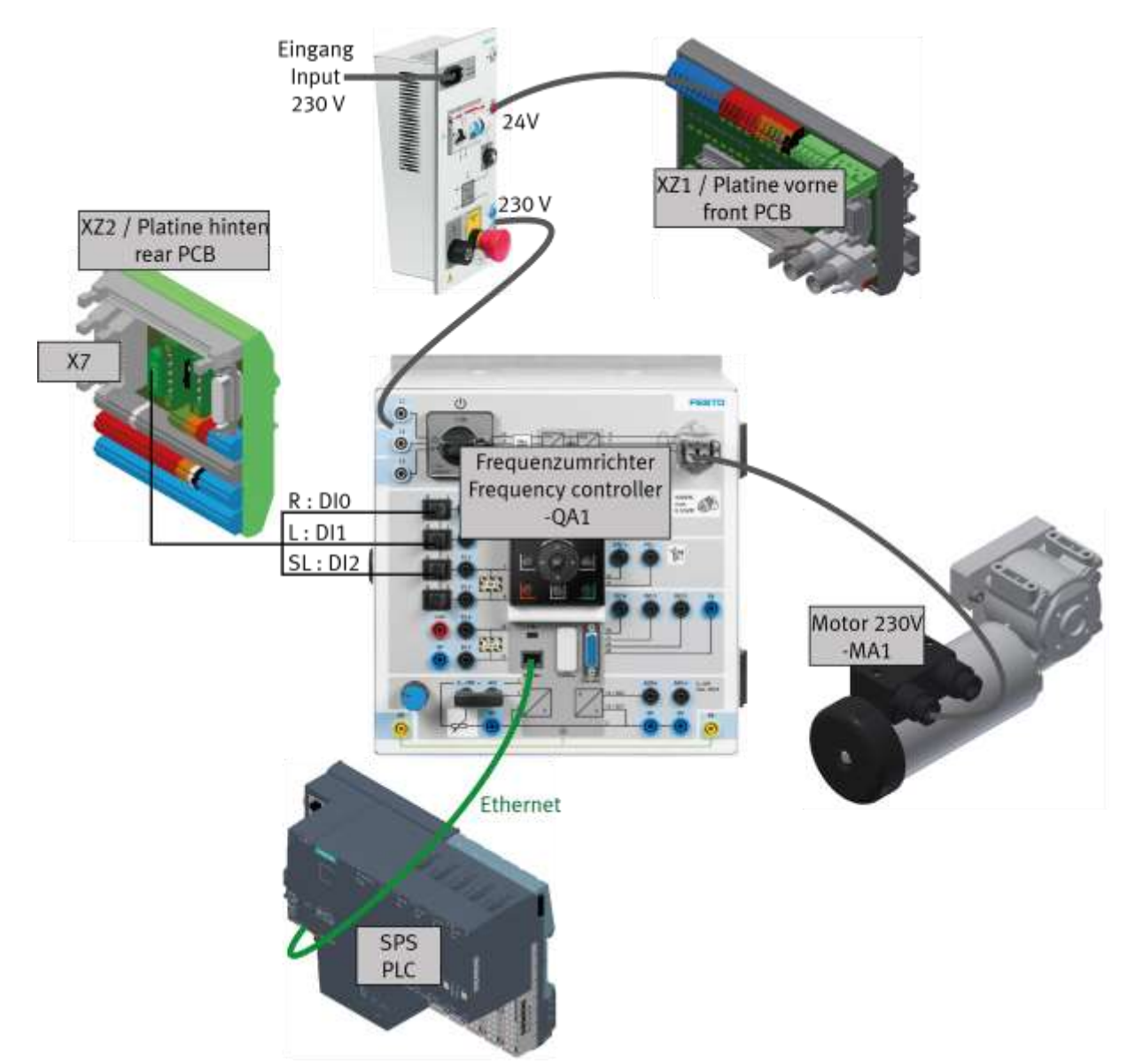

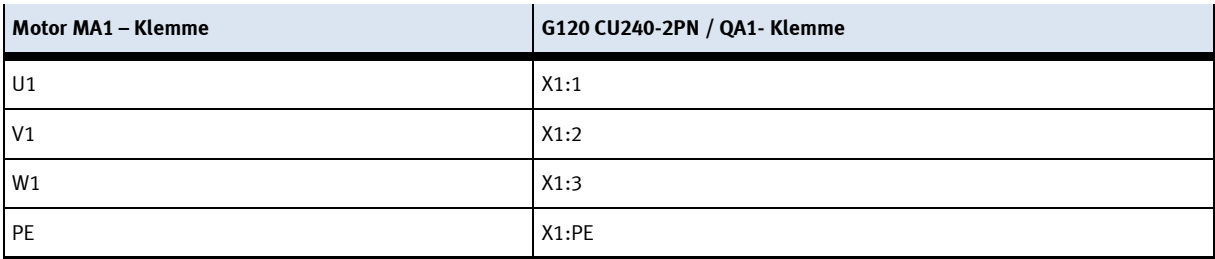

## **7.8.3 Motorvariante 400V**

Gültig für (siehe Kapitel Typcode) CP-L-LINEAR-C11-M6-V2 CP-L-LINEAR-C13-M6-V2

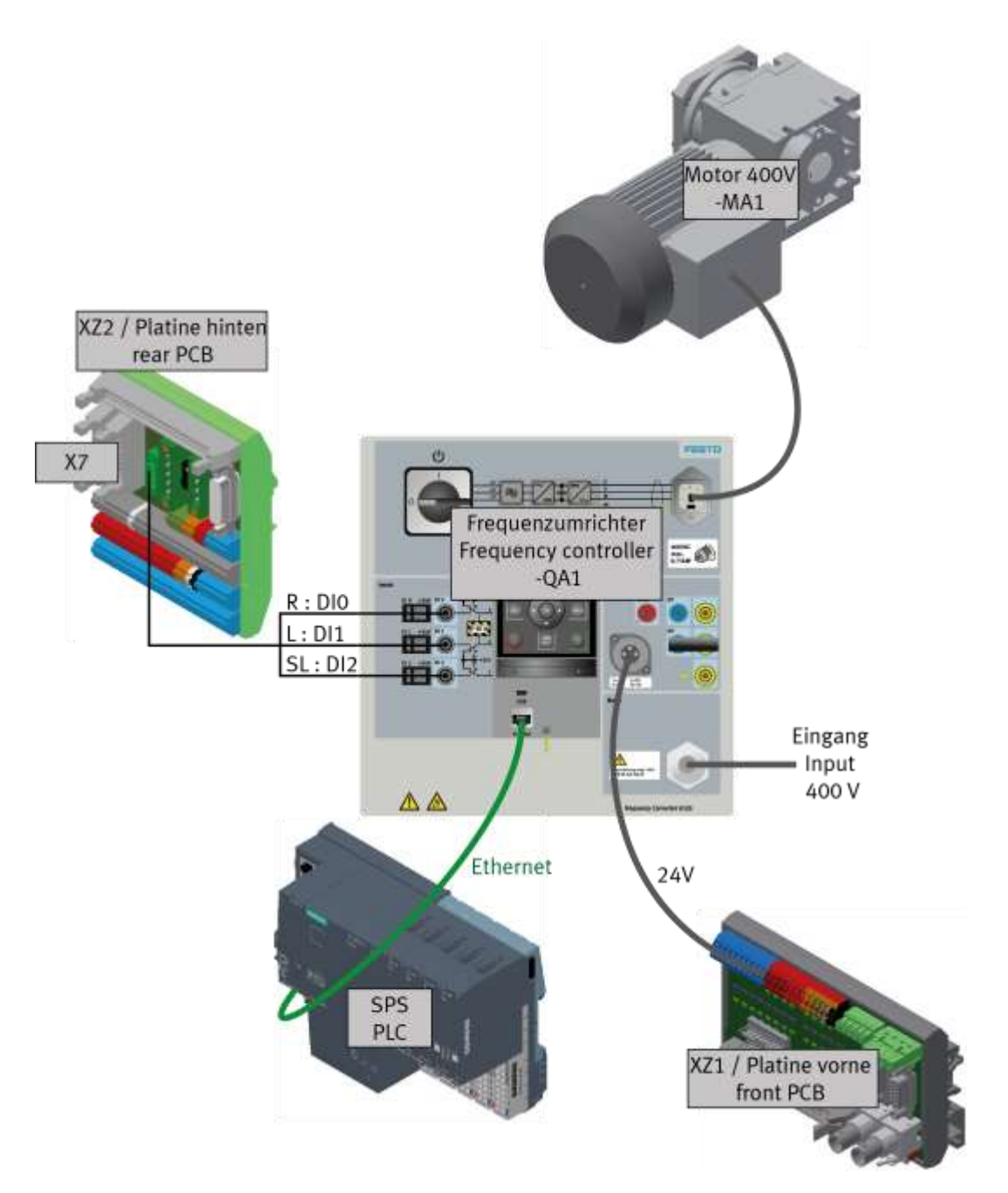

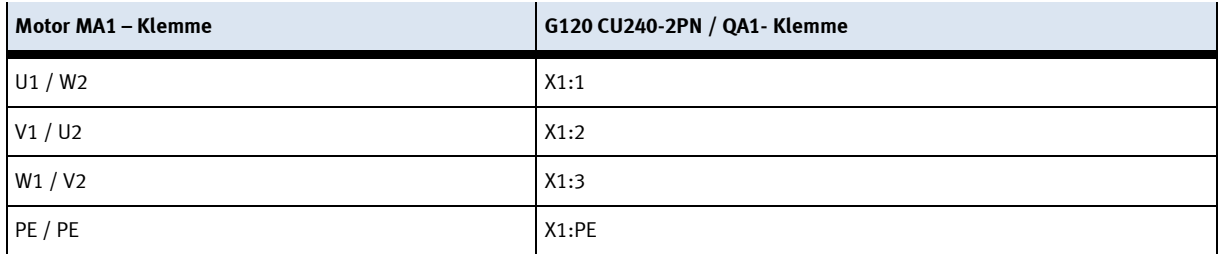

# **8 Inbetriebnahme**

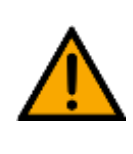

# **HINWEIS**

Was im Folgenden für die Inbetriebnahme gilt, ist ebenso für die Wiederinbetriebnahme gültig.

**WARNUNG**

- Das CP Lab Band wird vormontiert geliefert.
- Alle Anbauteile sind einzeln verpackt.
- Alle Komponenten, Verschlauchungen und Verkabelungen sind eindeutig gekennzeichnet, so dass ein Wiederherstellen aller Verbindungen problemlos möglich ist.

#### **8.1 Sichtprüfung**

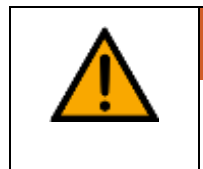

Schäden sind immer sofort zu beheben.

Die Sichtprüfung ist vor jeder Inbetriebnahme durchzuführen!

Vor jedem Start des CP Lab Band ist Folgendes auf sichtbare Schäden und Funktion zu prüfen:

- Elektrische Anschlüsse
- Mechanische Komponenten und Verbindungen
- Not-Halt Einrichtungen

### **8.2 Sicherheitsvorschriften**

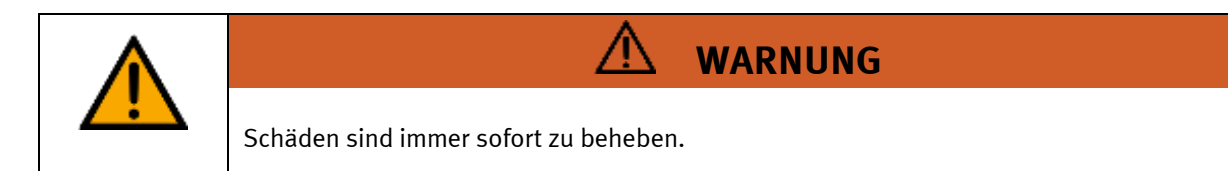

Das CP Lab Band darf nur unter folgenden Voraussetzungen in Betrieb genommen werden:

- Der technische Zustand –mechanisch und elektrisch– des CP Lab Bandes ist einwandfrei.
- Das CP Lab Band wird bestimmungsgemäß eingesetzt.
- Die Betriebsanleitung wurde gelesen und verstanden.
- Alle Sicherheitseinrichtungen sind vorhanden und aktiv.

# **8.3 Arbeitsplatz**

Zur Inbetriebnahme des CP Lab Bandes benötigen Sie:

- Ein CP Lab Band
- Einen Warenträger mit Palette und Werkstück
- Einen bauseitigen elektrischen Anschluss im Raum
- Einen bauseitigen pneumatischen Anschluss im Raum
## **8.4 Funktionserweiterung mit CP Applikationsmodul 8.4.1 CP Applikationsmodul montieren**

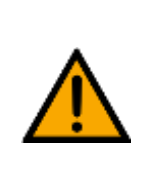

# **HINWEIS**

Die Vorgehensweise zur Montage eines CP Applikationsmoduls auf ein Grundmodul ist bei allen Grundmodulen identisch.

Das folgende Beispiel ist exemplarisch für alle Grundmodule und Applikationen.

## **Nutensteine in den Querprofilen des Grundmoduls CP Lab Band positionieren**

Die Montage des CP Applikationsmodul ist sehr einfach:

- Platzieren Sie zwei M5-Nutensteine (2) in der inneren, vorderen Nut des Querprofils (4) vom Grundmodul CP Lab Band.
- Platzieren Sie anschließend zwei weitere M5-Nutensteine (2) in der inneren, hinteren Nut des Querprofils (3) vom Grundmodul CP Lab Band.
- Die Nutensteine (2) sind anschließend ungefähr auf den Abstand der senkrechten Querprofile des CP Applikationsmodul zu positionieren.

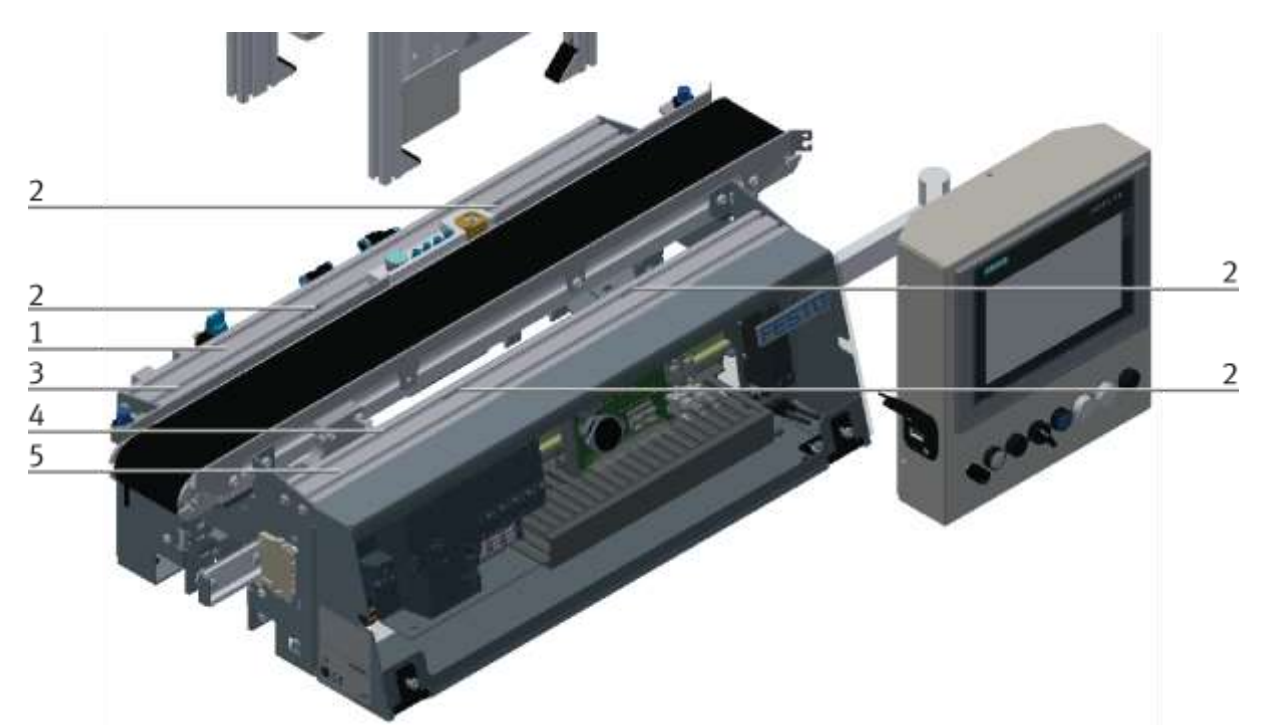

Nutensteine positionieren / Abbildung ähnlich

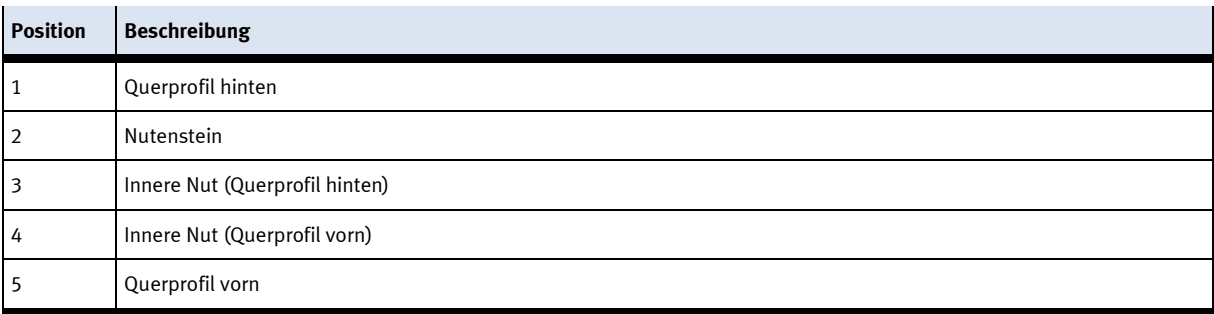

#### **Applikationsmodul auf das Grundmodul CP Lab Band aufsetzen**

- Setzen Sie das CP Applikationsmodul auf das Grundmodul CP Lab Band.
- Positionieren Sie die Nutensteine (2) so unter den Montagewinkeln (1) des CP Applikationsmodul, dass die Innengewinde der Nutensteine unter den Langlöchern der Montagewinkel zu sehen sind.

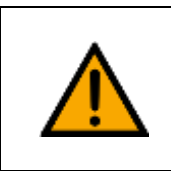

## **HINWEIS**

Verwenden Sie Innensechskantschlüssel, um die Nutensteine seitlich zu verschieben.

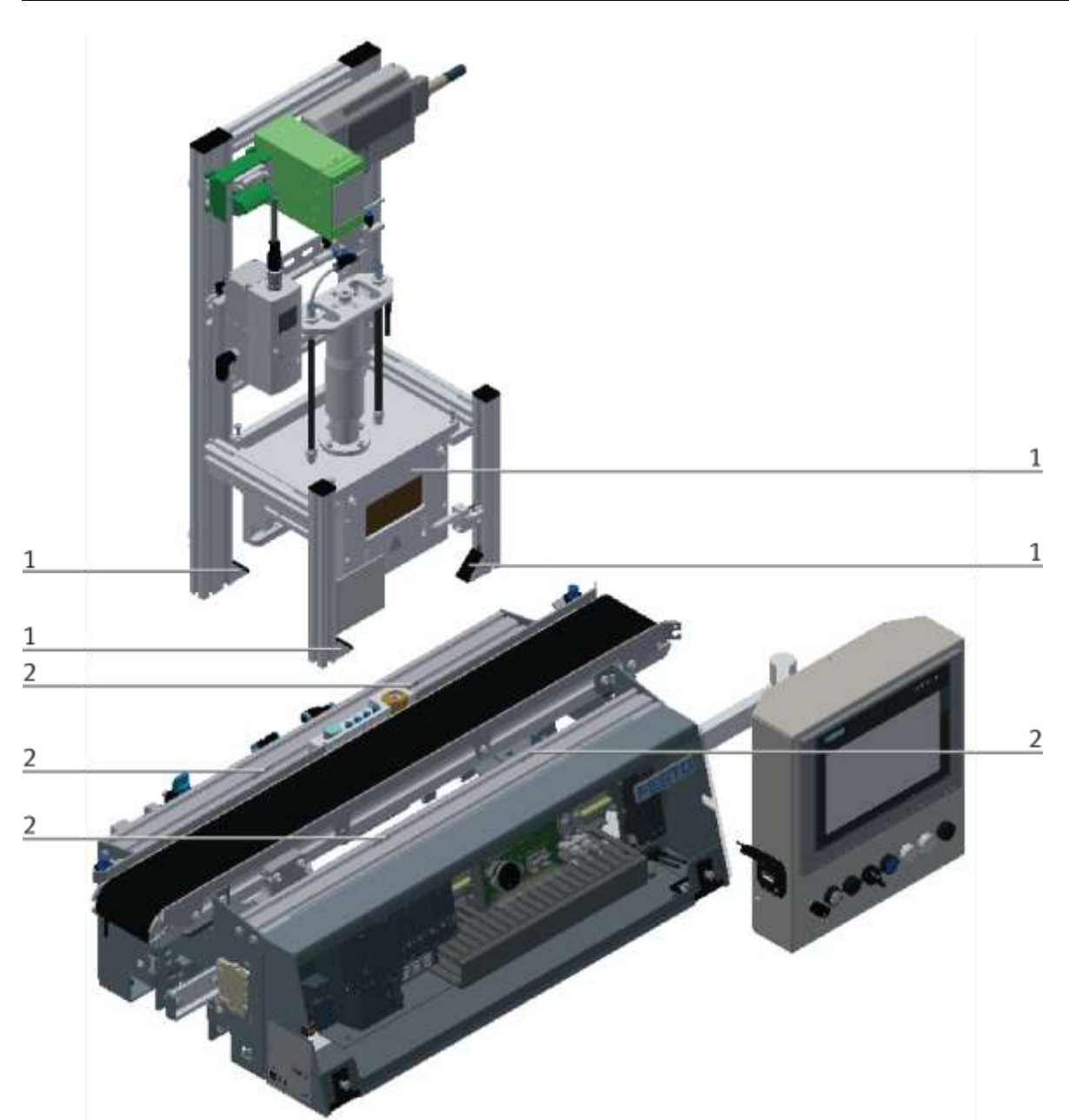

CP Applikationsmodul aufsetzen / Abbildung ähnlich

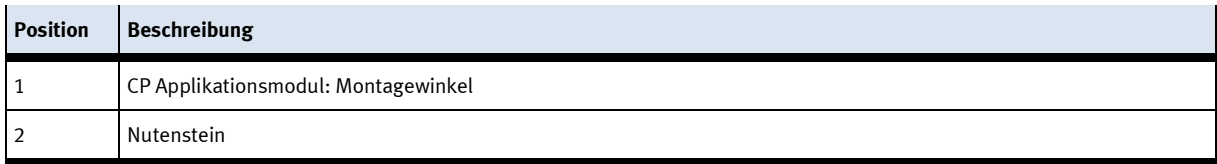

### **CP Applikationsmodul ausrichten und auf dem Grundmodul CP Lab Band fixieren**

- Verwenden Sie Linsenkopfschrauben M5x8, um die Montagewinkel (1) des CP Applikationsmodul zunächst lose mit den Querprofilen (2) des Grundmoduls CP Lab Band zu verbinden.
- Verschieben Sie das CP Applikationsmodul ggfs. noch an die gewünschte Position, nachdem Sie alle Linsenkopfschrauben angesetzt haben.
- Schieben Sie einen Warenträger mit Palette und Frontschale an die Stopperposition. Die Frontschale zeigt mit der Innenseite nach oben. Die Bohrung der Frontschale befindet sich links.
- Überprüfen Sie mittels Sichtprüfung, ob die Position passt.
- Ziehen Sie anschließend die Linsenkopfschrauben fest.
- Setzen Sie anschließend die schwarzen Abdeckungen auf die Montagewinkel.

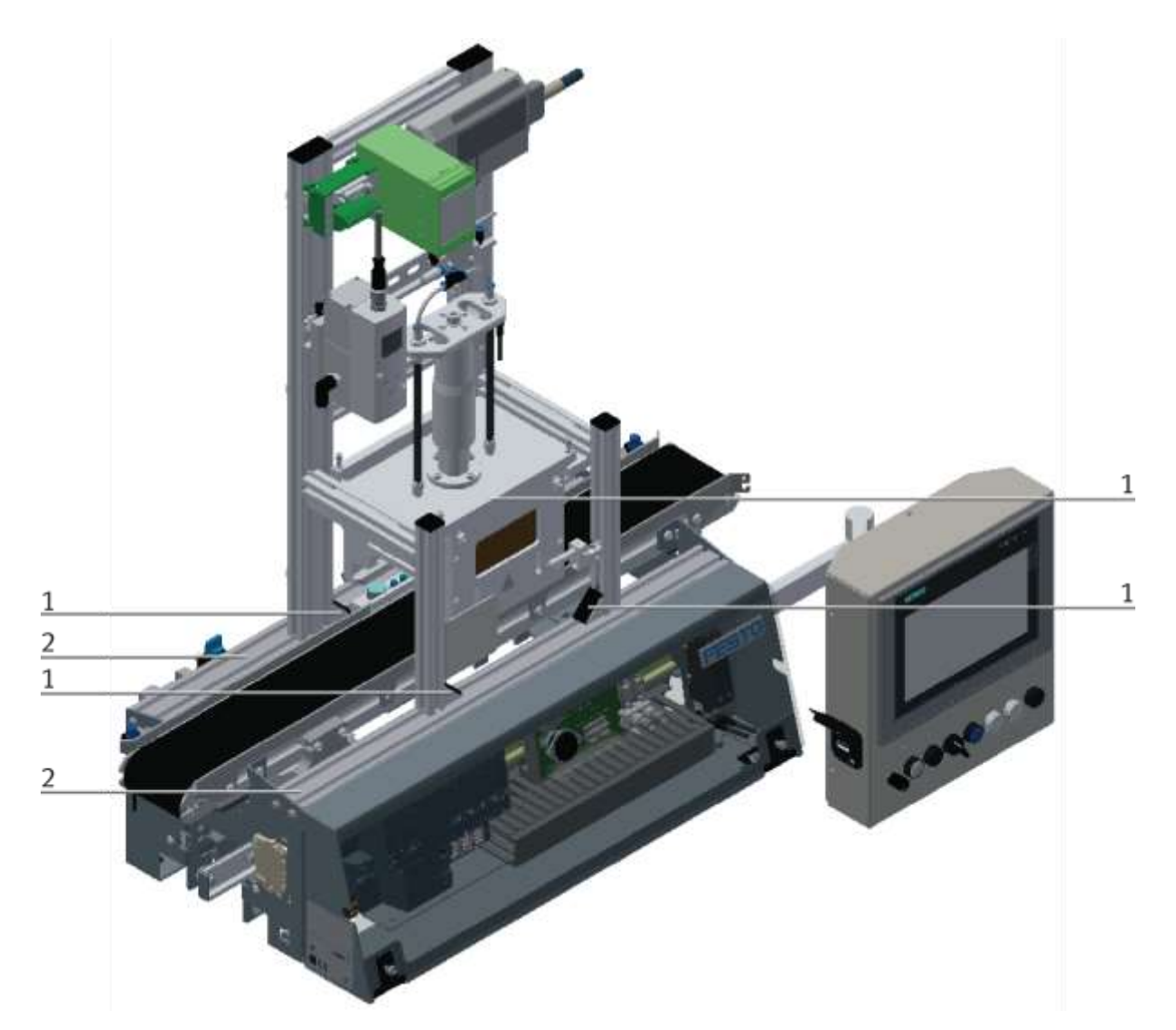

CP Applikationsmodul festschrauben / Abbildung ähnlich

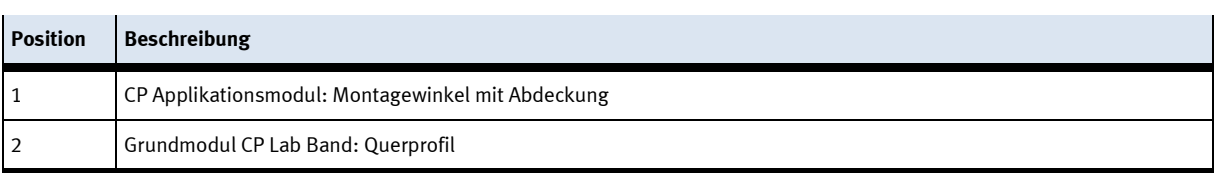

## **8.4.2 CP Applikationsmodul elektrisch an CP Lab Band anschließen SysLink-Schnittstelle für digitale Signale**

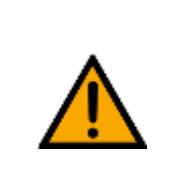

## **HINWEIS**

Bei Sondervarianten des Grundmoduls CP Lab Band, unbedingt die entsprechende Betriebsanleitung des Grundmoduls CP Lab Band beachten!

Das CP Applikationsmodul tauscht mit dem Grundmodul digitale Ein- und Ausgangssignale über die SysLink-Schnittstelle aus:

• Verbinden Sie hierzu das E/A Terminal (3) des CP Applikationsmodul mit der Steuerung (1) des Grundmoduls CP Lab Band. Verwenden Sie dafür das bereits an der Steuerung montierte, auf der Rückseite des Grundmoduls CP Lab Band herausgeführte Verbindungskabel mit SysLink-Stecker (5).

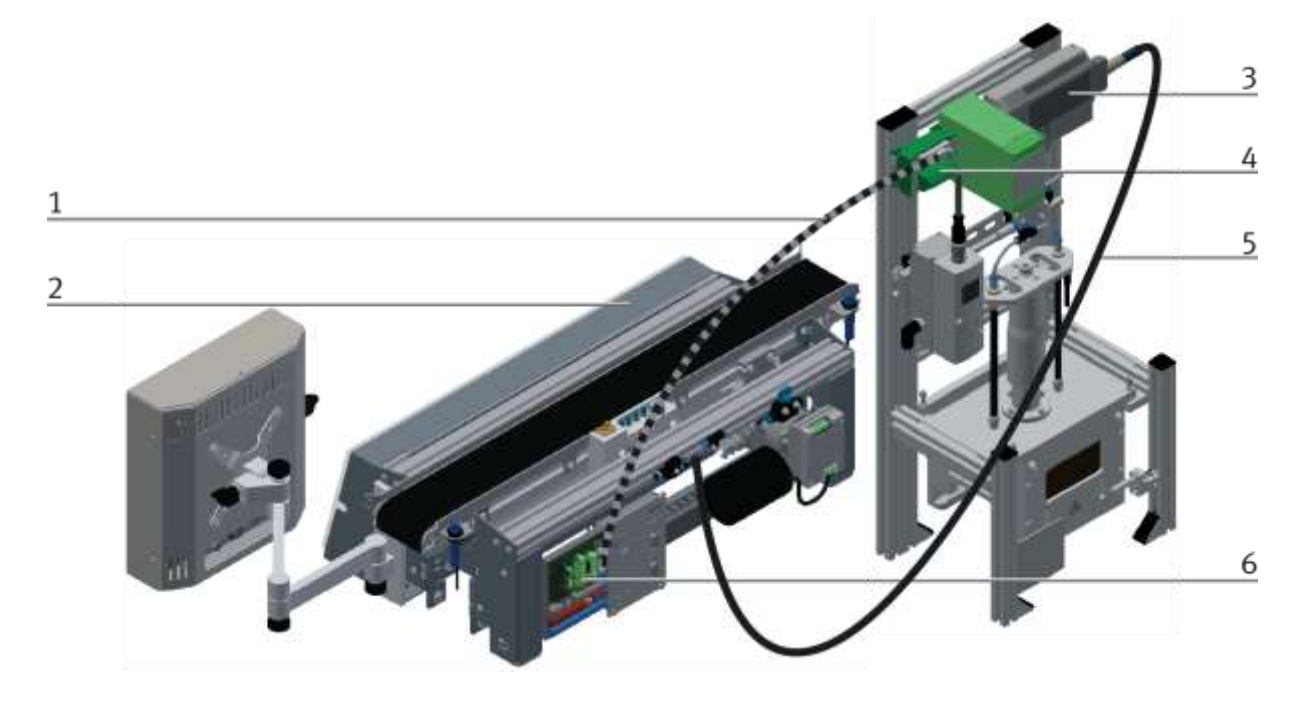

Elektrische Anschlüsse / Abbildung ähnlich

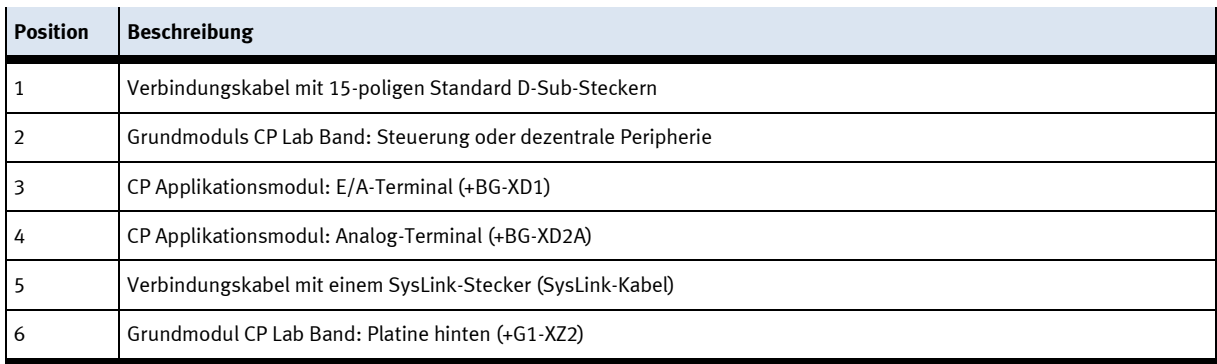

#### **D-Sub-Schnittstelle für analoge Signale (optional – nicht an allen Applikationsmodulen verfügbar)**

Das CP Applikationsmodul Muskelpresse liefert ein analoges Ausgangssignal. Dieses ist auf dem Analog-Terminal (4) aufgelegt und mit den analogen Eingängen des Grundmoduls zu verbinden:

• Verbinden Sie das Analog-Terminal (4) des CP Applikationsmodul mit der D-Sub-Schnittstelle für analoge Signale (6) auf der hinteren Platine des Grundmoduls CP Lab Band. Verwenden Sie hierzu das mitgelieferte Verbindungskabel (1) mit Standard D-Sub Steckern: 15-polig, zweireihig.

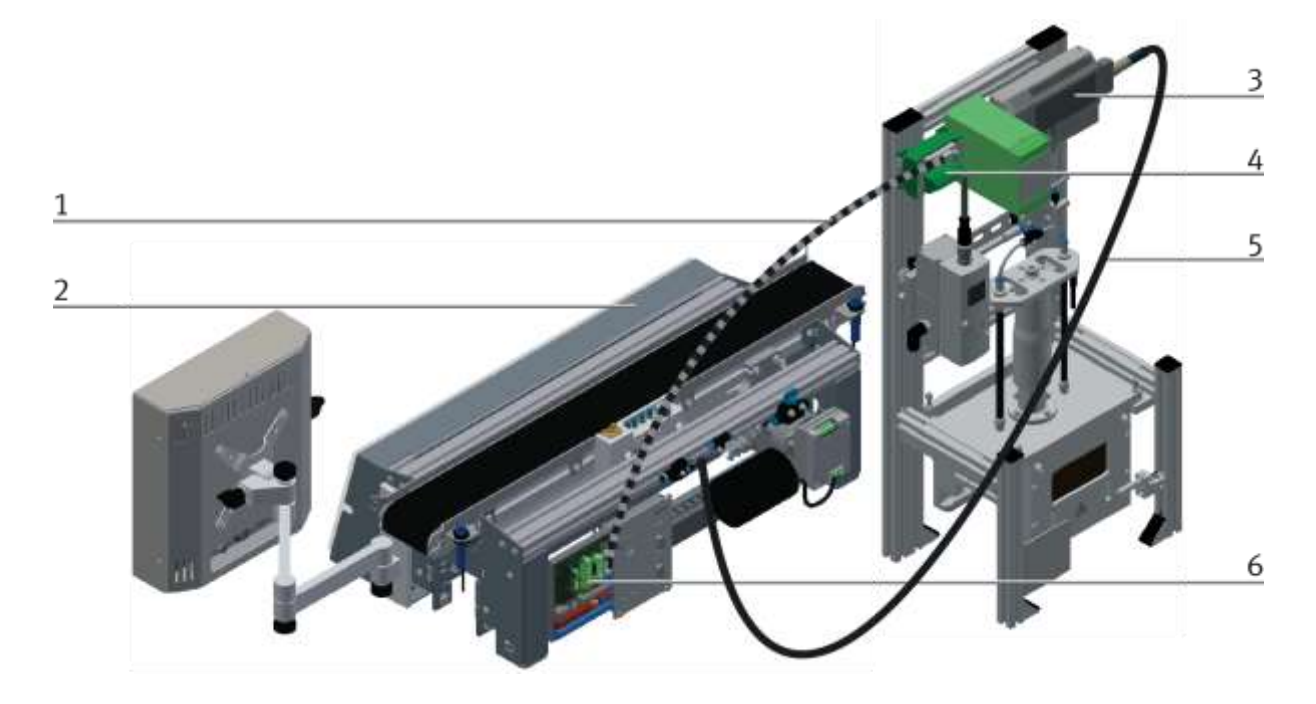

#### Elektrische Anschlüsse / Abbildung ähnlich

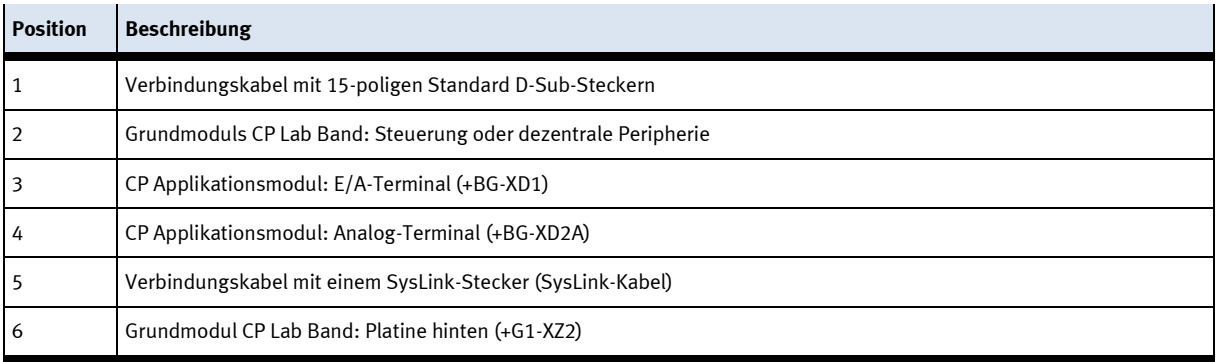

## **8.4.3 Pneumatischer Anschluss von Applikationsmodulen (optional – nicht an allen Applikationsmodulen verfügbar)**

Der pneumatische Anschluss erfolgt nach dem Prinzip der folgenden Skizze. Das Applikationsmodul wird von der Ventilinsel mit dem Absperrventil (2) am Transportband verbunden. Der Schlauch (1) (Nennweite 4) wird einfach in den QS Stecker gesteckt. Die Zuleitung (5) wird in den T-Stecker (3) gesteckt, aus diesem T-Stecker wird auch das CP Lab Band versorgt (4).

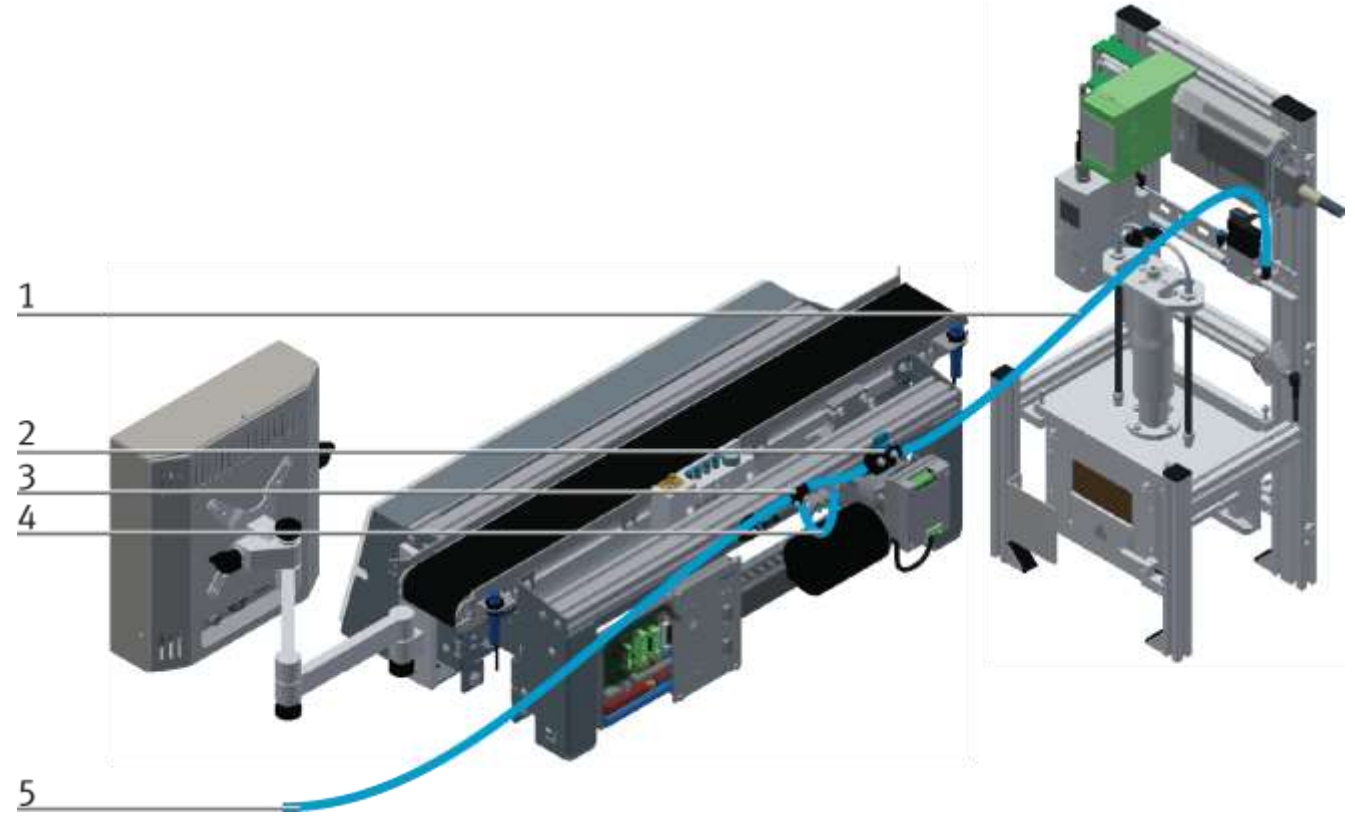

Applikationsmodul pneumatisch anschließen / Abbildung ähnlich

### **8.4.4 Elektrische Inbetriebnahme**

Nun muß das CP Lab Band mit elektrischer Spannung (24V) versorgt werden. Die Externe Spannungsversorgung wird folgendermaßen angeschlossen

0V an XZ2 Klemme 1

24V an XZ2 Klemme 2

PE an XZ2 Klemme 4

Die Verbraucher sind an den weiteren, entsprechenden Klemmen angeschlossen.

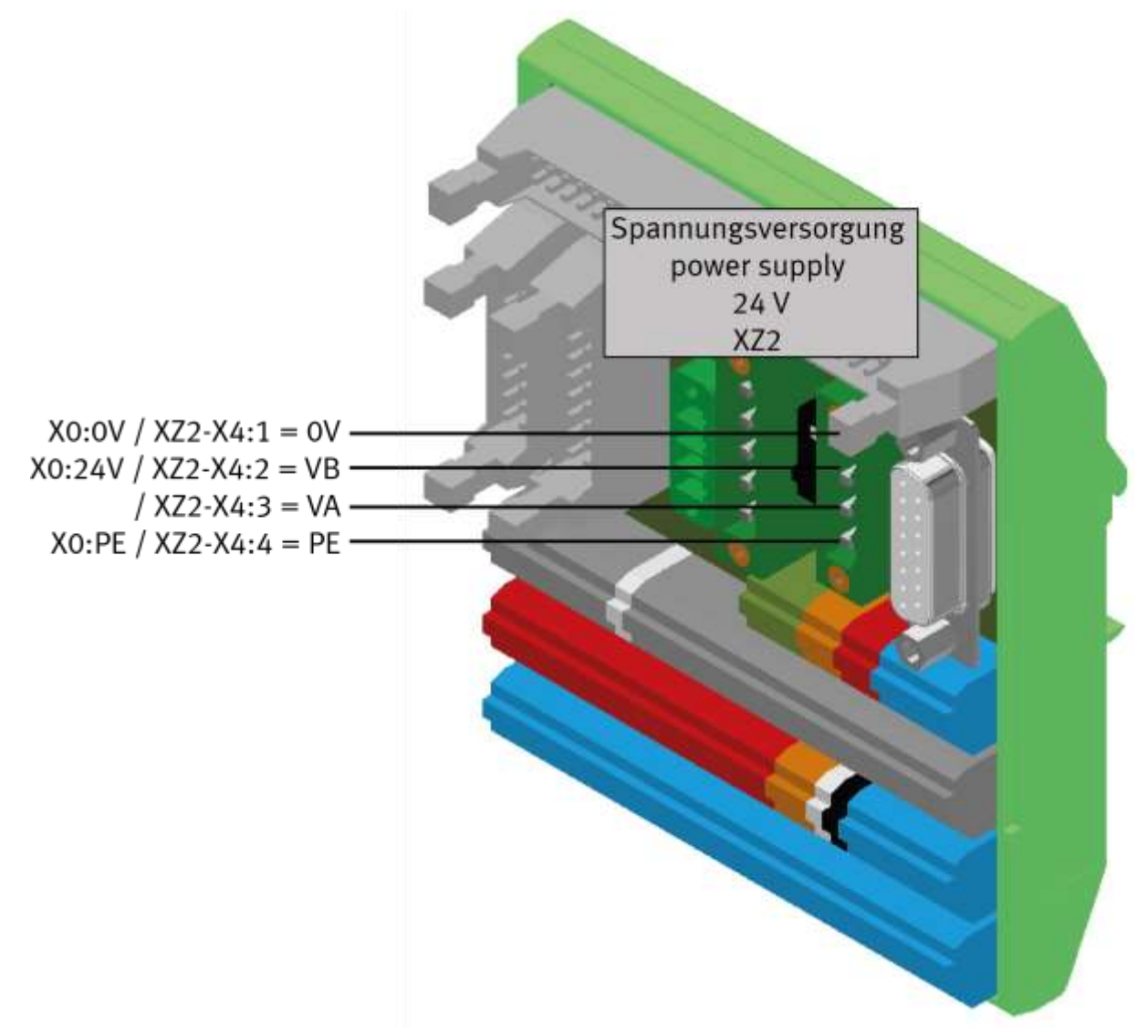

Verkabelung des CP Lab Bandes / Abbildung ähnlich

#### **8.4.5 Modus Schalter**

Je nachdem, ob das Festo Didactic IO-Link-DA-Interface als IO-Link-Gerät oder Feldbusknoten einzubinden ist, muss die Verdrahtung der I-Port-Schnittstelle geändert werden. Dies übernimmt nun die Platine: Schalterstellung:

Position unten 1=CTEU: Es kann ein Feldbusknoten auf das Festo Didactic IO-Link-DA-Interface gesetzt werden.

Position oben 2= IO-Link: Das Festo Didactic IO-Link-DA-Interface wird als IO-Link-Gerät betrieben.

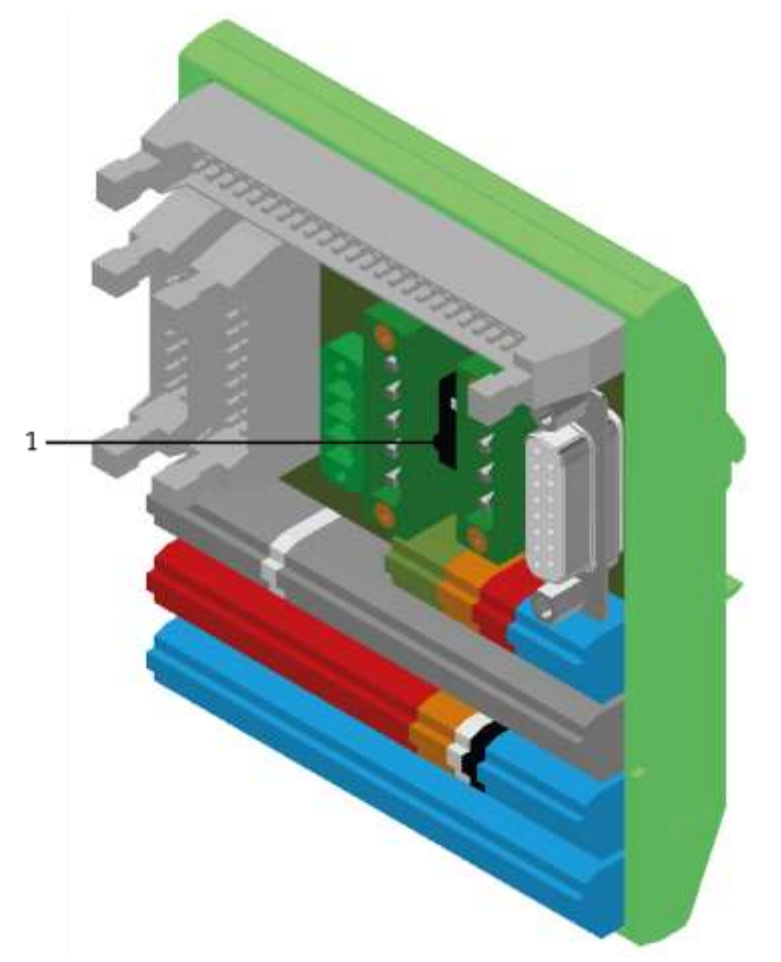

Abbildung ähnlich

#### **8.4.6 AUS Taste**

Das Touchpanel (optional) ist mit einer AUS Taste ausgestattet. Die AUS Taste wird über ein 5 poliges Kabel an die Spannungsversorgung XZ1 angeschlossen.

Die Spannung (24VDC) wird dem System über Klemme XZ1 von einem externen Netzteil zugeführt. Als Dauerplus (24VB) wird diese Spannung dann über das M12 Kabel in das TouchPanel geleitet. Im TouchPanel verbindet der AUS Taster den geschalteten Plus (24VNA) mit 24VB. Wird also der AUS Taster gedrückt, wird 24VNA von 24VB getrennt sowie alle weiteren Objekte, die an Klemme XZ1 über 24VNA versorgt werden.

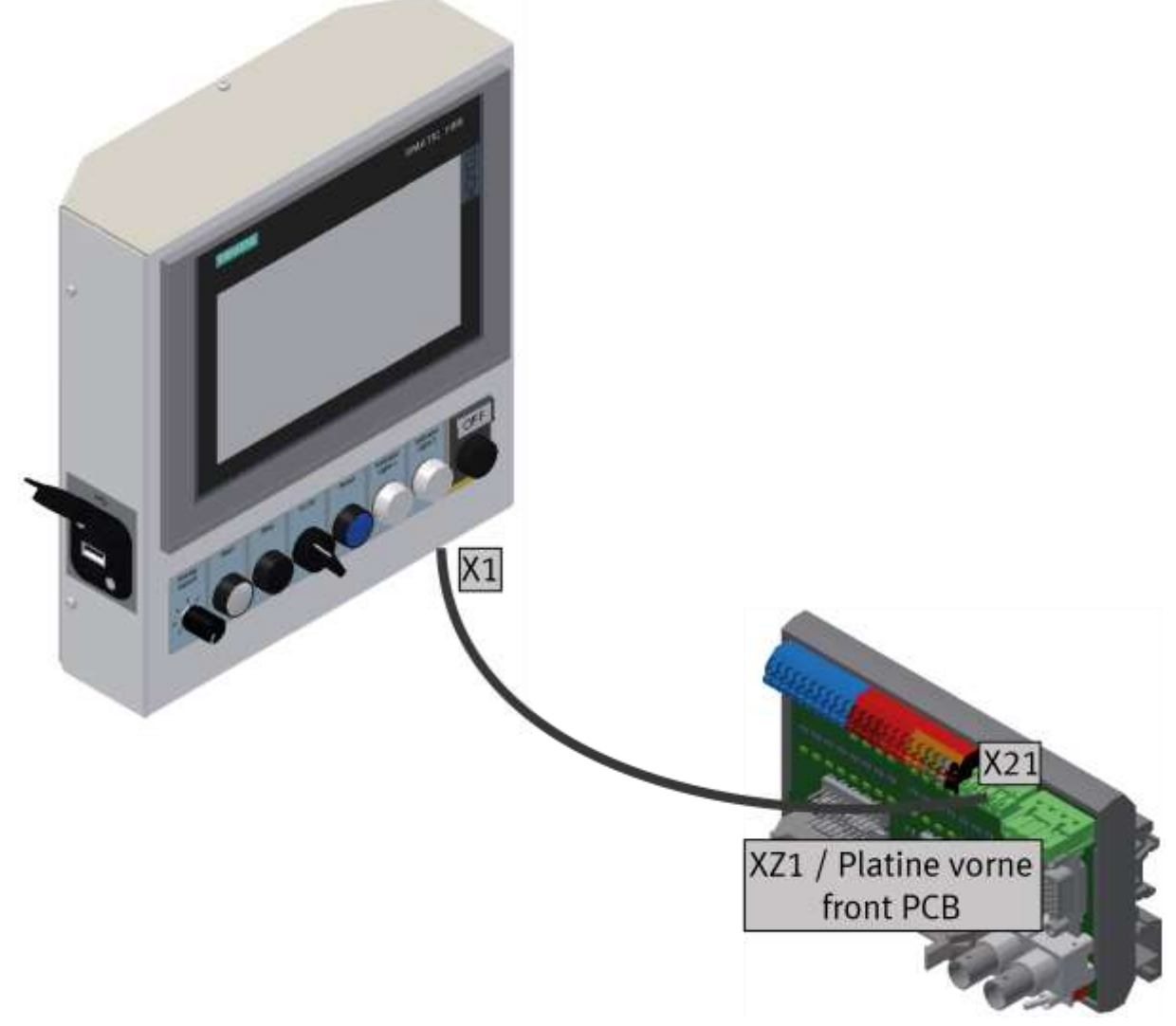

Abbildung ähnlich

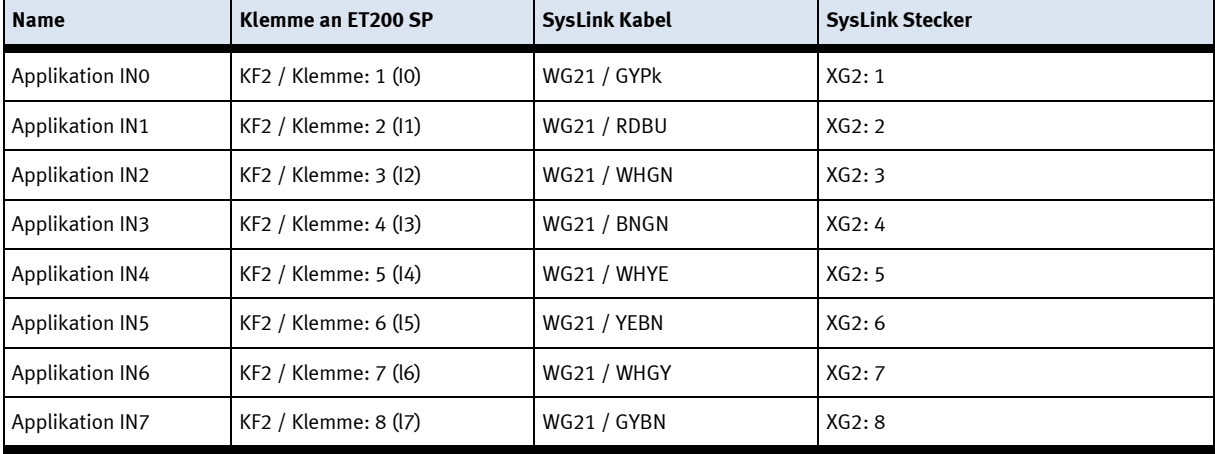

## **8.4.7 Ein/Ausgänge Beschreibung Schnittstelle Eingänge**

## **Beschreibung Schnittstelle Ausgänge**

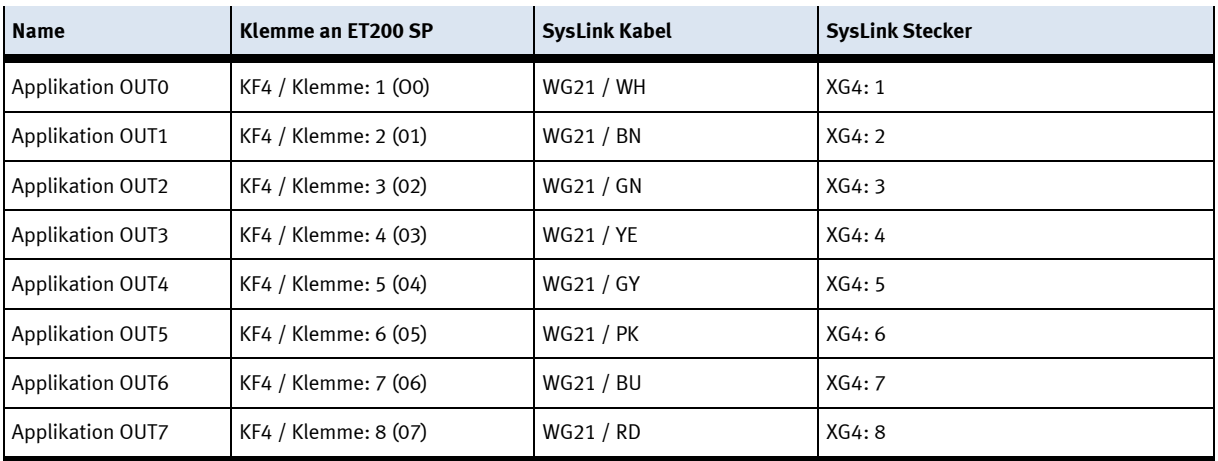

## **Beschreibung Schnittstelle Spannung**

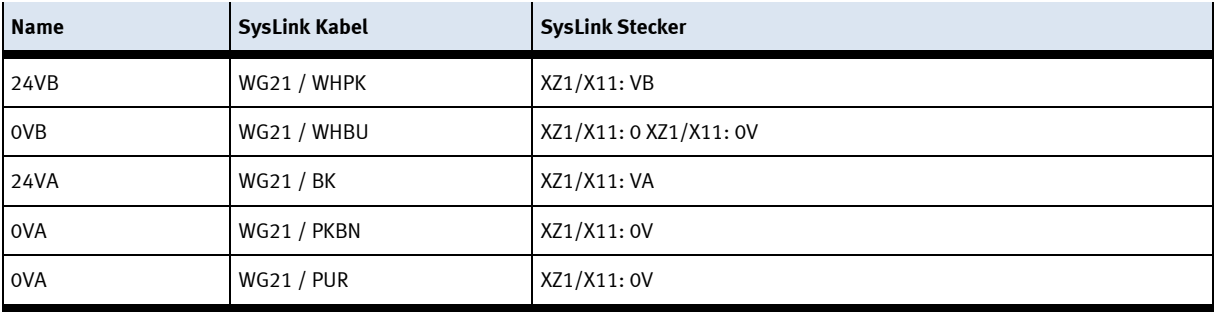

## **E/A Modul**

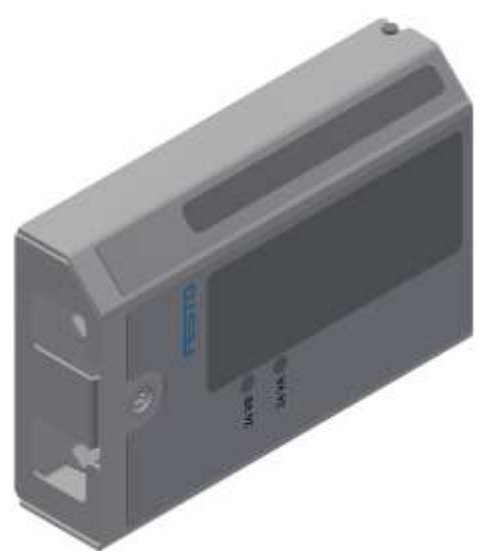

E/A Modul XD1 / Abbildung ähnlich

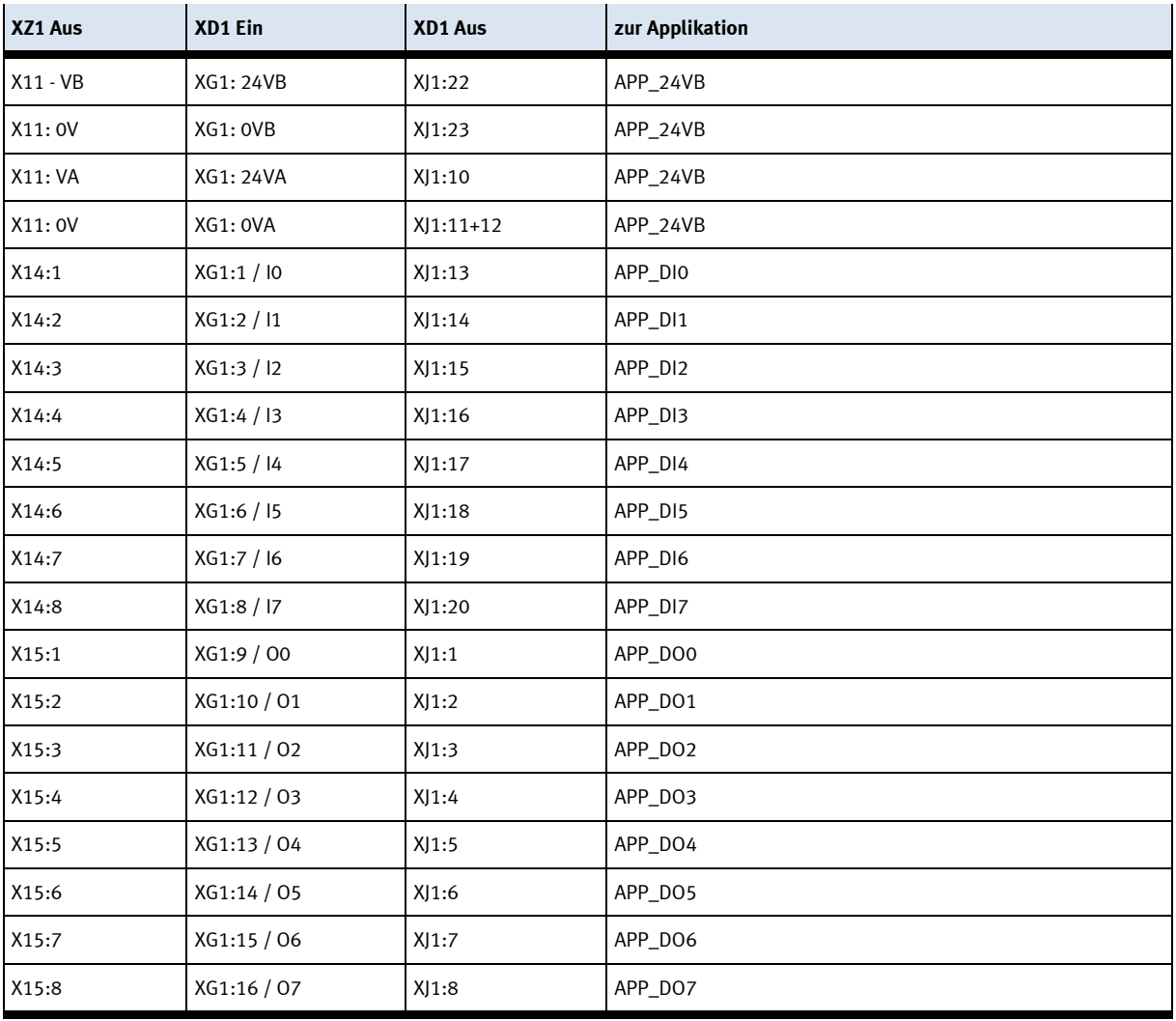

## **8.5 Inbetriebnahme**

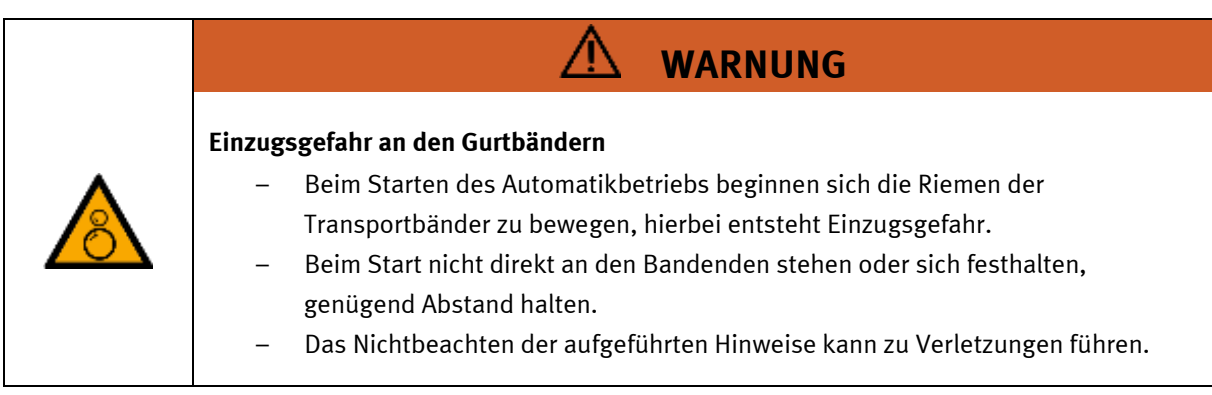

Für das CP Lab Band wurde bereits eine "Erstinbetriebnahme" ab Werk durchgeführt. Führen Sie folgende Schritte durch, damit mit dem CP Lab Band und dem eventuell vorhandenen Applikationsmodul gearbeitet werden kann:

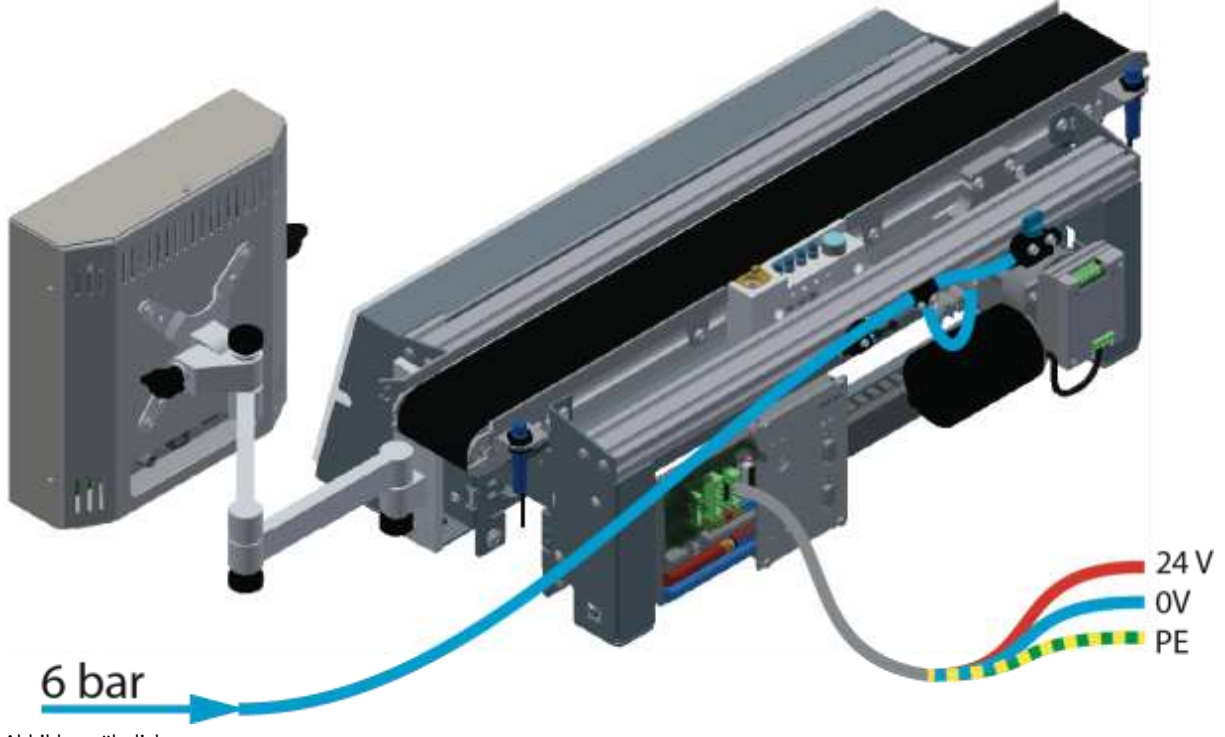

- Abbildung ähnlich
- 1. Bei CP-L-CONV mit 24 V DC Motor: 230 V Netzteil mit Spannung versorgen und 24 V Versorgungskabel des Moduls anschließen.

Bei CP-L-CONV mit 230 V AC Motor und G120 Edutrainer: Versorgungseinheit Edutrainer mit 230 V versorgen, 24 V Versorgungskabel des Moduls und 230 V Versorgungskabel des G120 anschließen. Bei CP-L-CONV mit 400 V AC Motor und G120 Edutrainer: G120 Edutrainer mit 400 V Spannung versorgen und 24 V Versorgungskabel des Moduls anschließen.

- 2. Die Spannungsversorgung ist korrekt an das CP Lab Band angeschlossen aber noch nicht eingeschaltet.
- 3. Das CP Lab Band wird mit ca. 6 bar Druckluft versorgt. Bei einer Erstinbetriebnahme ist darauf zu achten den Druck langsam zu Erhöhen. Hiermit werden unvorhersehbare Vorgänge unterbunden.
- 4. Alle NOT- Halt- Signalgeber (Drucktaster, Türkontakt, Lichtschranken, usw.) sind nicht betätigt bzw. aktiviert und entriegelt.
- 5. Eventuell verbaute Applikation auf optische Schäden kontrollieren und gegebenenfalls in Ordnung bringen
- 6. Werkstücke entnehmen
- 7. Bei CP-L-CONV mit 24 V DC Motor: Spannungsversorgung am Netzteil einschalten. Bei CP-L-CONV mit 230 V AC Motor und G120 Edutrainer: Versorgungseinheit Edutrainer und G120 einschalten.

Bei CP-L-CONV mit 400 V AC Motor und G120 Edutrainer: Spannungsversorgung am G120 einschalten.

- 8. Das HMI (Touchpanel) wird gestartet und fährt hoch
- 9. Leuchttaster Q1 am Bedienpanel blinkt
- 10. Leuchttaster Q1 drücken
- 11. Q1 Leuchttaster leuchtet.
- 12. Am HMI die Fehlermeldung quittieren
- 13. Am HMI den Richten Betrieb auswählen und den Richten Button drücken
- 14. Am HMI Automatik auswählen und Automatik Button drücken

## **9 Bedienung**

Die Bedienung wird anhand eines Beispiels erklärt, Abweichungen bei anderen Applikationsmodulen sind möglich.

## **9.1 Starten der Station**

Eine Erstinbetriebnahme wurde bereits ab Werk für die Station durchgeführt.

Befolgen Sie diese Schritte, um mit der Station und den Anwendungen zu arbeiten:

- 1. Stellen Sie eine Netzversorgung von 230 V AC her.
- 2. Das System wird mit ca. 6 bar Druckluft. Achten Sie bei der ersten Inbetriebnahme darauf, den Druck langsam zu erhöhen. (Verhindert unvorhersehbare Ereignisse).
- 3. Jetzt können Sie mit dem System arbeiten.

### **9.2 Menüarchitektur des CP Lab Bildschirms**

Diese Beschreibung dient als Beispiel, es wurde mit einem CP-Lab Band und einem Applikationsmodul Magazin erstellt. Ist kein oder ein anderes Applikationsmodul montiert, können einige der Funktionen nicht oder in anderer Form vorhanden sein.

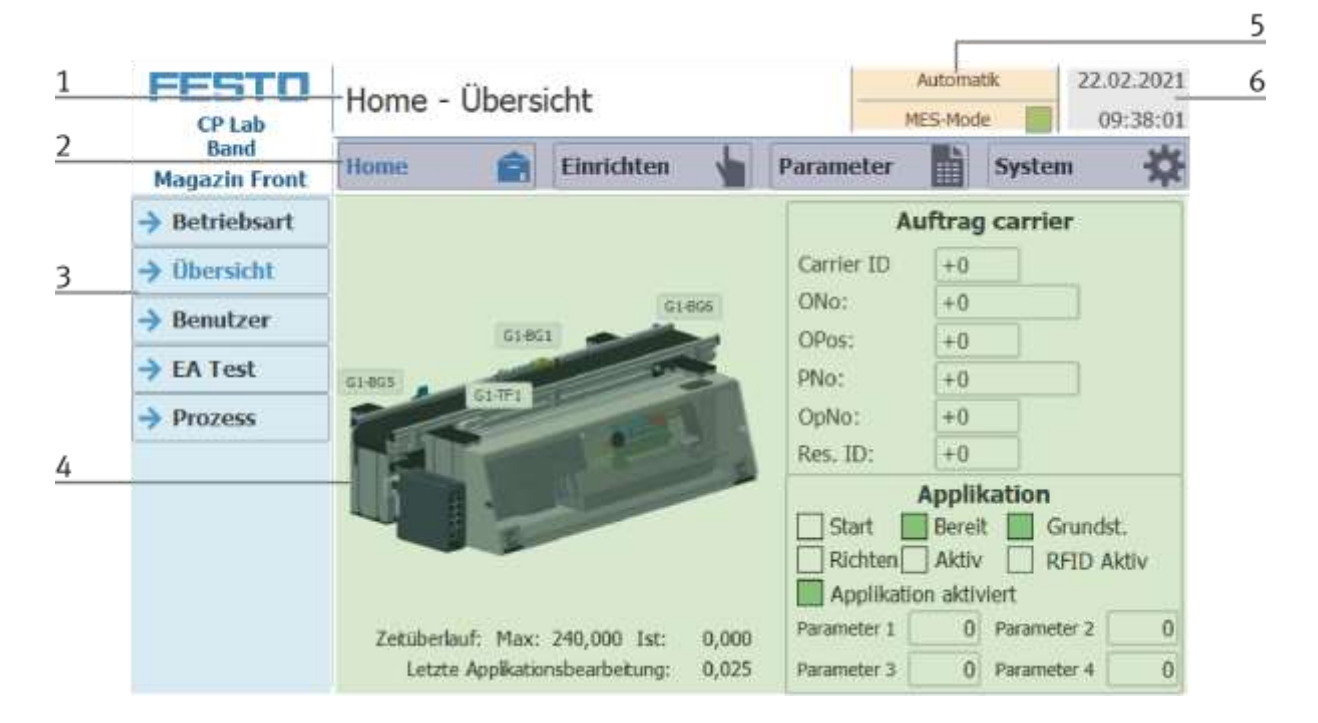

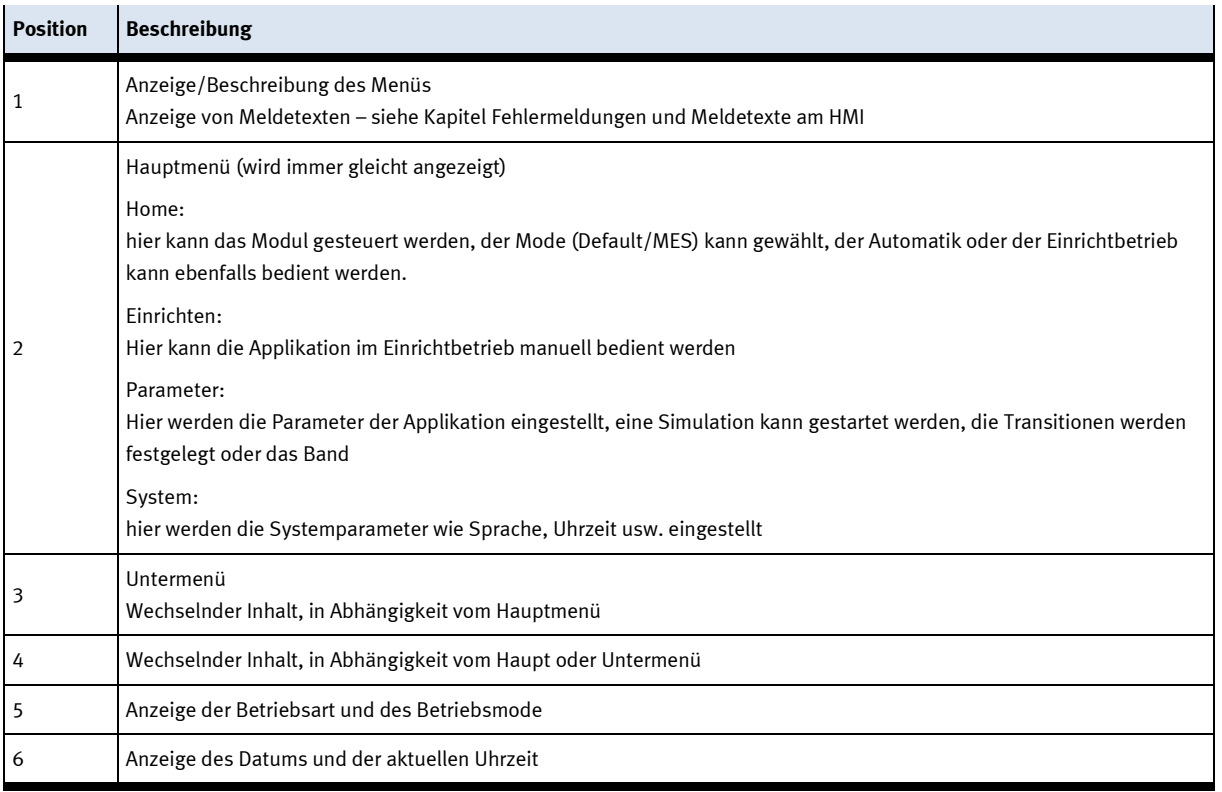

### **Anmeldung als Administrator**

Es gibt 2 Funktionen in der Bedienung des HMI die nur zur Verfügung stehen, wenn der Bediener sich am HMI anmeldet. Diese Funktionen sind der E/A Test in der Betriebsart Einrichten und der Bereich Benutzer. Wurde eine Anmeldung in einer der Funktionen durchgeführt, steht die andere Funktion ebenfalls zur Verfügung ohne, dass der Benutzer sich erneut anmelden muss. Der Ablauf wird exemplarisch an der Funktion Benutzer erklärt.

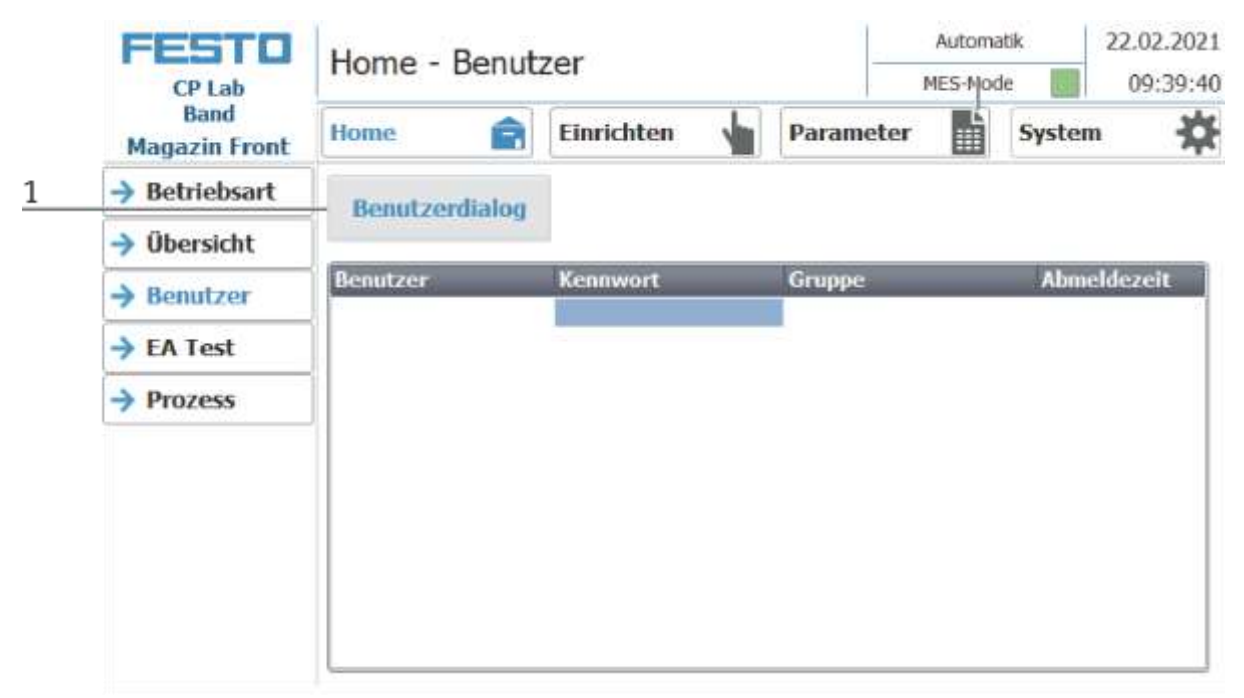

1. Mit einem Klick auf den Button Benutzerdialog öffnet sich das folgende Fenster.

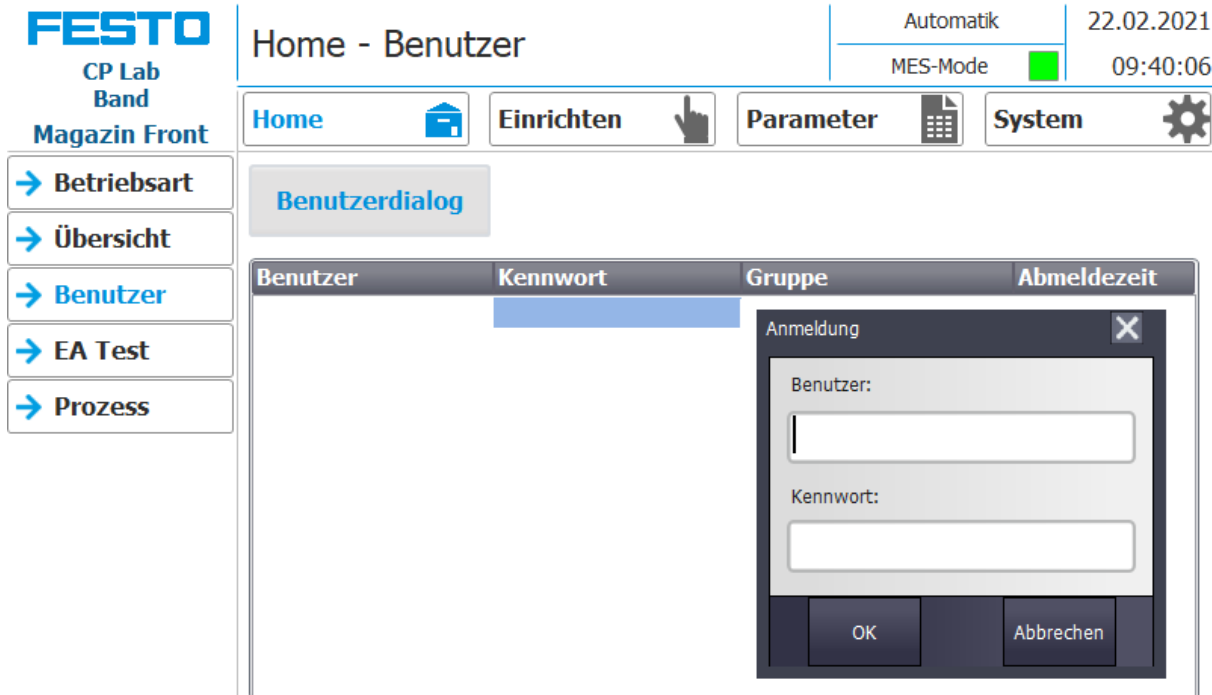

2. Klickt man in die Felder Benutzer oder/und Kennwort, öffnet sich das Eingabefenster und die Benutzerdaten können eingegeben werden.

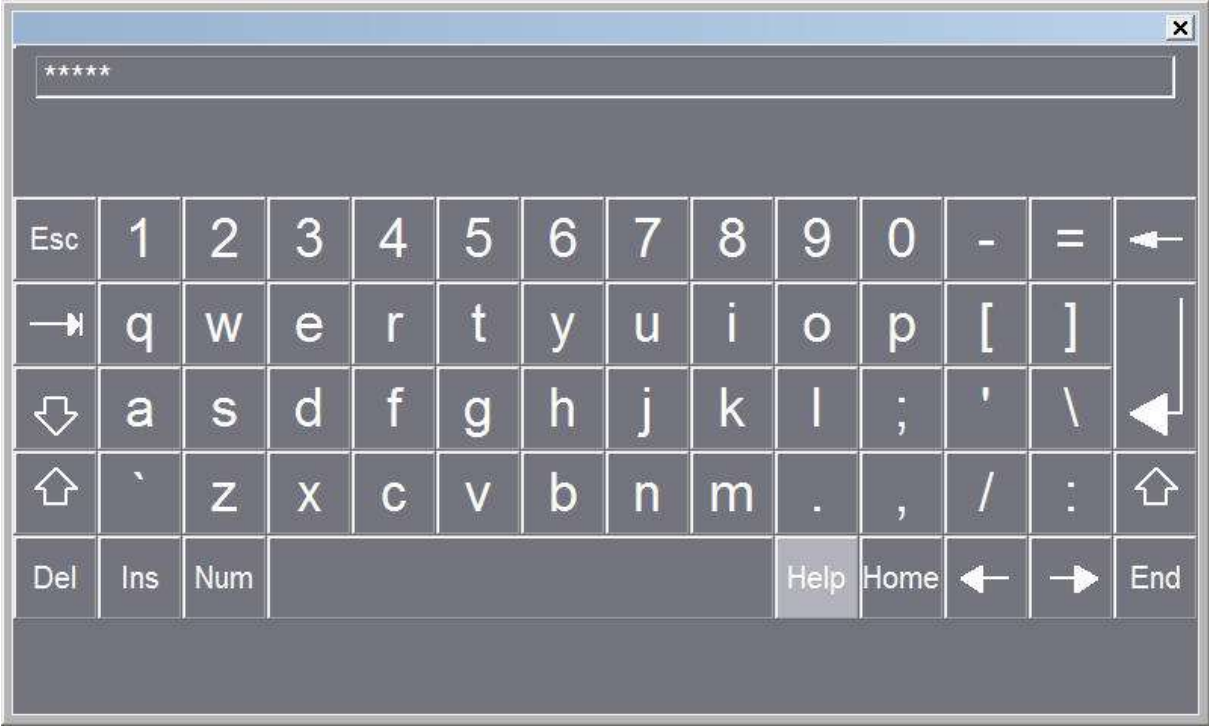

4. Hier können die Benutzerdaten eingegeben werden mit der Return Taste wird die Eingabe bestätigt. Benutzer: festo Passwort: festo

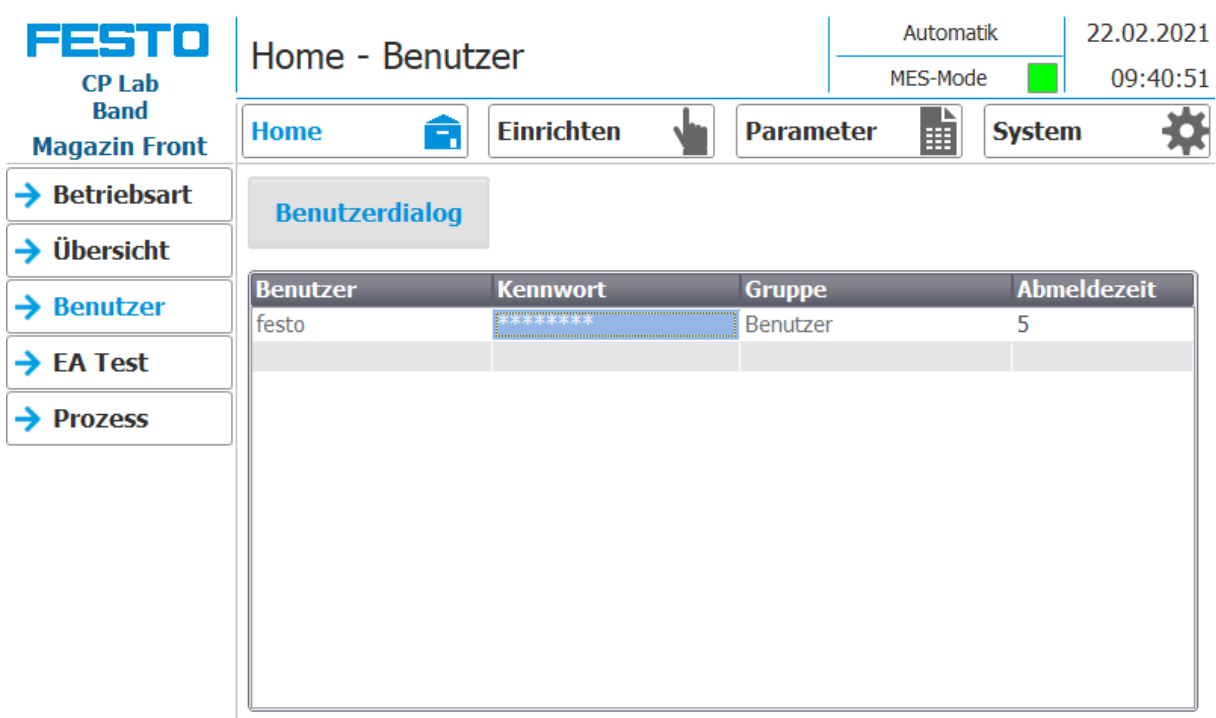

5. Der Benutzer ist nun als "Administrator" angemeldet und die Funktionen Benutzer und E/A Test stehen zur Verfügung.

## **9.3 Betriebsarten**

Folgende Betriebsarten stehen zur Verfügung

• Richten

Die Station wird in ihre Grundstellung gefahren

• Einrichten

Die Station läuft im Einrichtbetrieb, Aktoren können angesteuert und beobachtet werden

• Automatik

Die Station läuft im Automatikbetrieb, alle Prozesse laufen automatisch ab, es können keine Aktoren angesteuert werden.

In der Betriebsart Automatik gibt es zwei Betriebsmodes: den Defaultmode und den MES Mode.

## **9.3.1 Betriebsmode**

Der Betriebsmode kann zwischen MES und Default eingestellt werden, es gibt zwei Möglichkeiten diesen Einzustellen.

- 1. Mit einem Klick in den blau markierten Bereich öffnet sich ein Pop Up Fenster in dem der Betriebsmode ausgewählt werden kann. In dem Pop Up sind auch weitere Funktionen integriert.
- 2. Auf der Home/Betriebsart Seite kann der Betriebsmode ebenfalls eingestellt werden.

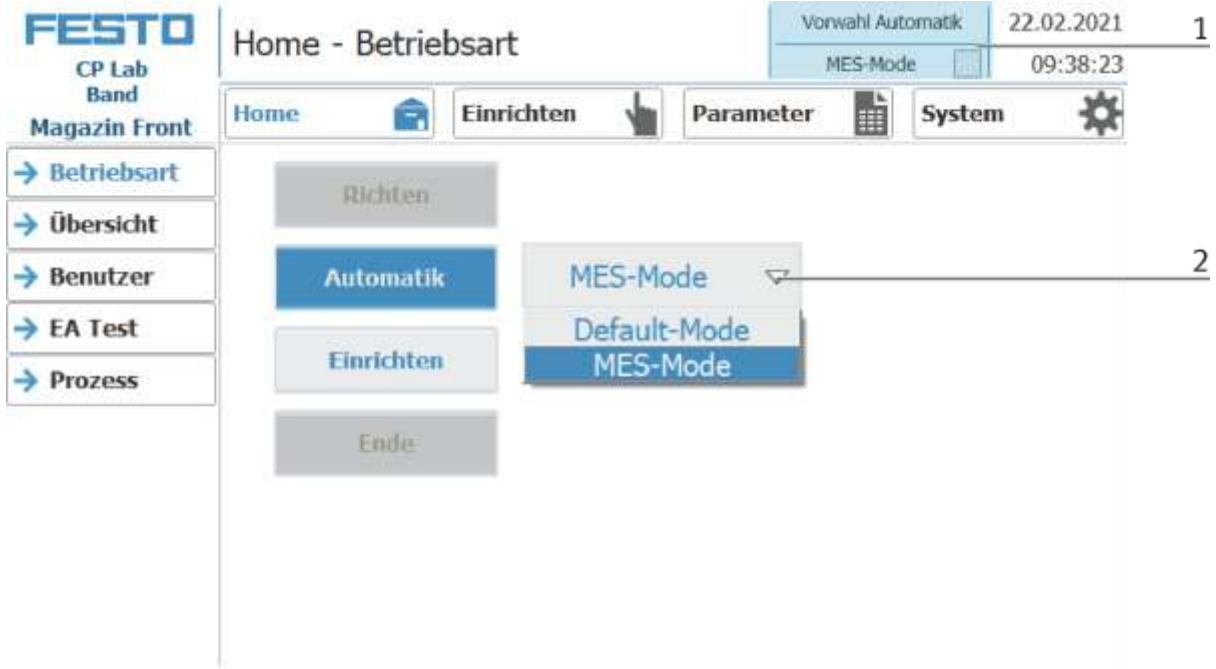

Auswahlmöglichkeiten des Betriebsmodes

• MES-Mode

Im MES Mode werden sämtliche Prozesse von der MES Software zentral gestartet, ausgeführt und überwacht. Alle Stationen müssen hierfür in den MES Mode gestellt und Automatik gestartet werden.

• Default Mode

Im Default Mode wird der Automatikablauf nicht zentral gesteuert, es werden alle Informationen aus den Transitionstabellen (Siehe Kapitel Schematischer Prozessablauf) an jeder Station separat ausgelesen und abgearbeitet.

## **Anzeige Betriebsmodus MES**

In der Bedienart Home auf der Seite Übersicht werden verschiedene Zustände angezeigt.

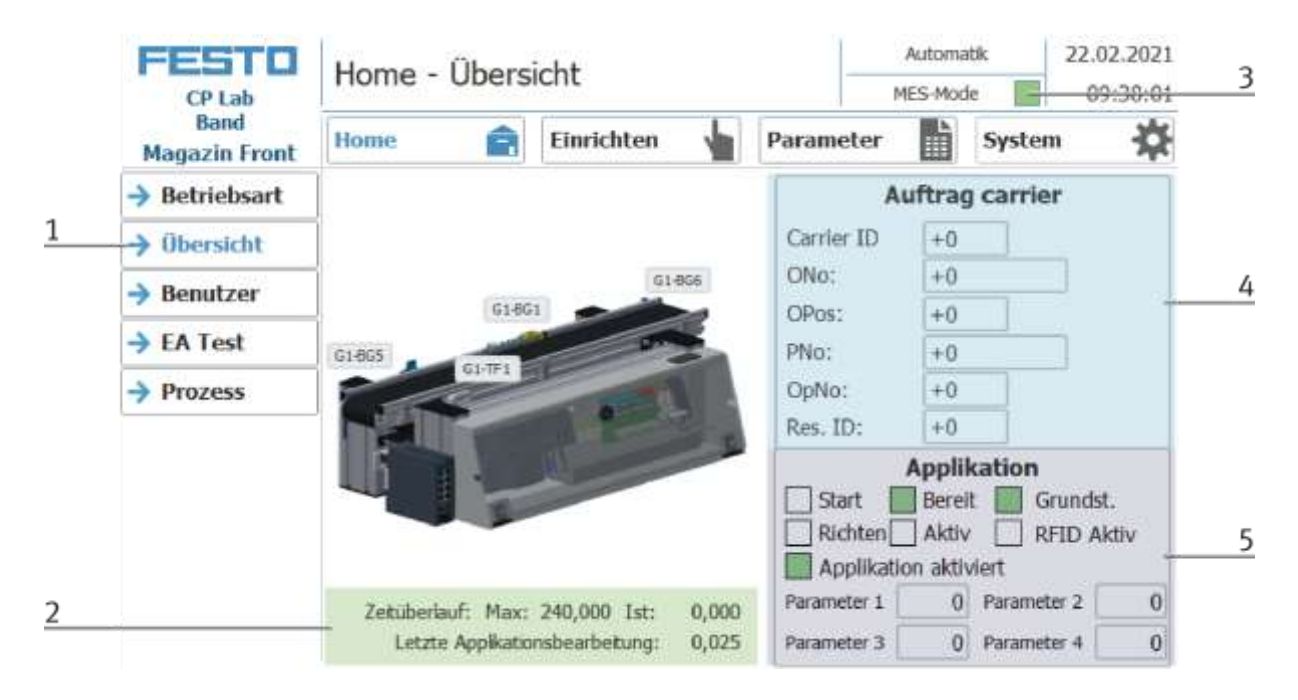

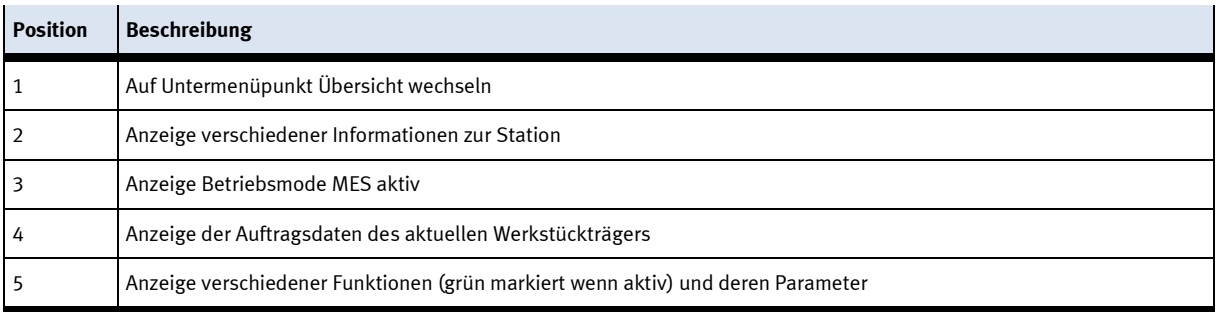

## **Anzeige Betriebsmodus Default**

In der Bedienart Home auf der Seite Übersicht werden verschiedene Zustände angezeigt.

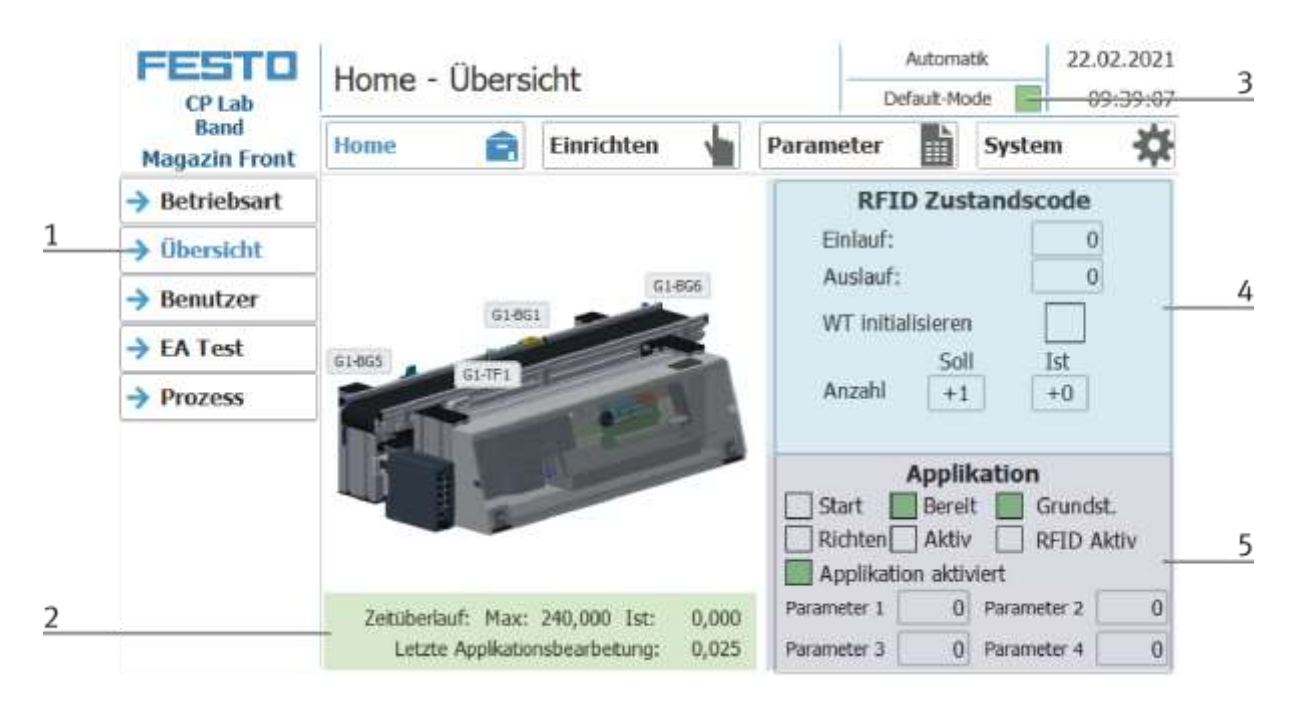

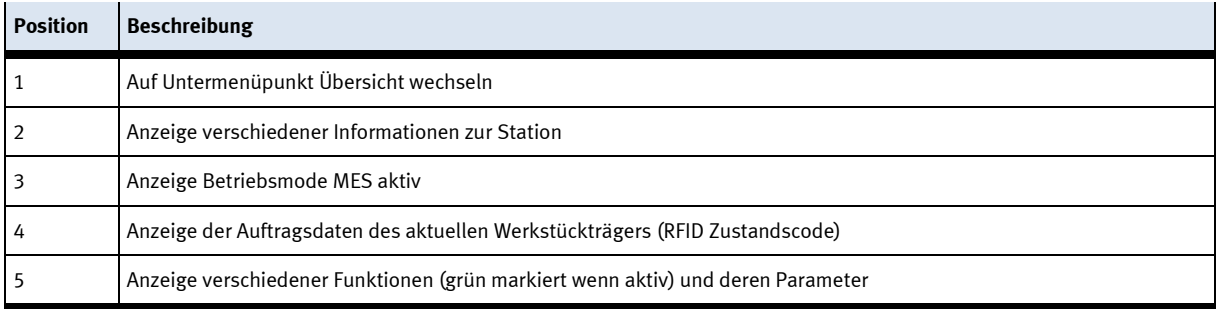

## **9.3.2 Betriebsart Richten**

In der Betriebsart Richten wird die Station in ihre Grundstellung gefahren.

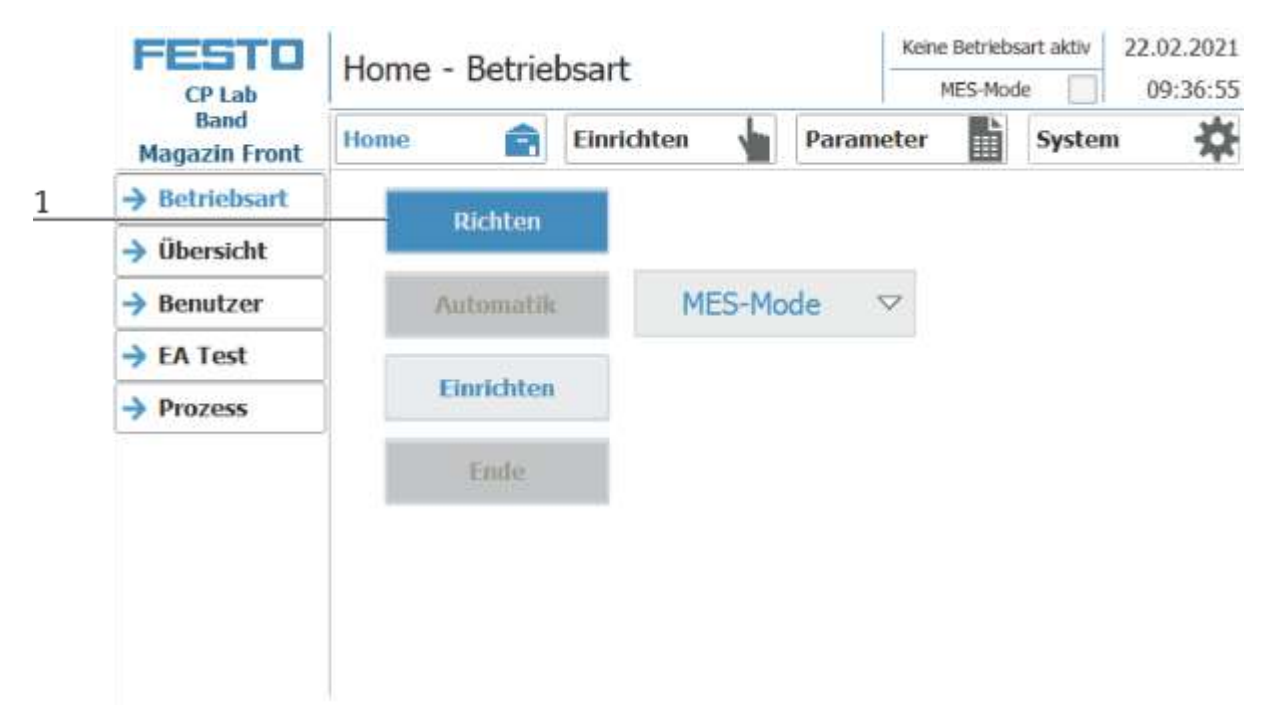

- 1. Nach dem Einschalten der Station blinkt der Richten Button, diesen drücken um die Station in Ihre Grundstellung zu fahren.
- 2. Während des Vorgangs wird hier die Betriebsart Richten angezeigt.

## **9.3.3 Betriebsart Einrichten**

In der Betriebsart Einrichten können sämtliche Sensoren angezeigt und Aktoren vom HMI aus angesteuert werden. Dies wird zur Fehlersuche oder bei der Inbetriebnahme eingesetzt.

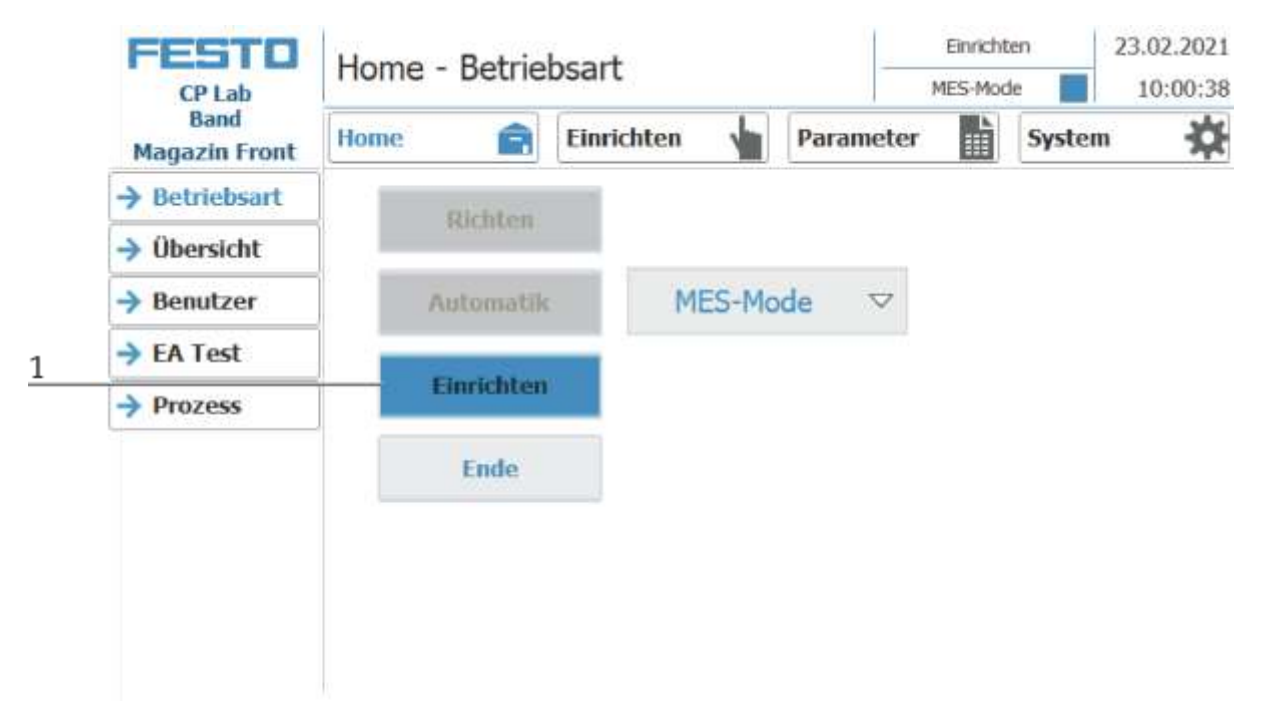

- 1. Der Automatikbetrieb ist nicht aktiv und der Einrichten Button ist nicht ausgegraut Einrichten Button drücken um die Betriebsart Einrichten zu aktiveren.
- 2. Die aktuell ausgeführte Betriebsart wird hier angezeigt

### **Applikation einrichten**

- 1. Auf Einrichten Button klicken
- 2. Applikation auswählen hier wird immer die aktuell montierte Applikation angezeigt. Im Beispiel wäre dies die Applikation Magazin. Der Inhalt dieser Seite wechselt in Abhängigkeit des montierten Applikationsmoduls. Die Beschreibung der Funktionen ist den Betriebsanleitungen der Applikationsmodule beschrieben. Hier wird das Magazin als Beispiel verwendet.

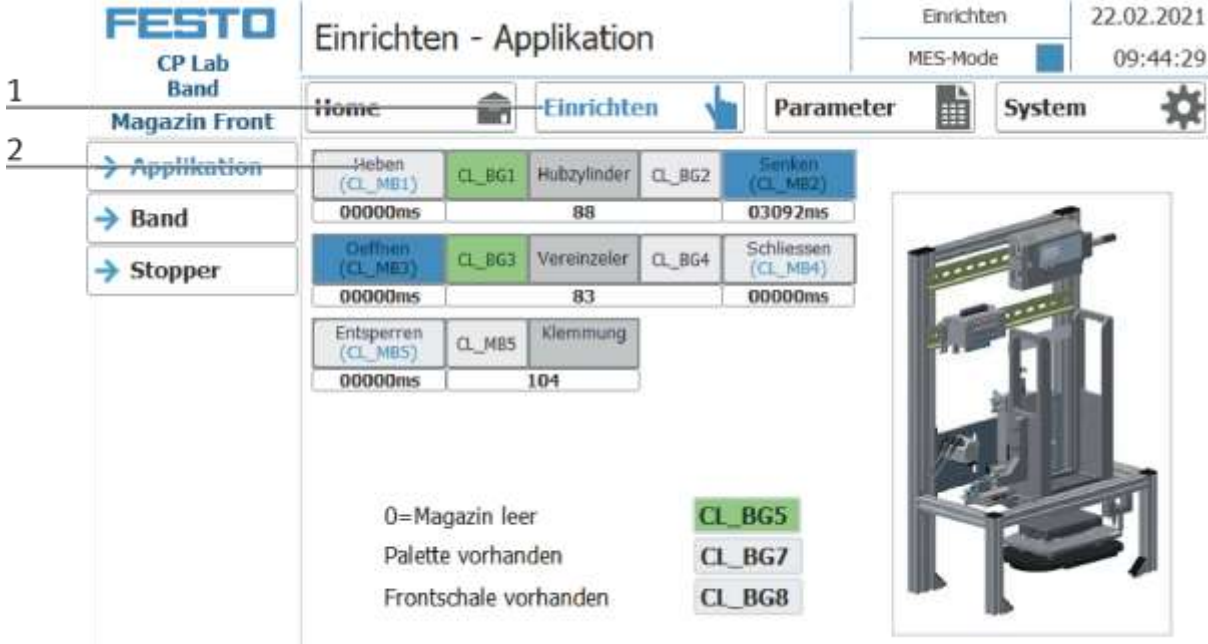

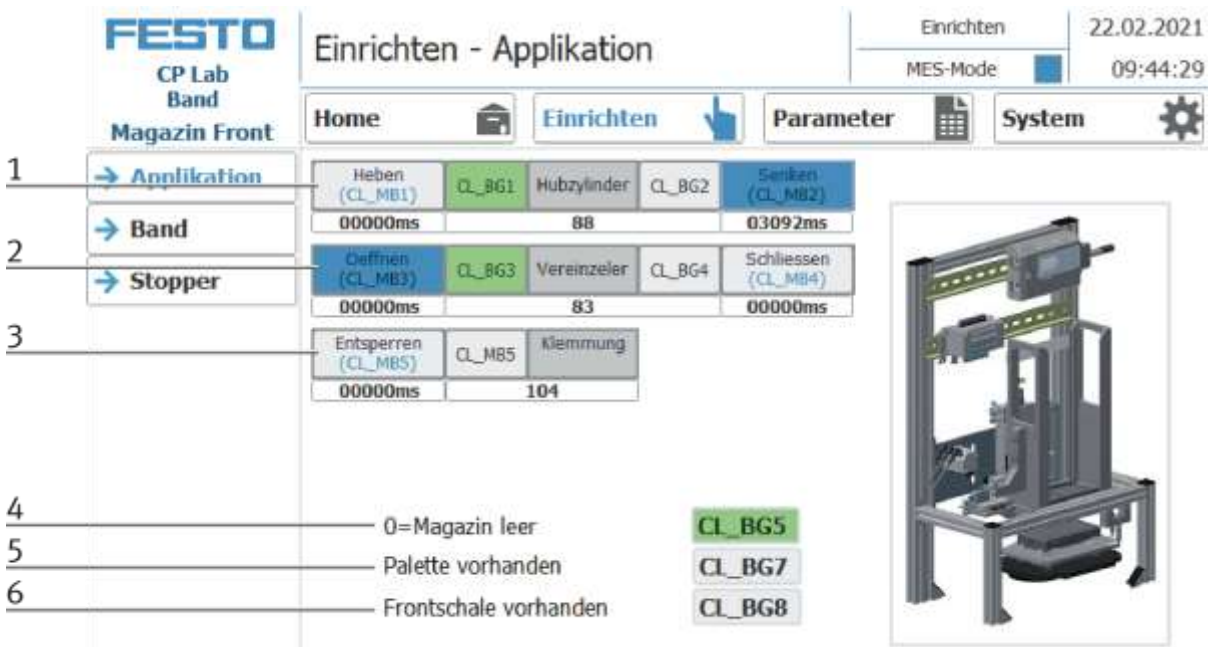

Im Einrichten Menü unter Applikation können die Funktionen durch klicken der Buttons aktiviert werden.

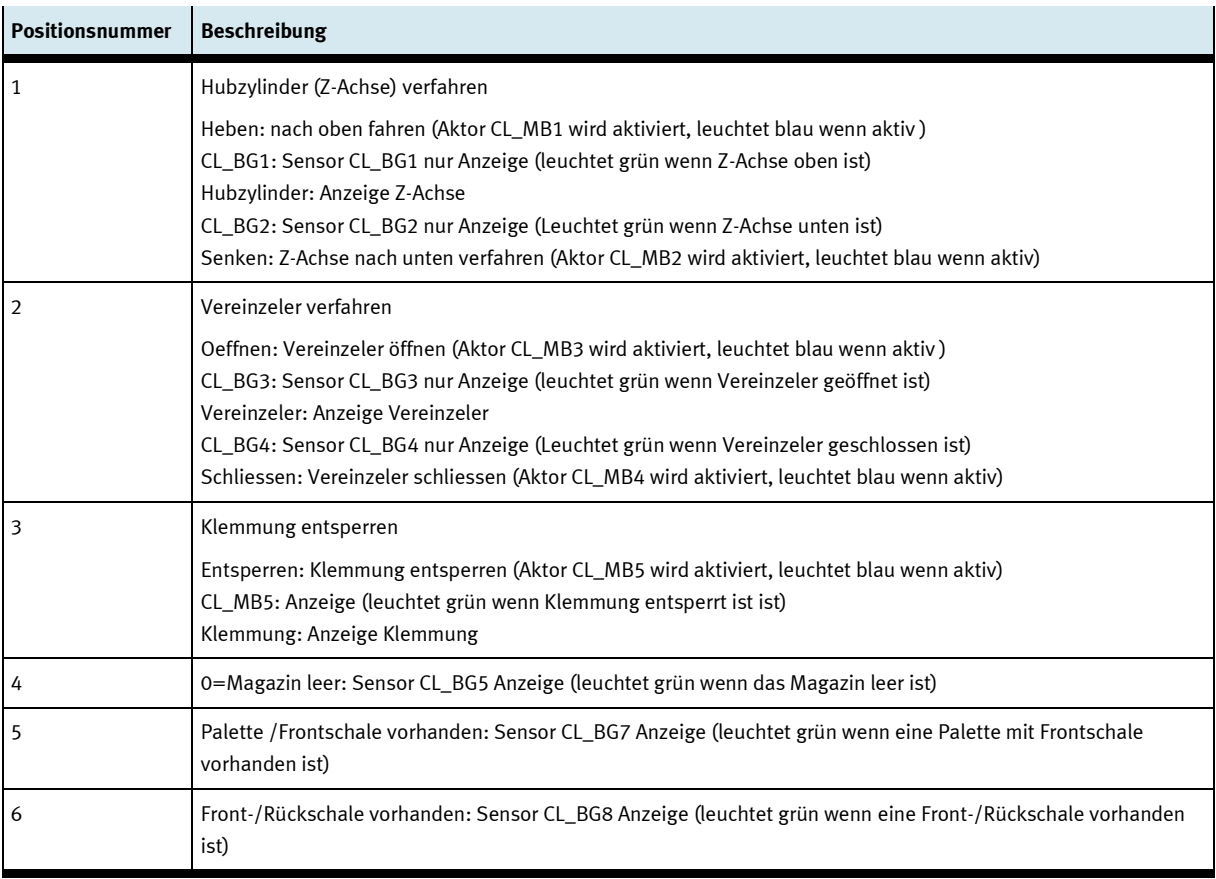

#### **Band einrichten**

- 1. Auf Einrichten Button klicken
- 2. Band auswählen hier werden die Funktionen des Transportbandes angezeigt und/oder gesteuert.

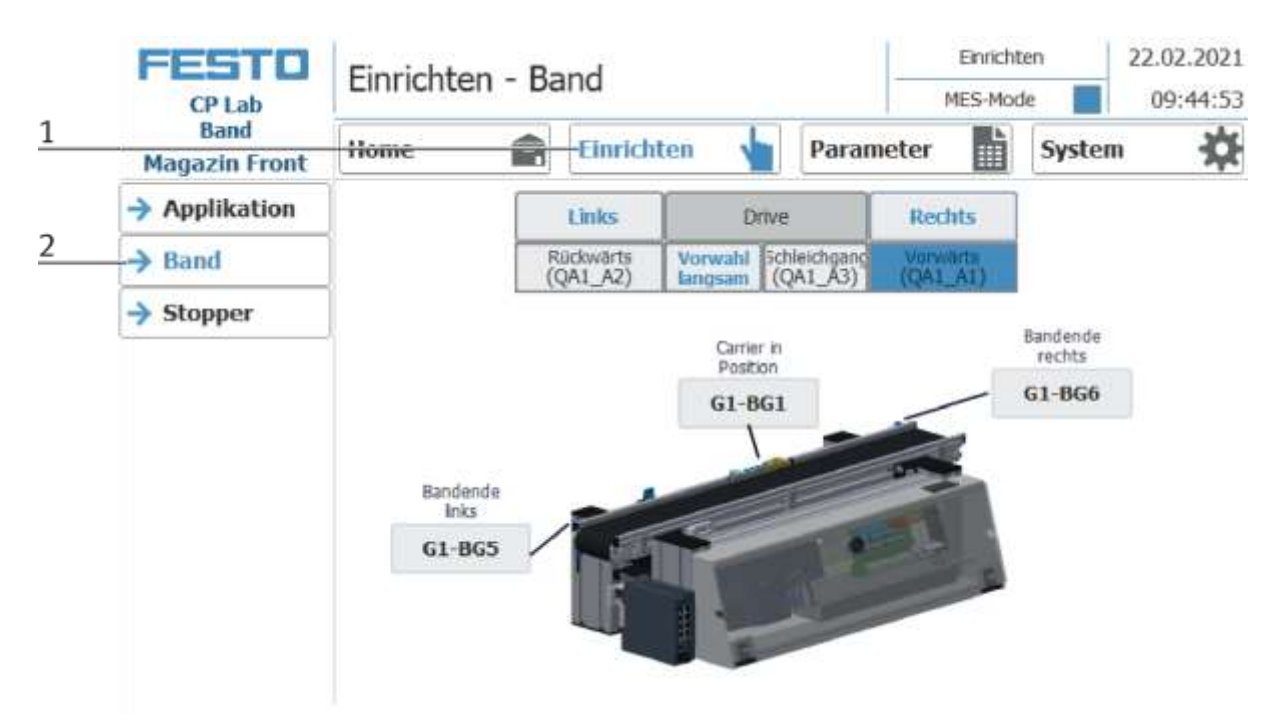

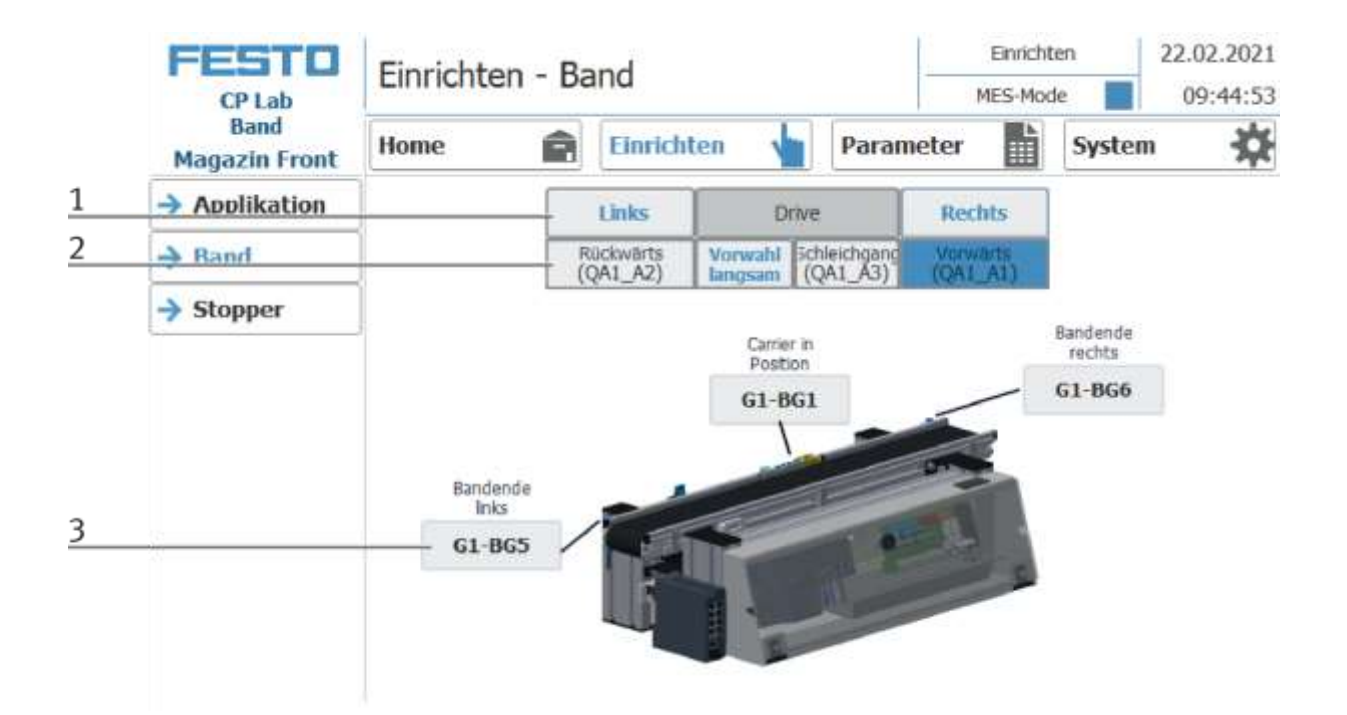

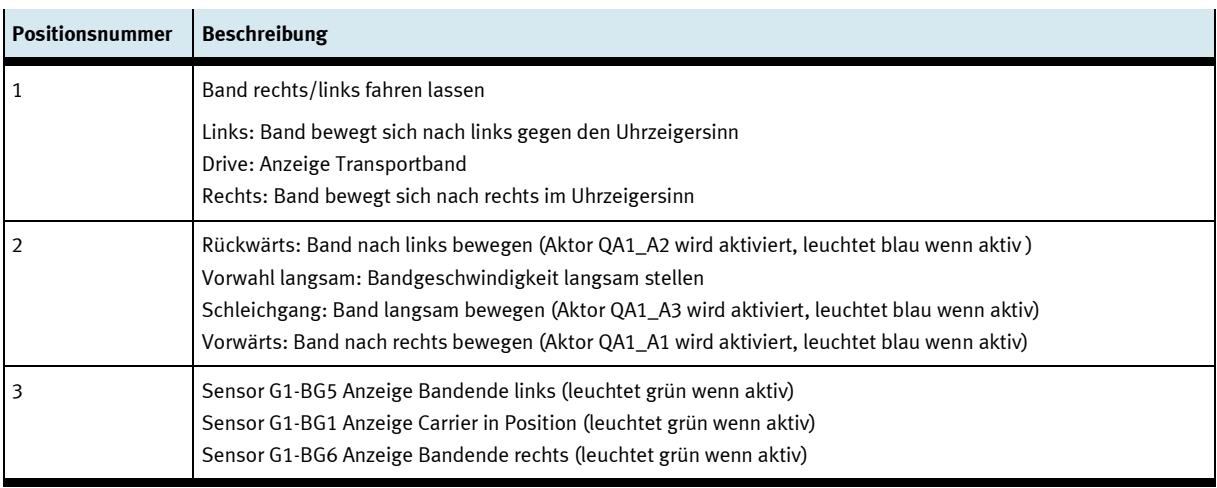

#### **Stopper einrichten**

- 1. Auf Einrichten Button klicken
- 2. Stopper auswählen hier werden die Funktionen der Stopperposition angezeigt und/oder gesteuert.

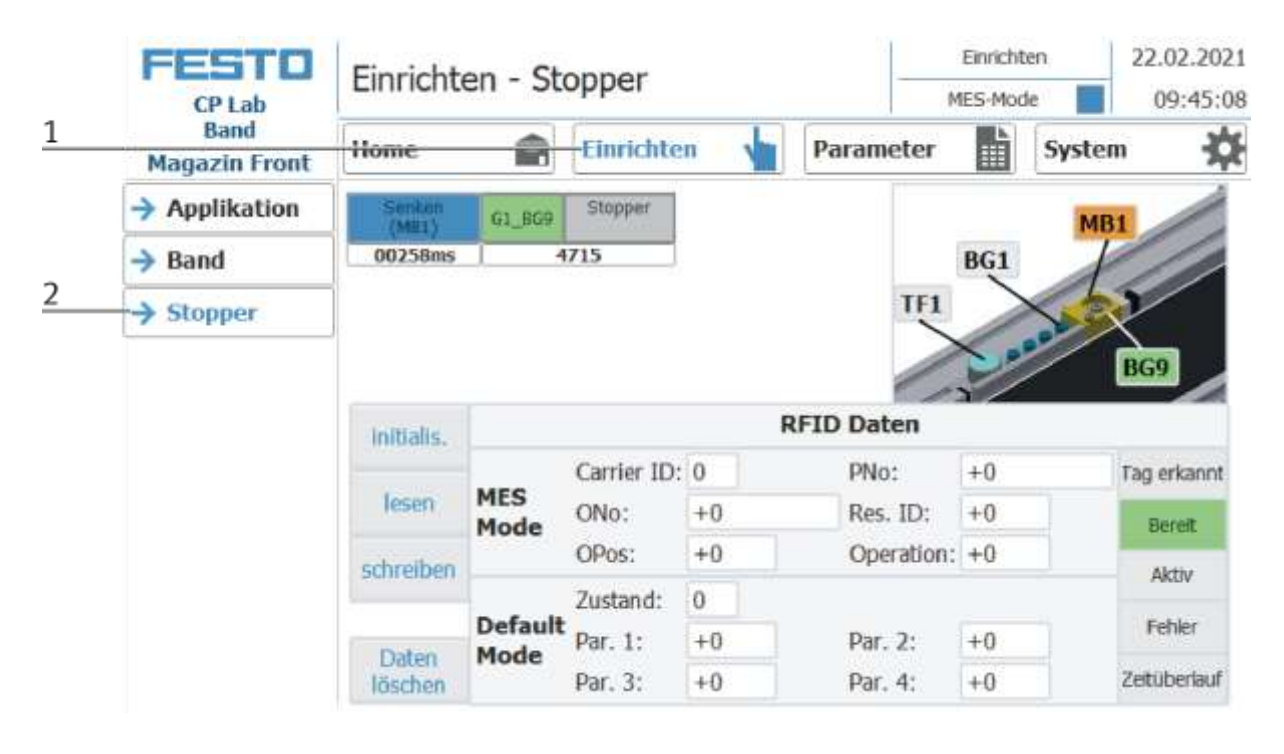

## Bedienung

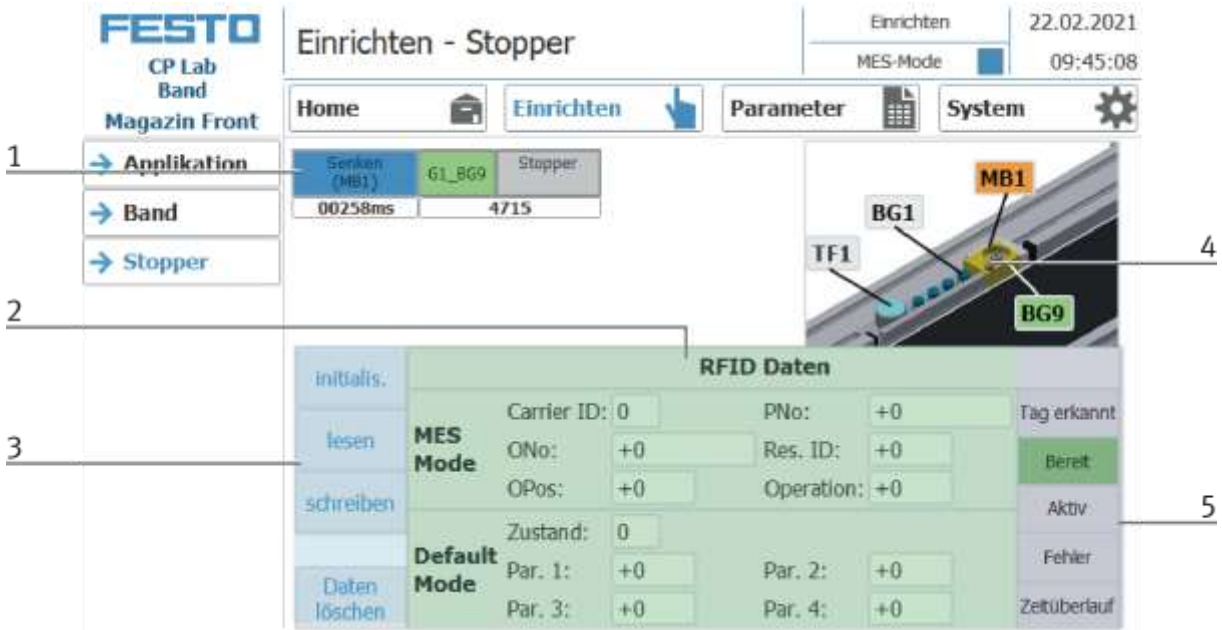

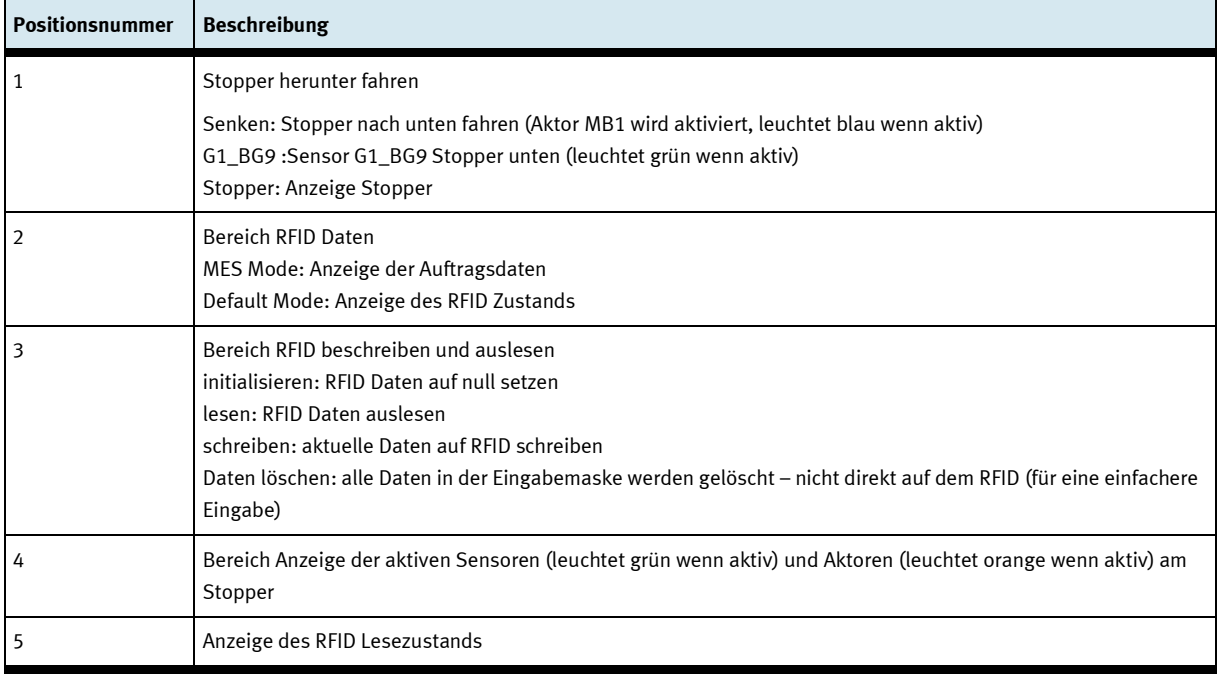

## **Parameter Applikation einrichten**

- 1. Auf Parameter Button klicken
- 2. Applikation auswählen hier können nun die Parameter der Applikation eingerichtet werden.

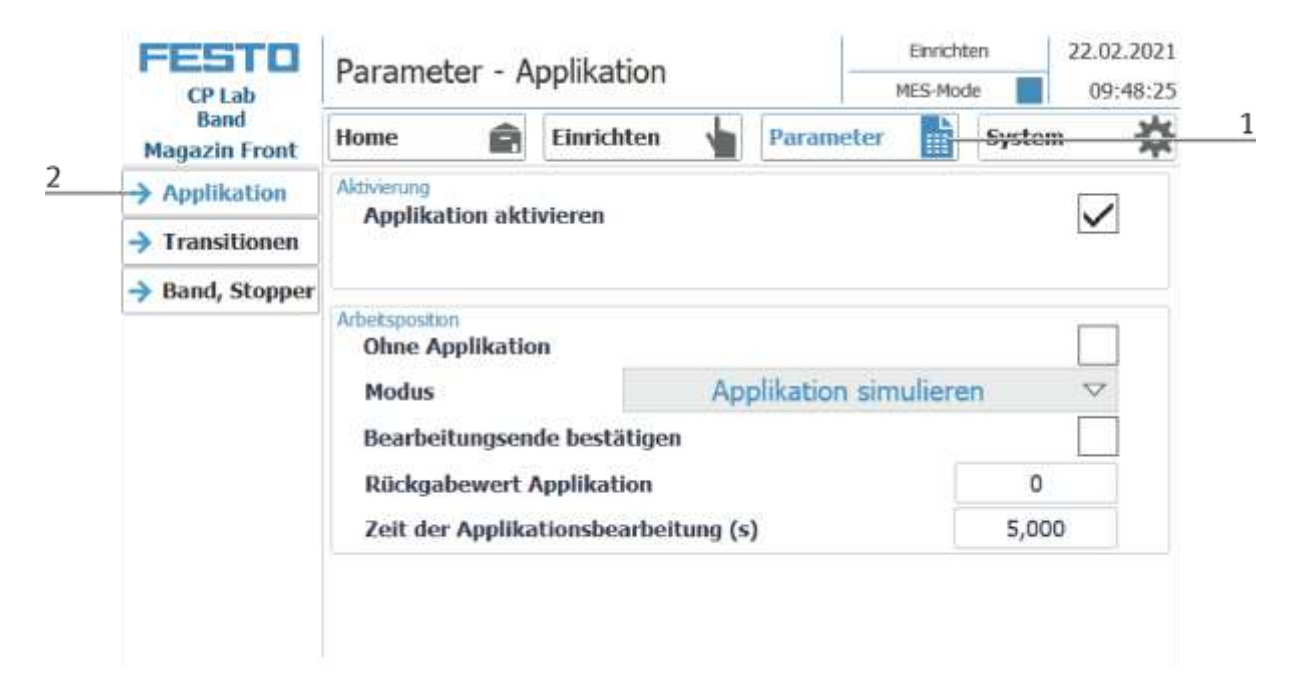

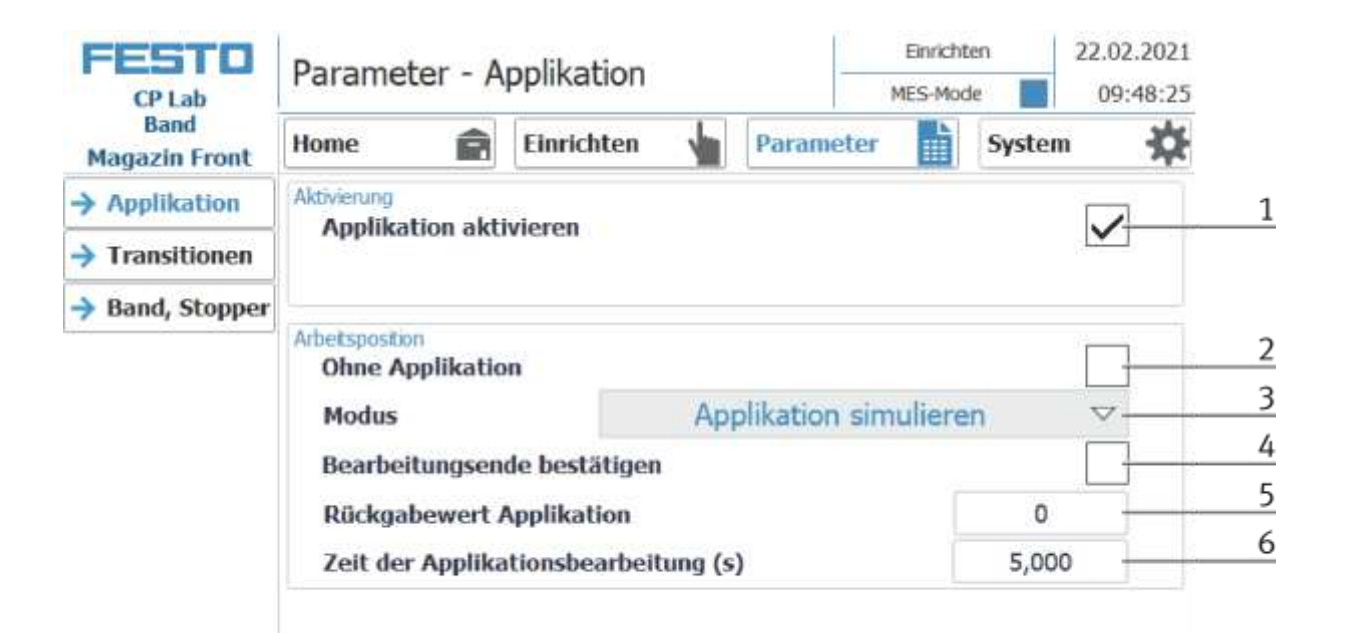

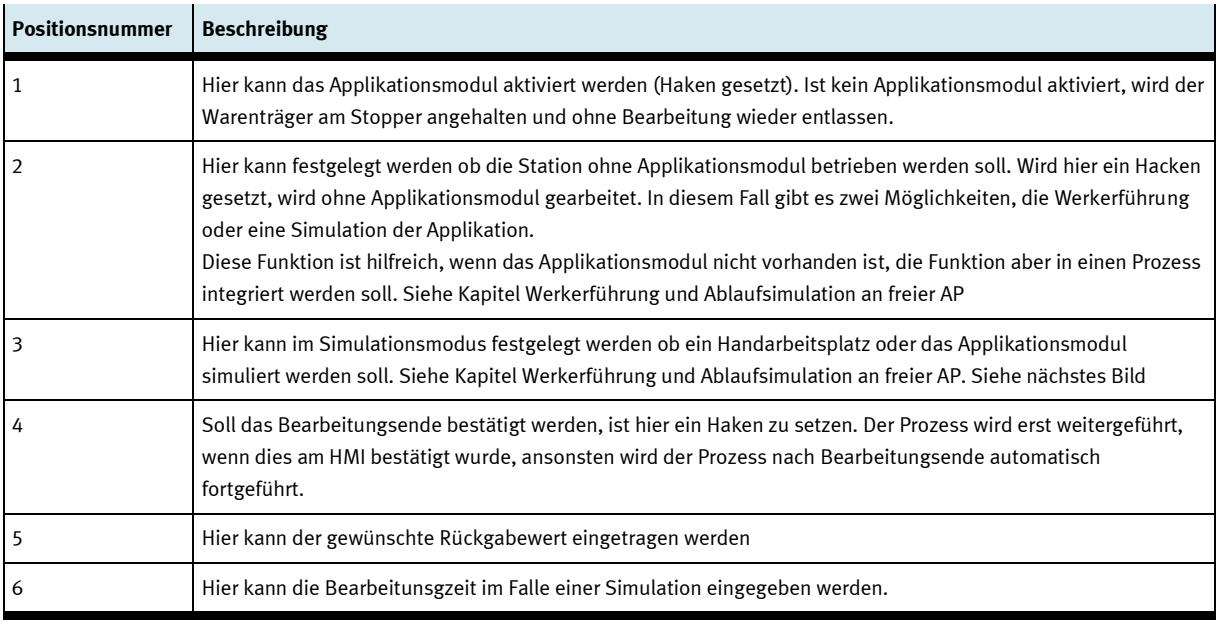

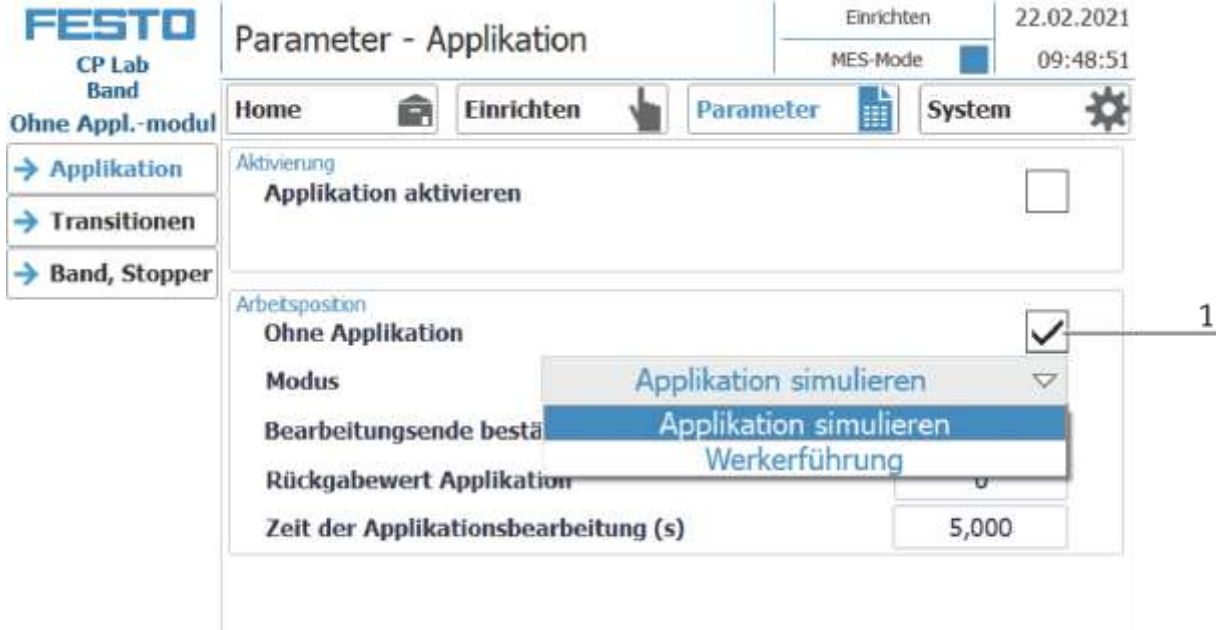

1. Auswahl zwischen

Applikation simulieren – es ist keine Applikation aktiviert, ein Automatikablauf wird simuliert. Die Bearbeitunsgzeit für die Simulation kann hierfür in diesem Fenster vorgegeben werden.

und Werkerführung. (Siehe Kapitel Werkerführung)

## **E/A Test**

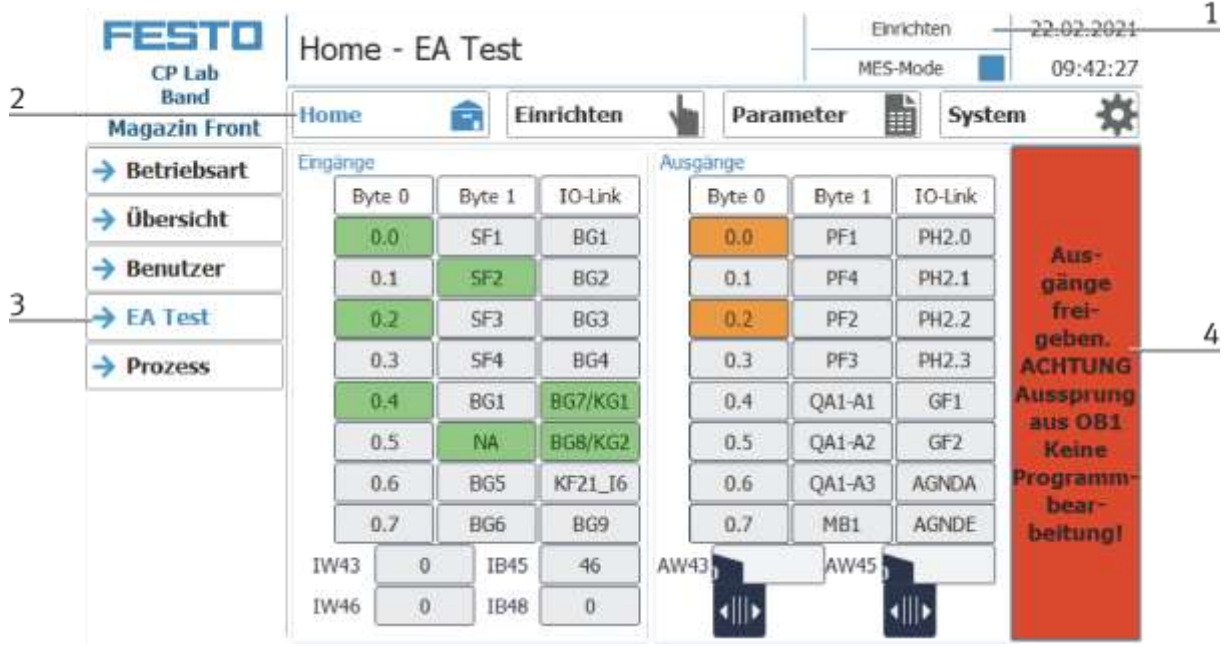

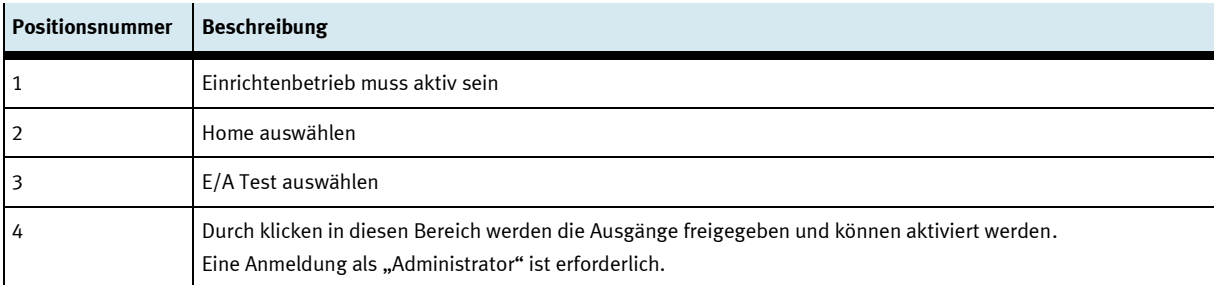

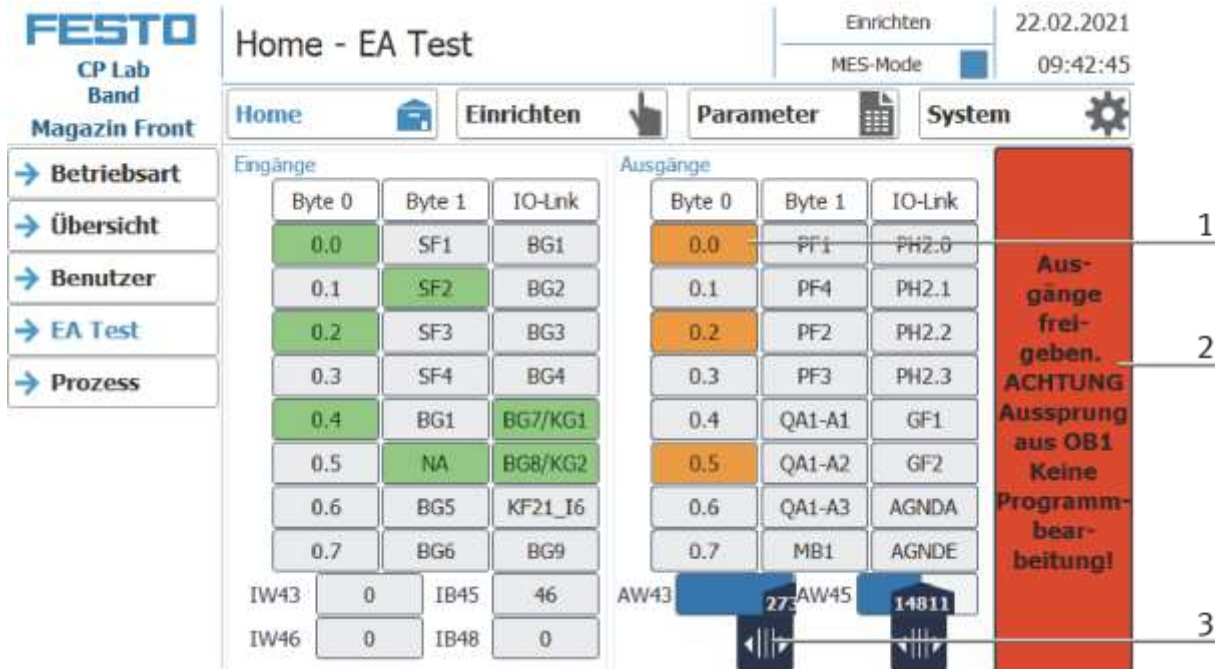

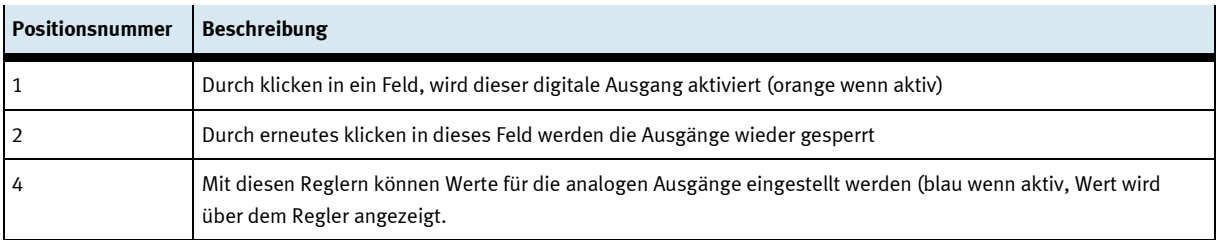

## **Betriebsart Einrichten beenden**

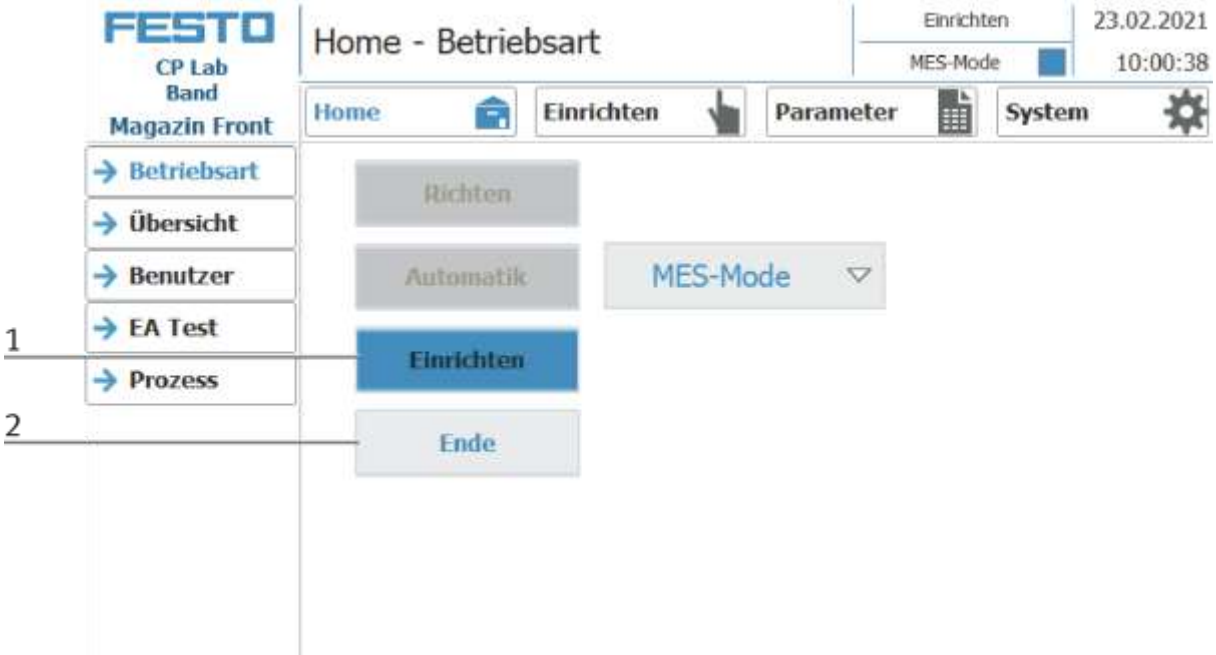

- 1. Die Betriebsart Einrichten ist aktiv, Button leuchtet blau
- 2. Zum Beenden der Betriebsart Einrichten den Ende Button drücken.

### **9.4 Betriebsart Automatik**

Im Automatikbetrieb können an der Station die gewünschten Automatikabläufe abgearbeitet werden. Je nach Auswahl des Betriebsmodes werden die Abläufe über die Transitionstabellen (Default) oder über MES gesteuert.

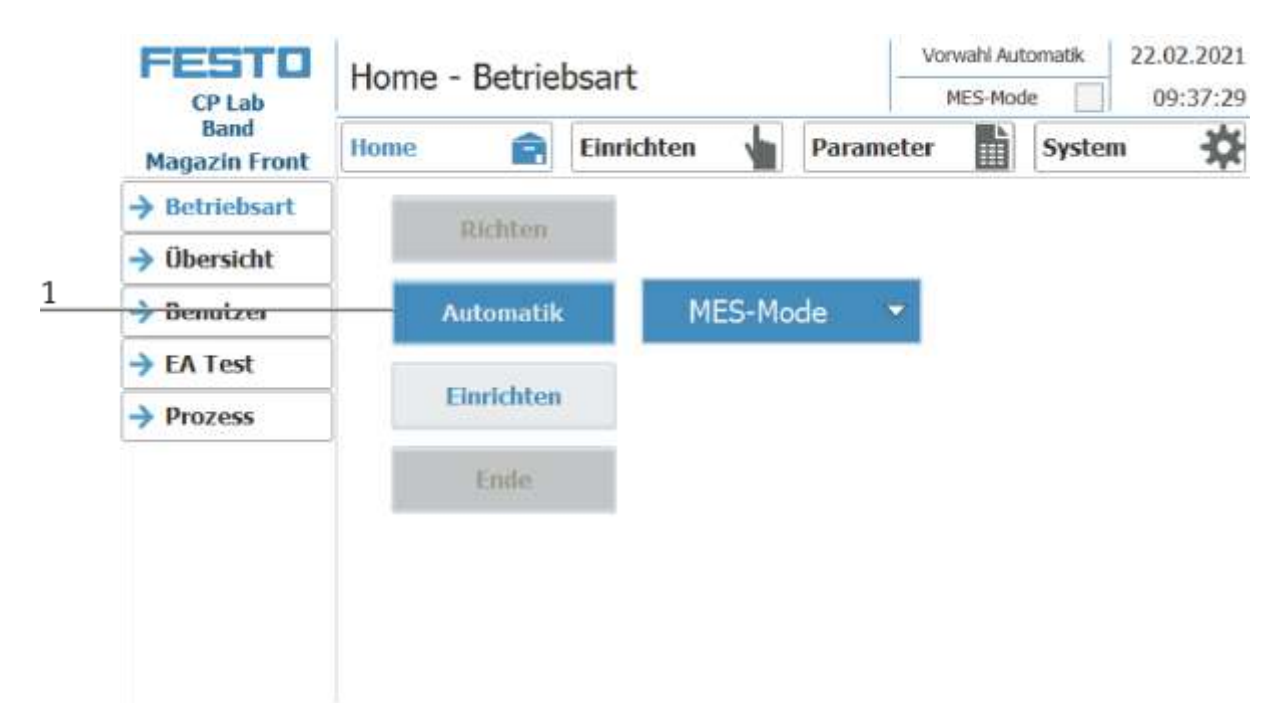

1. Automatik Button blinkt blau – Button drücken um den Automatikbetrieb zu aktiveren

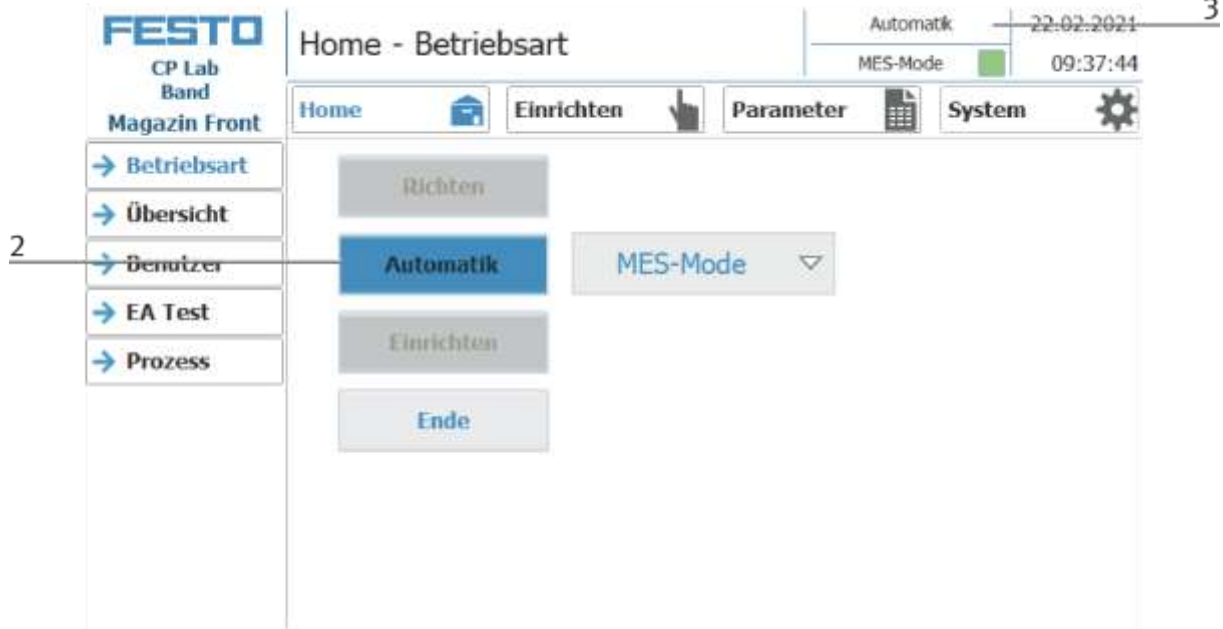

- 2. Automatikbetrieb ist aktiviert, Button leuchtet blau
- 3. Anzeige des aktiven Automatikbetriebs

## **9.4.1 Hauptmenü - Home Untermenü Betriebsart**

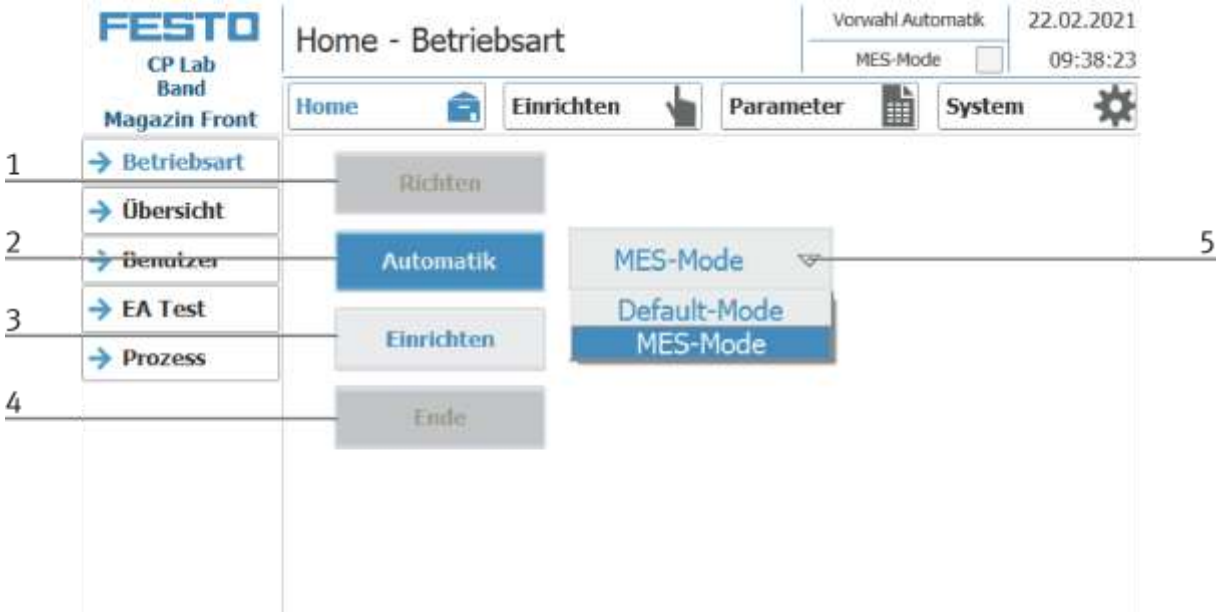

In der Bedienart Home, kann die Betriebsart sowie der gewünschte Mode (MES oder Default) ausgewählt und gestartet werden.

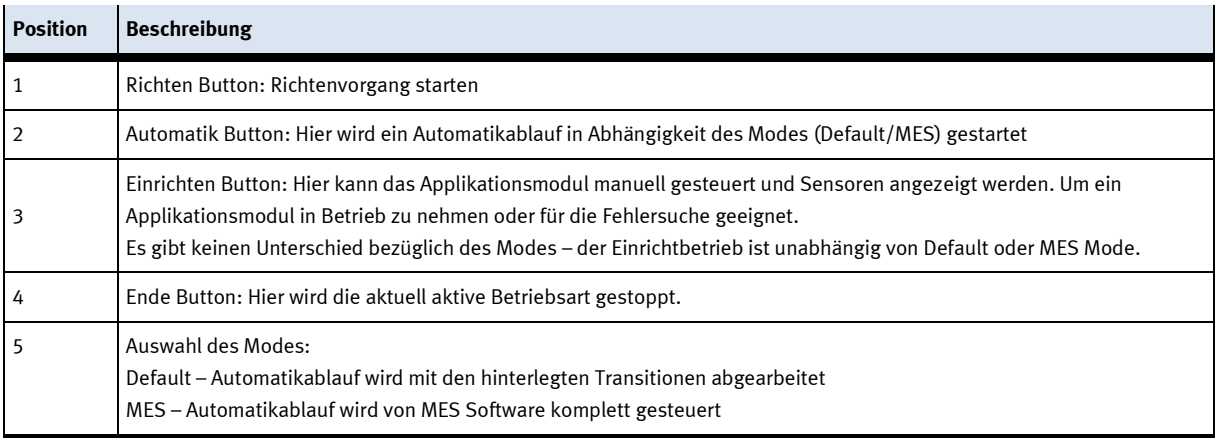
### **Untermenü Übersicht**

In der Bedienart Home auf der Seite Übersicht werden verschiedene Zustände angezeigt. (wechselnde Inhalte in Abhängigkeit des gewählten Betriebsmodes)

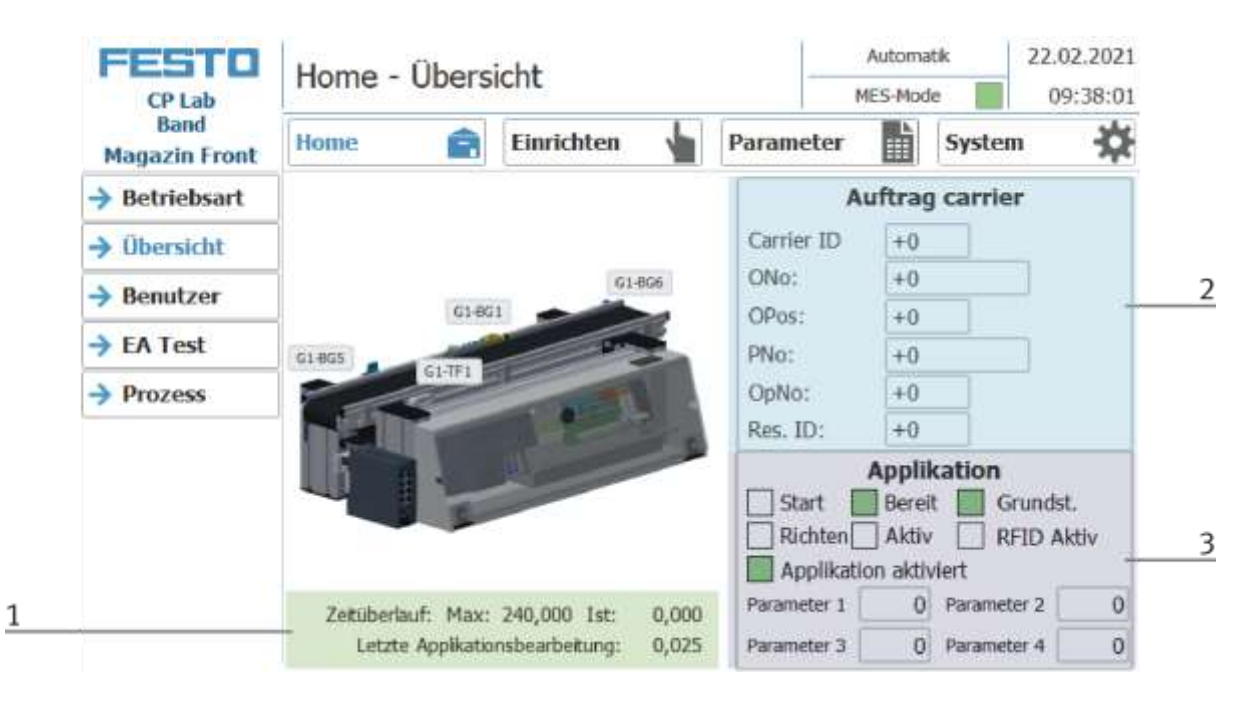

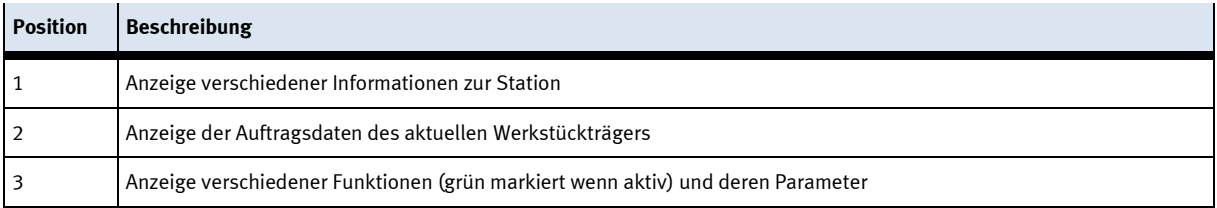

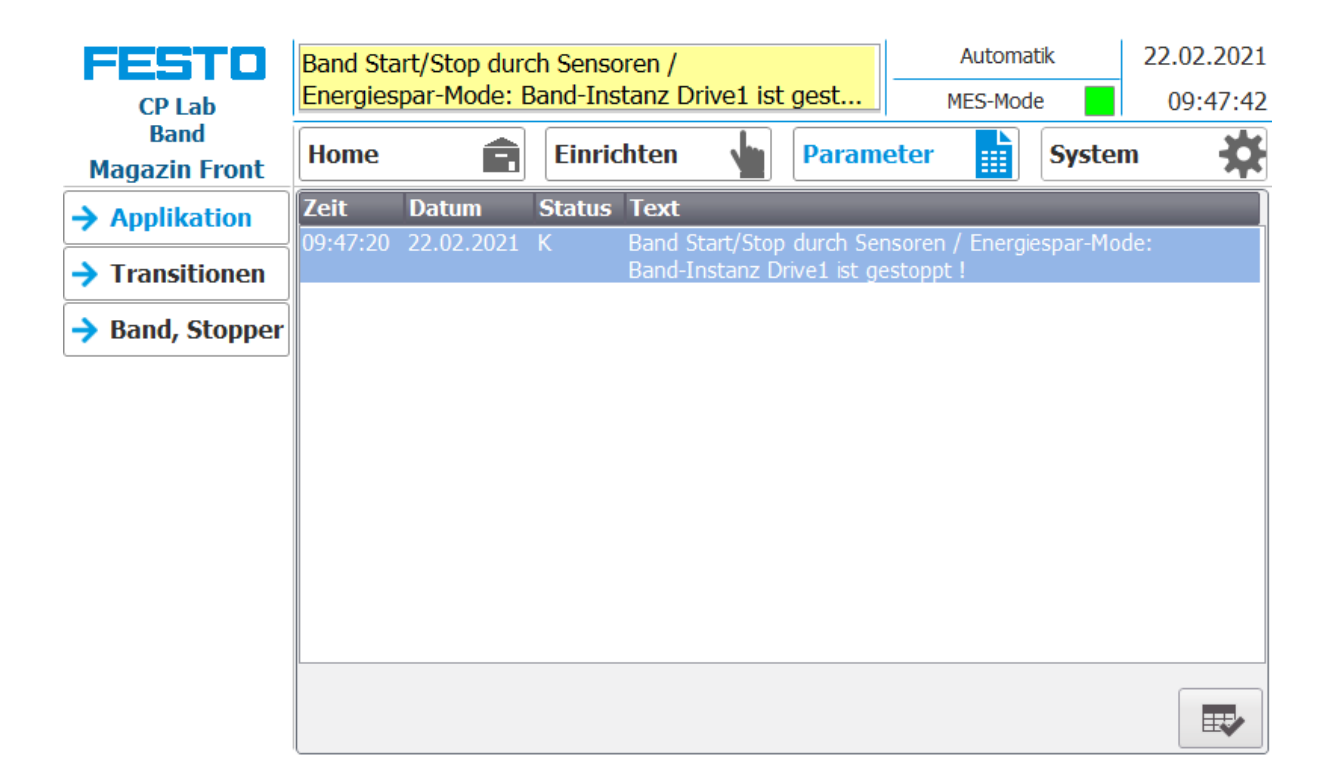

Fehlermeldungen werden ebenfalls im Übersichtsfenster angezeigt.

### **Untermenü Benutzer**

Hier ist es möglich verschiedene Bediener anzulegen. Die Funktion ist unabhängig vom gewählten Mode (MES – oder Default)

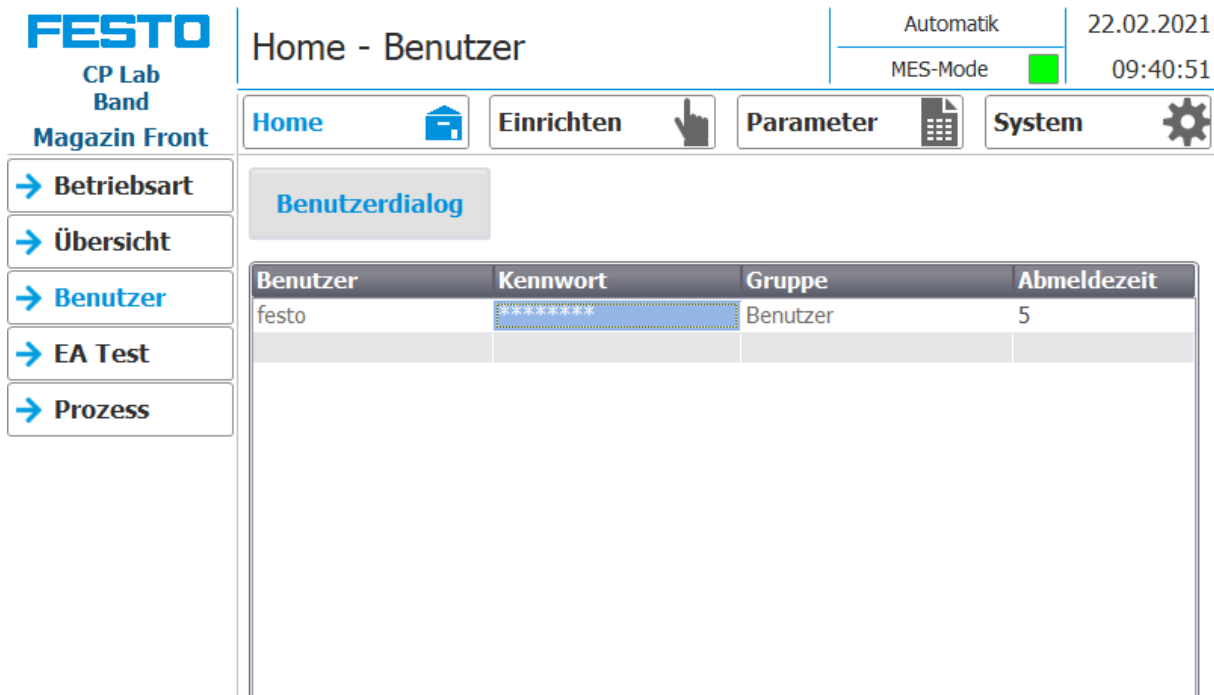

Anzeige/Bearbeitung aller Benutzer, eine Anmeldung als "Administrator" ist erforderlich.

### **Untermenü E/A Test**

Hier werden die Ein/Ausgänge angezeigt. Im Einrichtbetrieb können die Ausgänge zusätzlich aktiviert werden.

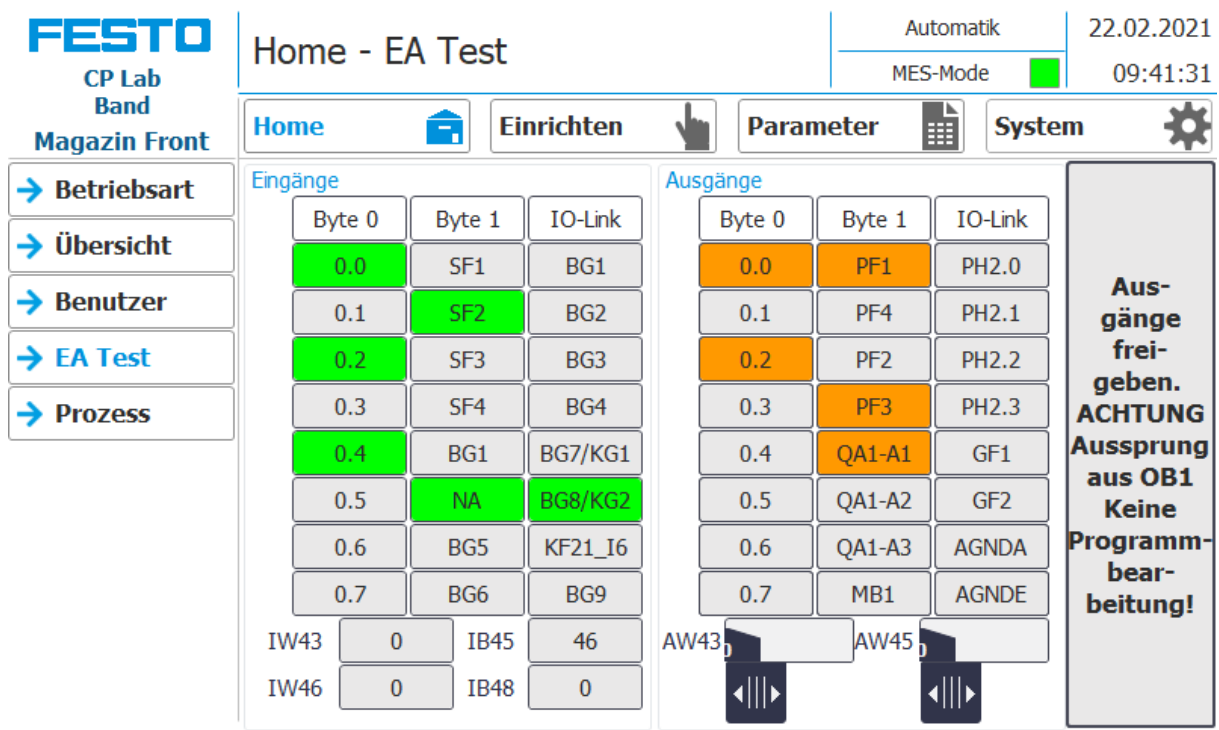

#### **Untermenü Prozess**

Hier werden die Prozesse der Applikation angezeigt (falls vorhanden).

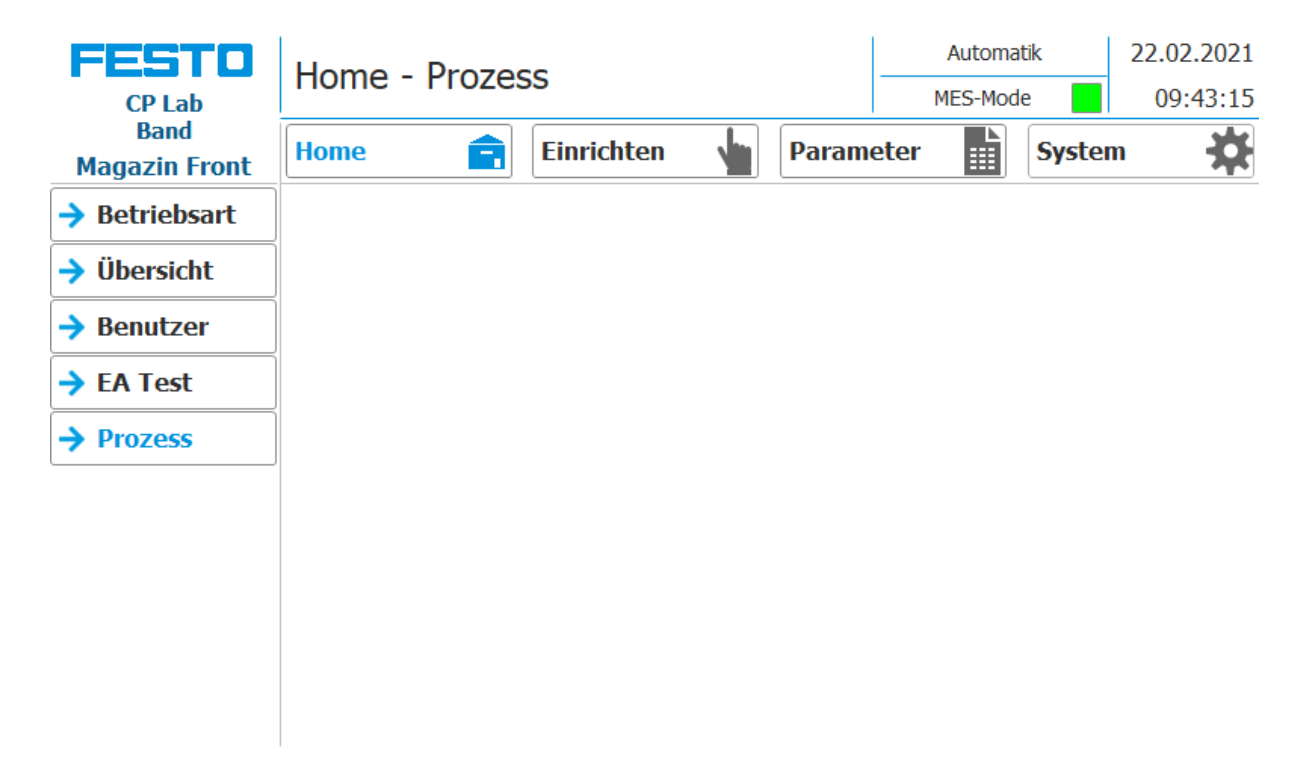

### **9.4.2 Hauptmenü - Einrichten**

Siehe Kapitel Betriebsart einrichten.

#### **9.4.3 Hauptmenü – Parameter**

#### **Untermenü Applikation**

Siehe Kapitel Betriebsart einrichten.

### **Untermenü Transitionen**

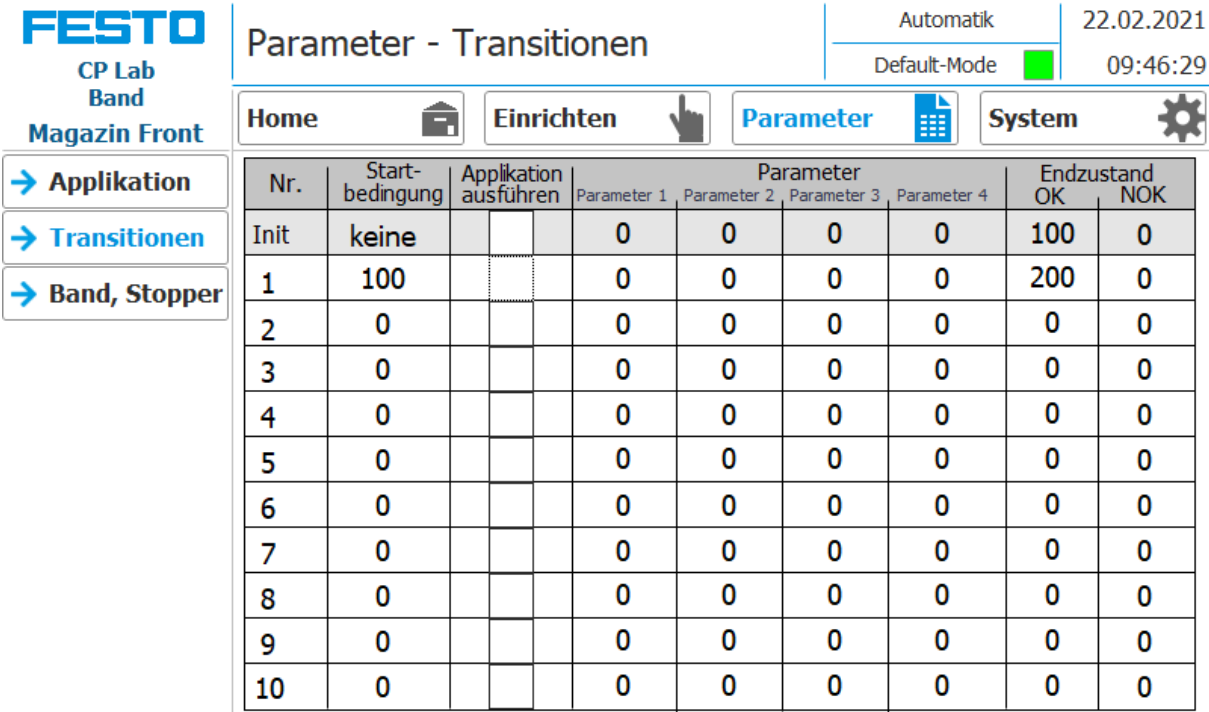

Wird das Untermenü Transitionen ausgewählt, werden die Transitionen des montierten Applikationsmoduls angezeigt.

Die Transitionen aller weiteren Applikationsmodule finden Sie in den zugehörigen Handbüchern der Applikationsmodule.

# **Untermenü Band, Stopper**

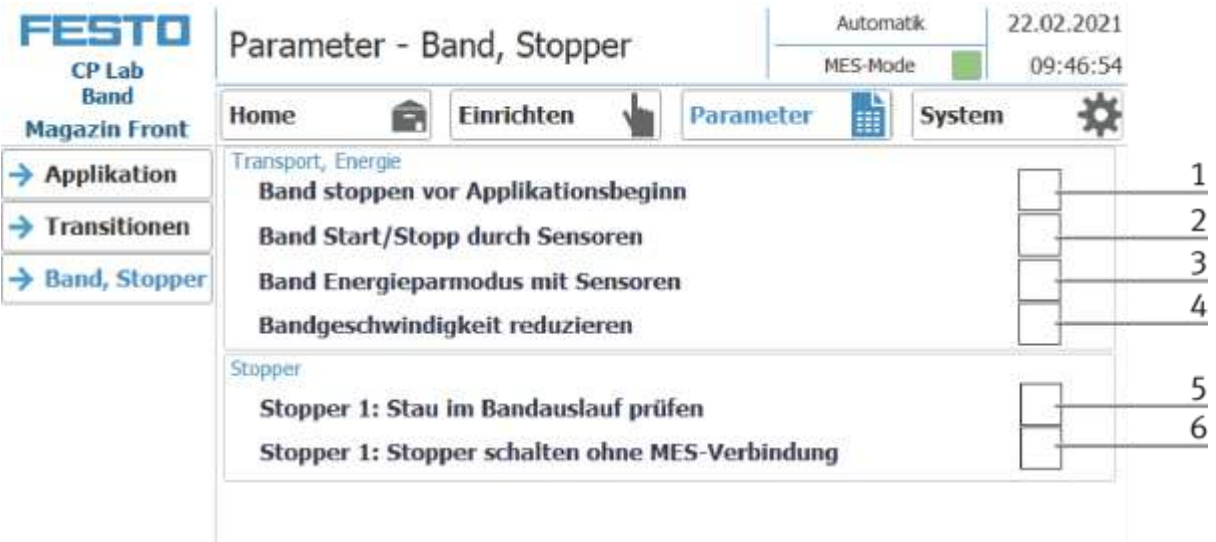

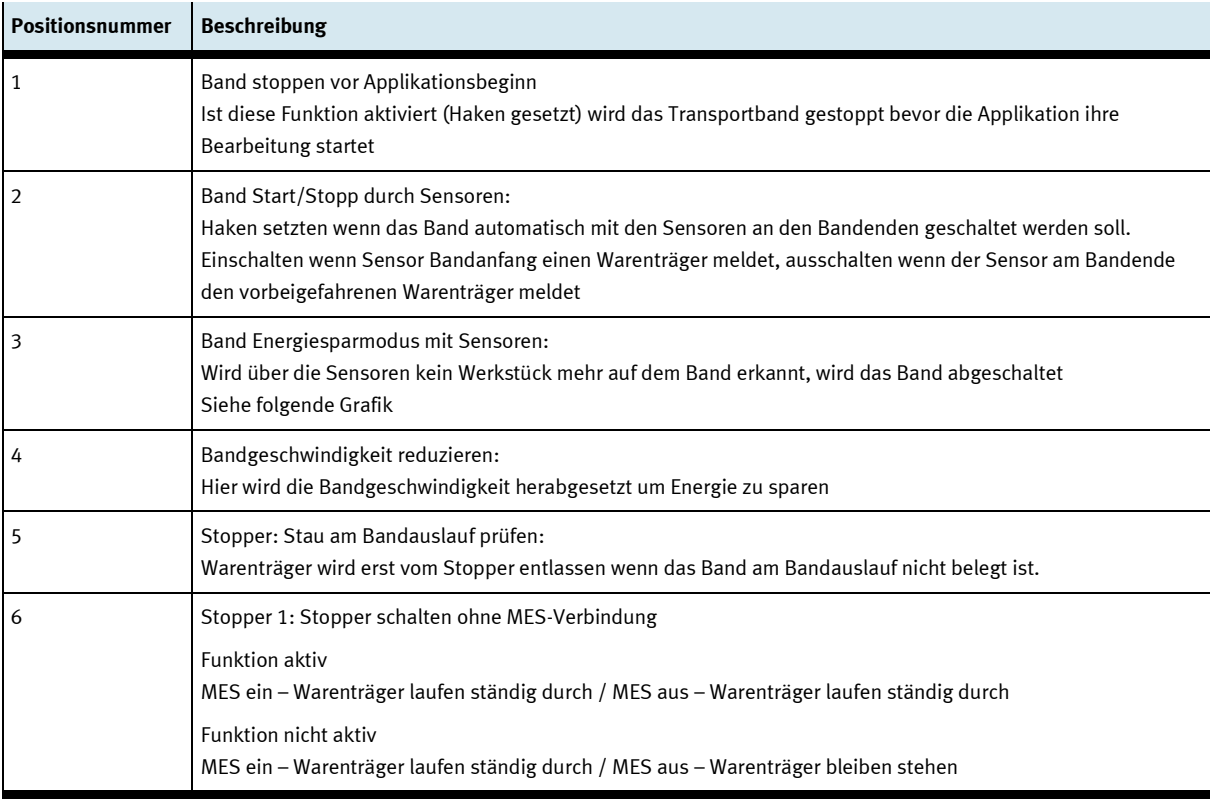

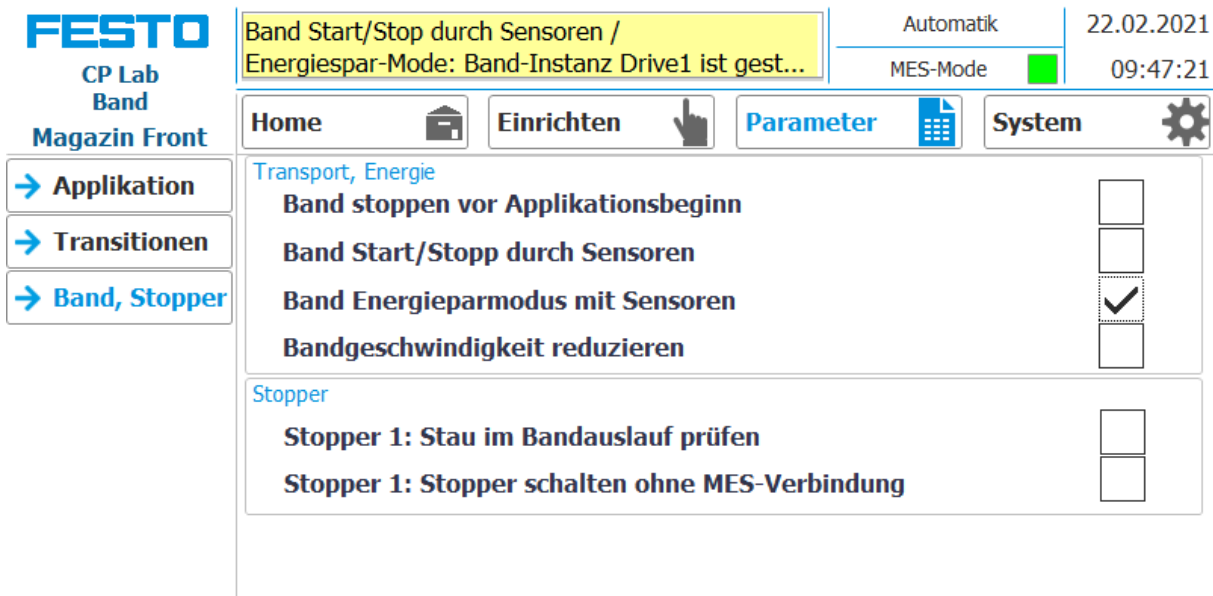

Ist die Funktion Band Energiesparmodus mit Sensoren aktiviert und die Bänder stoppen wenn keine Werkstückträger auf dem Band sind, wird dies im oberen Meldefenster angezeigt.

# **9.4.4 Hauptmenü – System Untermenü Einstellungen**

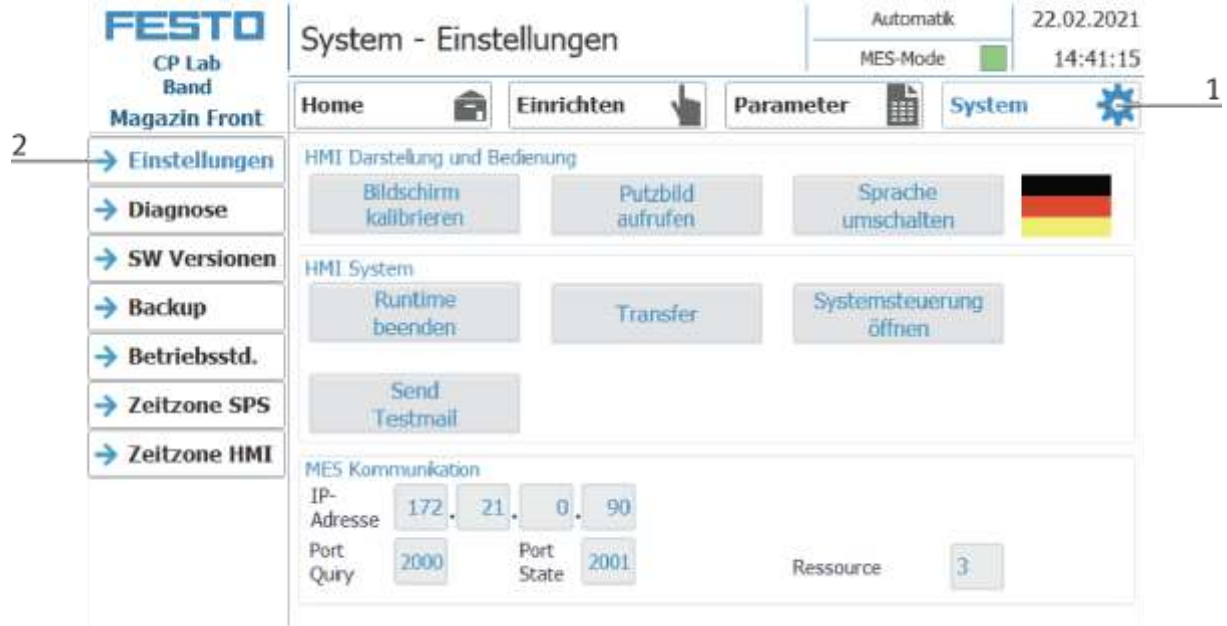

- 1. Um in die Systemeinstellungen zu gelangen muss der Button System ausgewählt werden
- 2. Auf Einstellungen klicken

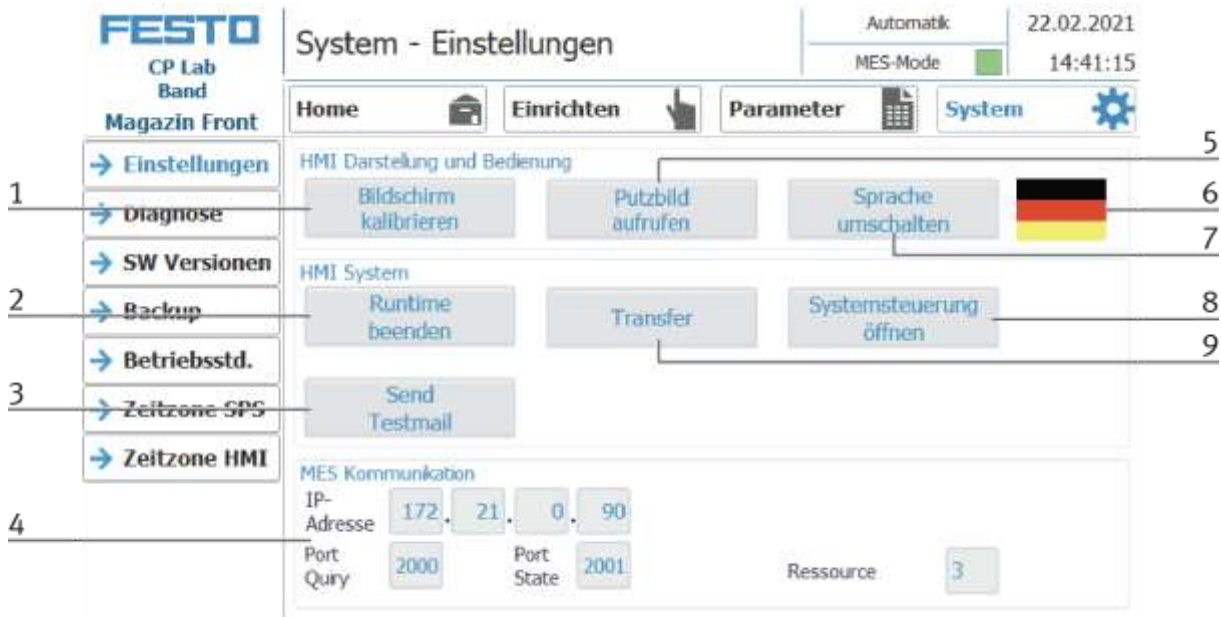

Das System kann in dieser Betriebsart eingestellt werden.

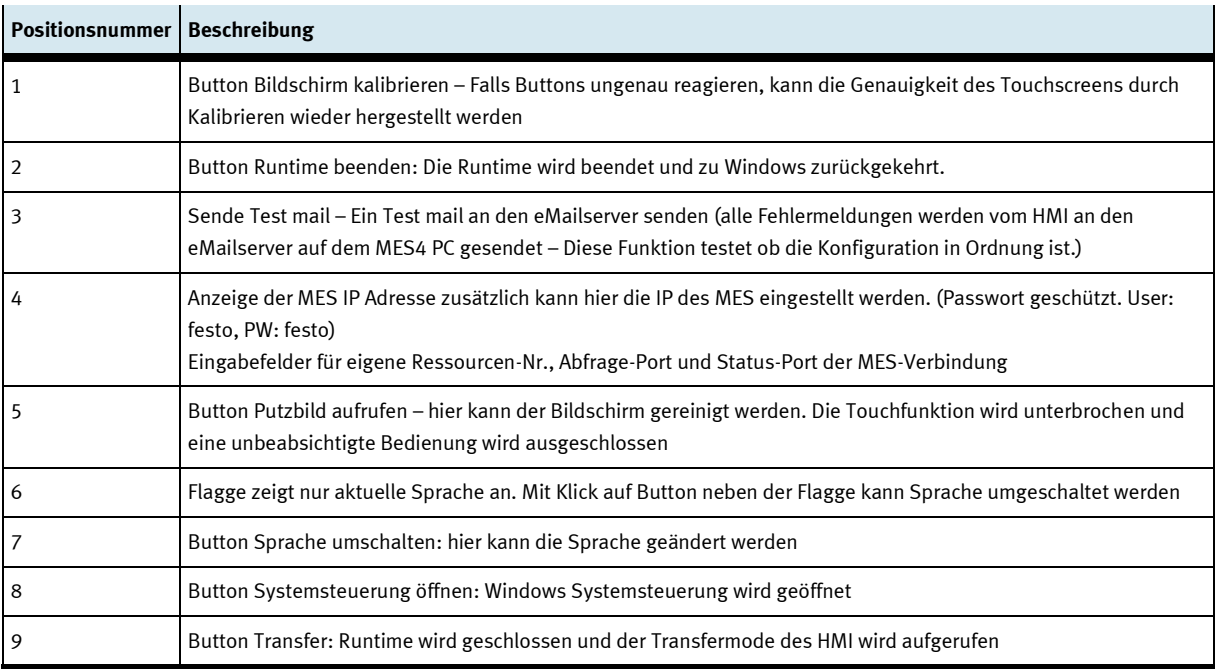

# **Untermenü Diagnose**

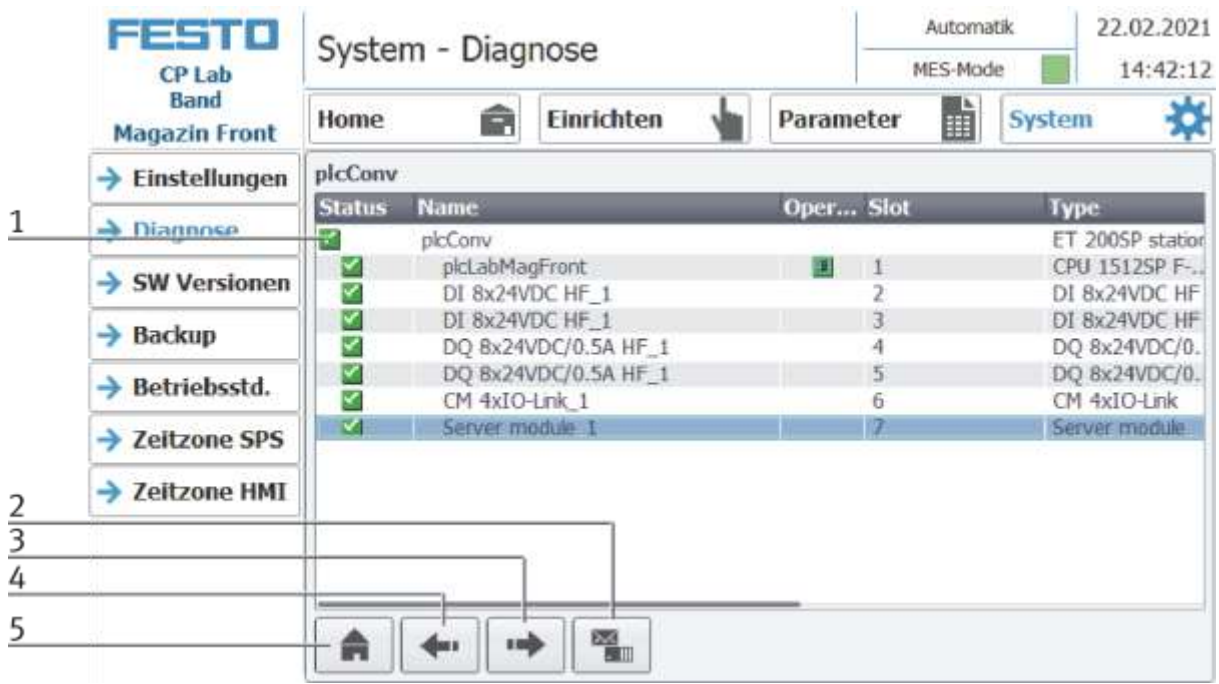

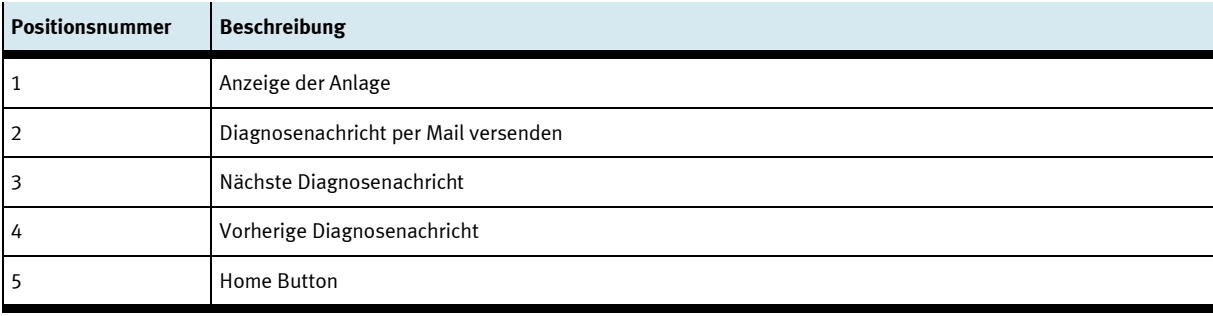

## **Untermenü Software Version**

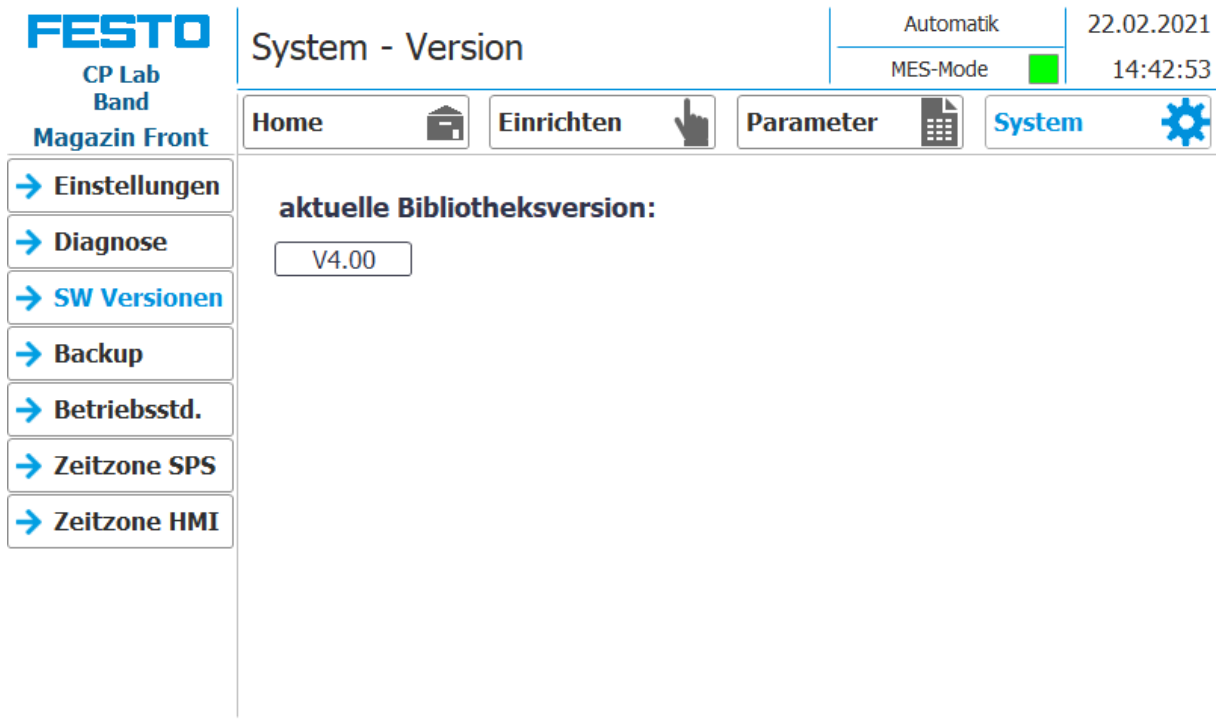

Anzeige der aktuellen Bibliotheksversion

# **Untermenü Backup**

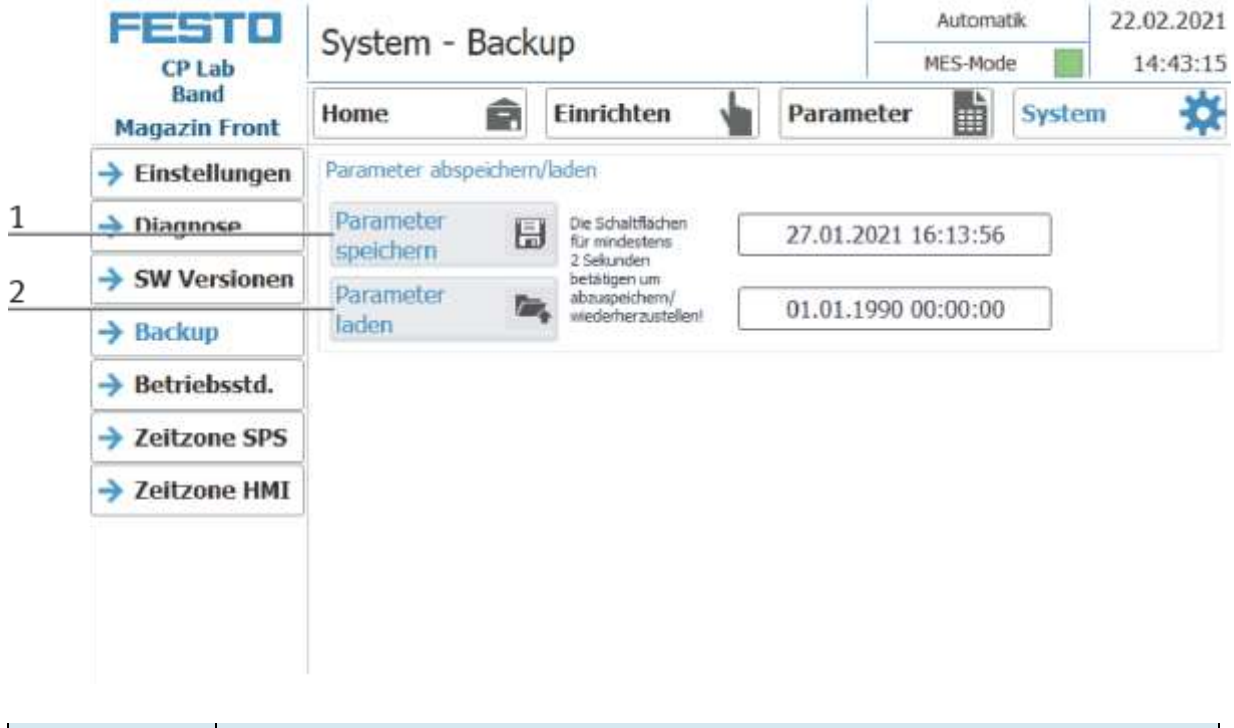

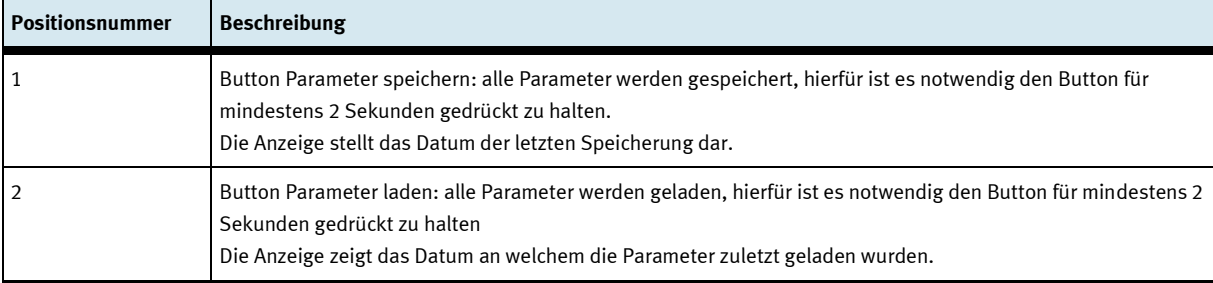

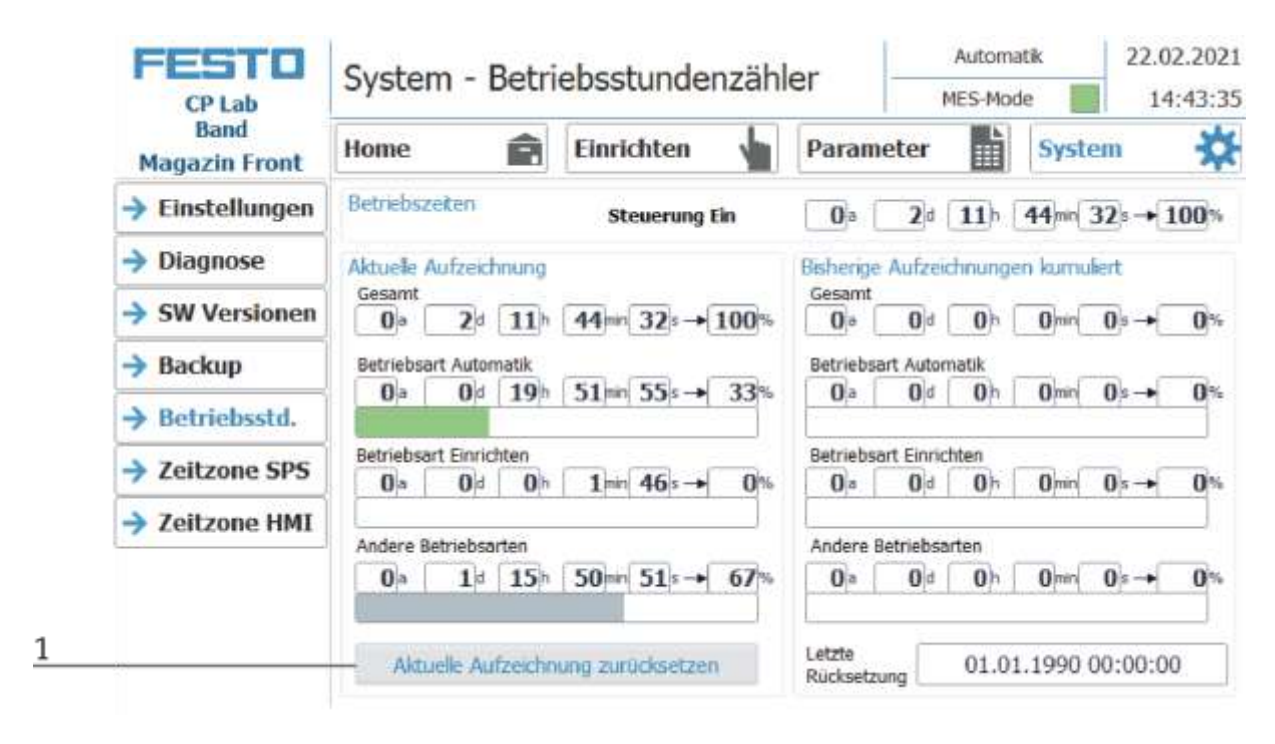

#### **Untermenü Betriebsstundenzähler**

Anzeige der Betriebszeiten mit Aufteilung auf die jeweilige Betriebsart.

Im Bereich "Betriebszeiten" wird die Zeit seit Einschalten der Steuerung gezählt.

Im Bereich "Aktuelle Aufzeichnung" wird die Zeit bis zum nächsten Betätigen der Schaltfläche "Aktuelle Aufzeichnung zurücksetzen" gezählt. Die Zeiten sind in die Rubriken "Gesamt", "Betriebsart Automatik" und "Andere Betriebsarten" aufgeteilt. Unter der Rubrik "Andere Betriebsarten" werden die Zeiten gezählt, während sich die Station in der Betriebsart "Vorwahl Automatik", "Richten" und "Keine Betriebsart" befindet. Der Wert in der Zeile "Gesamt" stellt jeweils die Summe der nach Betriebsart unterschiedenen Betriebszeiten dar. Die prozentuale Angabe bezieht sich auf den Anteil der Betriebsart auf die Gesamtzeit.

Mit dem Button (1) "Aktuelle Aufzeichnung zurücksetzen" wird die aktuelle Aufzeichnung auf 0 gesetzt und die darin enthaltenen Betriebszeiten werden zum Bereich "Bisherige Aufzeichnungen kumuliert" addiert. Somit kann die aktuelle Aufzeichnung zum Beispiel für tagesaktuelle Aufzeichnungen verwendet werden.

Alle Zählwerte sind in einem remanenten Datenbaustein gespeichert. Beim Urladen der Steuerung gehen diese verloren. Falls sie erhalten bleiben sollen, müssen die Werte zuvor gesichert werden.

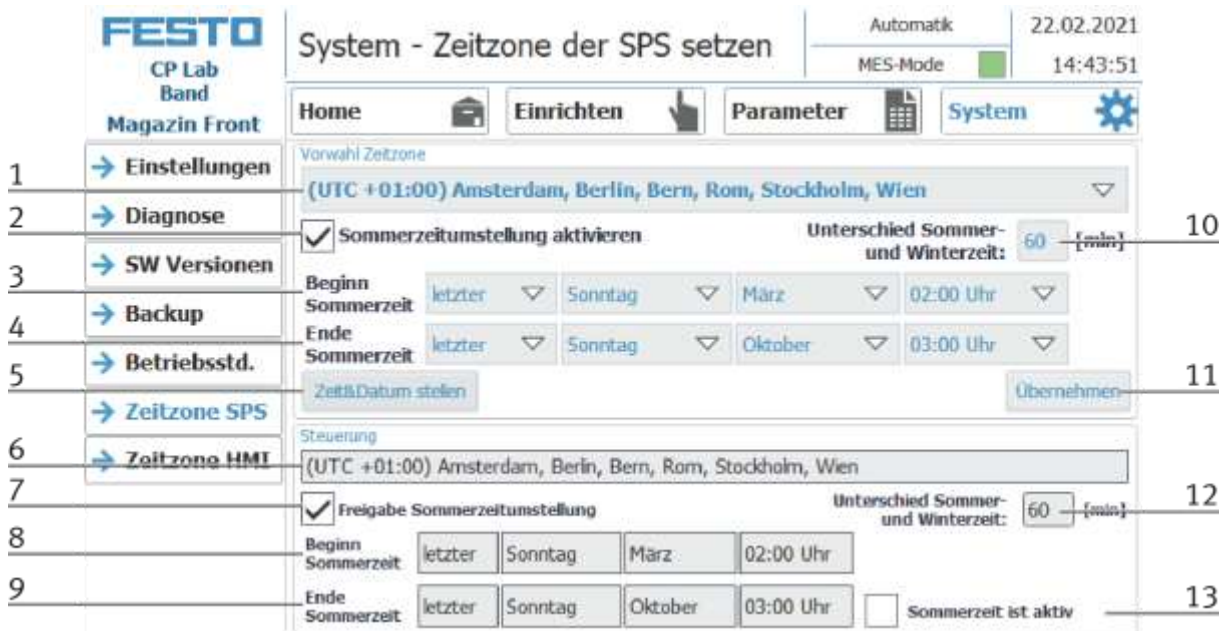

# **Untermenü Zeitzone in der SPS**

In diesem Menü kann die Uhrzeit und Zeitzone der SPS eingestellt werden. Die Voreinstellungen der SPS werden überschrieben beim Betätigen der Schaltfläche "Übernehmen".

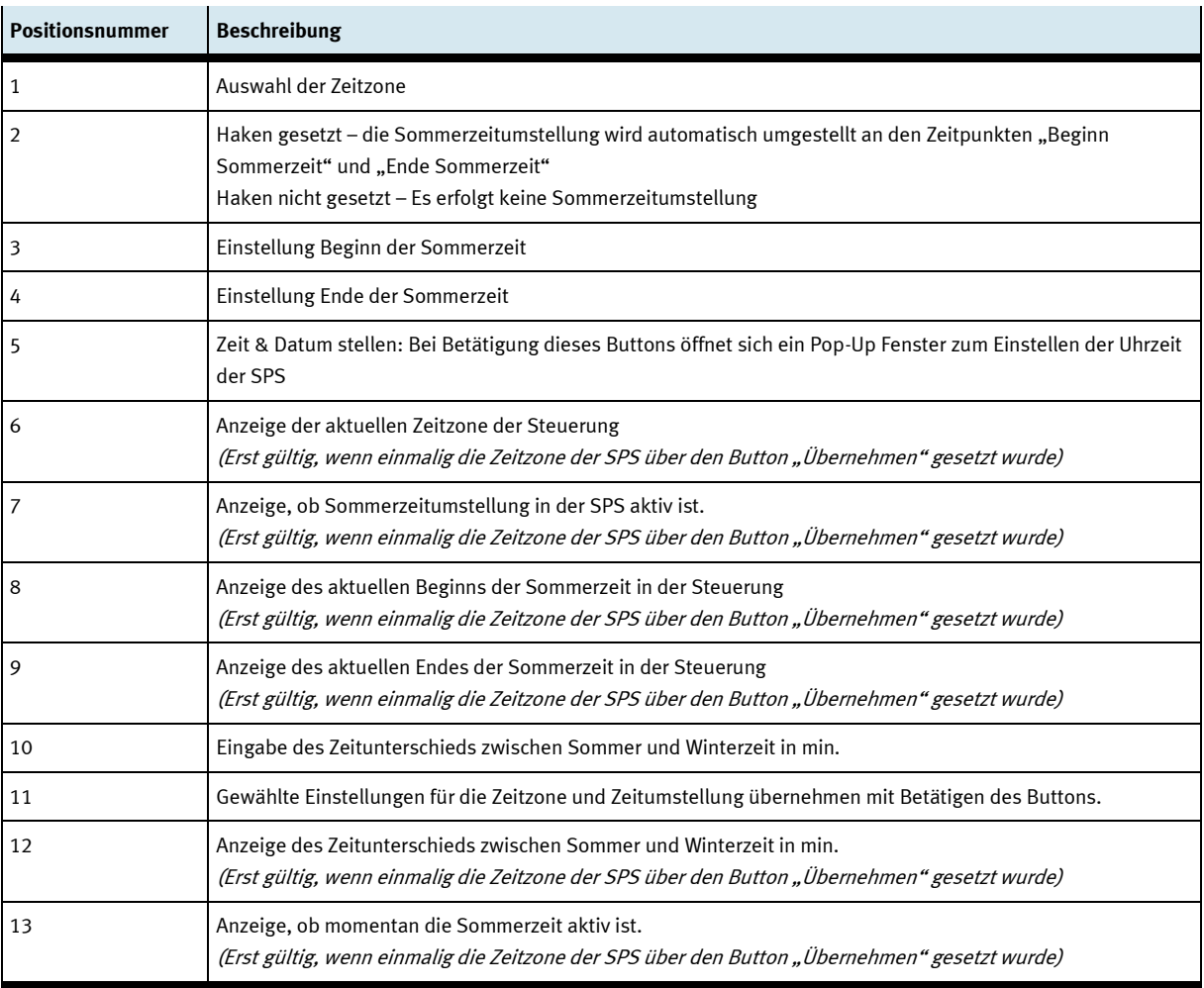

### **Untermenü Zeitzone am HMI**

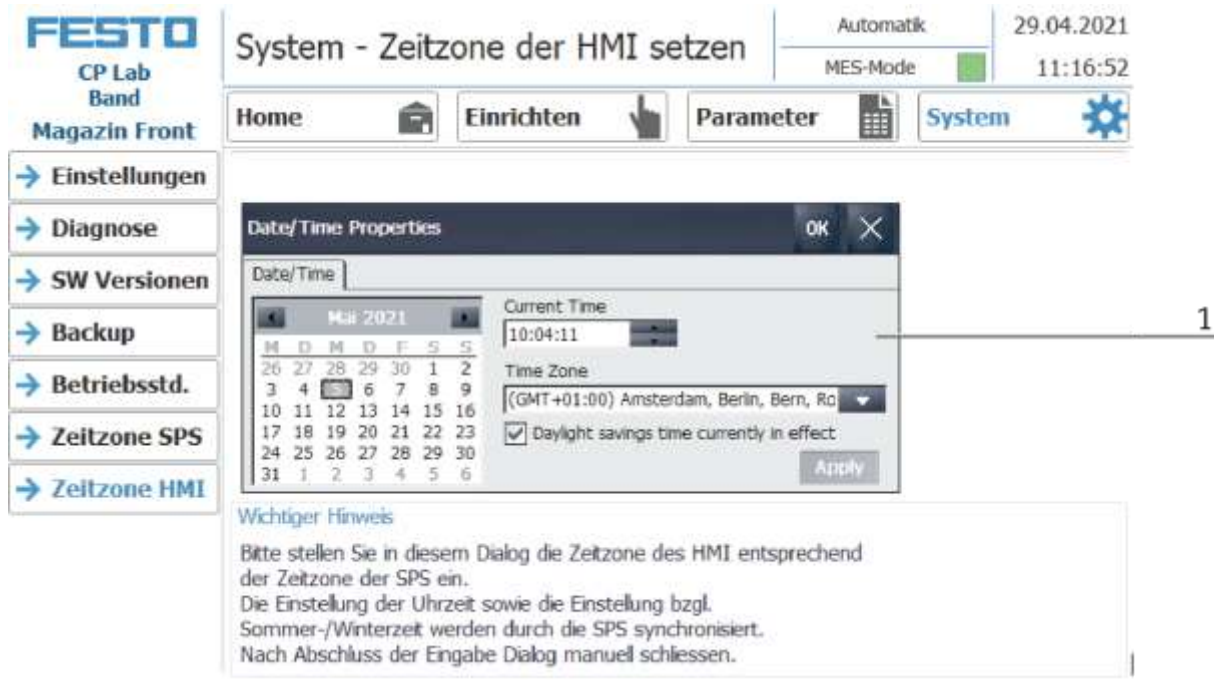

In diesem Menü kann die Uhrzeit und Zeitzone der HMI eingestellt werden. Die Voreinstellungen der HMI werden überschrieben. Es ist wichtig, die Zeitzone in der HMI gleich einzustellen, wie sie in der SPS eingestellt ist, da sonst bestimmte Funktionen einen anderen Zeitstempel bekommen. (z.B. E-Mail-Versand)

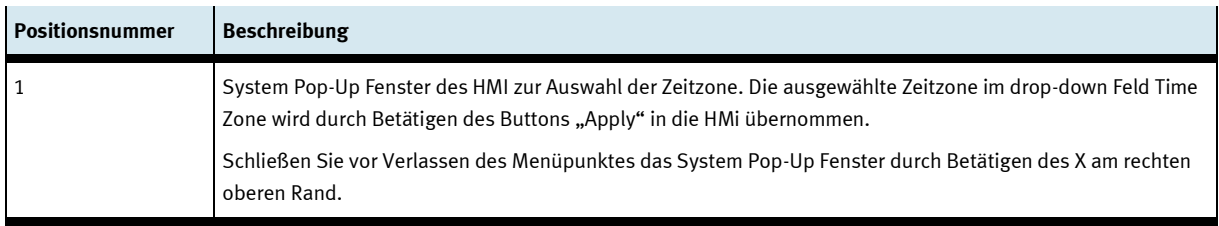

### **9.5 Station einschalten**

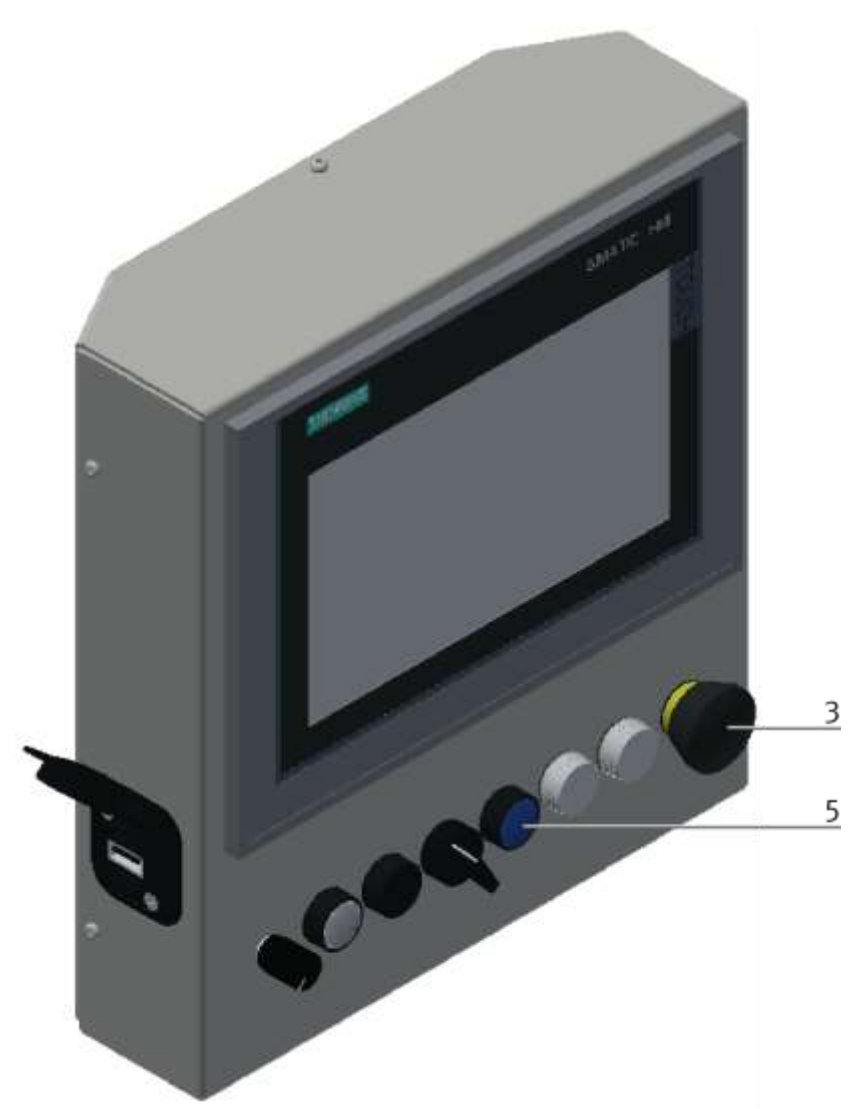

Abbildung ähnlich

- 1. Die Station ist mit Spannung versorgt.
- 2. Die Station ist mit 6 bar Luftdruck versorgt.
- 3. Alle NOT- Halt- Signalgeber (Drucktaster, Türkontakt, Lichtschranken, usw.) sind nicht betätigt und entriegelt.
- 4. Hauptschalter an Spannungsversorgung einschalten.
- 5. Richten Taste drücken, Richten Taste leuchtet blau, HMI wird gestartet und fährt hoch.
- 6. Warten bis HMI bereit ist.

#### **9.5.1 Automatik starten**

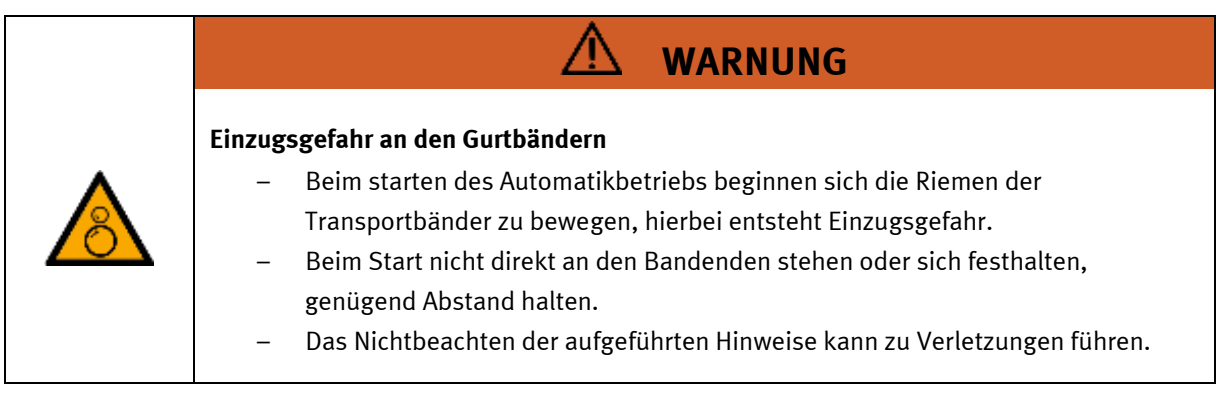

Für das CP Lab Band wurde bereits eine "Erstinbetriebnahme" ab Werk durchgeführt. Führen Sie folgende Schritte durch, damit mit dem CP Lab Band und dem eventuell vorhandenen Applikationsmodul gearbeitet werden kann:

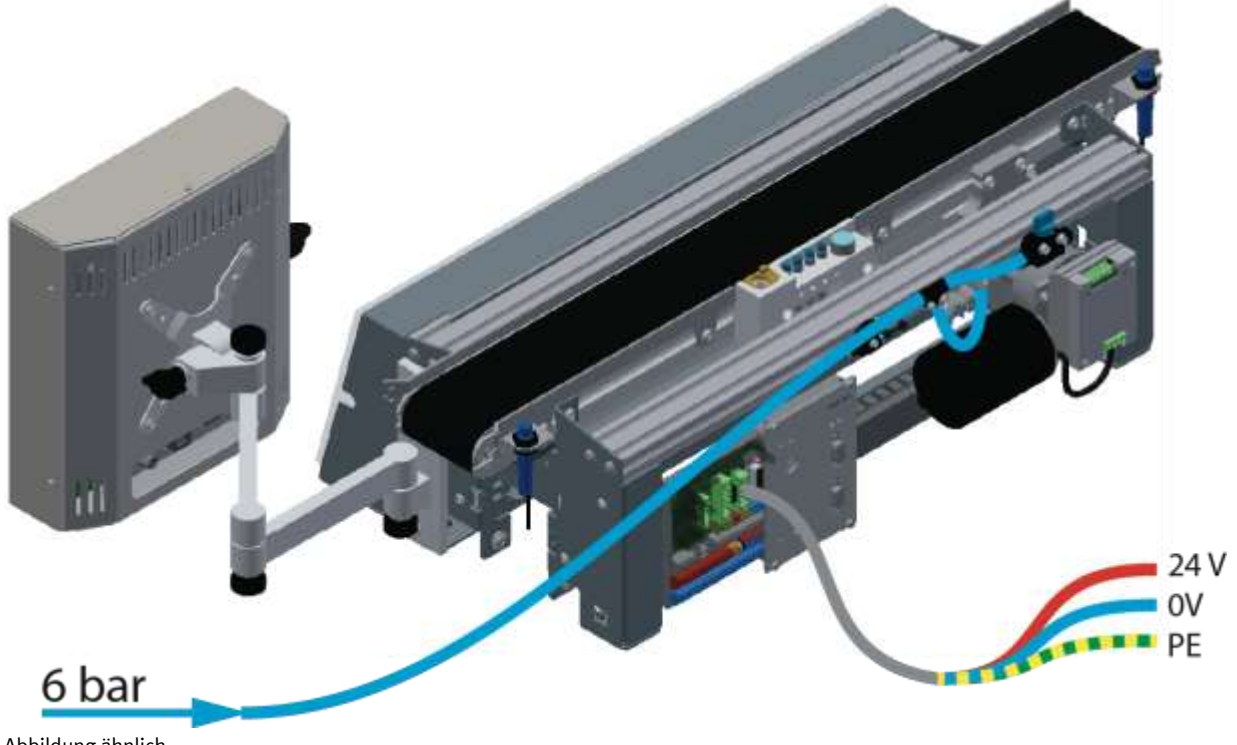

- Abbildung ähnlich
- 1. Bei CP-L-CONV mit 24 V DC Motor: 230 V Netzteil mit Spannung versorgen und 24 V Versorgungskabel des Moduls anschließen.

Bei CP-L-CONV mit 230 V AC Motor und G120 Edutrainer: Versorgungseinheit Edutrainer mit 230 V versorgen, 24 V Versorgungskabel des Moduls und 230 V Versorgungskabel des G120 anschließen. Bei CP-L-CONV mit 400 V AC Motor und G120 Edutrainer: G120 Edutrainer mit 400 V Spannung versorgen und 24 V Versorgungskabel des Moduls anschließen.

- 2. Die Spannungsversorgung ist korrekt an das CP Lab Band angeschlossen aber noch nicht eingeschaltet.
- 3. Das CP Lab Band wird mit ca. 6 bar Druckluft versorgt. Bei einer Erstinbetriebnahme ist darauf zu achten den Druck langsam zu Erhöhen. Hiermit werden unvorhersehbare Vorgänge unterbunden.
- 4. Alle NOT- Halt- Signalgeber (Drucktaster, Türkontakt, Lichtschranken, usw.) sind nicht betätigt bzw. aktiviert und entriegelt.
- 5. Eventuell verbaute Applikation auf optische Schäden kontrollieren und gegebenenfalls in Ordnung bringen
- 6. Werkstücke entnehmen
- 7. Bei CP-L-CONV mit 24 V DC Motor: Spannungsversorgung am Netzteil einschalten. Bei CP-L-CONV mit 230 V AC Motor und G120 Edutrainer: Versorgungseinheit Edutrainer und G120 einschalten.

Bei CP-L-CONV mit 400 V AC Motor und G120 Edutrainer: Spannungsversorgung am G120 einschalten.

- 8. Das HMI (Touchpanel) wird gestartet und fährt hoch
- 9. Leuchttaster Q1 am Bedienpanel blinkt
- 10. Leuchttaster Q1 drücken
- 11. Q1 Leuchttaster leuchtet.
- 12. Am HMI die Fehlermeldung quittieren

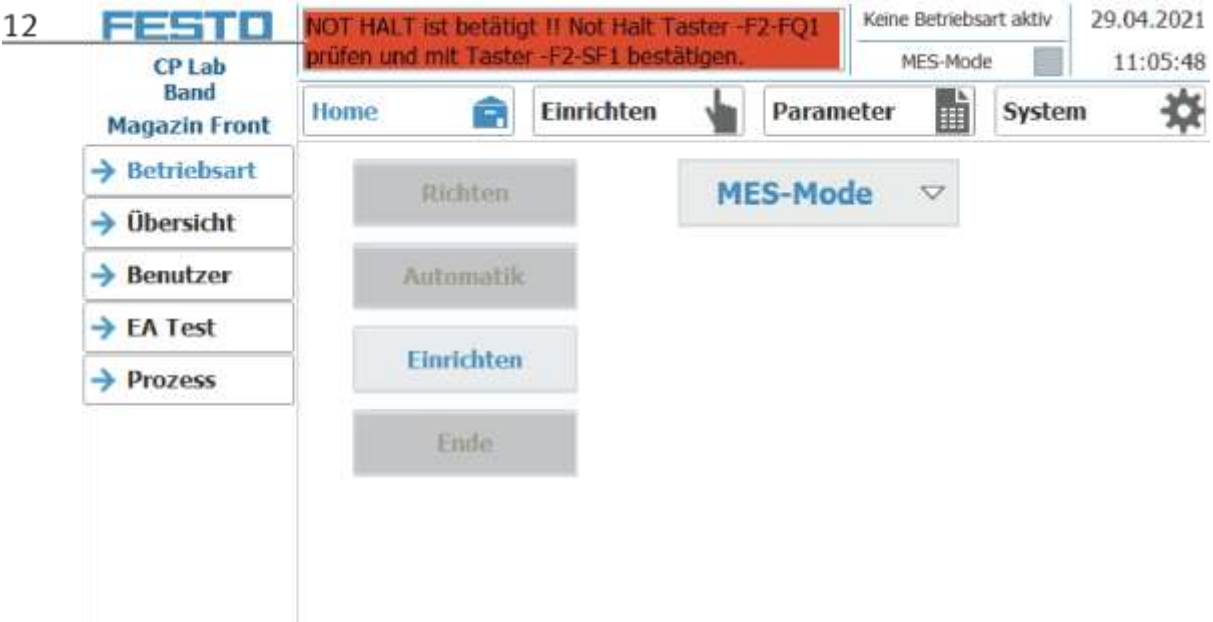

13. Die Fehlermeldung wird im Hauptfenster angezeigt. Nachdem die Fehlersituation behoben wurde, kann sie durch Drücken der RESET-Taste bestätigt werden. Hier erscheint ein Häkchen für die Siemens-Steuerung.

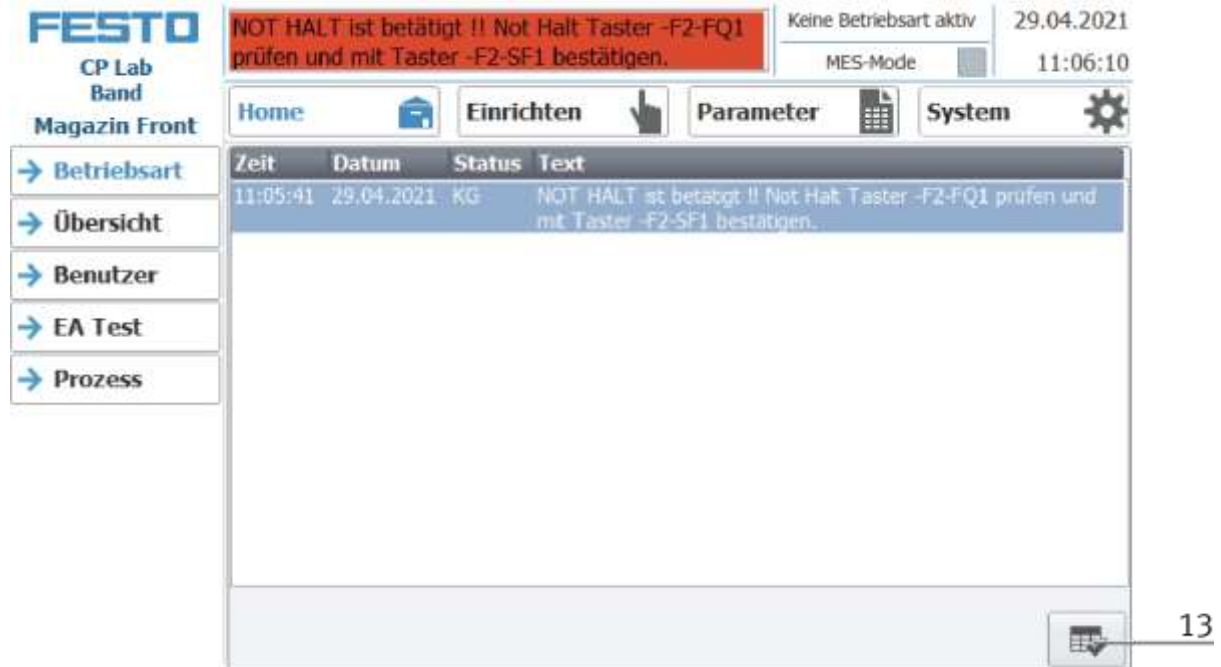

14. Auf den Home Button drücken

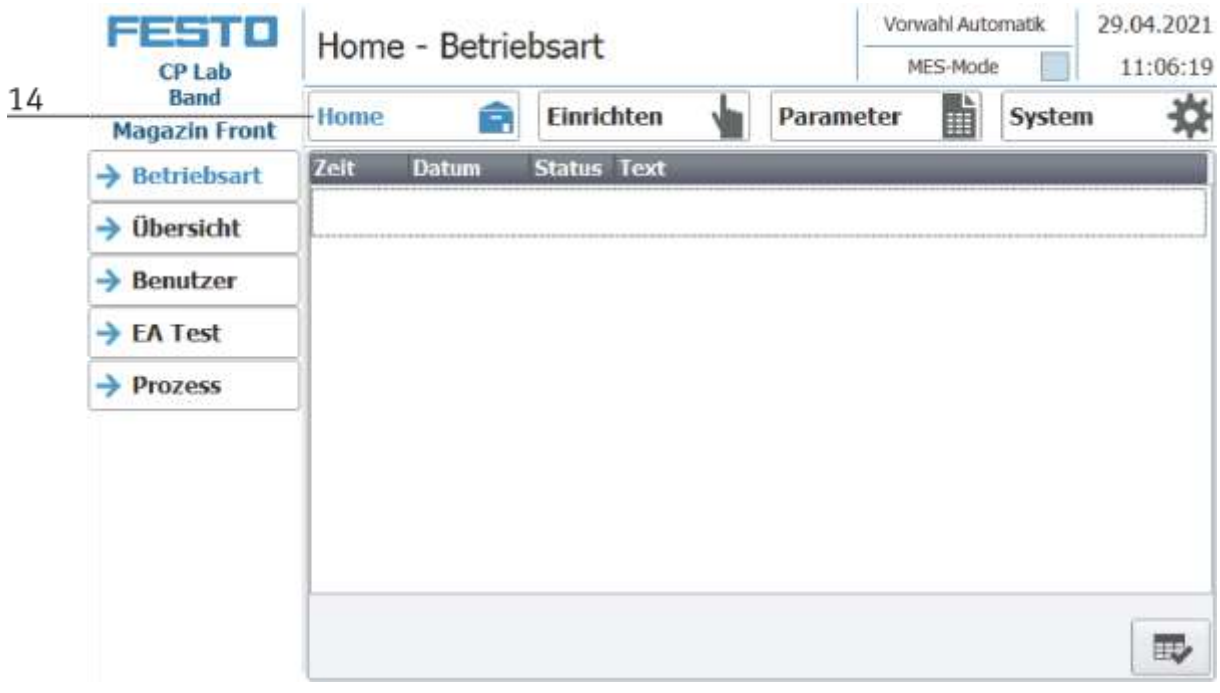

15. Nun den RICHTEN Button drücken

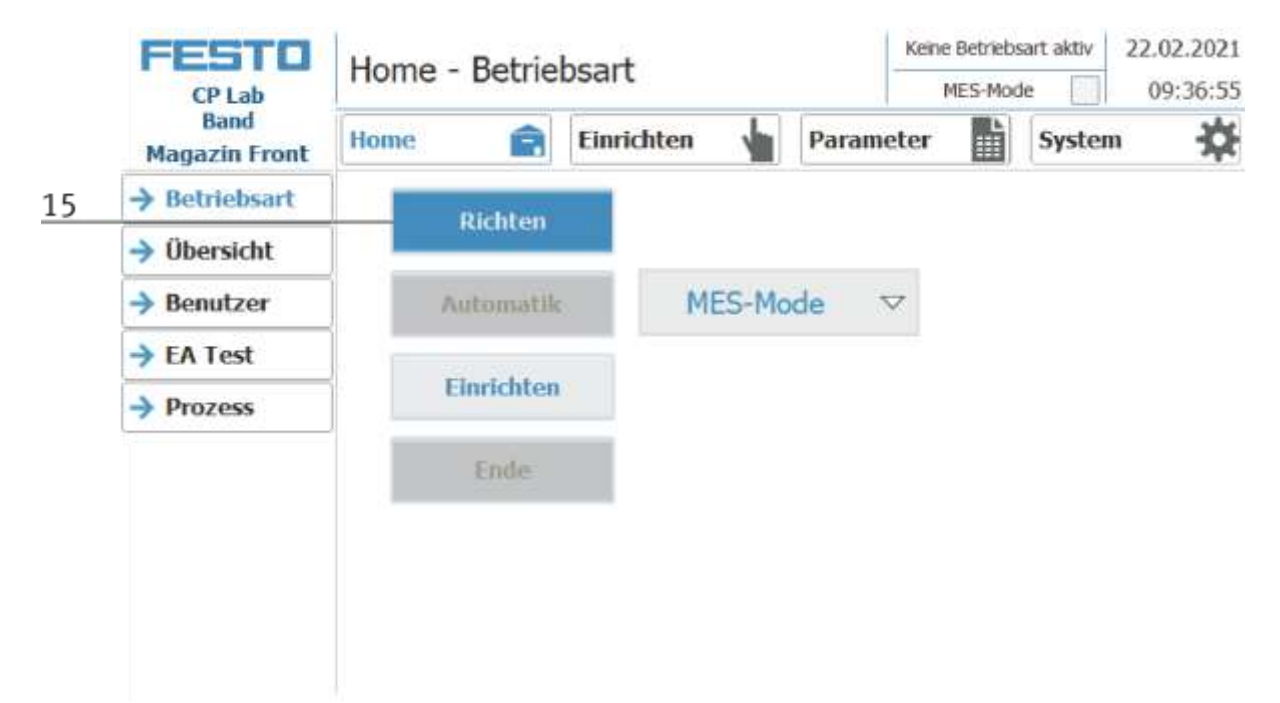

16. Im Anschluss den AUTOMATIK Button drücken.

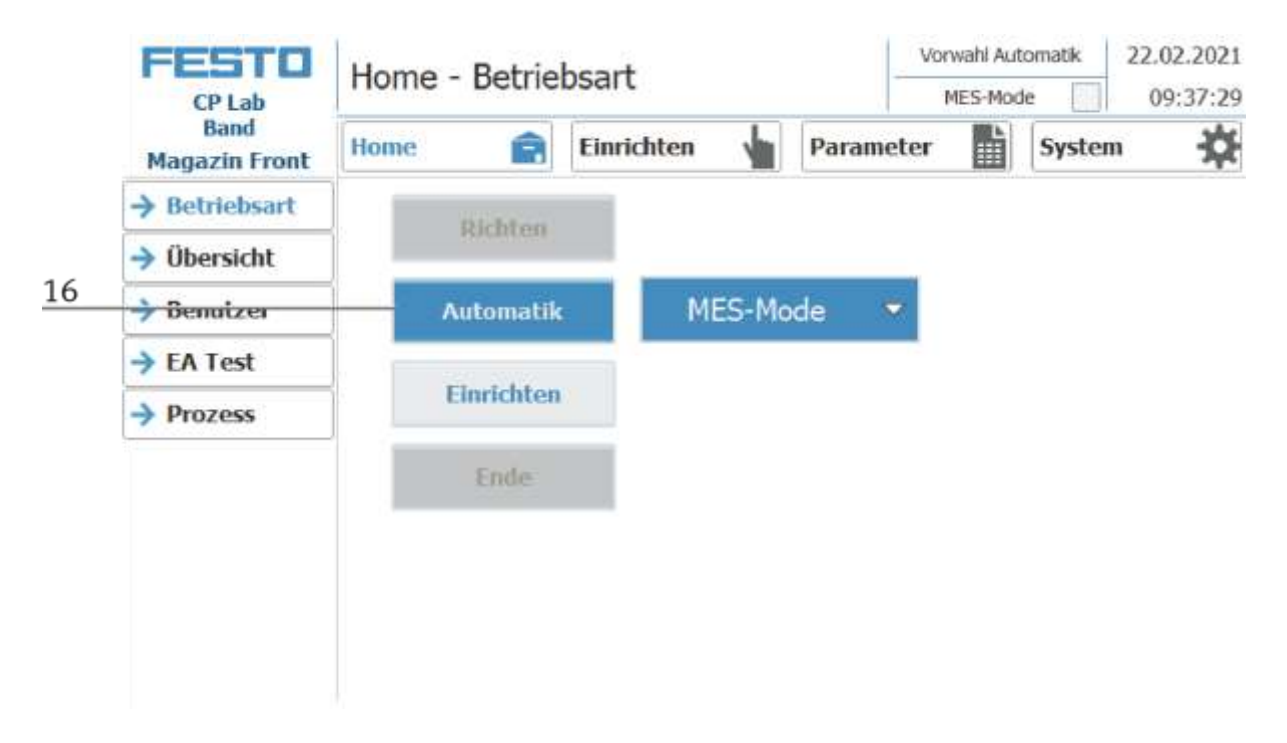

#### 17. Der Automatik Button leuchtet

18. Automatik Modus ist aktiv

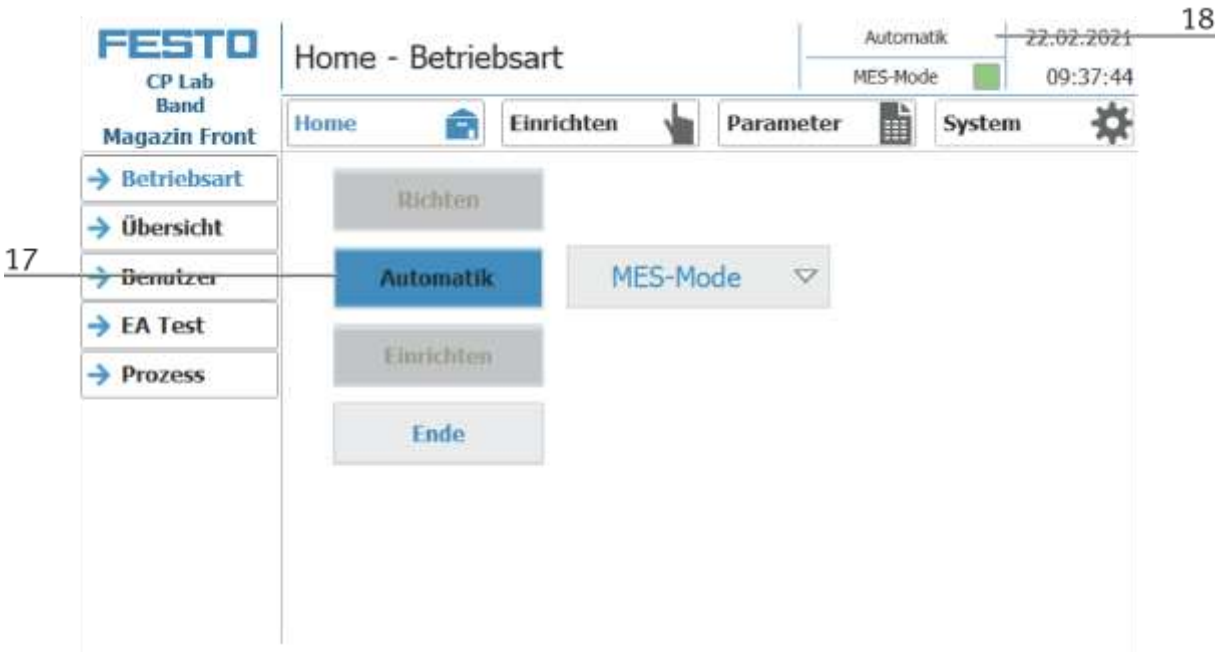

#### **9.5.2 Ablaufbeschreibung Automatik**

Nachdem der Automatikablauf am HMI gestartet wurde,

- 1. Wird der Automatik Button blau hinterlegt
- 2. Die Stopper werden eingefahren
- 3. Das Werkstück wird im Umlaufbetrieb transportiert
- 4. Fährt nun ein Warenträger in das Modul/Applikationsmodul, führt diese Ihren Automatikablauf durch. Der Ablauf des Moduls/Applikationsmoduls wird allerdings nur dann gestartet, wenn die Operation in MES für diese Ressource bestimmt ist und die Ressource diese Operation auch ausführen kann.
- 5. Die Anzeigen Busy wird aktiv.
- 6. Während dieser Zeit wird der Automatikablauf in der Applikation ausgeführt.
- 7. Die nächste Ressource und die Operation werden auf den RFID Chip geschrieben
- 8. Ist das Modul/Applikationsmodul fertig, wechselt die Anzeige wieder auf den Ursprungszustand und der Stopper wird eingefahren
- 9. Der Warenträger fährt aus der Arbeitsposition und steht weiteren Modulen/Applikationsmodulen zur Verfügung.

### **9.5.3 Ablaufbeschreibung Takt Ende**

- 1. Ein Automatikablauf ist aktiv
- 2. Den Ende Button drücken

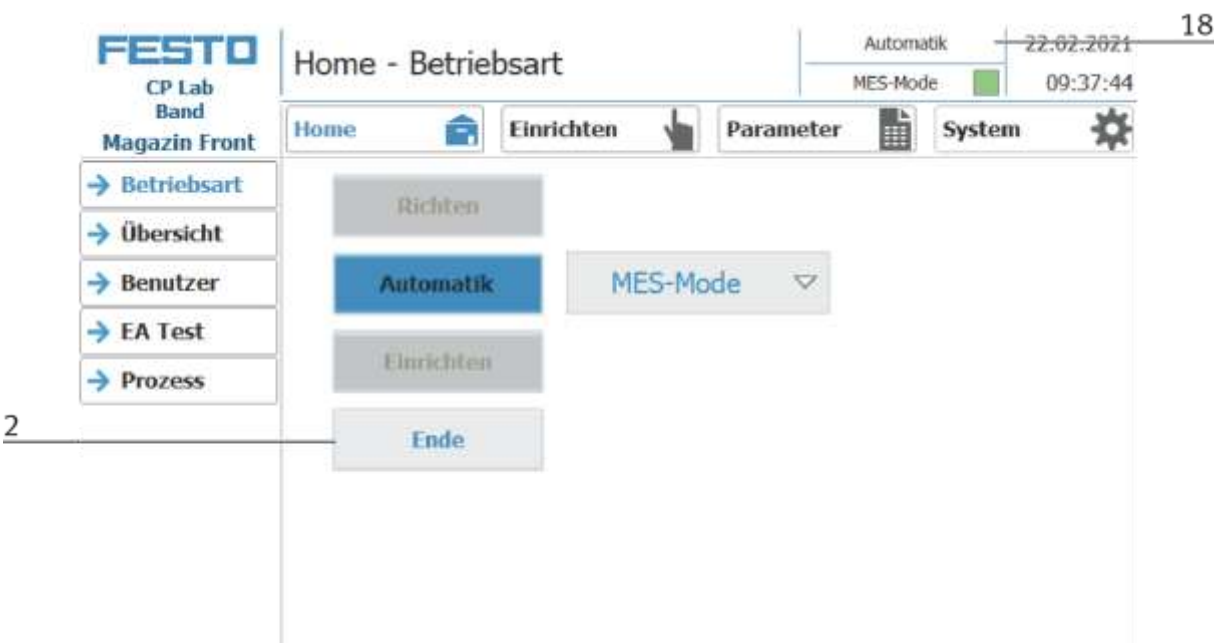

- 3. Die Station führt Ihren Ablauf bis zum Takt Ende aus. Während dieser Zeit blinkt der Ende Button.
- 4. Die Stopper werden ausgefahren
- 5. Die Transportbänder bleiben stehen

#### **9.6 Werkerführung und Ablaufsimulation an freier AP**

Das folgende Kapitel ist für alle Grundmodule (Bypass, Linear, Weiche und auch CP Lab Bänder) gültig. Es wird exemplarisch am Grundmodul Linear erläutert.

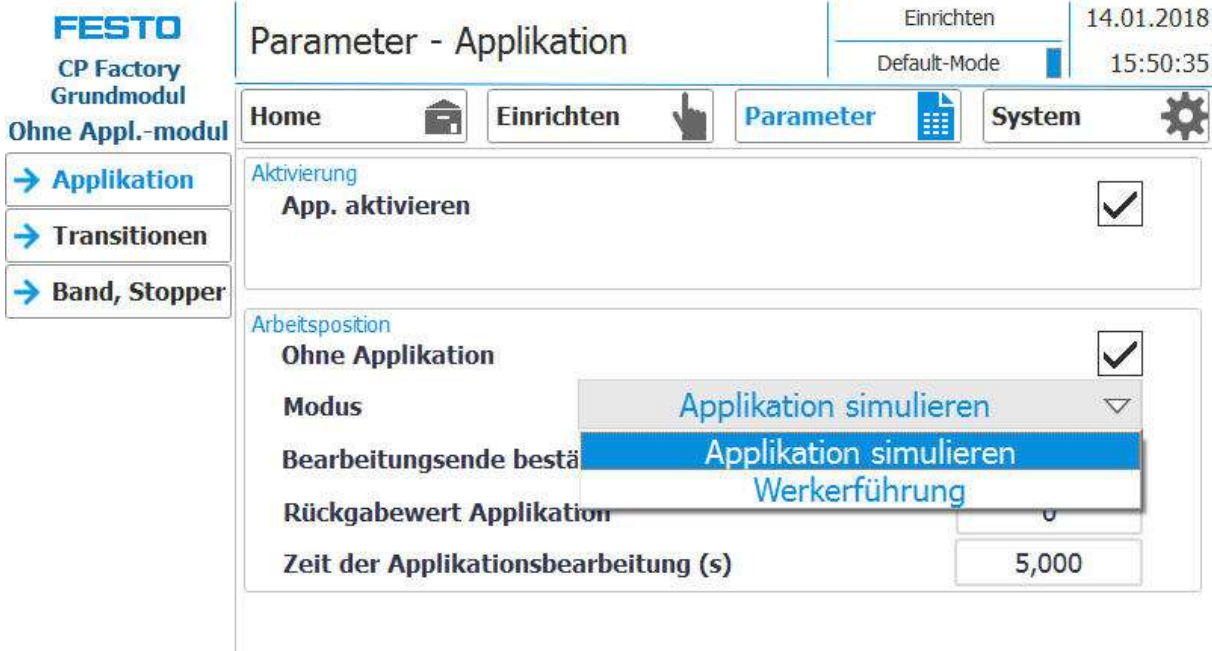

Auswahl des Modus über das Touch Panel

Jede freie - nicht mit einem Applikationsmodul bestückte - Arbeitsposition kann eine einfache Werkerführung und eine einfachen Ablaufsimulation zur Verfügung stellen.

Damit stellt jede freie AP sowohl im Default Mode als auch im MES Mode folgende Funktionen bereit:

- 1. Generische Ablaufsimulation
- 2. Werkerführung

Mit bestücktem Applikationsmodul kommt die Applikationsfunktion hinzu

- 1. Ablaufsimulation der Applikation
- 2. Werkerführung
- 3. Applikationsfunktion

### **9.6.1 Generische Ablaufsimulation**

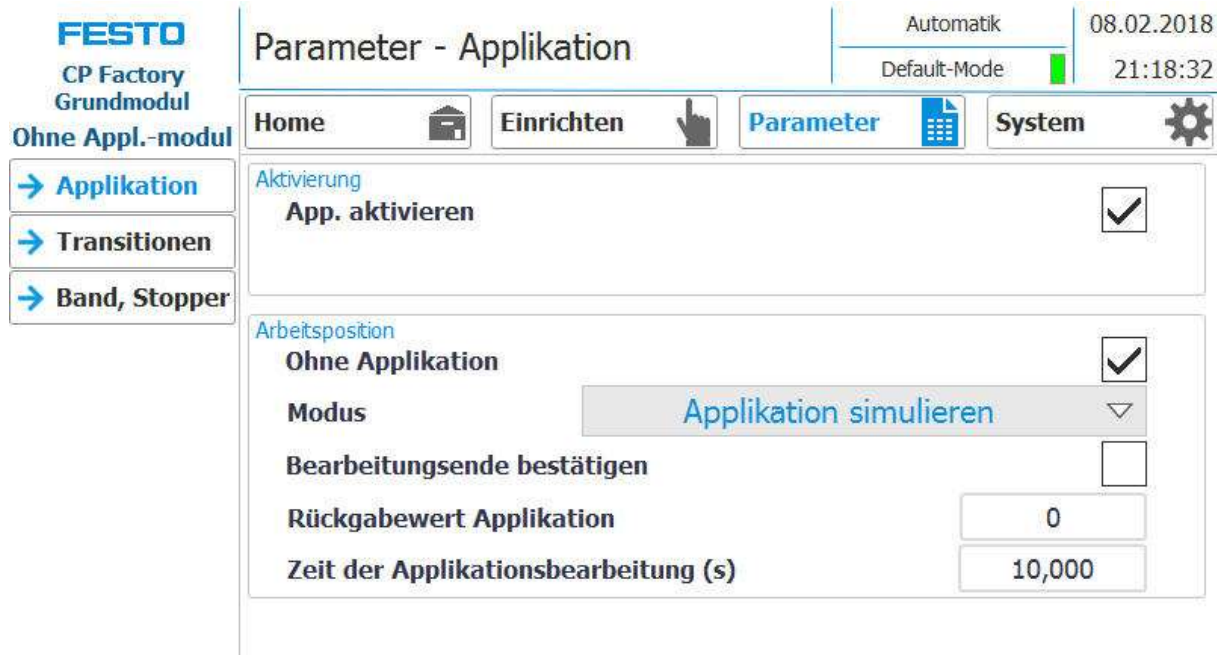

1. Steht der Modus auf Applikation simulieren und ein Werkstückträger fährt in die Applikation, wird dieser gestoppt. Der Applikationsablauf wird simuliert, dies wird durch folgenden Screen angezeigt

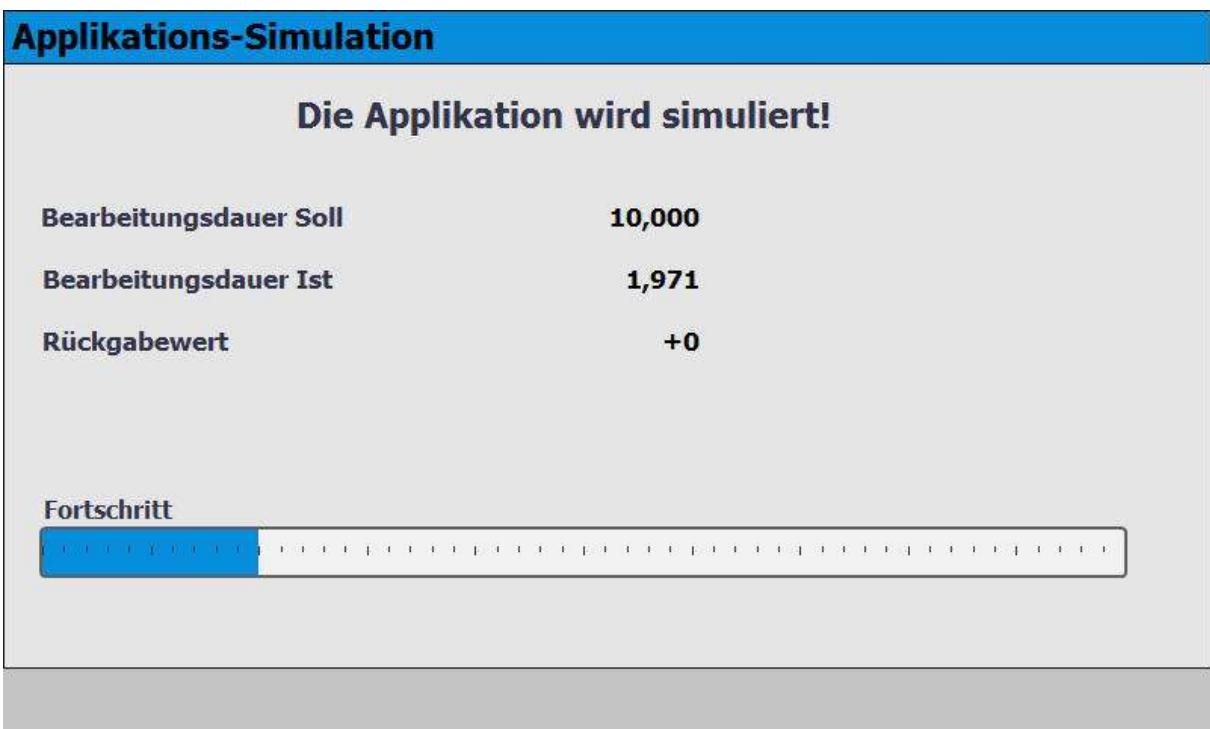

- 2. Die Bearbeitungszeit beträgt in diesem Fall 10 Sek. dies kann bei den Parametern eingestellt werden. Die aktuelle Zeit wird durch den Balken im Fortschritt angezeigt. Nach Simulationsende, wird der voreingestellte Rückgabewert in MES übertragen.
- 3. Der Werkstückträger wird aus der Arbeitsposition entlassen.

### **9.6.2 Werkerführung mit Bildaufruf**

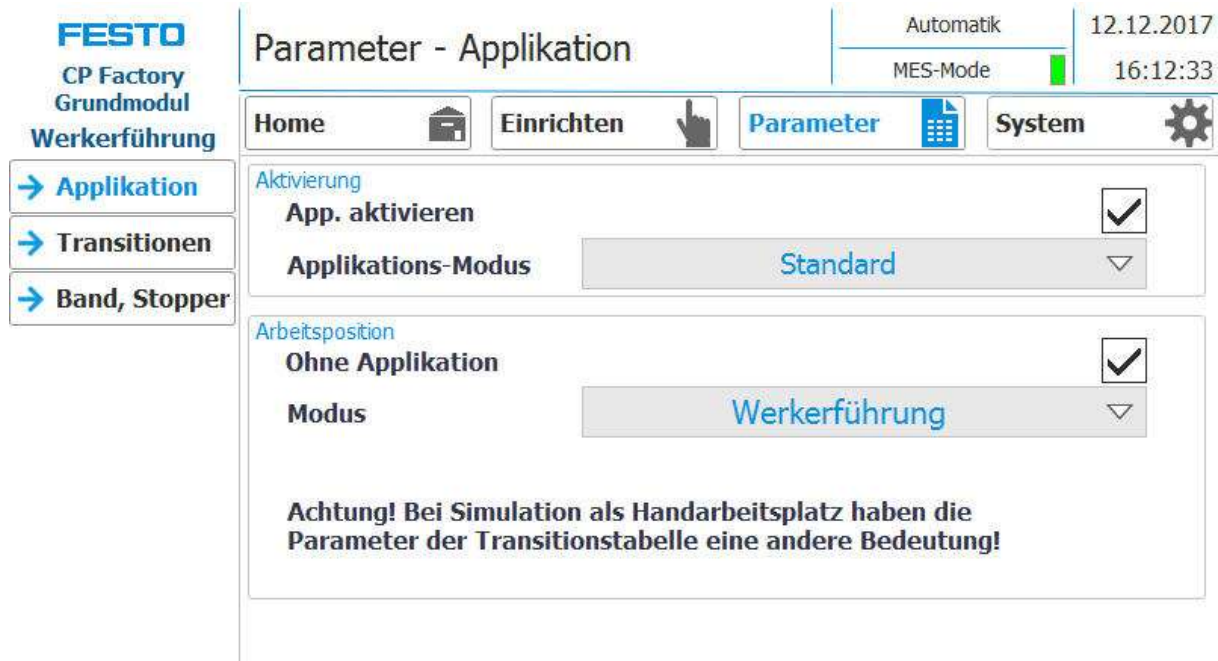

- 1. Steht der Modus auf Applikation Werkerführung (Applikations-Modus muss auf Standard stehen )und ein Werkstückträger fährt in die Applikation, wird dieser gestoppt.
- 2. Der Werker muss nun die vorgegebenen Arbeitsaufgabe abarbeiten. Diese wird in der Transitionstabelle vorgegeben und besteht aus dem Element (Parameter 1) und der Aktion (Parameter2).

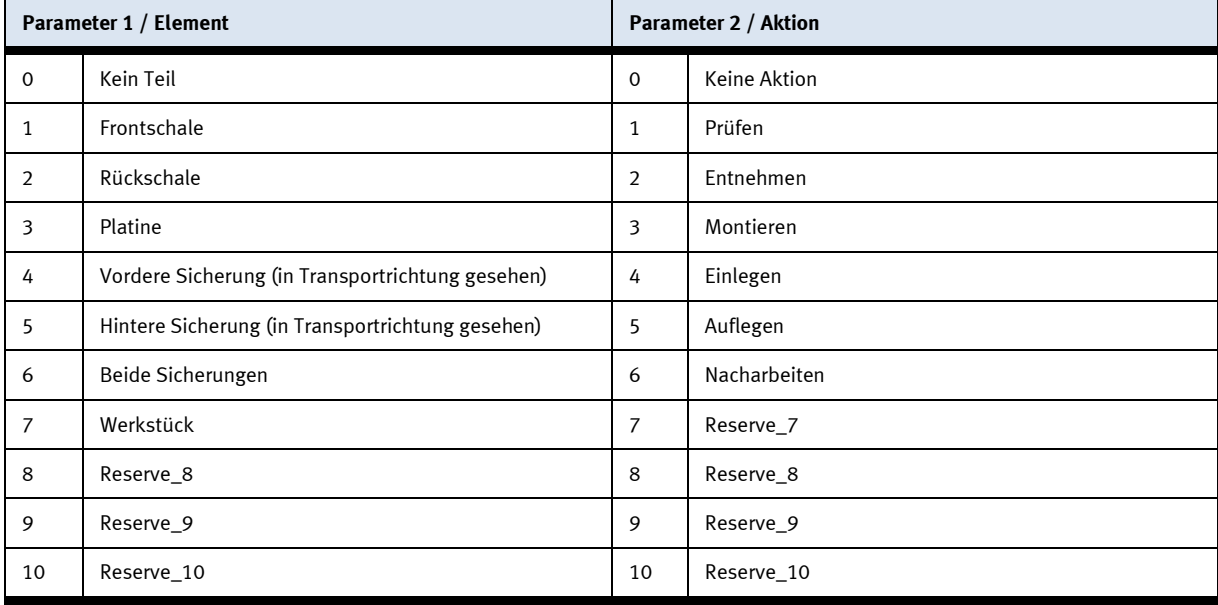

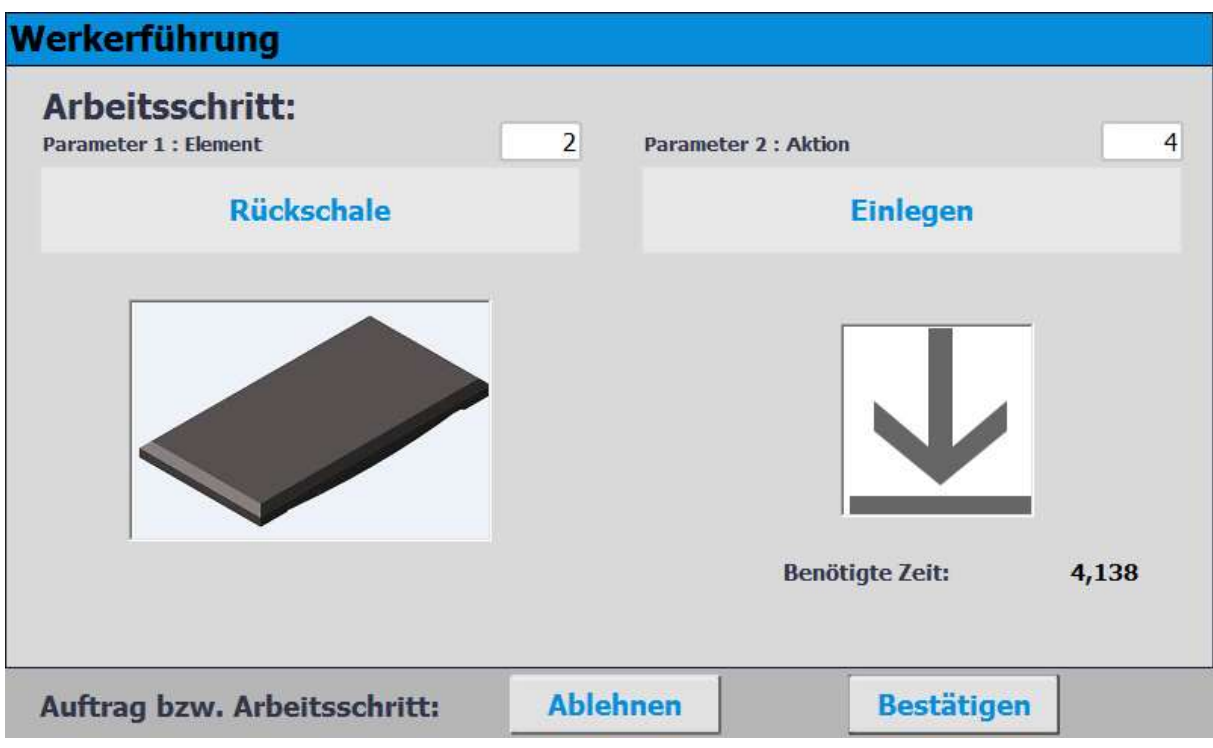

- 3. In diesem Fall ist das Element 2 und die Aktion 4 in den Transitionen vorgegeben. Der Werker muss eine Rückschale einlegen.
- 4. Hat der Werker die Aufgabe erfüllt, muss er den Bestätigen Button drücken um die Aufgabe abzuschließen. Die Daten werden an MES übertragen
- 5. Der Werkstückträger wird aus der Arbeitsposition entlassen.

#### **9.6.3 Werkerführung mit html Seiten Aufruf**

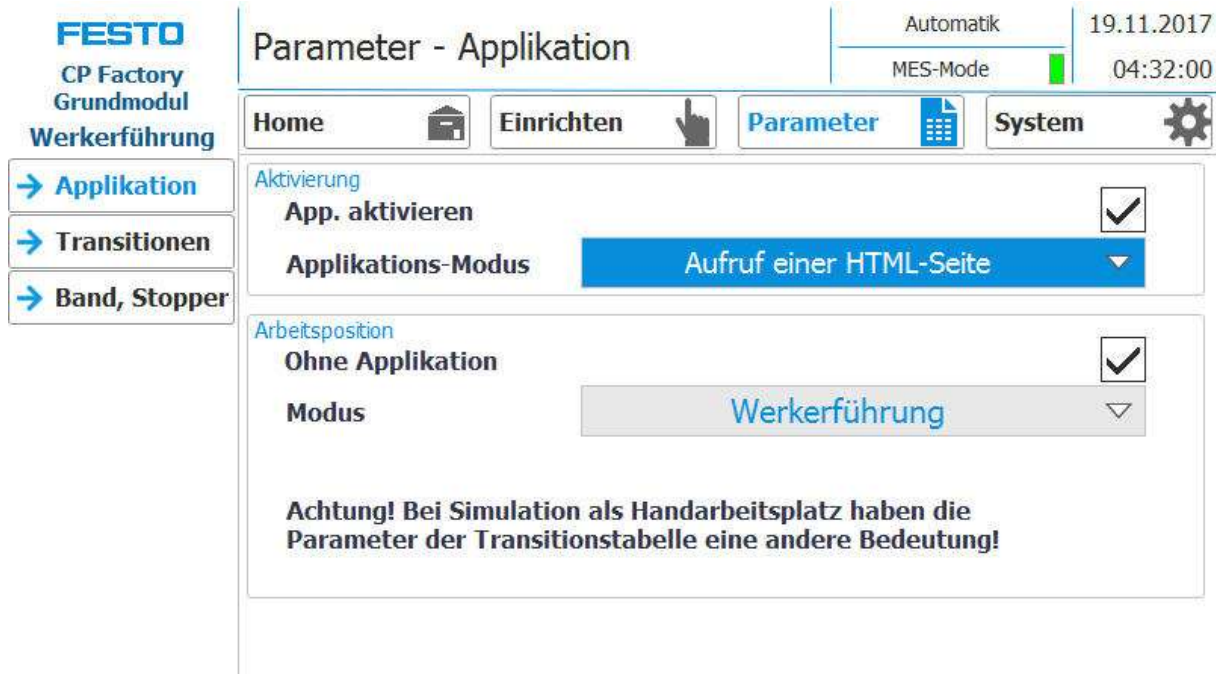

- 1. Steht der Modus auf Applikation Werkerführung (Applikations-Modus muss auf Aufruf einer HTML Seite stehen /nur im MES Mode möglich )und ein Werkstückträger fährt in die Applikation, wird dieser gestoppt.
- 2. Der Werker muss nun die vorgegebene Arbeitsaufgabe abarbeiten. Diese wird auf einer html-Seite beschrieben, welche vom Kunden erstellt werden muss. Die URL dieser Seite, welche auf dem MES-PC vorhanden sein muss, kann im Arbeitssplan des MES angegeben werden. Diese Werkerführung (abhängig vom html-Seiteninhalt) wird gestartet, wenn für die AP im Arbeitsplan die OpNo 510 gewählt wird und die URL im Arbeitsschritt auf diesen URL-link zeigt

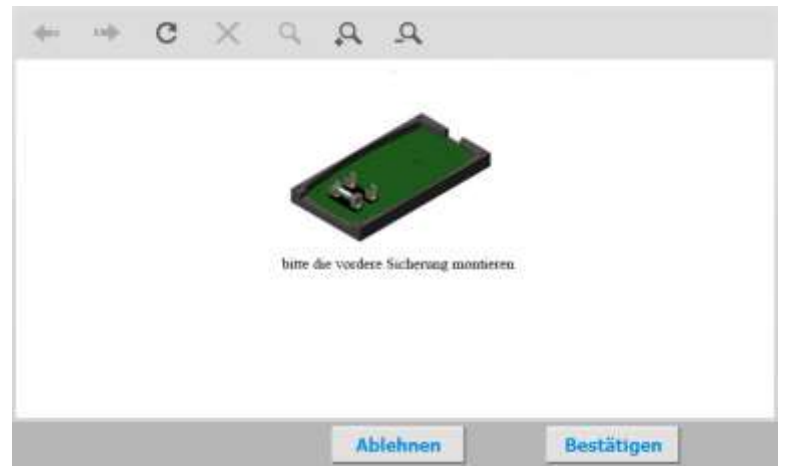

- 3. In diesem Fall wurde die html-Seite so gestaltet, dass eine Arbeitsanweissung zum Montieren der vorderen Sicherung bei der Werkerführung erscheint.
- 4. Hat der Werker die Aufgabe erfüllt, muss er den Bestätigen Button drücken um die Aufgabe abzuschließen. Die Daten werden an MES übertragen
- 5. Der Werkstückträger wird aus der Arbeitsposition entlassen.

### **9.7 HMI Erweiterung mit G120 Frequenzumrichter**

Die Erweiterung mit einem Frequenzumrichter erfordert einen anderen Motor, der DC Motor wird durch einen regelbaren AC Motor ersetzt. Die Regelung wird von einem Frequenzumrichter übernommen. Hier kommt ein G120 zum Einsatz. Der Frequenzumrichter kann im Einrichtbetrieb manuell angesteuert werden. Die Ansteuersignale werden im Automatikbetrieb automatisch gesetzt. Der Zustand zuvor gesetzter Signale im Einrichten wird dabei überschrieben.

Es ist möglich, dem Band einen Drehzahlsollwert vorzugeben.

- 1. Hierzu in den Einrichten Betrieb wechseln
- 2. Den G120 auswählen
- 3. In diesem Feld (Steuerwort 1) können die Ausgänge geschalten werden (Erläuterung im Folgenden)
- 4. In diesem Feld kann der Override eingestellt werden (Erläuterung im Folgenden)
- 5. In diesem Feld (Zustandswort 1) werden die Eingänge/Signale angezeigt (Erläuterung im Folgenden)

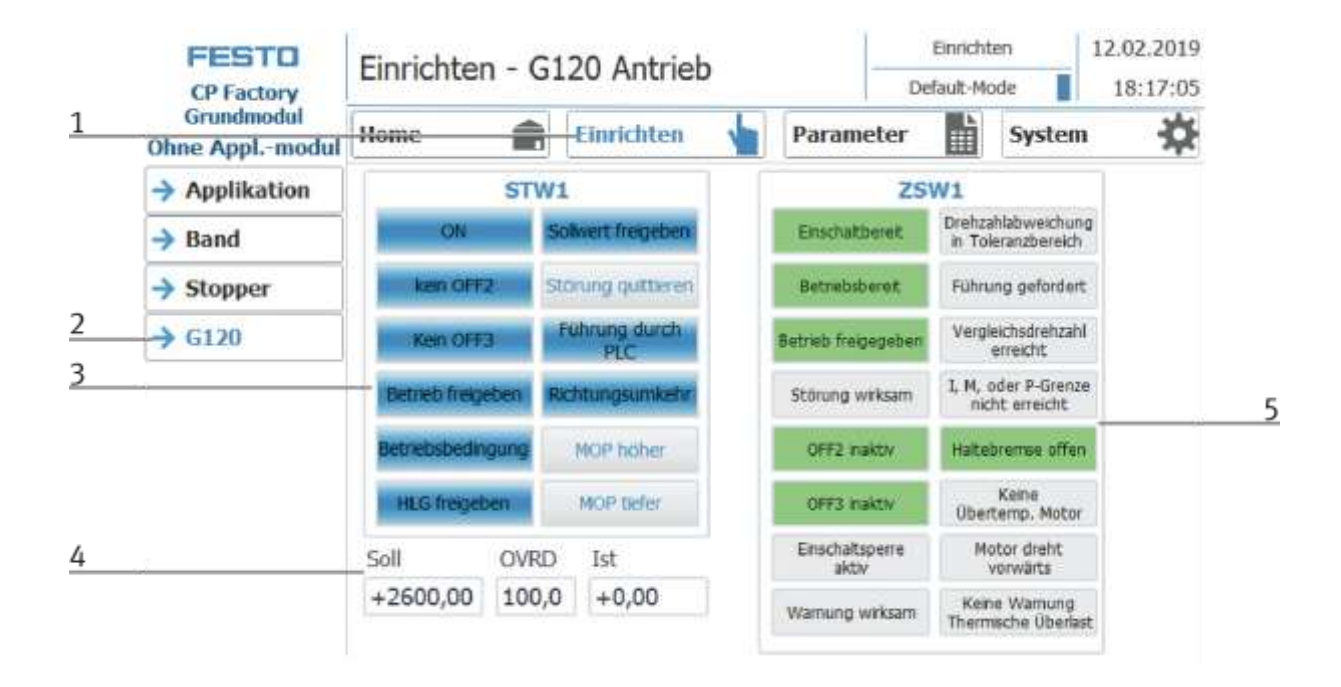

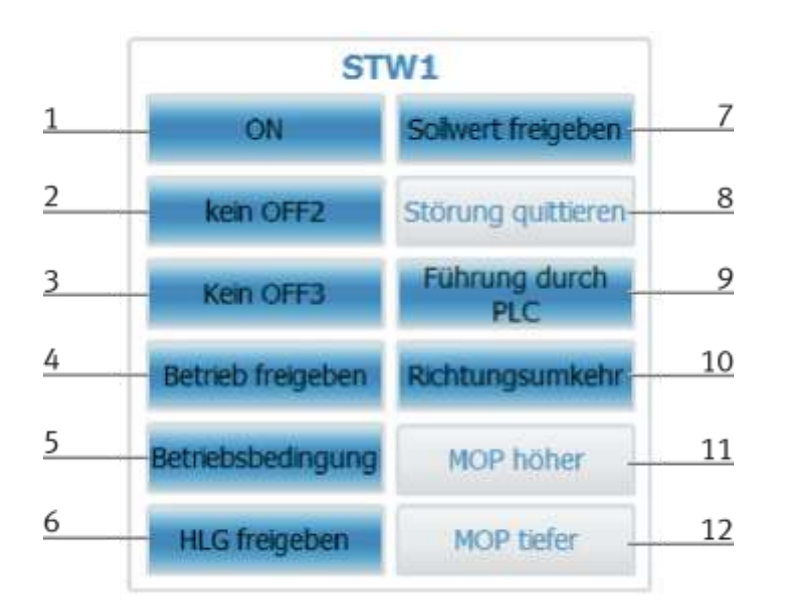

Werden die Ausgänge gesetzt, werden sie blau hinterlegt. Siehe Ausbildungsunterlagen G120 –Seite 124.

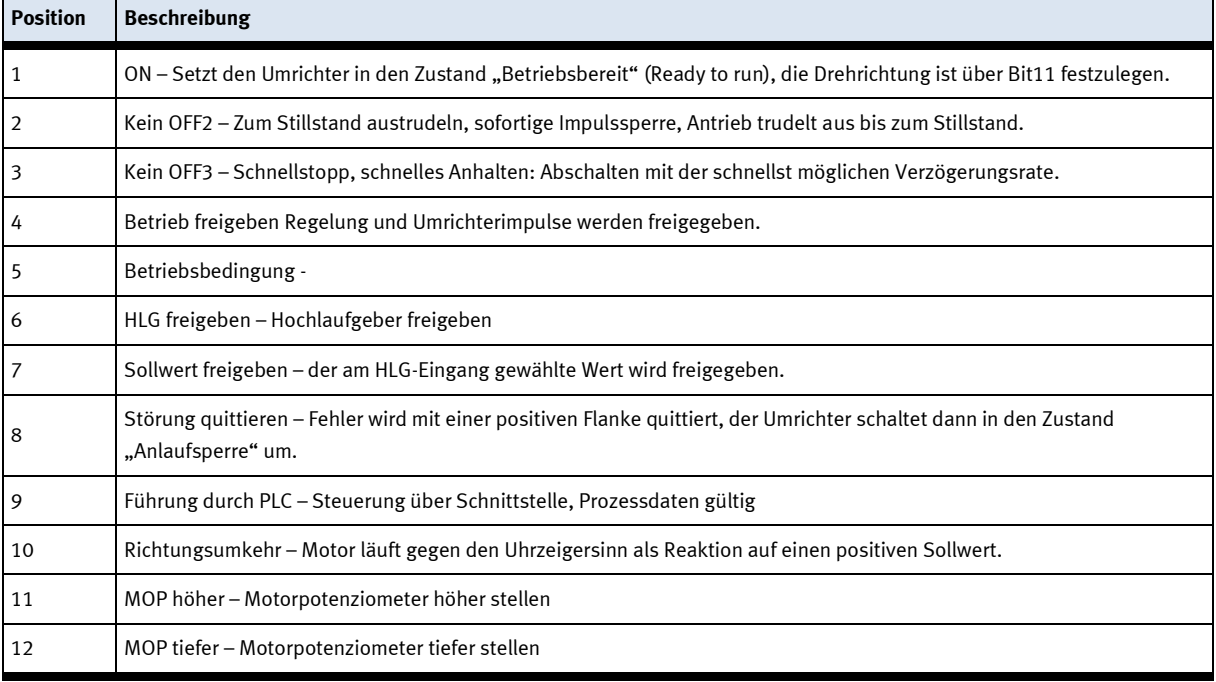

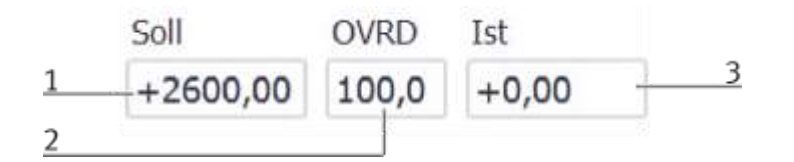

Der Sollwert kann nur im Einrichtbetrieb verändert werden. Dieser Sollwert wird allerdings auch für den Automatikbetrieb übernommen. So ist es möglich, die Transportbandgeschwindigkeit an die jeweiligen Gegebenheiten anzupassen.

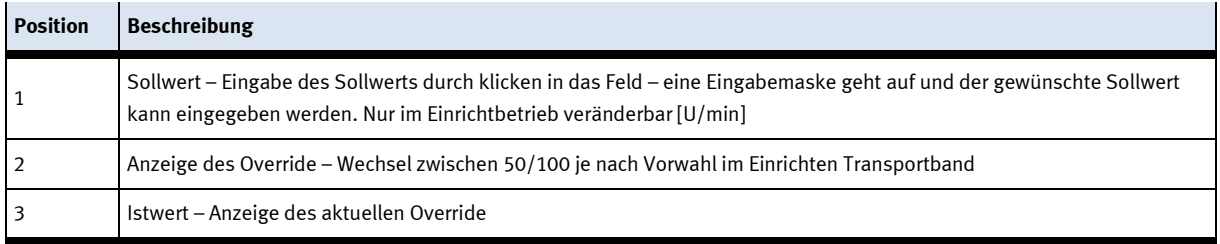

Anzeige des Umrichterzustands, aktive Anzeigen sind grün hinterlegt. Siehe Ausbildungsunterlagen G120 –Seite 125.

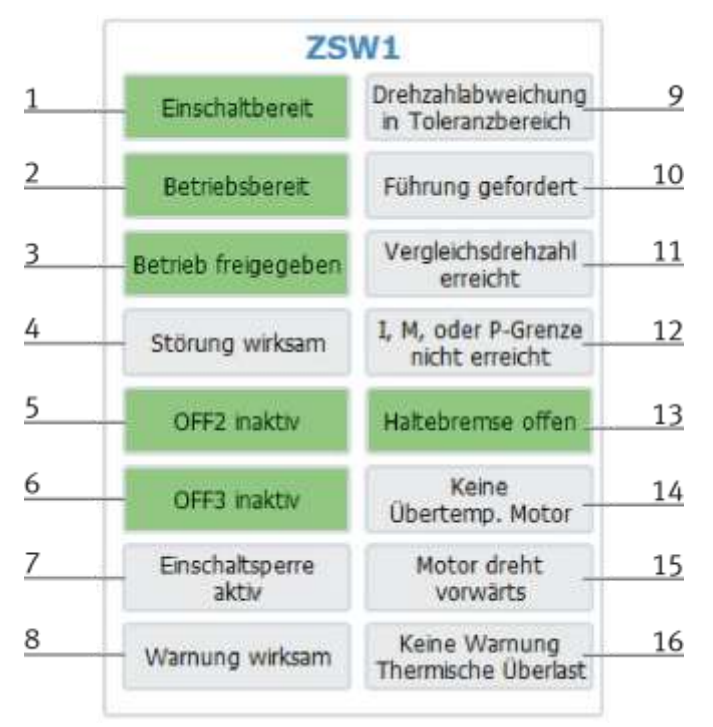

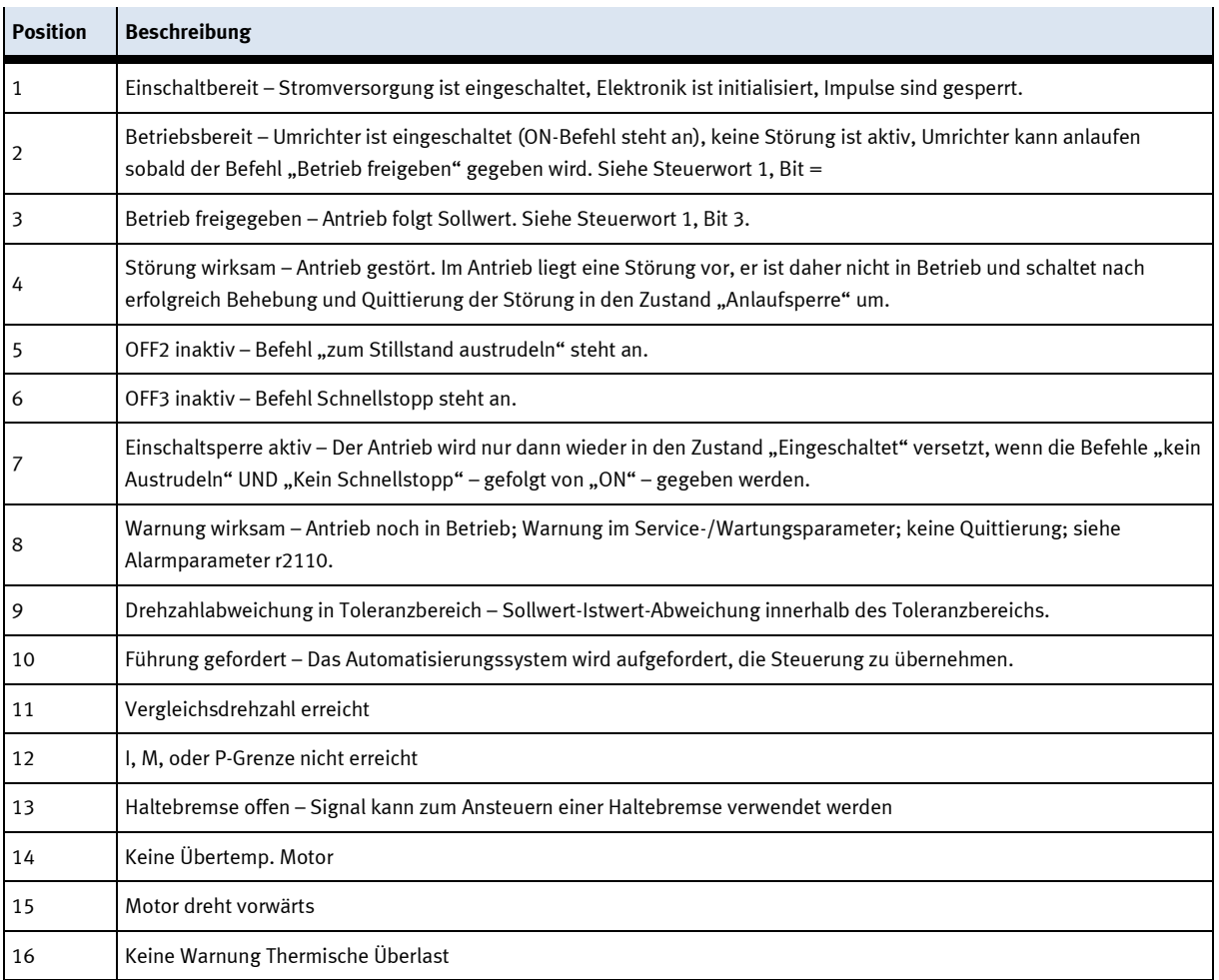

# **10 Komponenten**

# **10.1 Touchpanel CP-L-HMI-T7 (optional)**

Die Bedienung des Systems erfolgt über das Touchpanel. Die obere Bedienreihe ist optional verfügbar.

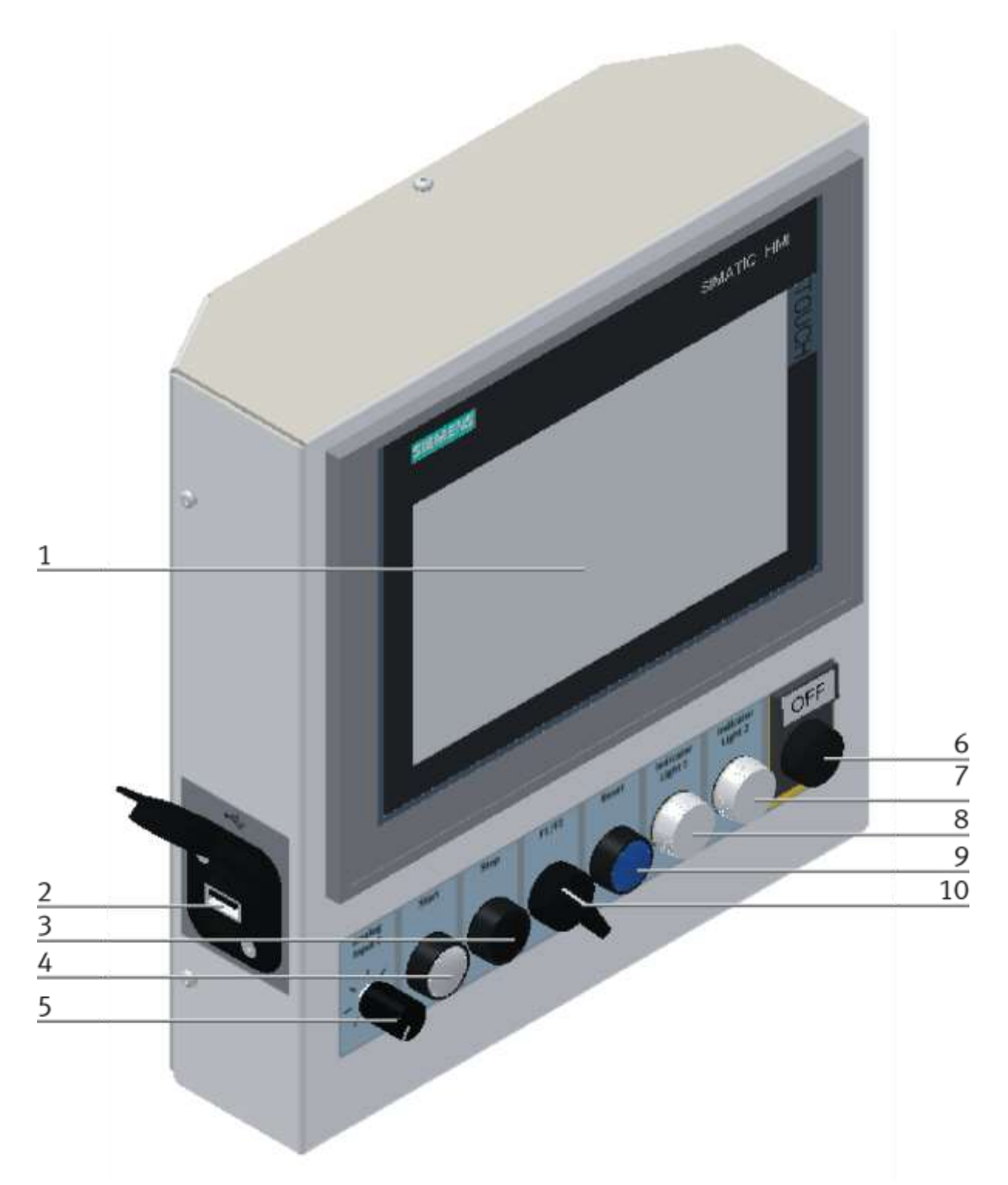

Abbildung ähnlich

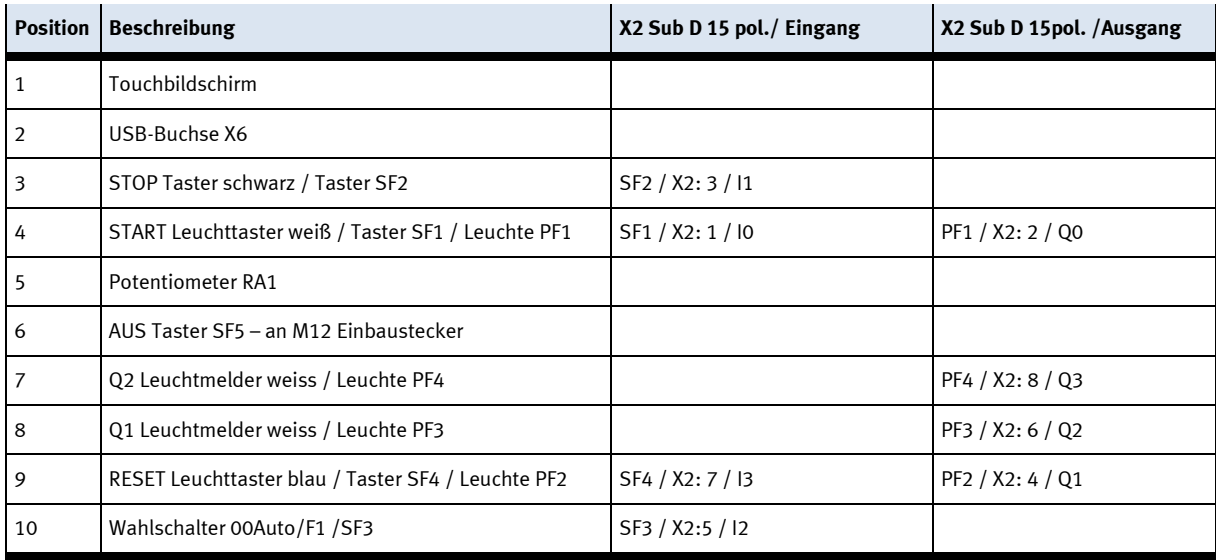

#### **10.1.1 Platine vorne XZ1**

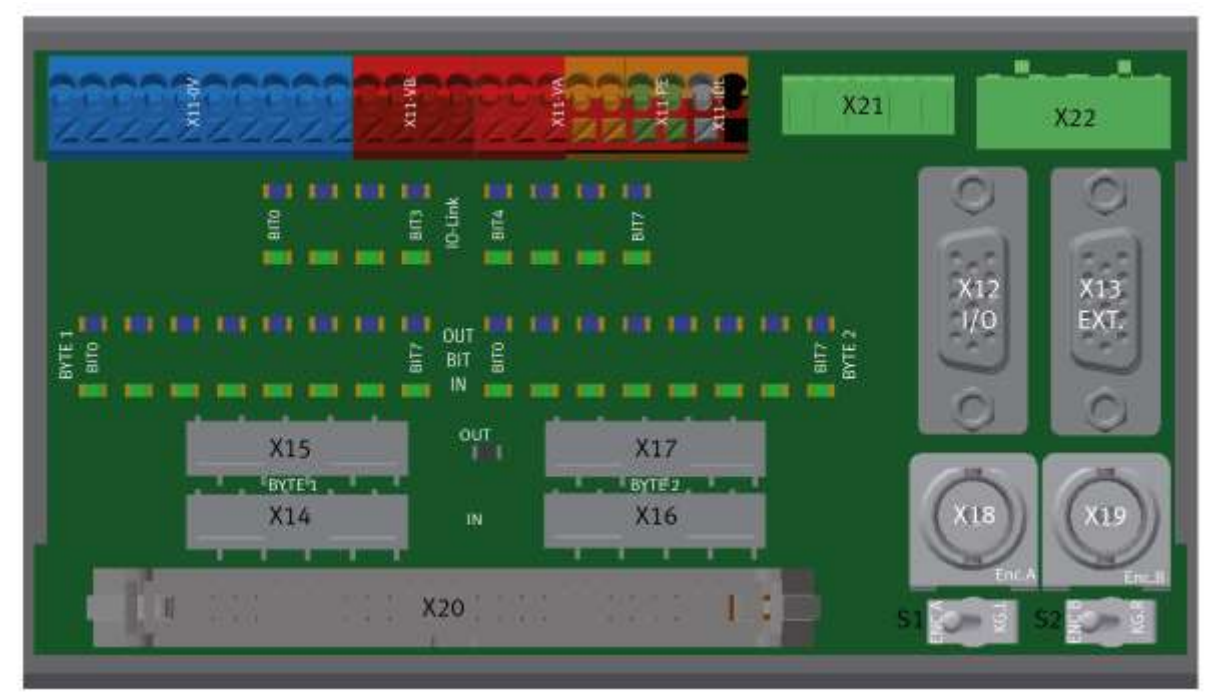

Abbildung ähnlich

#### **XZ1 Terminal Anschluss Bedienpanel**

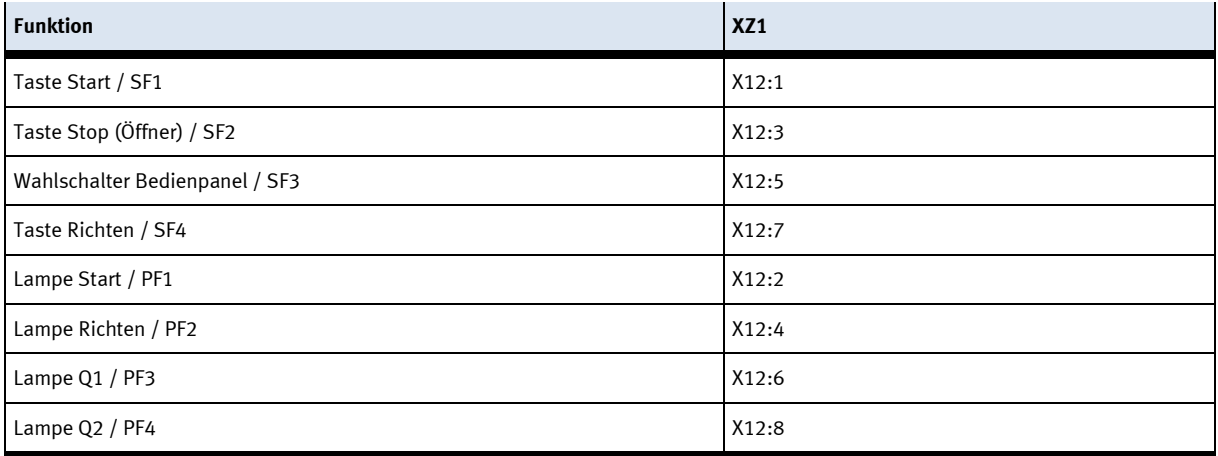

- -XZ1-X17 = Ausgangs-Byte 2
- $-XZ1-X16 =$  Eingangs-Byte 2
- $-XZ1-X15 =$  Ausgangs-Byte 1
- $-XZ1-X14 =$  Eingangs-Byte 1
- -XZ1-X12 = Bedienfeld Grundfunktionen
- -XZ1-X13 = Bedienfeld Zusatztasten
- -XZ1-X18 = Inkrementalgeber BNC-Anschluss 1
- -XZ1-X19 = Inkrementalgeber BNC-Anschluss 2
- -XZ1-X11 = Klemmen Platine vorne
- -XZ1-X20 = Verbindung zu gegenüberliegender Platine
- -XZ1-X1 = Verbindung zu gegenüberliegender Platine
- -XZ1-X21 = HMI Stromversorgung und externer AUS-Taster
- -XZ1-X22 = 24VA und 24VB für externe Verkettung

### **10.1.2 Platine hinten XZ2**

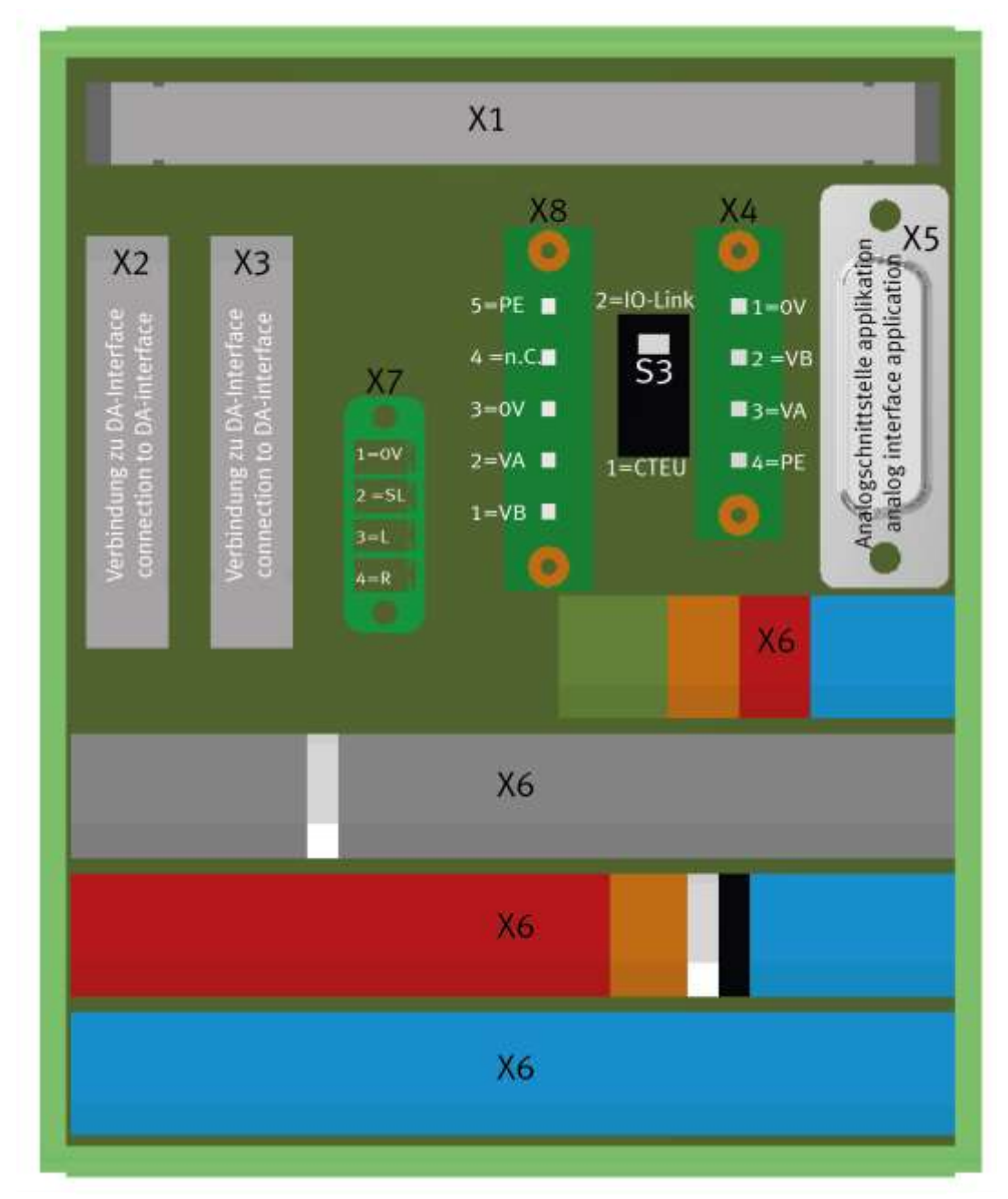

Abbildung ähnlich

- -XZ2-X4 = Stromversorgung
- -XZ2-X2 = Verbindung 1 zu DA-Interface
- -XZ2-X3 = Verbindung 2 zu DA-Interface
- -XZ2-X5 = Analogsignale Applikationsmodul
- -XZ2-X6 = Klemmen Platine hinten
- -XZ2-X7 = Ansteuerung externer Motorregler
- -XZ2-X8 = 24V Applikationsmodule

# **XZ2 Verbindungen zu SPS**

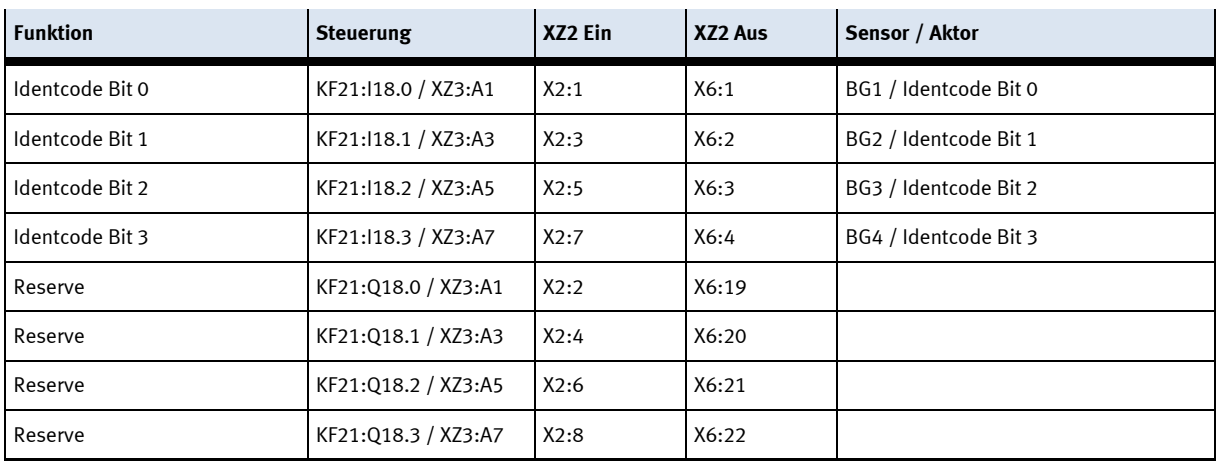

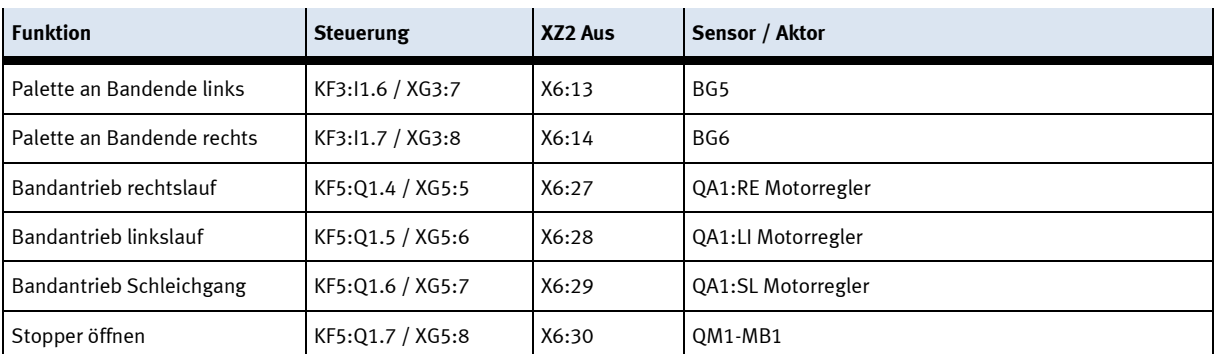

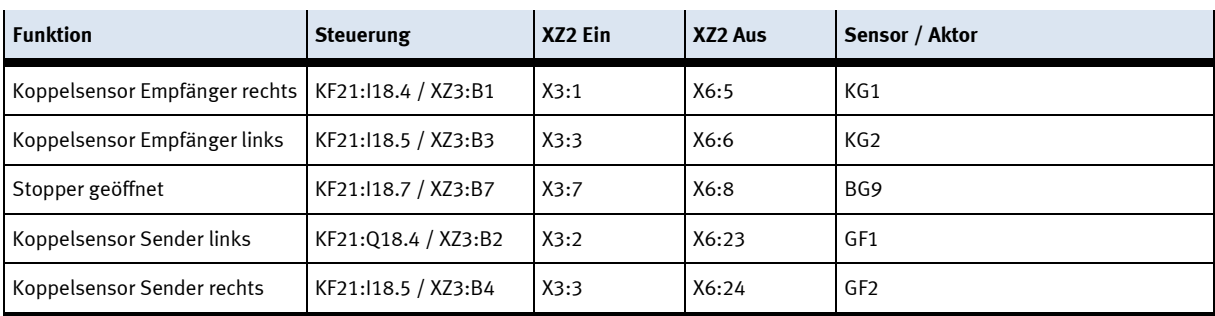
## **10.1.3 SYS link Kabel - Schnittstelle**

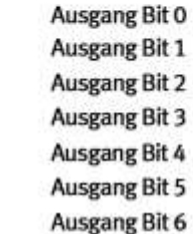

Ausgang Bit 7 Spannungsversorgung 24 VDC Spannungsversorgung 24 VDC Spannungsversorgung 0 VDC Spannungsversorgung 0 VDC

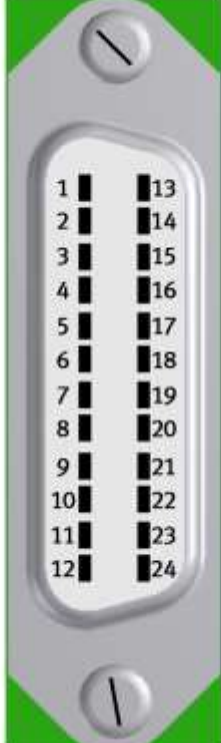

Eingang Bit 0 **Eingang Bit 1 Eingang Bit 2 Eingang Bit 3 Eingang Bit 4 Eingang Bit 5 Eingang Bit 6 Eingang Bit 7** Spannungsversorgung 24 VDC Spannungsversorgung 24 VDC Spannungsversorgung 0 VDC Spannungsversorgung 0 VDC

Syslink – Belegung

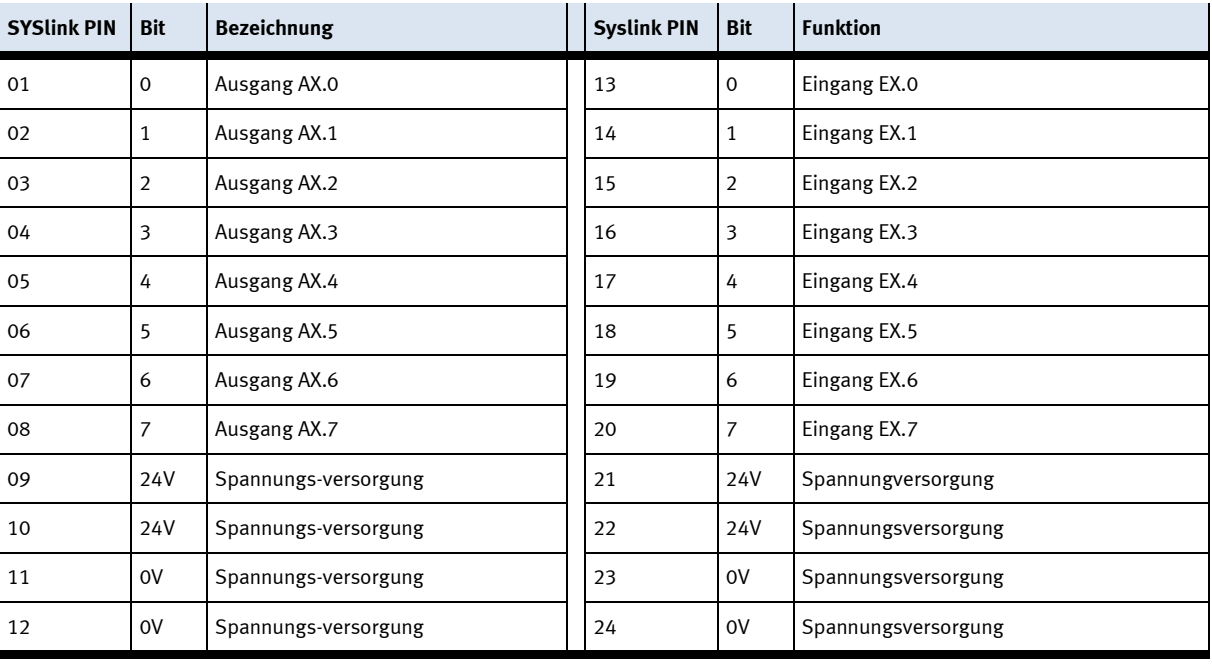

#### **10.1.4 RFID Schreib Lesesystem**

Der RFID Schreib/Lesekopf beschreibt und/oder liest die Daten von einem RFID-Datenträger der sich auf der Unterseite des Warenträgers befindet. Informationen zum Werkstück können so ausgelesen oder mitgesendet werden.

Der Schreib/Lesekopf ist direkt an den I/O Link der ET200SP angeschlossen.

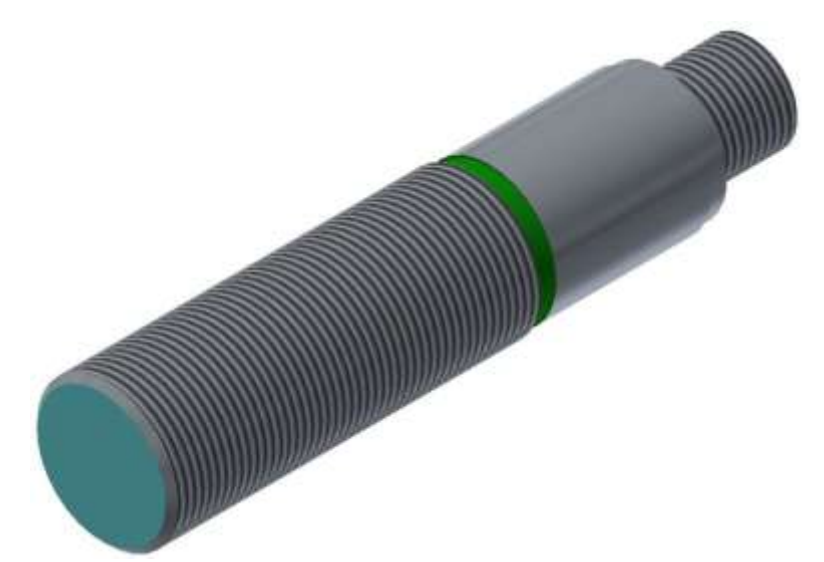

Schreib Lesekopf RF210R IO-Link / Abbildung ähnlich

Es gibt 2 verschiedene Schreib/Leseköpfe welche in der Software verschieden angesprochen werden, dies gilt es zu berücksichtigen.

Reader RF210R, Bestellnummer 6GT2821-1AC32 mit Schnittstelle IO-Link V1.0 Reader RF210R, Bestellnummer 6GT2821-1BC32 mit Schnittstelle IO-Link V1.1

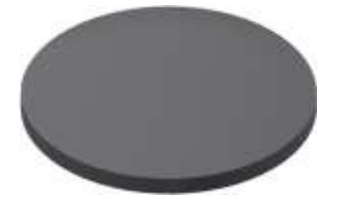

TW-R16-B128 RFID-Datenträger / Abbildung ähnlich

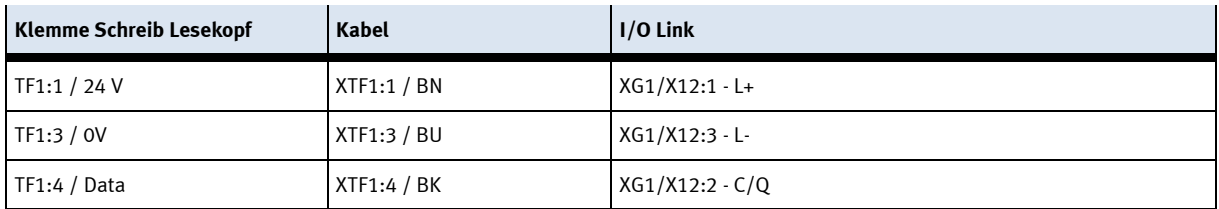

## **10.1.5 IO-Link DA-Interface**

Der I-Port Dient als Datenschnittstelle zwischen der ET200SP und den Sensoren und Aktoren die auf die Mini E/A-Terminals verdrahtet sind. Die Bestellnummer lautet 8038559.

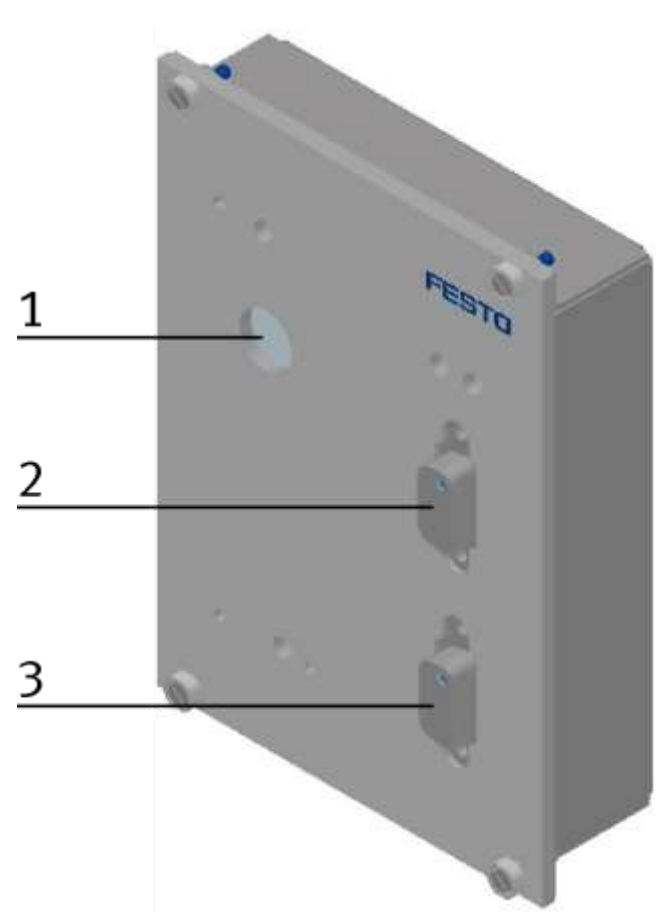

I-Port KF11 / Abbildung ähnlich

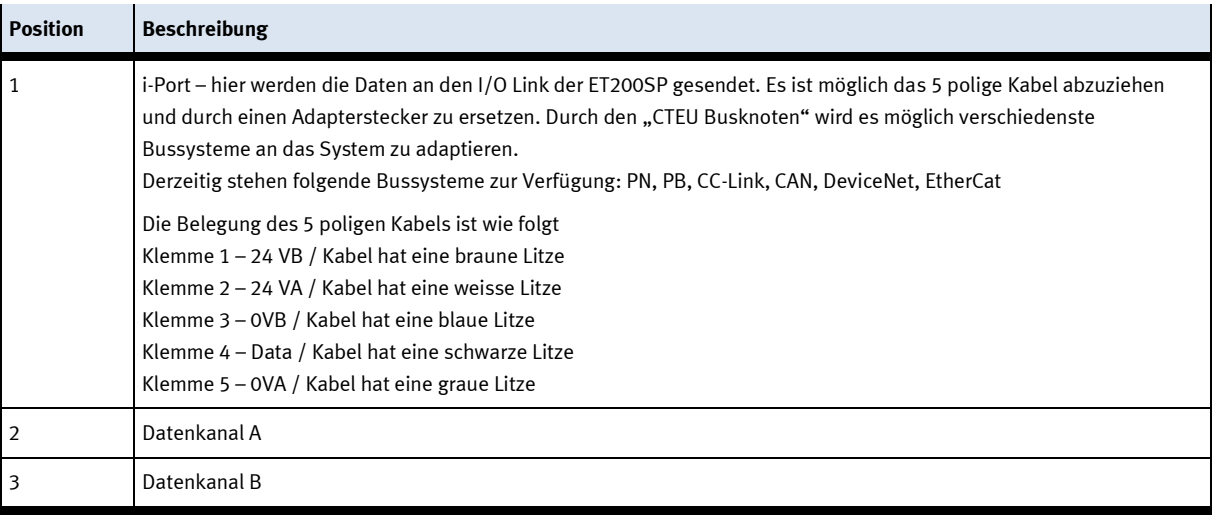

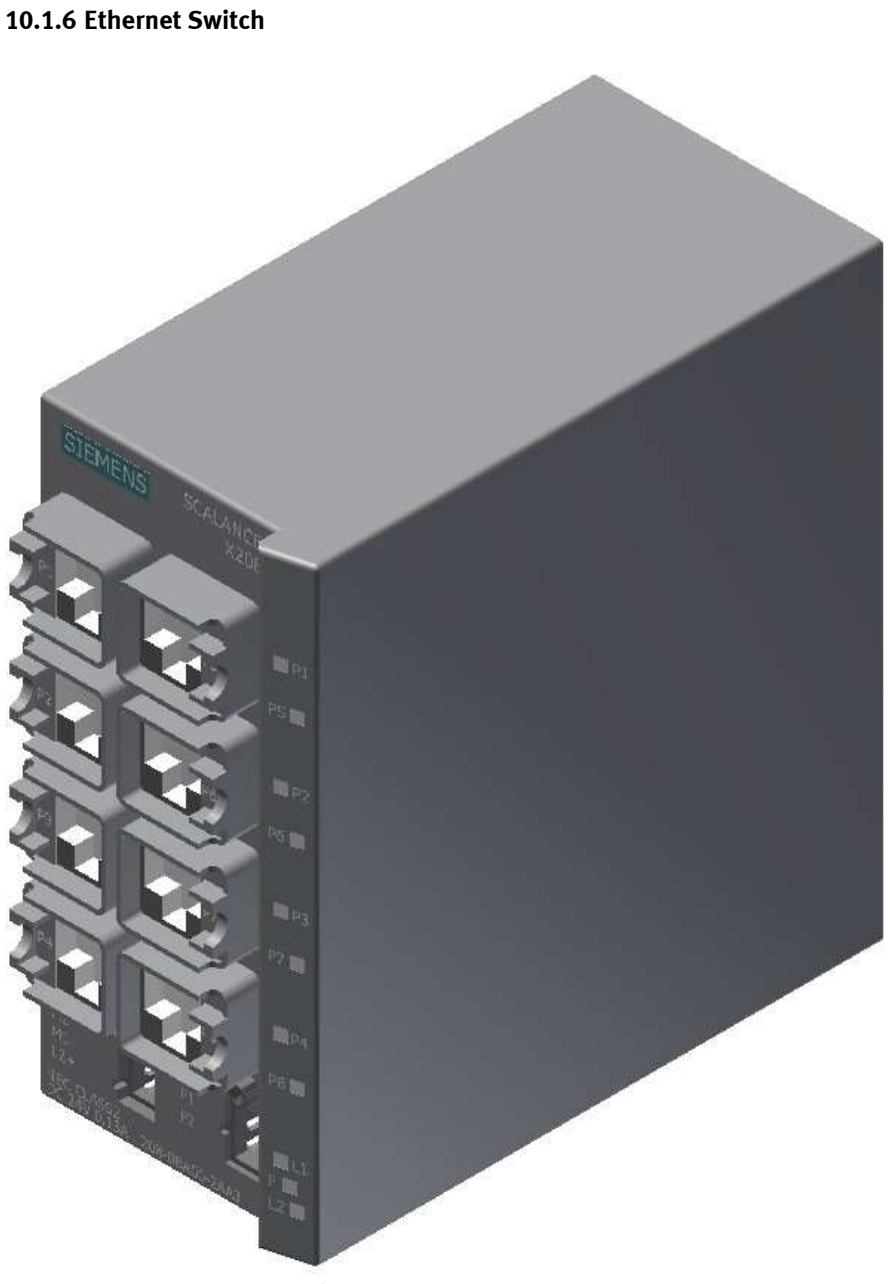

Siemens Scalence Ethernet switch / Abbildung ähnlich

Der SCALANCE XB008 verfügt über acht RJ45-Buchsen für den Endgeräteanschluss oder weiterer Netzsegmente.

## **10.1.7 Steuerungen**

Die Steuerung regelt alle Abläufe sowie die Kommunikation im Palettentransfersystem. Es können verschiedene Steuerungen zum Einsatz kommen.

Es ist auch möglich anstelle einer Steuerung ein E/A Terminal für die Kommunikation zu montieren.

## **CPU1512**

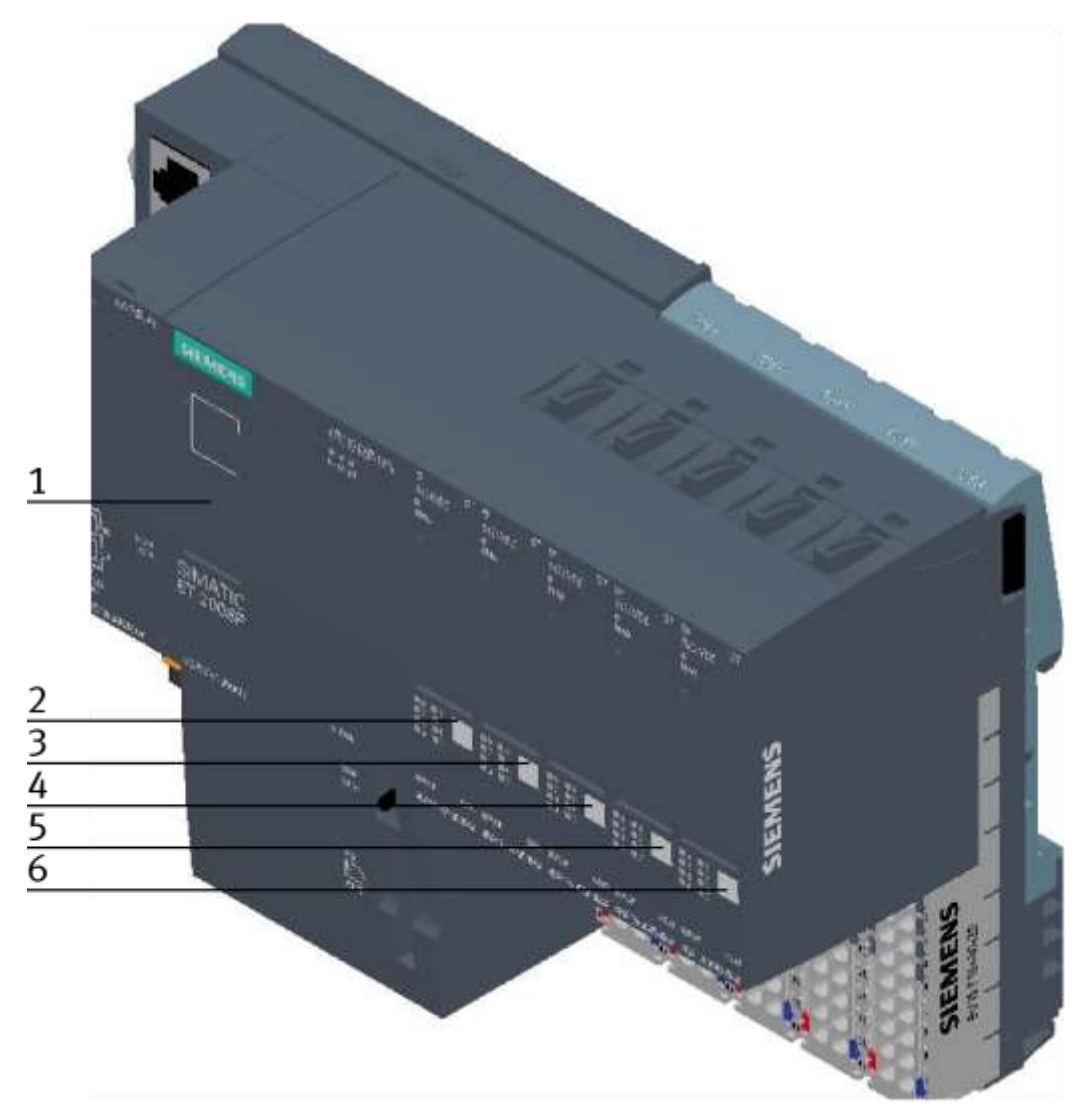

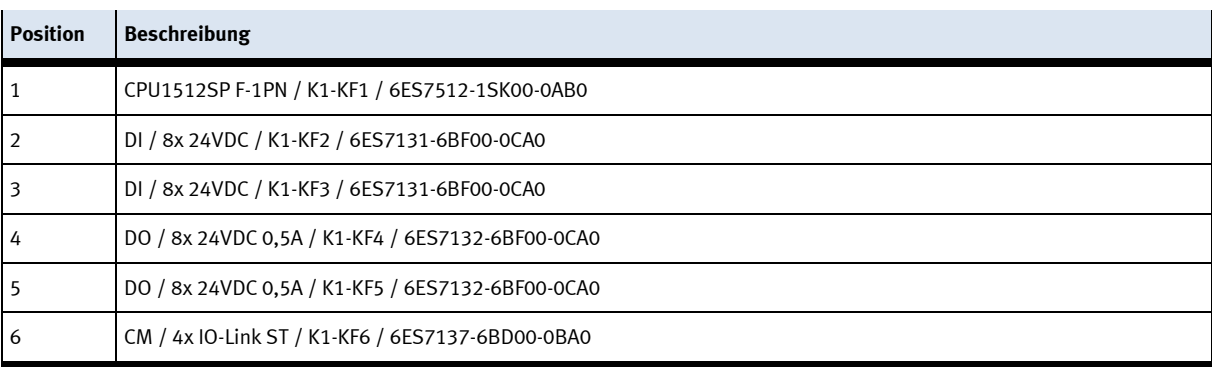

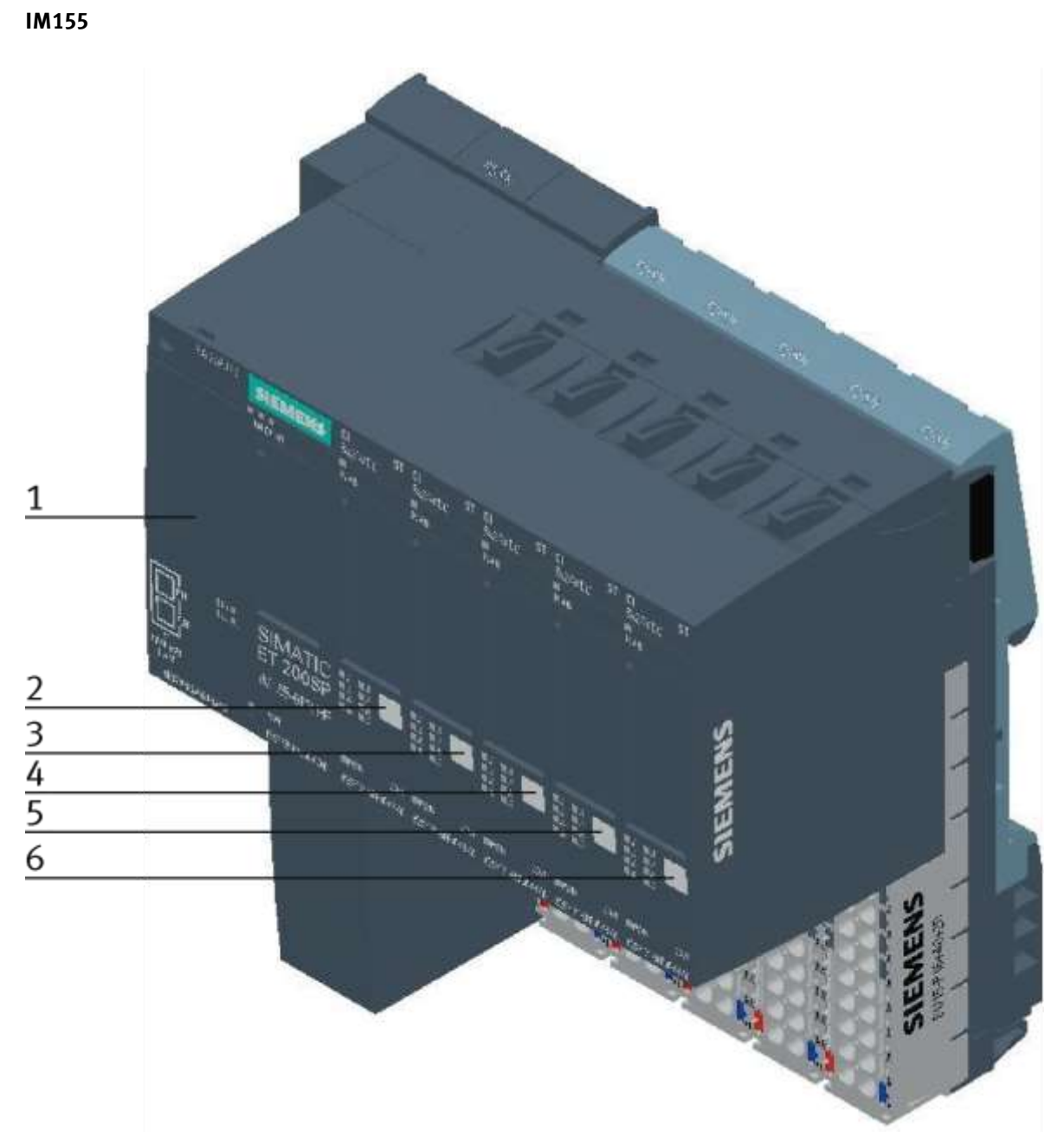

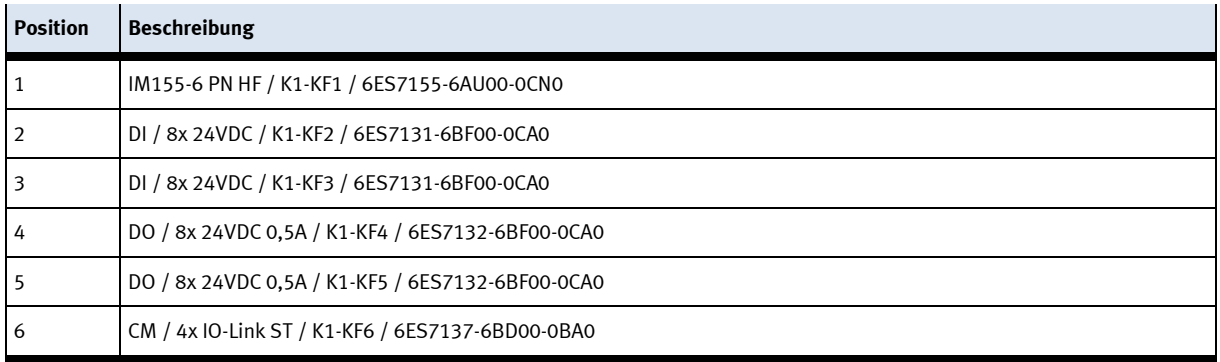

## **10.1.8 Signalwandler**

Der Signalwandler ist ein Lichtleitergerät mit einem teachbaren Schaltpunnkt.

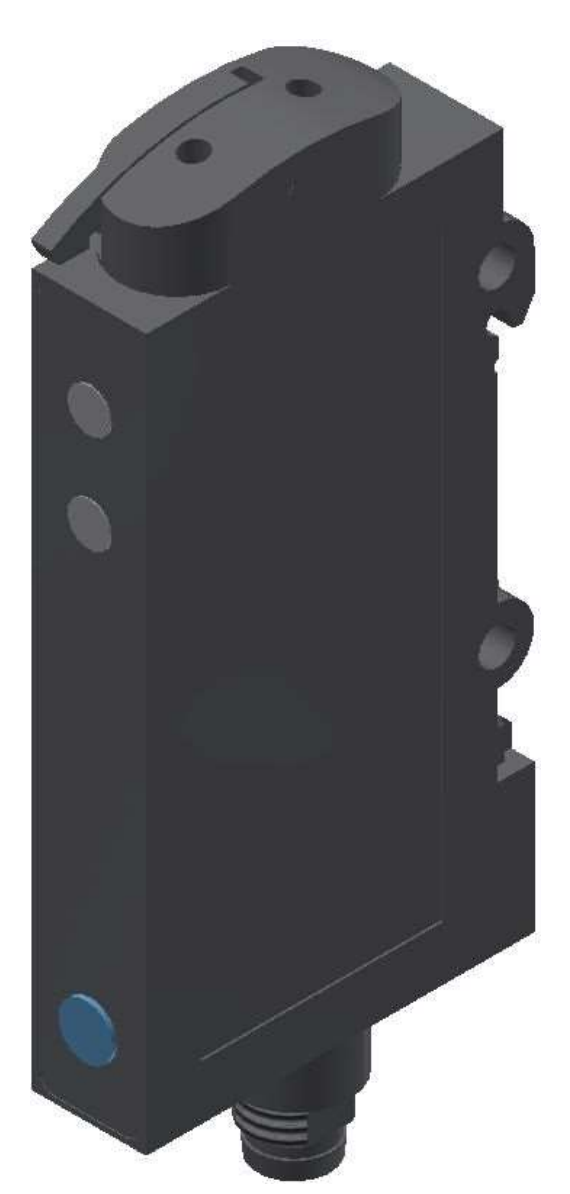

Signalwandler 552796 / SOE4-FO-L-HF2-1P-M8 / Abbildung ähnlich

## Warnung

Nicht für den Einsatz als Sicherheitsbauteil! Elektrische Spannung! Vor Arbeiten an der Elektrik: Spannung ausschalten.

## **Montage und Einstellung**

Anschluss des Kunststoff-Lichtleiters

- 1. Klemmbügel öffnen.
- 2. Lichtleiter bis zum Anschlag in den Halter einführen (Widerstand bei Einführen am O-Ring muss überwunden werden)
- 3. Klemmbügel schließen.

## **Empfindlichkeit einstellen bei laufendem Prozess (drehender Bandmotor)**

- 1. Lichtleiter auf Objekt ausrichten: => LED grün leuchtet, LED gelb ist undefiniert.
- 2. Im Lichtweg befindet sich nur der laufende Prozess; Taste ca. 3 s drücken bis beide LEDs gleichzeitig blinken.
- 3. Taste erneut drücken bis mindestens ein Prozesszyklus im Lichtweg stattgefunden hat. a) grüne LED blinkt kurz und beginnt zu leuchten, => Empfindlichkeitseinstellungen werden gespeichert, Sensor ist betriebsbereit.

b) beide LEDs blinken gleichzeitig=> Sensor kann das Objekt nicht erfassen, es werden keine Empfindlichkeitseinstellungen gespeichert.

## **Ausgangsfunktion einstellen (N.O. / N.C.)**

- 1. Taste ca. 13 s drücken => LEDs blinken abwechselnd.
- 2. Taste loslassen: => grüne LED blinkt.
- 3. Während die grüne LED blinkt, wird bei jedem Tastendruck die Ausgangsfunktion invertiert. Die aktuelle Funktion wird durch die gelbe LED angezeigt.
- 4. Taste für 10 s nicht betätigen: => eingestellte Funktion wird gespeichert, Sensor ist betriebsbereit.

## **Werkseinstellung / Maximale Empfindlichkeit (default)**

- 1. Kein Objekt im Erfassungsbereich. Taste ca. 3 s drücken bis beide LEDs gleichzeitig blinken.
- 2. Kein Objekt im Erfassungsbereich. Taste ca. 1 s drücken.
	- => Sensor ist auf maximale Empfindlichkeit eingestellt.
	- => Sensor hat wieder die Werkseinstellung

## **Steuerleitung (ET) / Ablauf externer Teach-in**

- $\bullet$ 3 s an +U $_{\text{B}}$  / Teachpunkt 1 festlegen
- •offen
- $\bullet$ 3 s an +UB / Teachpunkt 2 festlegen
- •offen Einstellung gespeichert Ende externer Teach

#### **10.1.9 Magnetventil**

Das Magnetventil steuert den Zylinder der Stoppereinheit. Das Magnetventil verfügt über eine Handhilfsbetätigung. (Pos.1 im Bild)

Wird diese gedrückt (tastend), fährt der Zylinder der Stoppereinheit für die Dauer des Drucks nach unten. Wird die Handhilfsbetätigung gedrückt und gedreht (rastend) fährt der Zylinder dauerhaft nach unten.

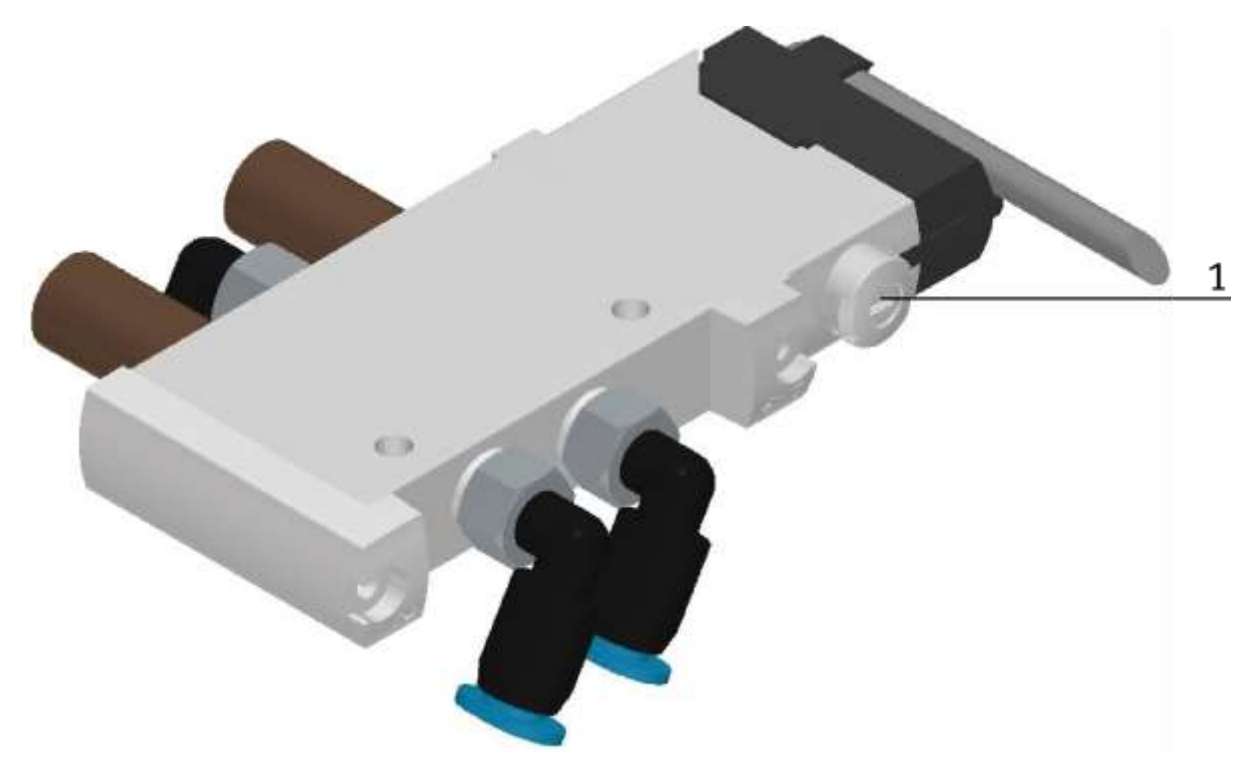

Magnetventil 574351 / VUVG-L10-M52-MT-M5-1P3 / Abbildung ähnlich

# **11 Erweiterungen**

## **11.1 Erweiterung mit einer Aktiven Ecke**

Damit aus mehreren CP Lab Bändern ein Umlauf realisiert werden kann, ist es möglich die CP Lab Bänder im Rechteck zusammen zu stellen und die Bänder mit aktiven Ecken zu verbinden. Ein Motor treibt die Ecke an und der Warenträger wir auf das folgende CP Lab Band transportiert. Die aktiven Ecken werden parallel an den verwendeten Motor angeschlossen, die Ecke wird an die linke Seite des CP Lab Bandes montiert. Die Koppelsensoren der Bänder werden einfach mit Lichterleiterbrücken an das folgende CP Lab Band weitergeleitet.

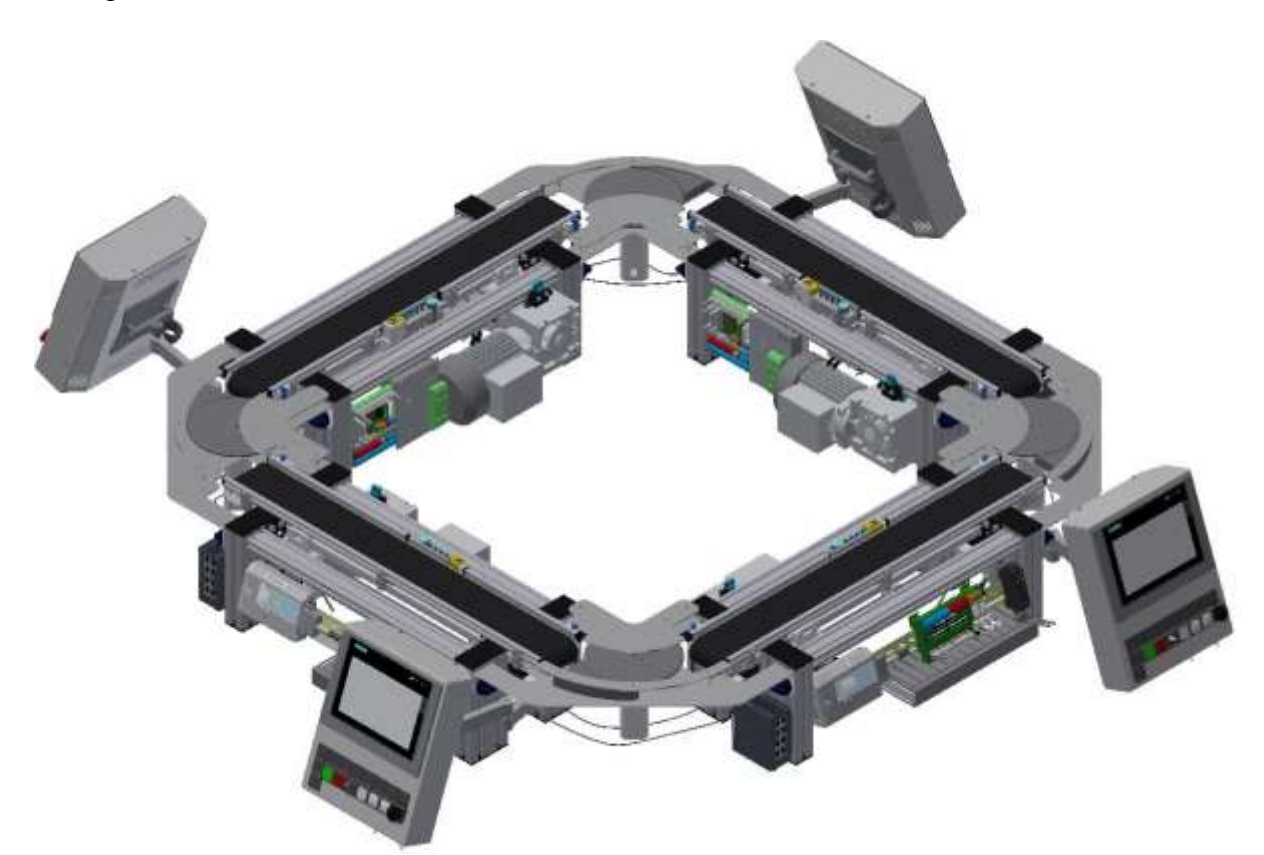

Beispiel Verkettung 4 CP Lab Bänder mit aktiven Ecken / Abbildung ähnlich

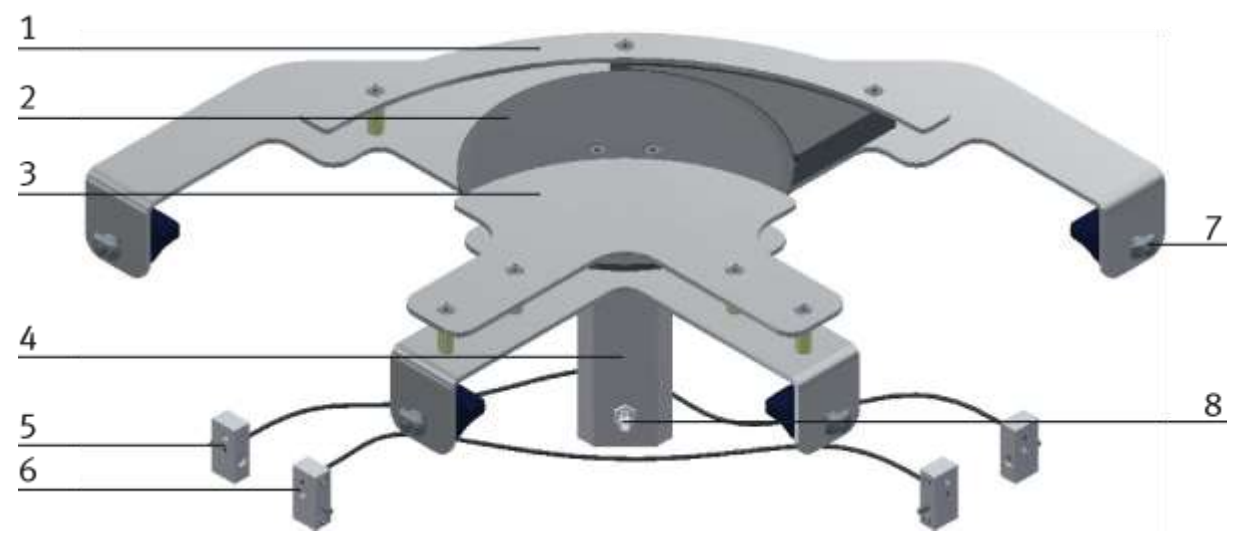

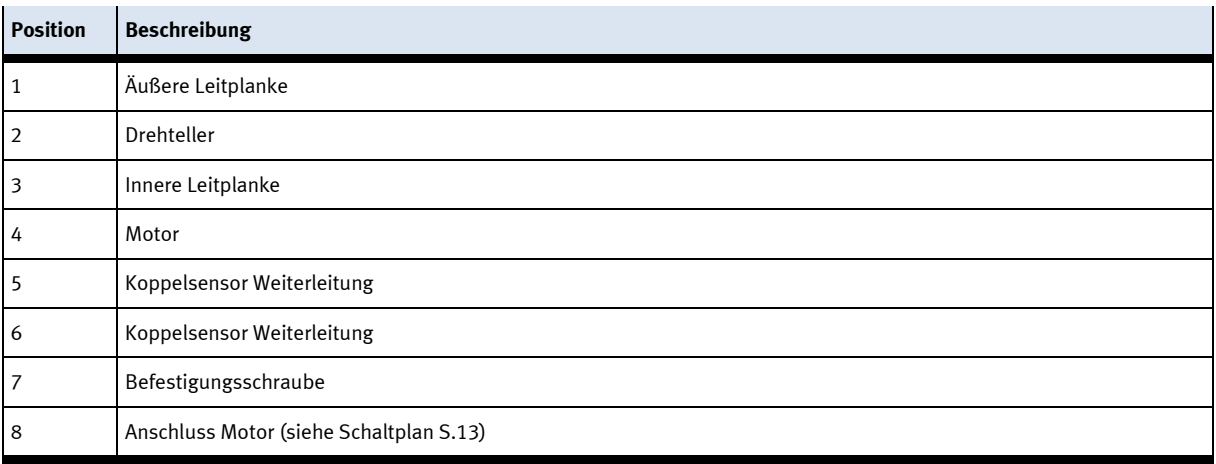

#### **11.2 Erweiterung mit einer passiven Ecke**

Damit aus mehreren CP Lab Bändern ein Umlauf realisiert werden kann, ist es möglich die CP Lab Bänder im Rechteck zusammen zu stellen und die Bänder mit passiven Ecken zu verbinden. Die Ecken sind mit Kugeln ausgestattet die es ermöglichen den Warenträger ohne Antrieb auf ein im rechten Winkel montiertes weiteres Band zu transportieren. Die Koppelsensoren der Bänder werden einfach mit Lichterleiterbrücken an das folgende CP Lab Band weitergeleitet.

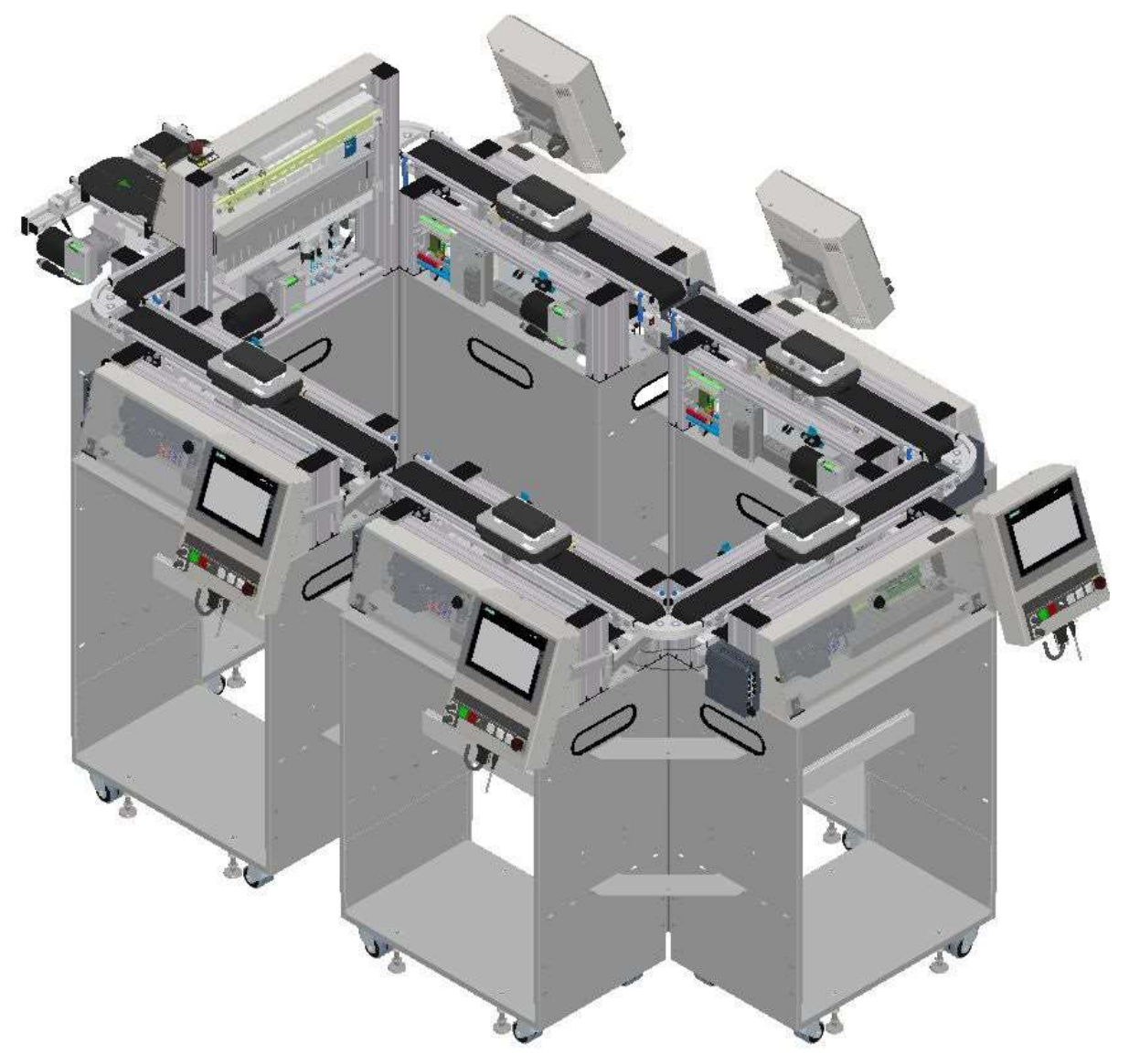

Abbildung ähnlich

Beispiel Verkettung 6 CP Lab Bänder auf Wägen mit passiven Ecken

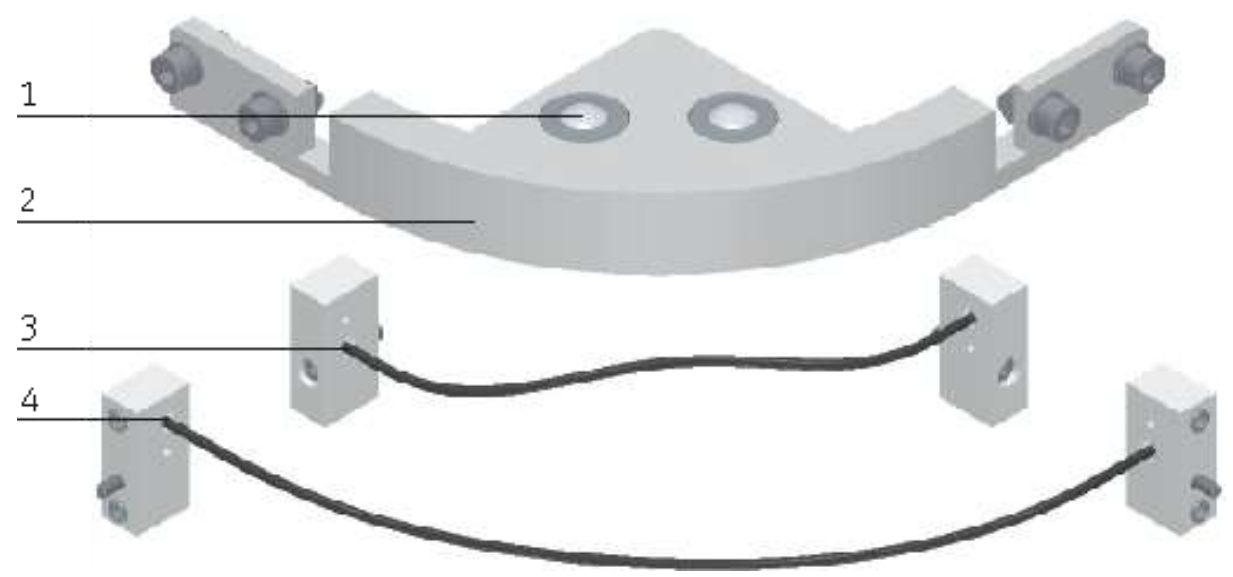

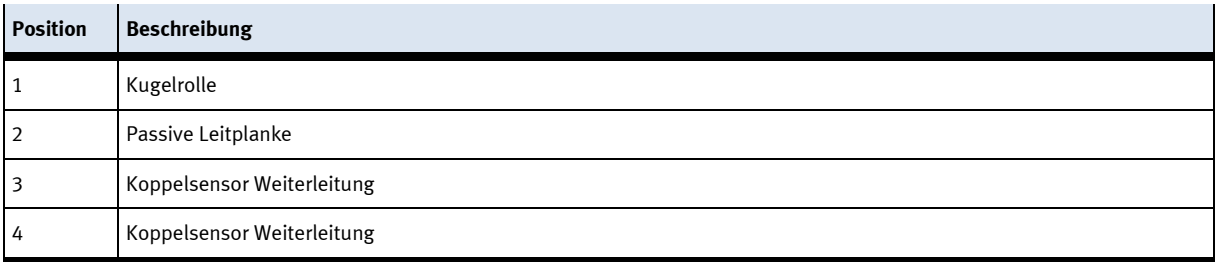

#### **11.3 Erweiterung Robotino Andockvorrichtung**

Damit ein Robotino an ein CP Lab Band andocken kann, ist eine kleine Profilkonstruktion notwendig. Die dafür notwendigen Sensoren sind am Band schon vorhanden. Sie werden zwar nicht demontiert, die Eingänge der Koppelsensoren werden nun aber für die Kopplung des Robotinos verendet.

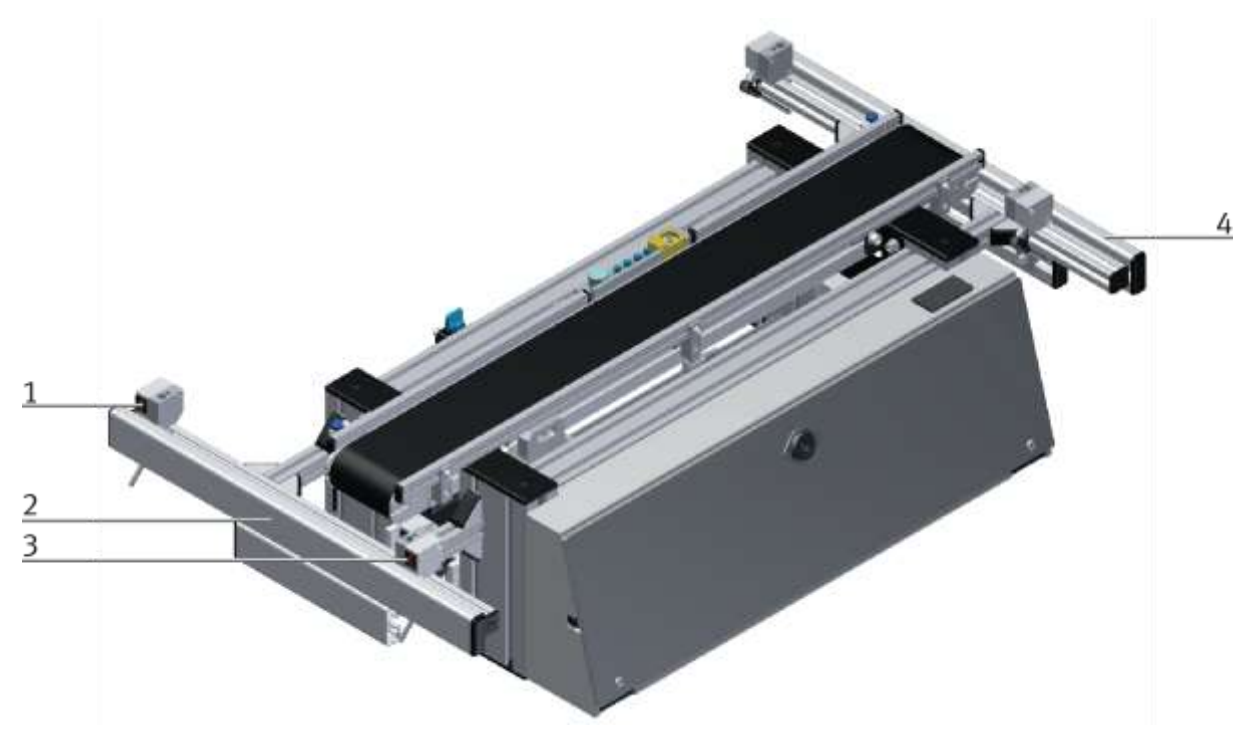

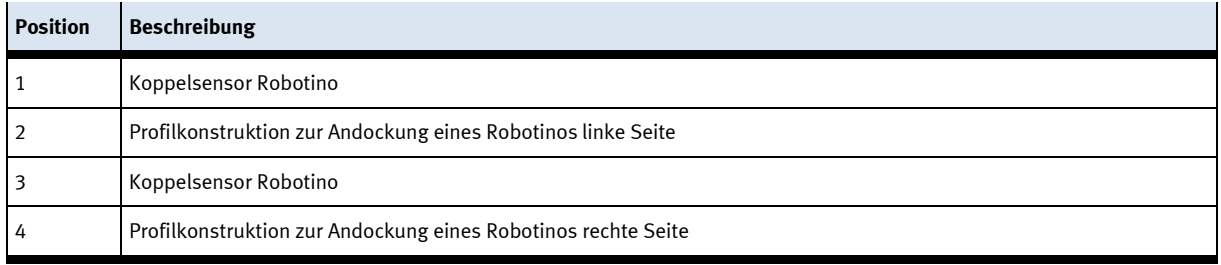

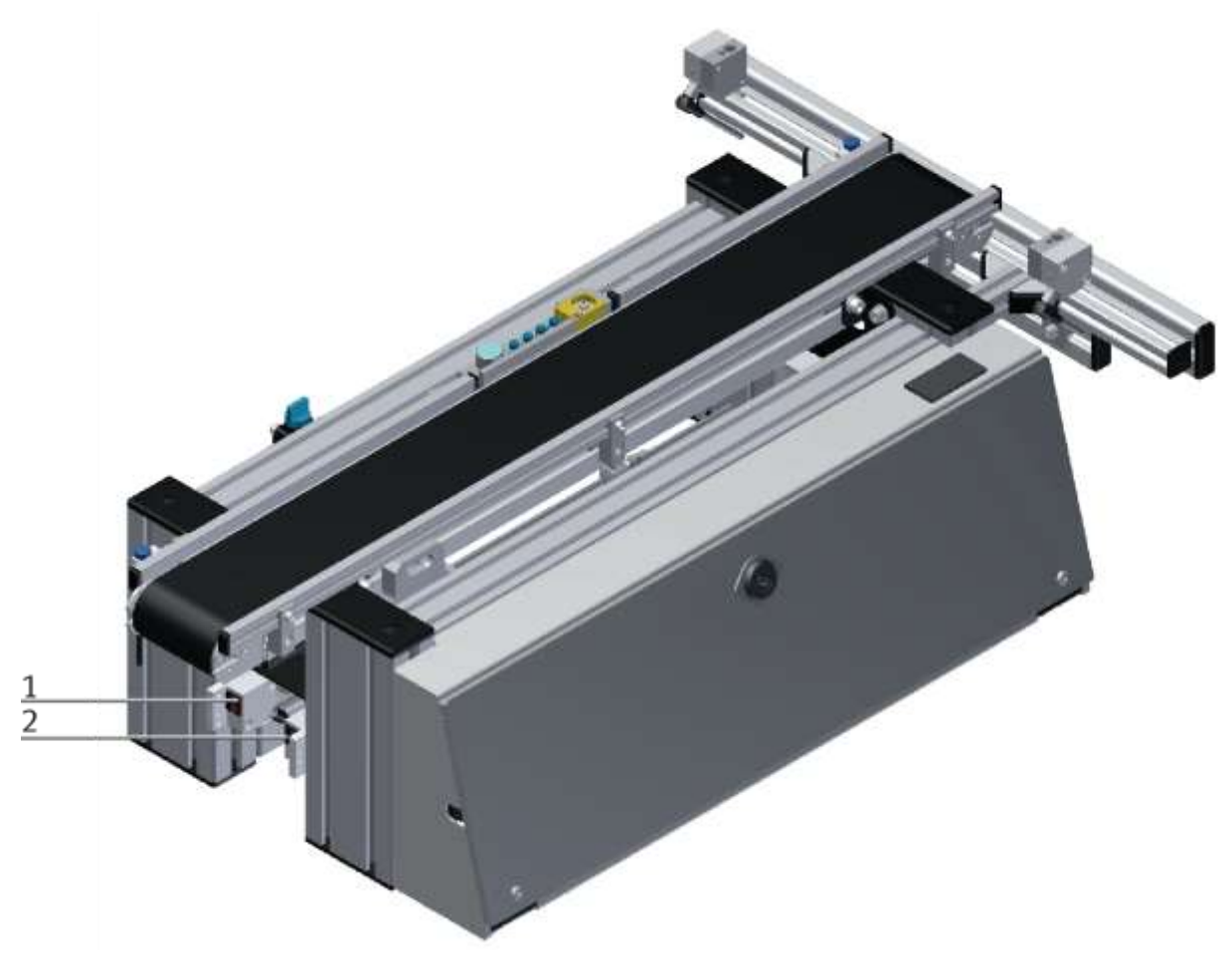

An Position 1 und 2 sind die stillgelegten Sensoren zu sehen, sie verbleiben am Band sind aber nicht mehr angeschlossen.

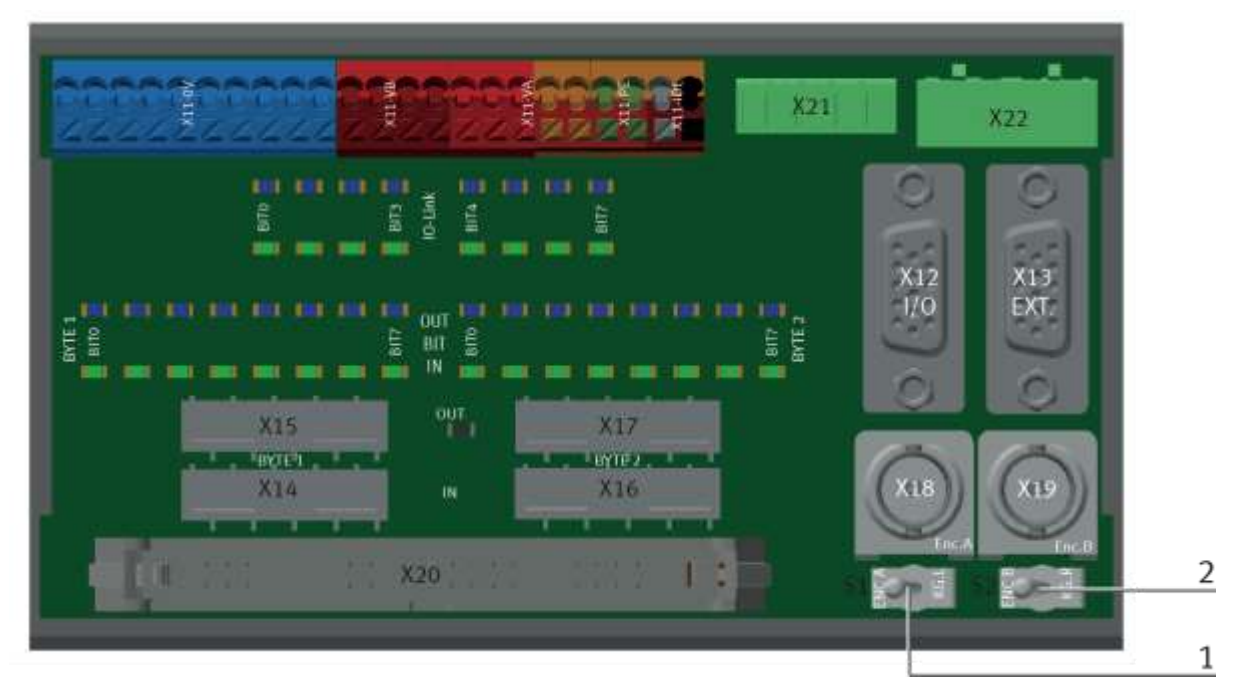

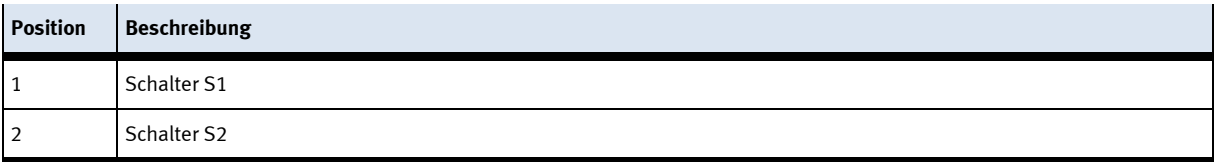

Wird die Andockvorrichtung für den Robotino verwendet, müssen die beiden Kippschalter S1 und S2 umgestellt werden.

Stellung links – Encoder wird verwendet / Andockvorrichtung deaktiviert

Stellung rechts – Encoder wird nicht verwendet / Andockvorrichtung aktiviert

## **12 Meldetexte und interaktive Fehlermeldungen am HMI**

Generell gibt es drei verschiedene Meldeklassen. Diese sind wie folgt angelegt

- Meldeklasse 0 (wird rot hinterlegt in der Meldezeile angezeigt)
	- das Programm wird sofort gestoppt und der Automatikmode beendet
	- die Fehlerursache muss behoben werden
	- Anschließend den Fehler quittieren und die Station wieder starten
- Meldeklasse 1 (wird rot hinterlegt in der Meldezeile angezeigt)
	- das Programm und der Automatikmode werden zum Zyklusende gestoppt
	- die Fehlerursache muss behoben werden
	- Anschließend den Fehler quittieren und die Station wieder starten
- Meldeklasse 2 (wird gelb hinterlegt in der Meldezeile angezeigt)
	- das Programm und der Automatikmode werden weiter ausgeführt
	- wird die Fehlerursache behoben, wird der Fehler automatisch quittiert
- Hinweise
	- Werden am HMI Angezeigt aber nicht in MES verarbeitet

## **12.1 Meldetexte**

Aktuell sind keine Meldetexte verfügbar.

## **12.2 Interaktive Fehlermeldungen**

## **12.2.1 Default Betrieb**

Interaktive Meldungen werden über ein Pop-Up Fenster am HMI dargestellt.

#### Das Pop-Up Fenster besitzt 3 Schaltflächen.

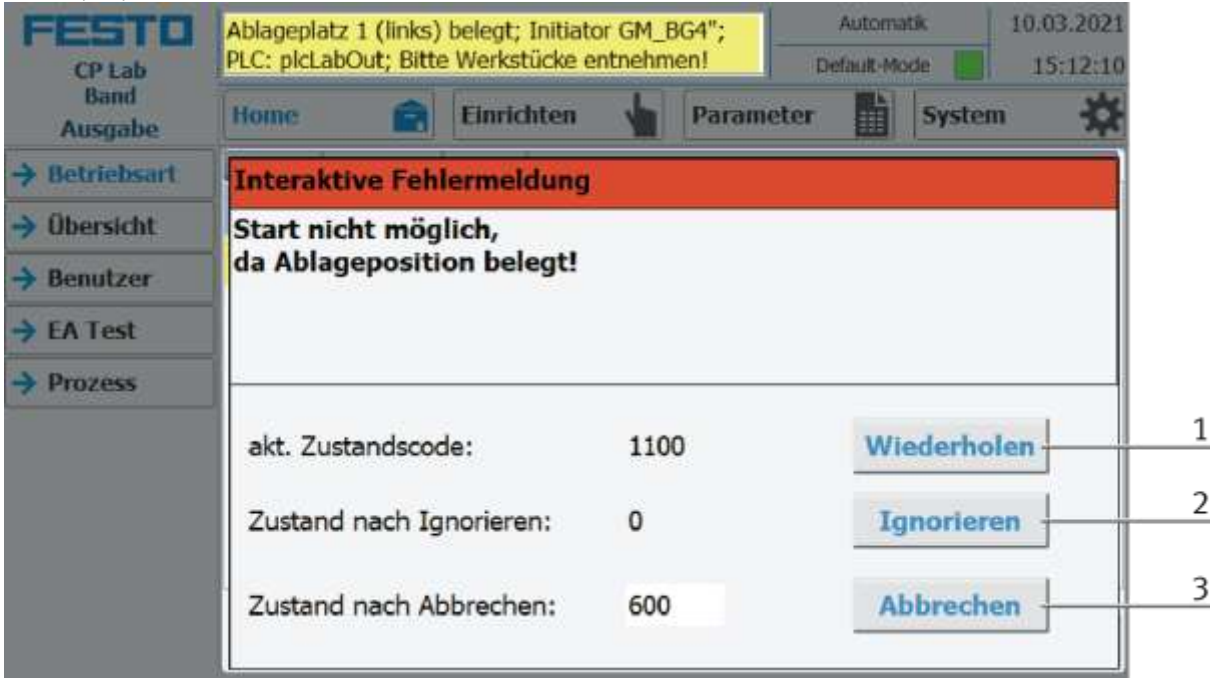

Beispiel Applikationsmodul Ausgabe - Interaktive Meldungen im Default Mode

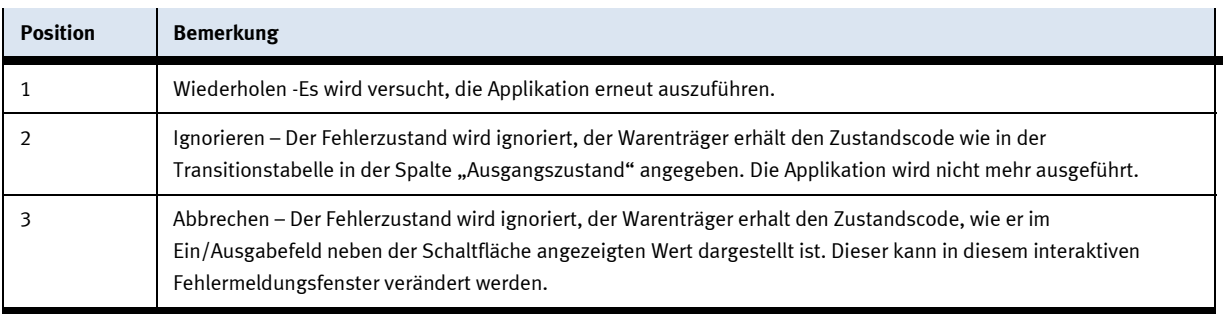

## **12.2.2 MES Betrieb**

Interaktive Meldungen werden über ein Pop-Up Fenster am HMI dargestellt.

Das Pop-Up Fenster besitzt 4 Schaltflächen.

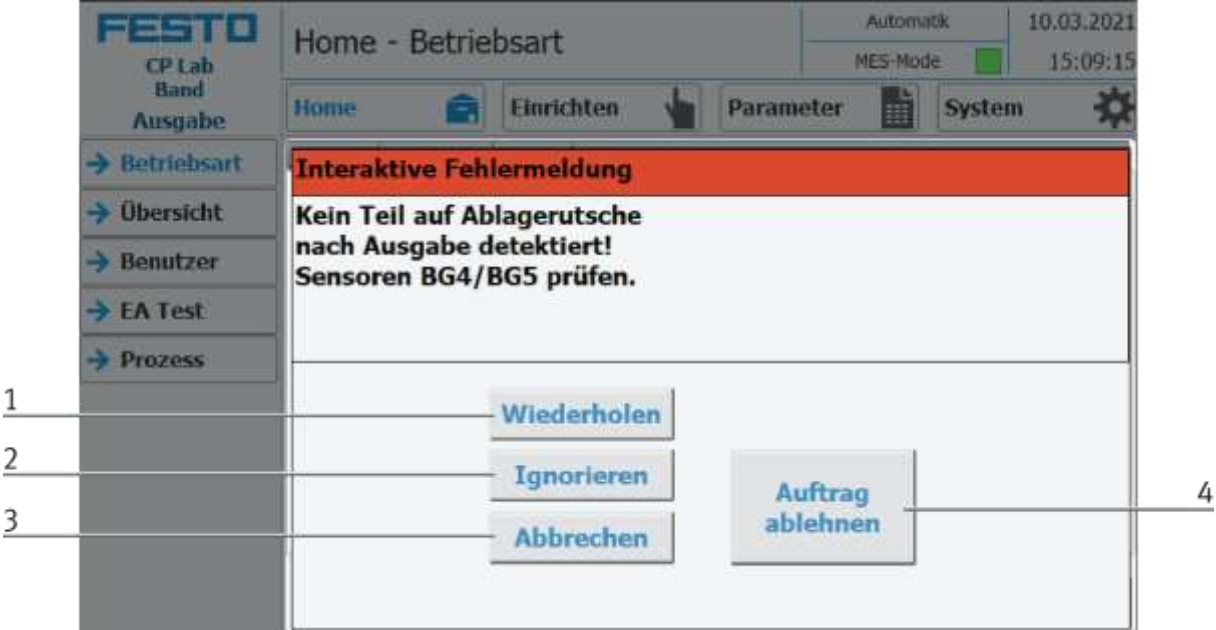

Beispiel Applikationsmodul Ausgabe - Interaktive Meldungen im MES Mode

| <b>Position</b> | <b>Bemerkung</b>                                                                                                    |
|-----------------|----------------------------------------------------------------------------------------------------|
|                 | Wiederholen - Es wird versucht, die Applikation mit den gleichen Parametern erneut auszuführen.                                                                                              |
|                 | Ignorieren – Die Applikation wird nicht ausgeführt jedoch im MES so behandelt, als ob der Auftragsschritt fehlerfrei<br>durchlaufen worden ist.                                              |
|                 | Abbrechen – Die Applikation wird nicht mehr ausgeführt. Im MES wird diese Auftragsposition mit Fehler beendet<br>und abgebrochen, je nachdem, ob ein Fehlerschritt definiert ist oder nicht. |
|                 | Auftrag ablehnen – Die Applikation wird nicht ausgeführt. Im MES wird der Schritt dieser Auftragsposition<br>zurückgesetzt und beim nächsten Eintreffen des Warenträgers erneut gestartet.   |

## **12.2.3 Generell**

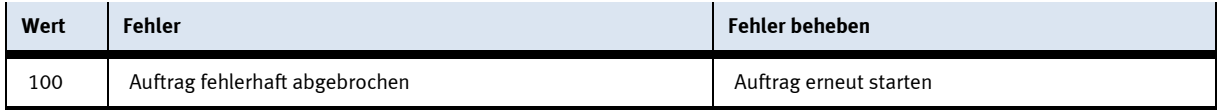

# **13 Ersatzteilliste**

## **13.1.1 Elektrik**

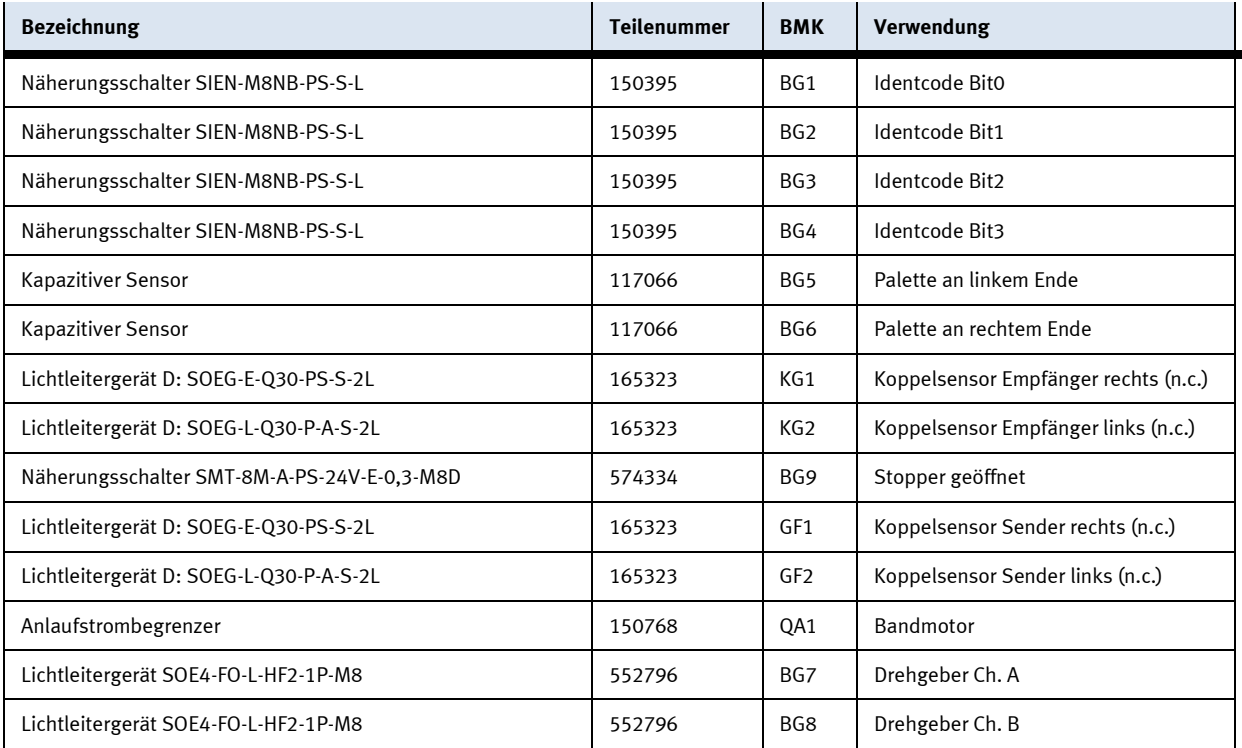

## **13.1.2 Pneumatik**

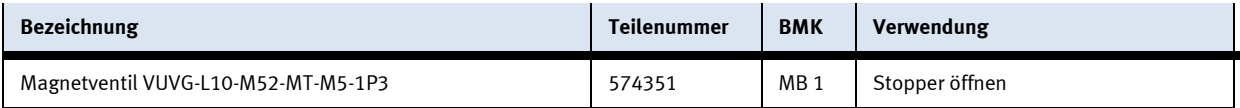

# **14 Wartung und Reinigung**

Die Komponenten und Systeme von Festo Didactic sind wartungsfrei. In regelmäßigen Abständen sollten:

- Die Linsen der optischen Sensoren, der Faseroptiken sowie Reflektoren
- die aktive Fläche des Näherungsschalters
- die gesamte Station

mit einem weichen, fusselfreien Tuch oder Pinsel gereinigt werden.

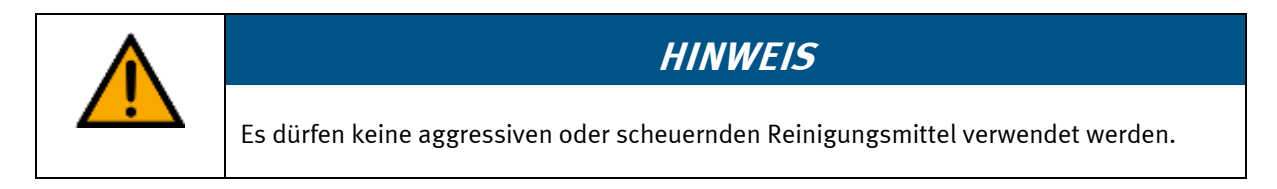

Schutzabdeckungen dürfen nicht mit alkoholischen Reinigungsmitteln gereinigt werden, es besteht die Gefahr der Versprödung.

# **15 Weitere Informationen und Aktualisierungen**

Weiter Informationen und Aktualisierungen zur Technischen Dokumentation der Komponenten und Systeme von Festo Didactic finden Sie im Internet unter der Adresse: www.ip.festo-didactic.com

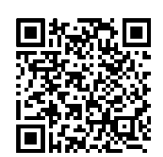

## **16 Entsorgung**

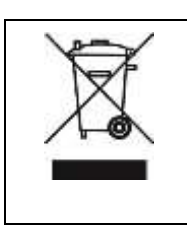

# **HINWEIS**

Elektronische Altgeräte sind Wertstoffe und gehören nicht in den Hausmüll. Die Entsorgung erfolgt über die kommunalen Sammelstellen.

Komponenten

**Festo Didactic SE** Rechbergstraße 3 73770 Denkendorf Germany

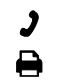

+49 711 34754-88500 did@festo.com

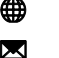

+49 711 3467-0 www.festo-didactic.com